# HP Color LaserJet CM1015/CM1017 MFP Guía del usuario

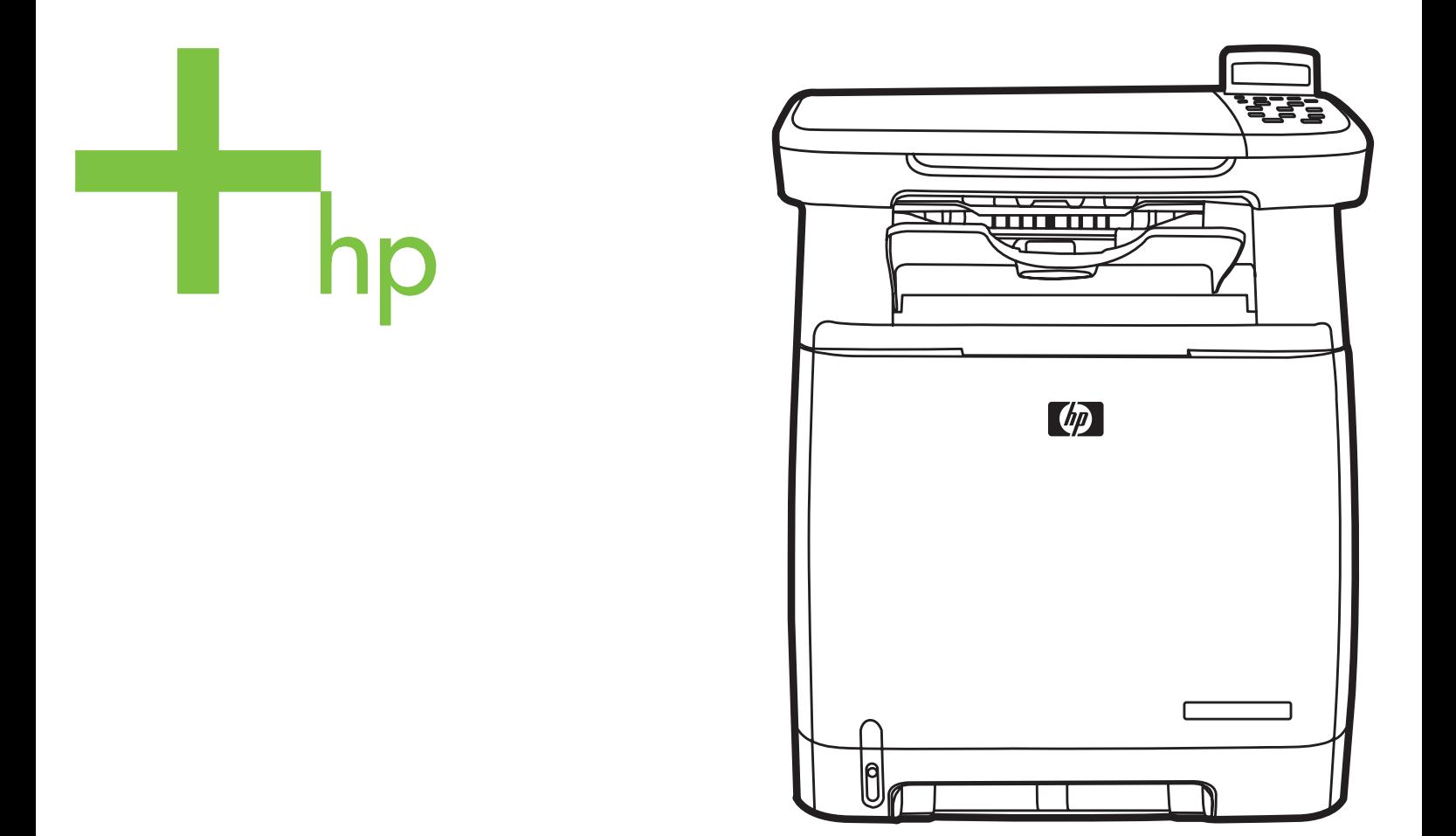

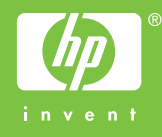

# HP Color LaserJet CM1015/CM1017 MFP

Guía del usuario

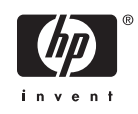

#### **Derechos de copyright y licencia**

© 2006 Copyright Hewlett-Packard Development Company, L.P.

Prohibida la reproducción, adaptación o traducción sin autorización previa y por escrito, salvo lo permitido por las leyes de propiedad intelectual (copyright).

La información contenida en este documento está sujeta a cambios sin previo aviso.

Las únicas garantías de los productos y servicios HP se detallan en las declaraciones de garantía expresas que acompañan a dichos productos y servicios. Nada de lo que aquí se incluya debe considerarse como una garantía adicional. HP no será responsable de los errores u omisiones técnicos o editoriales aquí contenidos.

Número de referencia CB394-90912

Edition 1, 10/2006

#### **Avisos de marcas comerciales**

Adobe Photoshop® y PostScript® son marcas comerciales de Adobe Systems Incorporated.

Microsoft® y Windows® son marcas comerciales registradas en EE.UU. de Microsoft Corporation.

Netscape™ y Netscape Navigator™ son marcas comerciales en EE.UU. de Netscape Communications Corporation.

UNIX® es una marca comercial registrada de The Open Group.

ENERGY STAR® y ENERGY STAR logo® son marcas registradas de la Agencia de Protección Ambiental (EPA) en EE.UU. Las indicaciones sobre el uso adecuado de las marcas se encuentran en el documento "Directrices para el uso adecuado del logotipo internacional y el nombre de ENERGY STAR®".

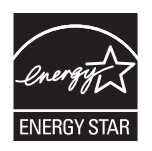

# **Tabla de contenidos**

#### **[1 Información básica del periférico multifunción \(MFP\)](#page-14-0)**

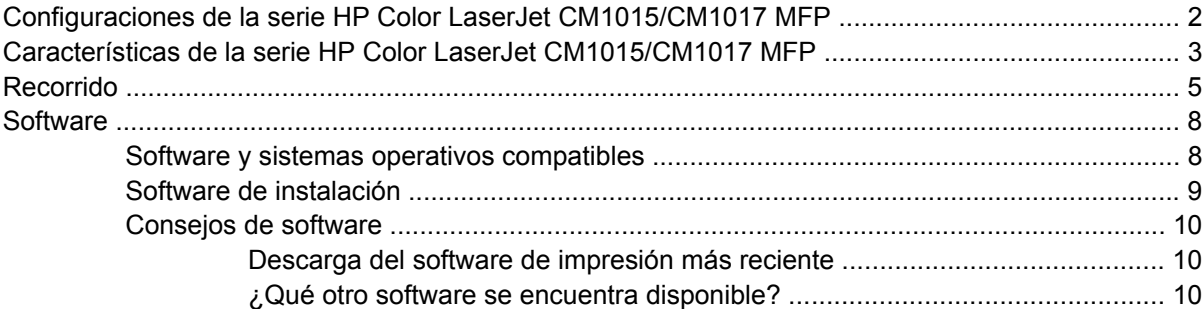

#### **[2 Medios de impresión](#page-24-0)**

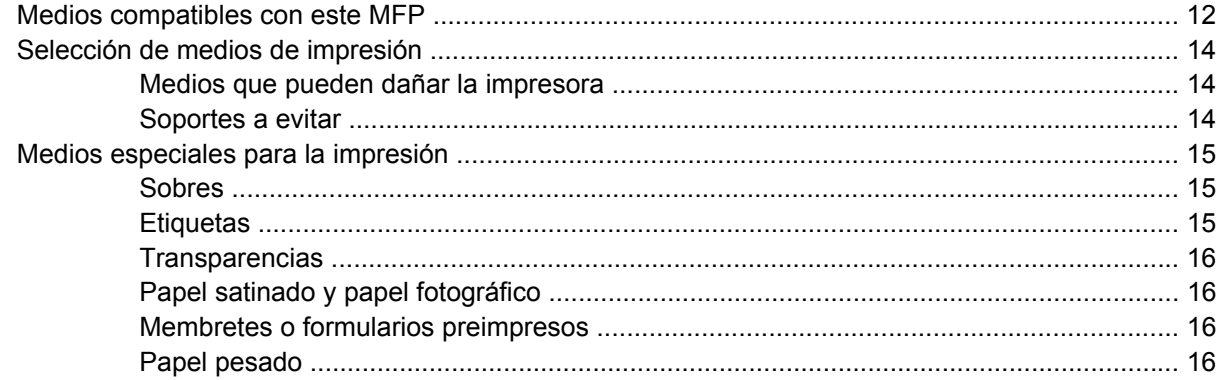

#### **[3 Panel de control](#page-30-0)**

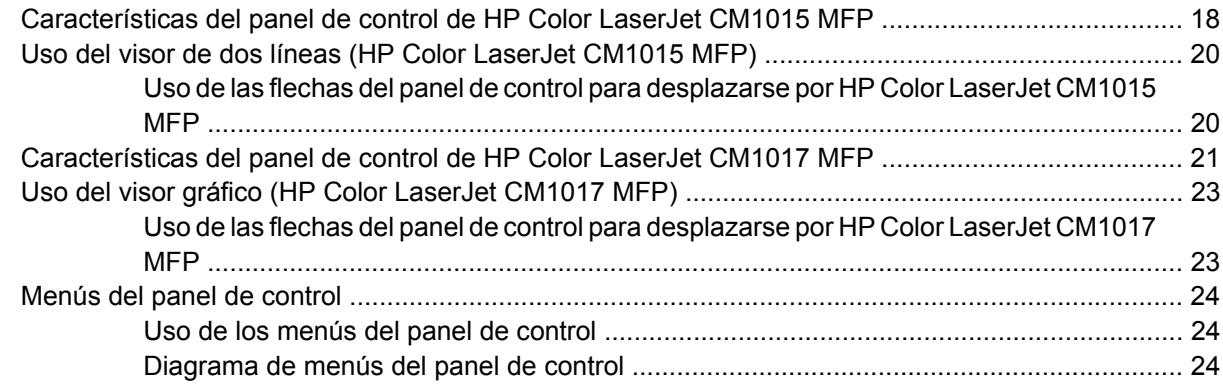

#### **[4 Software para Windows](#page-44-0)**

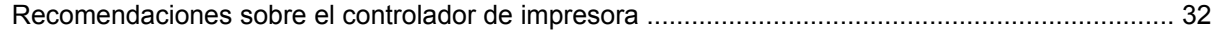

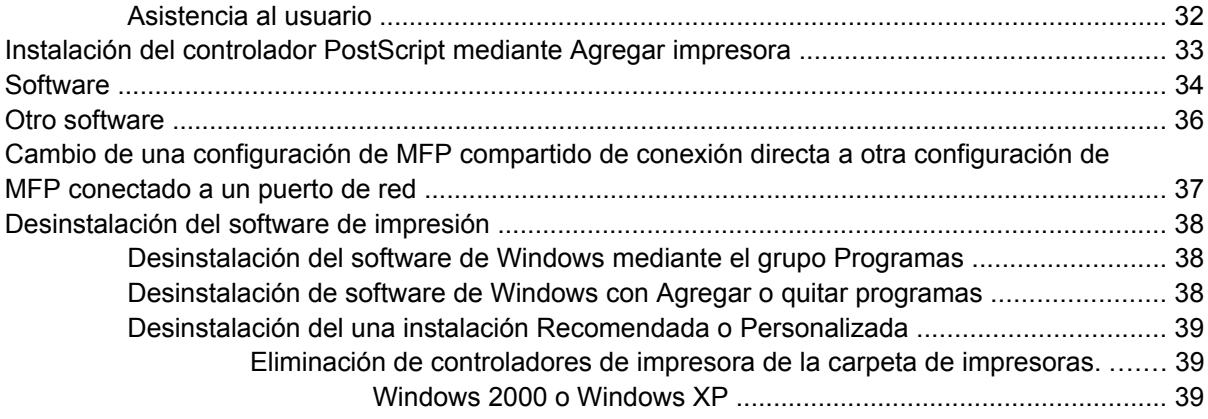

## **[5 Software para Macintosh](#page-54-0)**

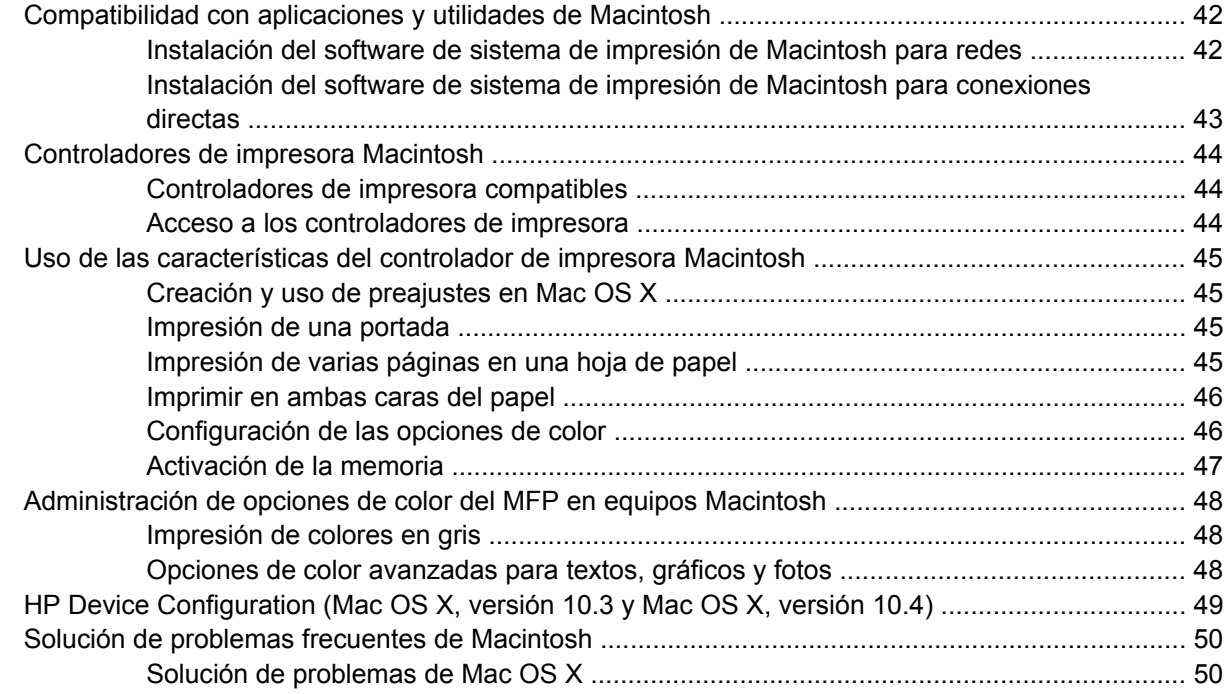

## **[6 Impresión](#page-66-0)**

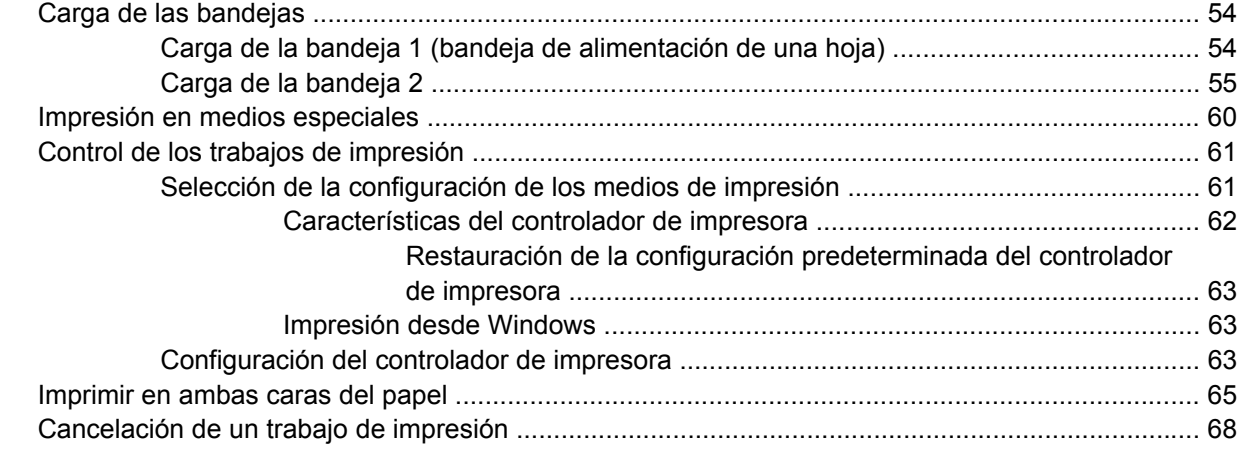

#### 7 Color

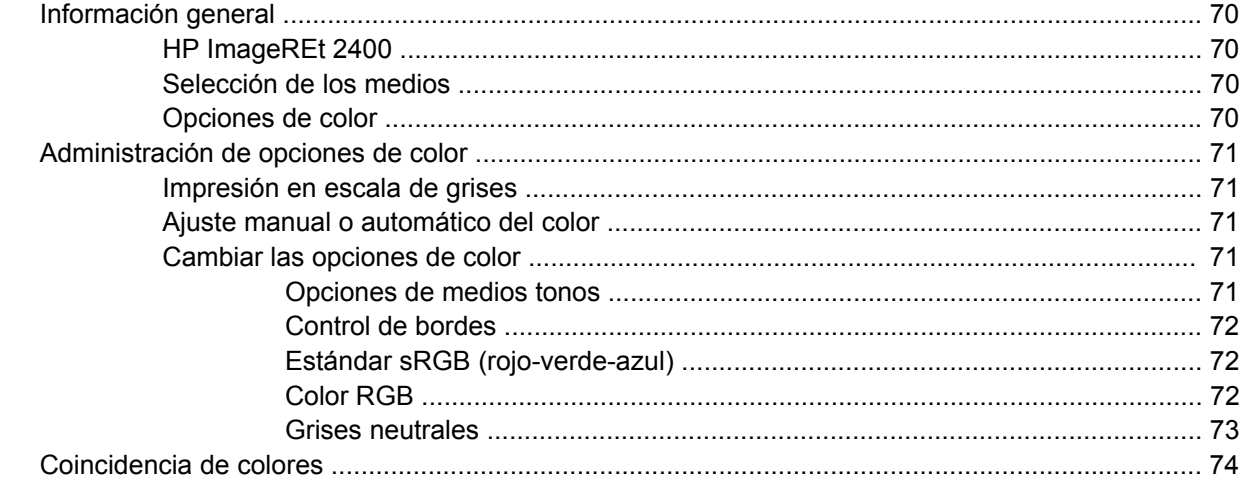

### 8 Copiar

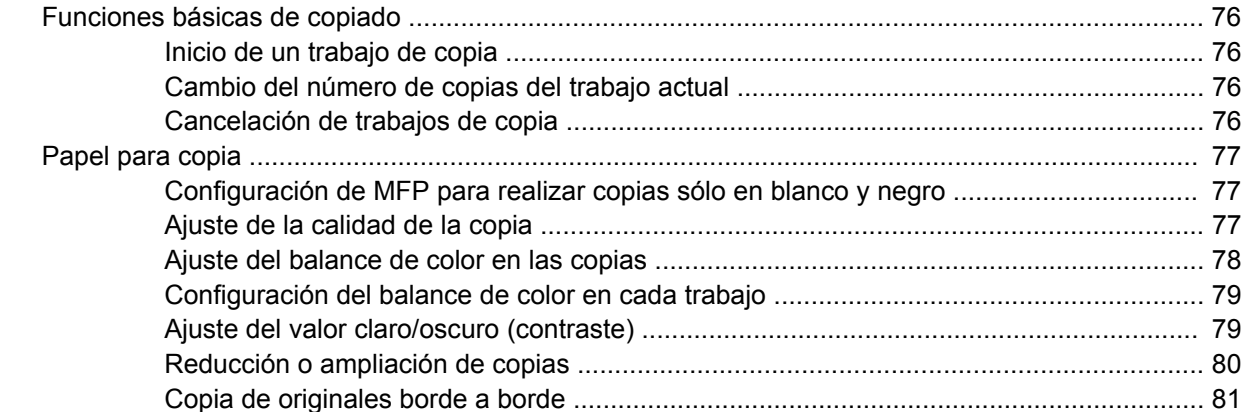

#### 9 Escanear

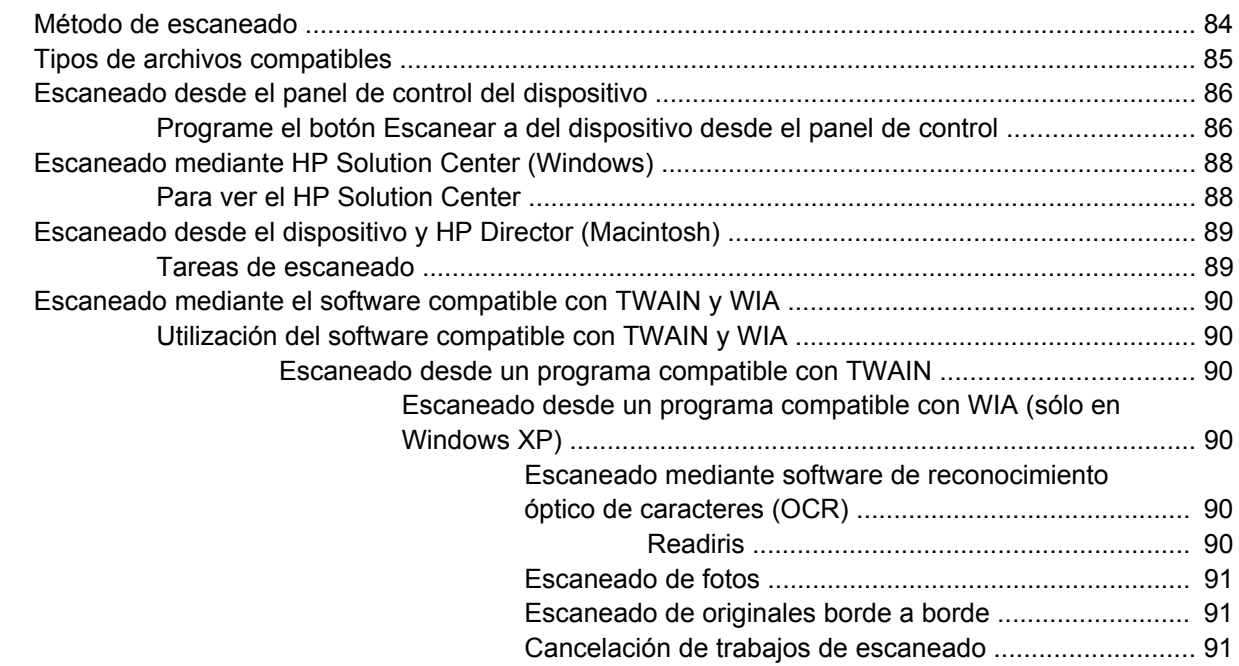

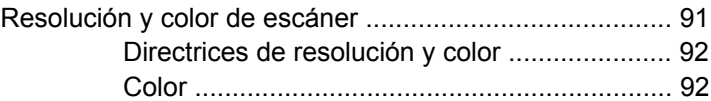

#### **[10 Foto](#page-108-0)**

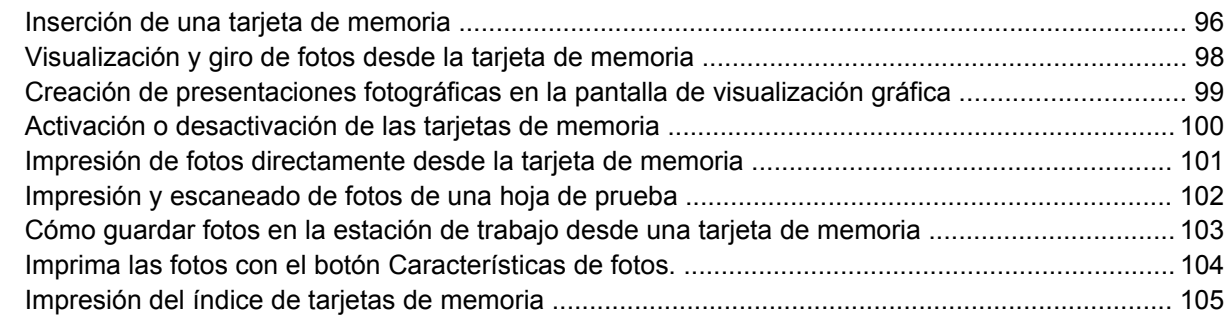

#### **[11 Configuración y administración de red \(HP Color LaserJet CM1017 MFP\)](#page-120-0)**

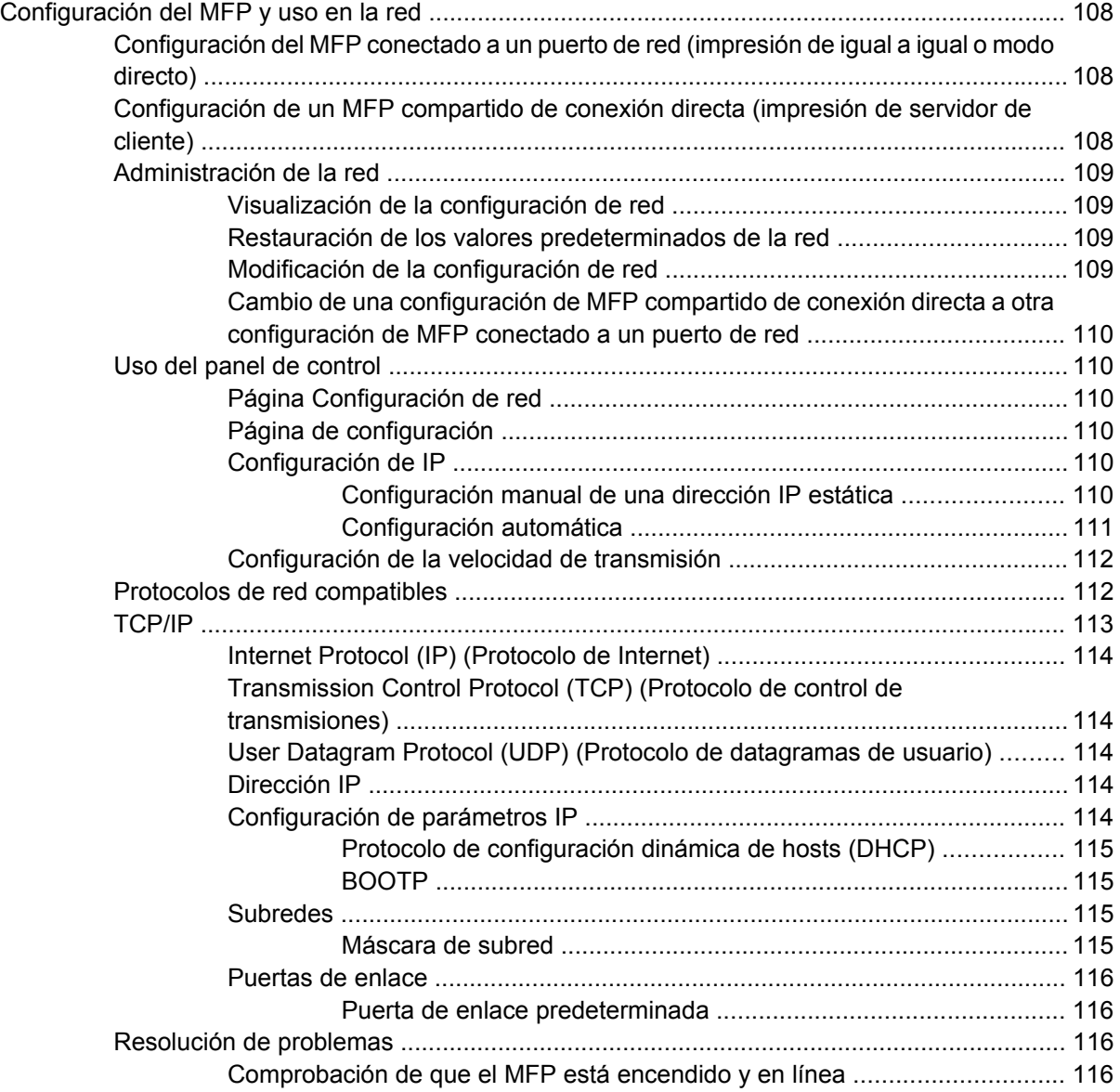

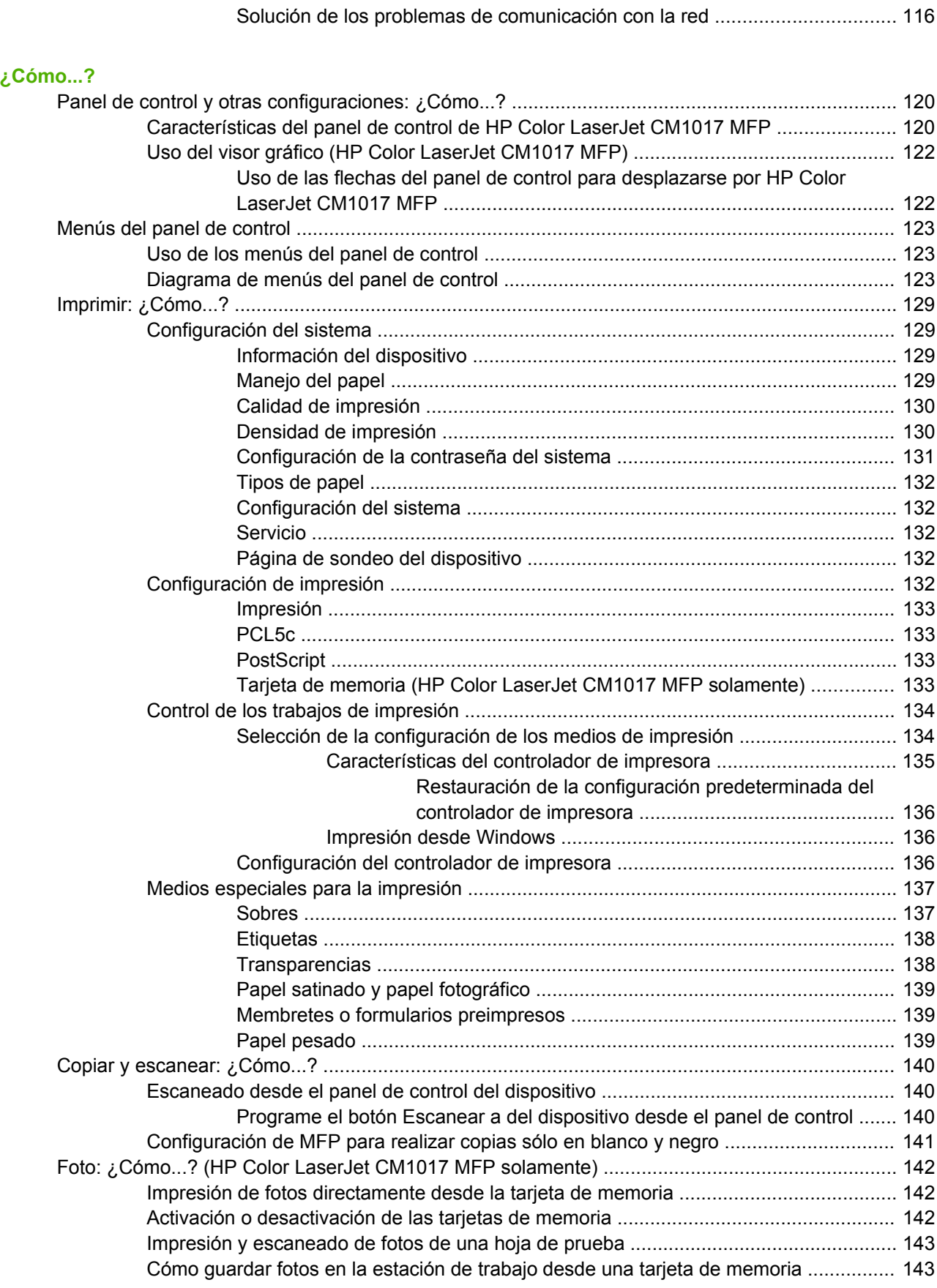

**[12 ¿Cómo...?](#page-132-0)**

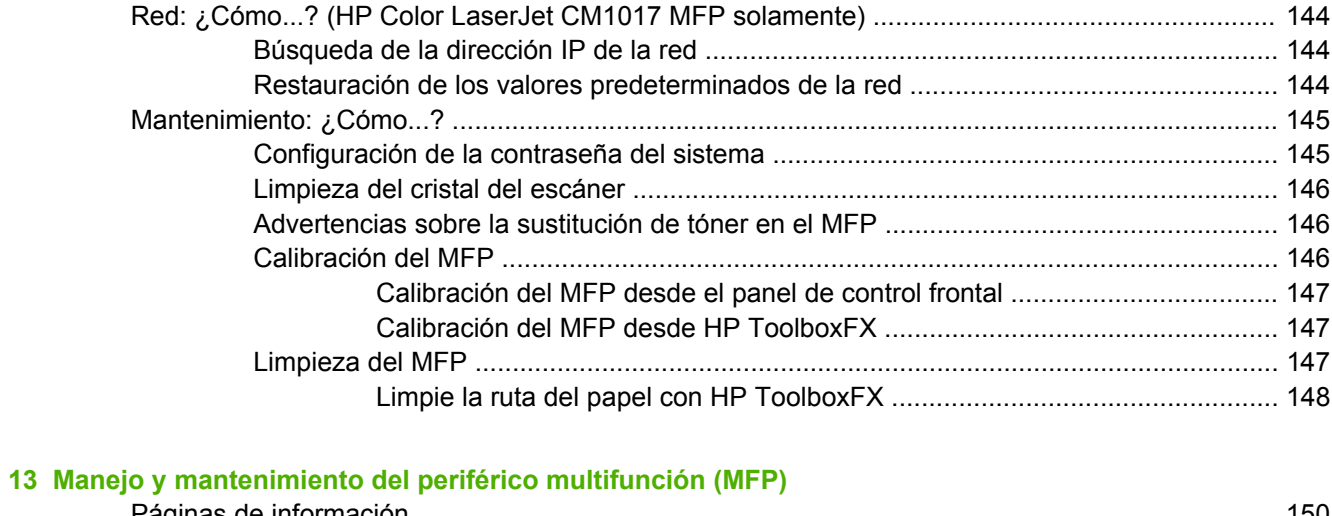

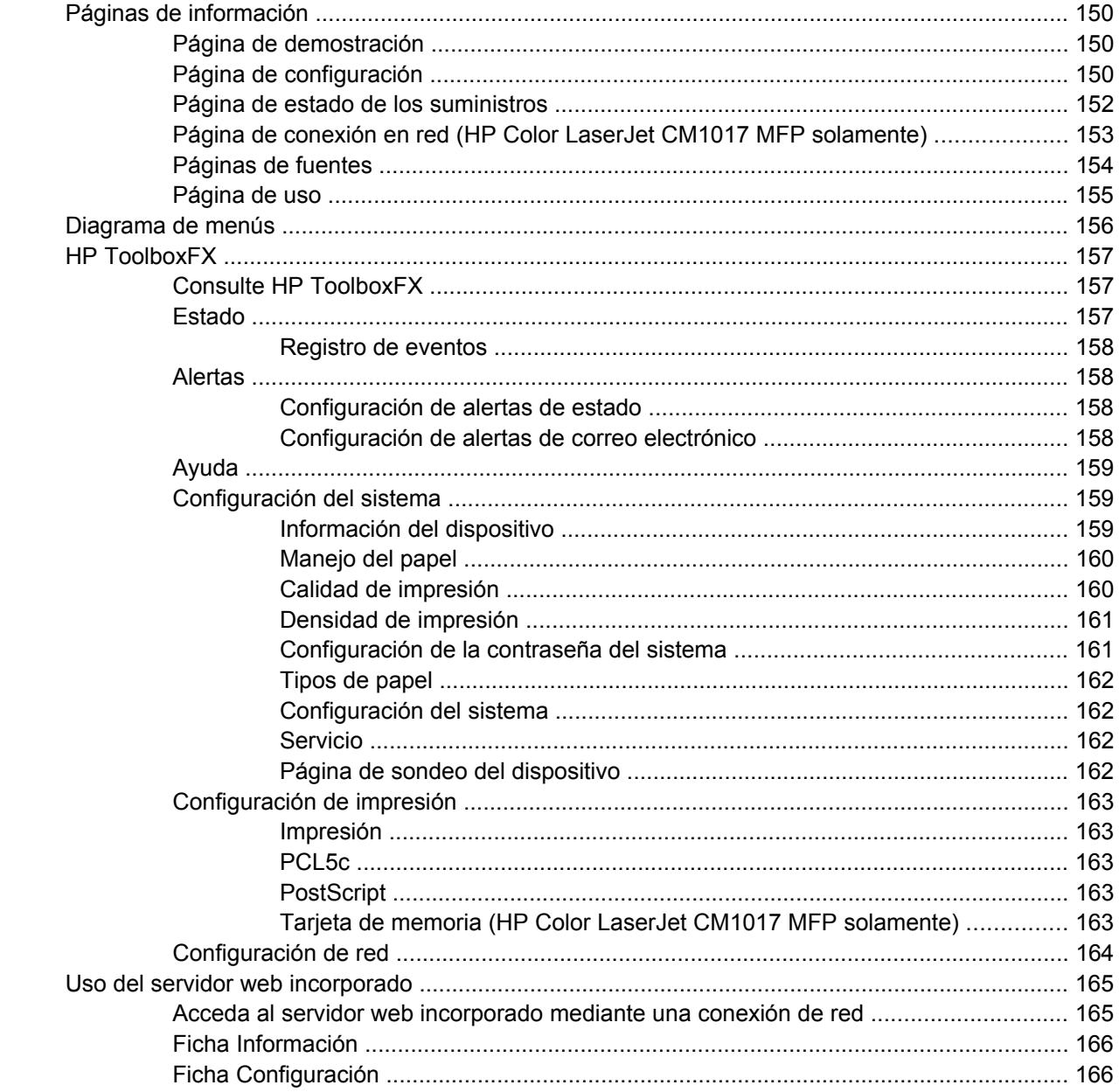

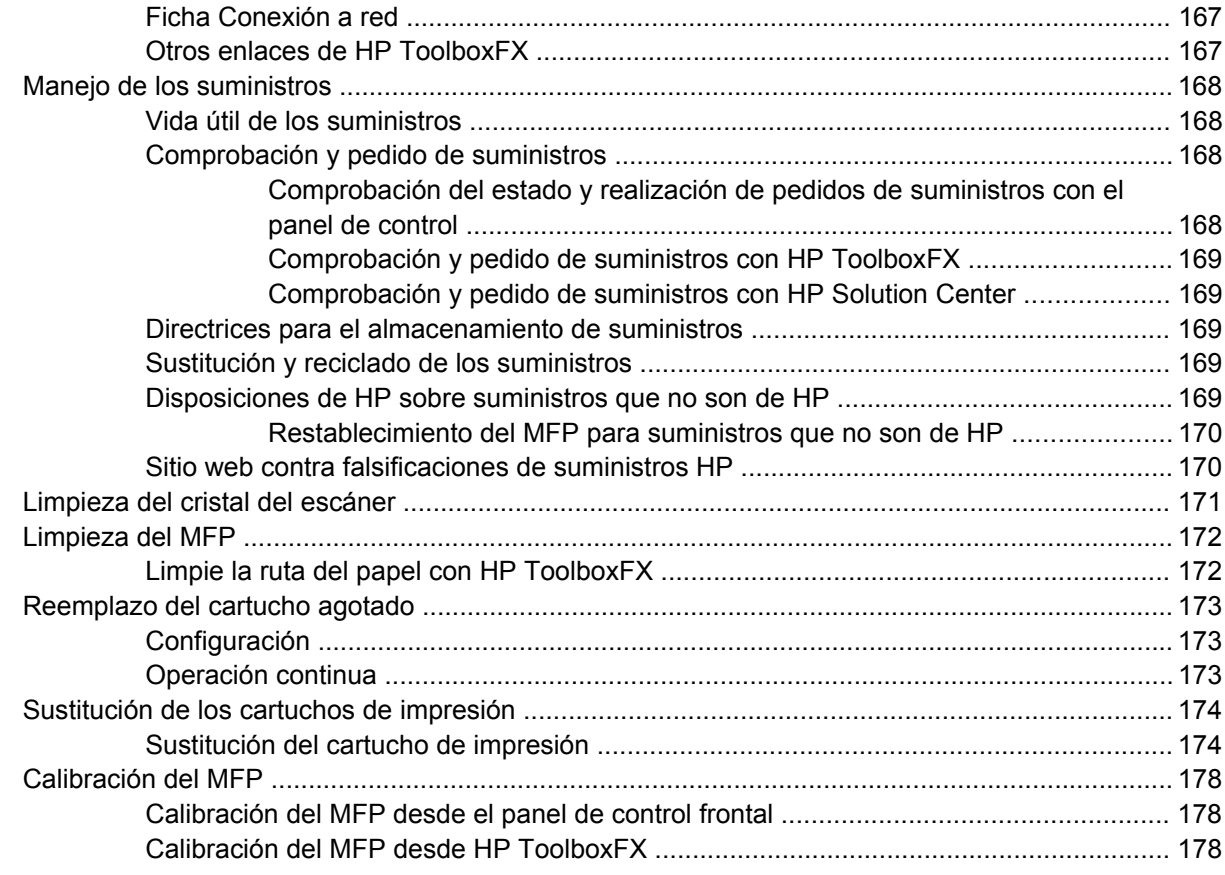

### **[14 Solución de problemas](#page-192-0)**

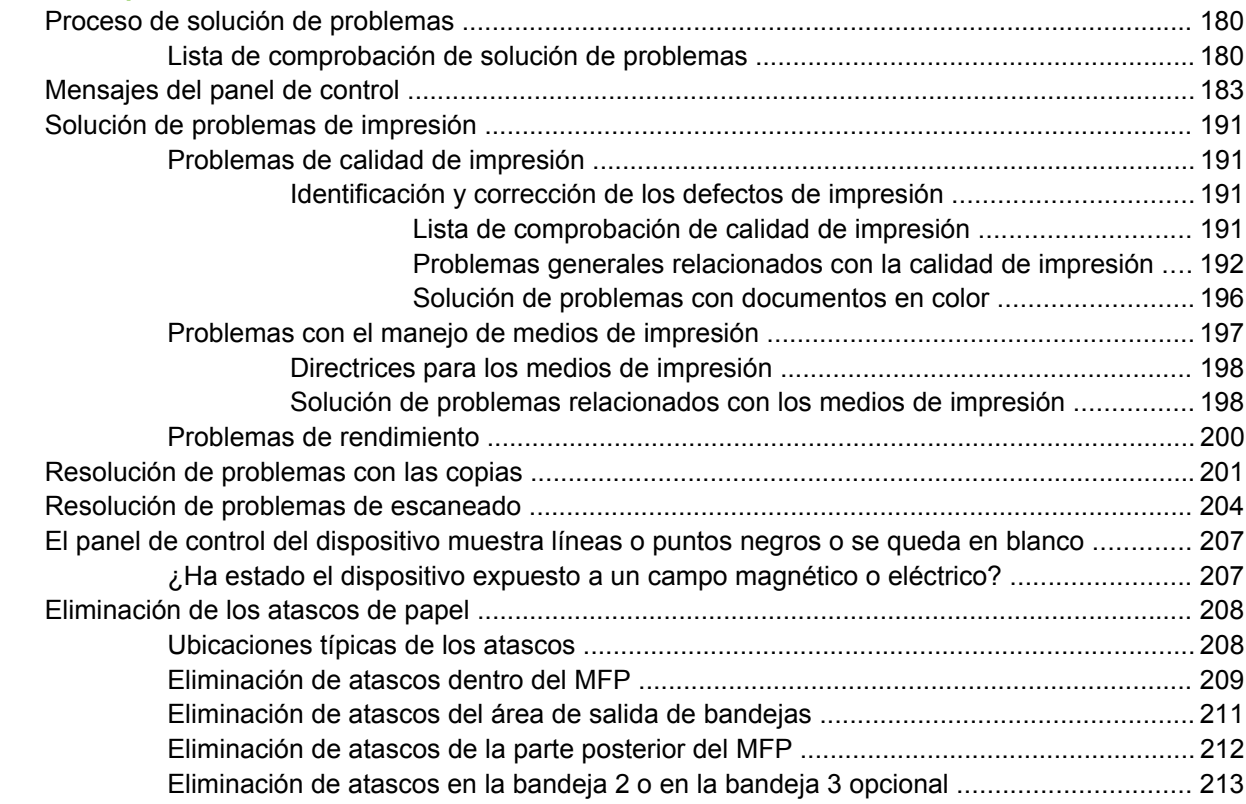

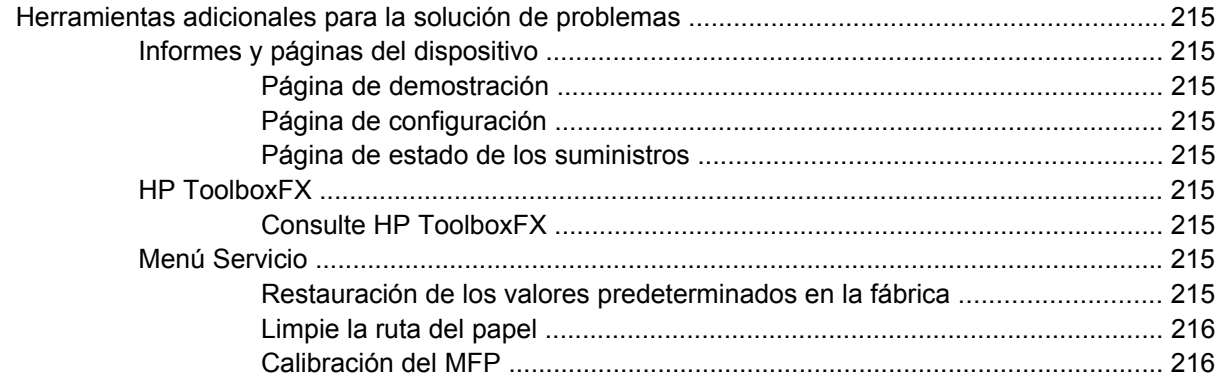

### 15 Trabajo con la memoria

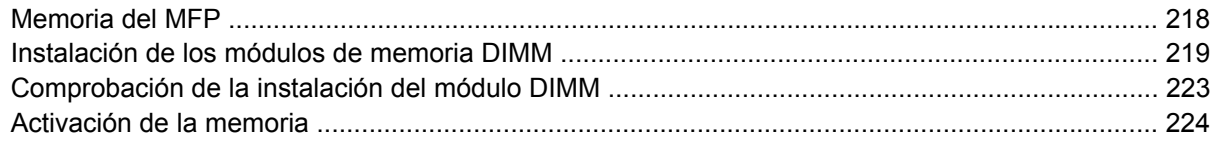

### Apéndice A Información sobre suministros y accesorios

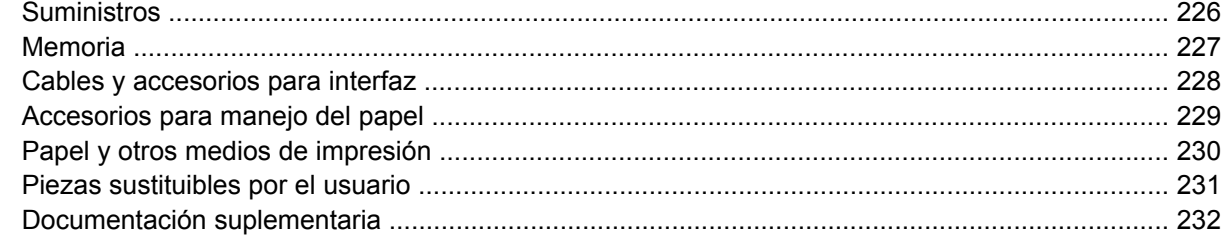

### Apéndice B Servicio y asistencia

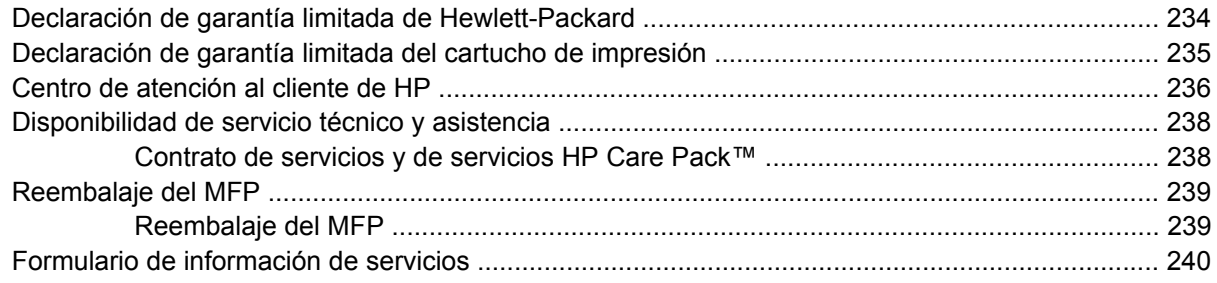

#### **Apéndice C Especificaciones**

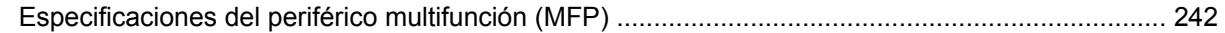

#### Apéndice D Información sobre normativas

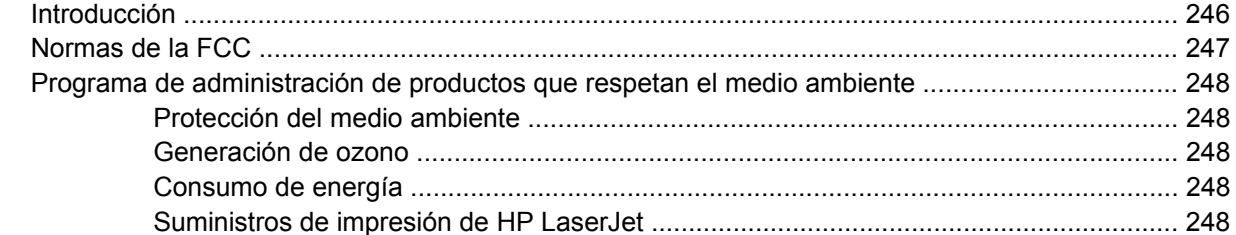

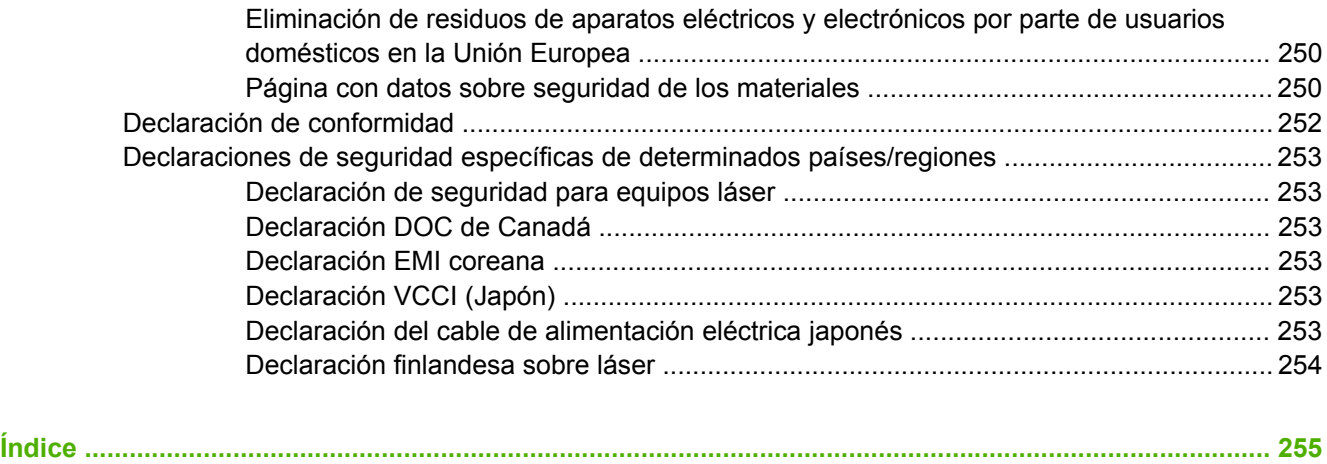

# <span id="page-14-0"></span>**1 Información básica del periférico multifunción (MFP)**

- [Configuraciones de la serie HP Color LaserJet CM1015/CM1017 MFP](#page-15-0)
- [Características de la serie HP Color LaserJet CM1015/CM1017 MFP](#page-16-0)
- [Recorrido](#page-18-0)
- [Software](#page-21-0)

## <span id="page-15-0"></span>**Configuraciones de la serie HP Color LaserJet CM1015/ CM1017 MFP**

#### **HP Color LaserJet CM1015 MFP HP Color LaserJet CM1017 MFP**

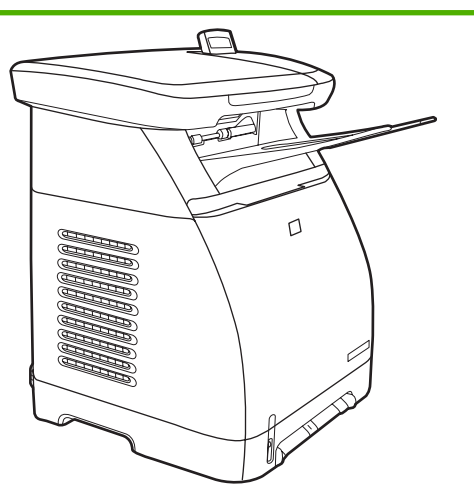

- Velocidad. Imprime 8 páginas por minuto (ppm) en color o monocromo (negro).
- Bandejas. Los MFP incluyen una ranura de alimentación principal de una sola hoja (bandeja 1) y una bandeja universal de 250 hojas (bandeja 2).
- **Conectividad.** Puerto USB 2.0 de alta velocidad
- **Memoria.** 96 MB de memoria de acceso aleatorio dinámica sincronizada (SDRAM).
- **Visor.** Visor desplegable de dos líneas

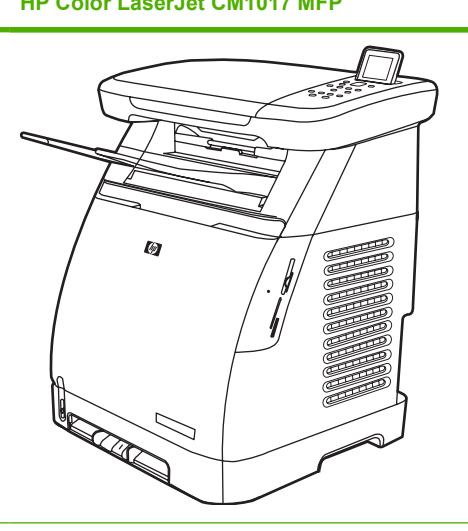

- Todas las características de HP Color LaserJet CM1015 MFP más las siguientes:
	- **Memoria.** Cuatro ranuras de tarjeta de memoria
	- **Visor.** Visor gráfico desplegable
	- **Conectividad.** Funciones de red incorporadas

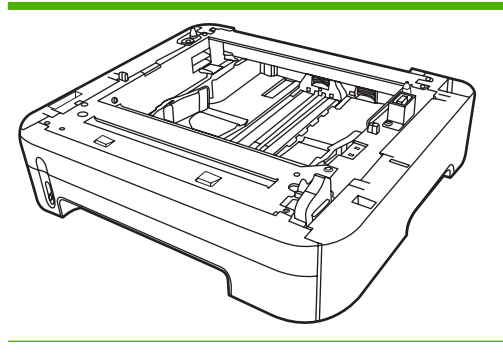

Bandeja 3 opcional de 250 hojas

## <span id="page-16-0"></span>**Características de la serie HP Color LaserJet CM1015/ CM1017 MFP**

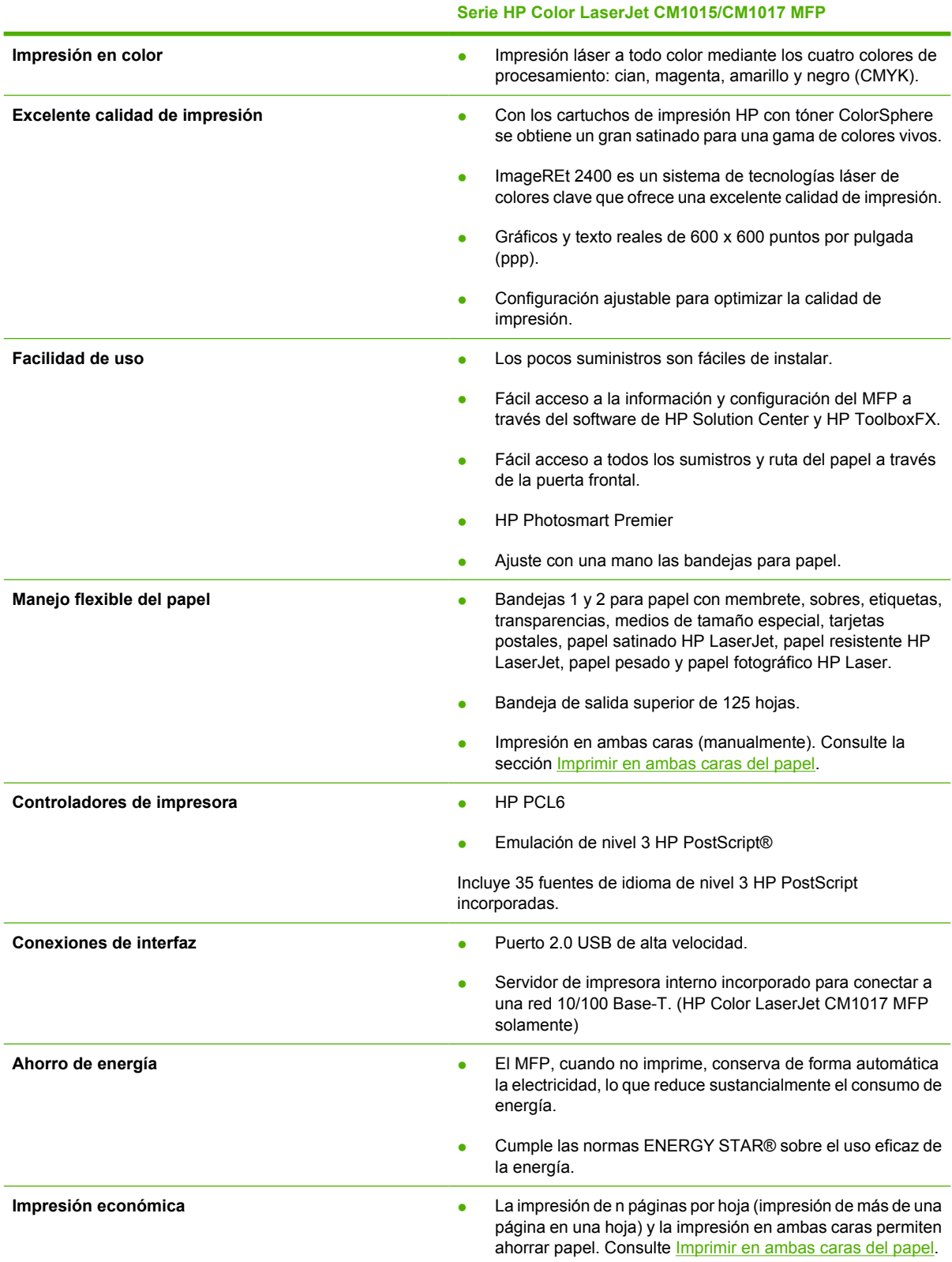

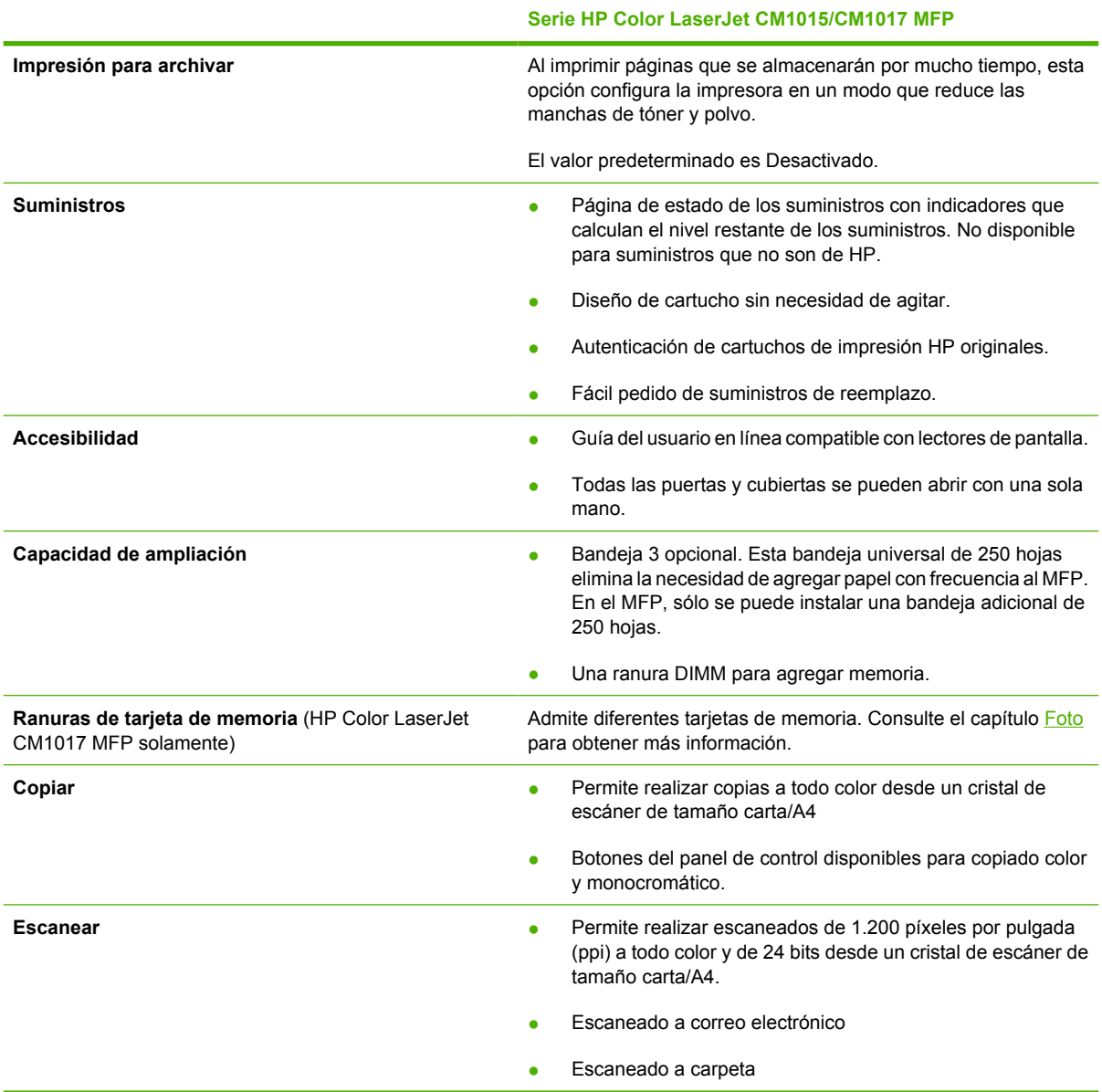

# <span id="page-18-0"></span>**Recorrido**

Los siguientes números muestran las ubicaciones y los nombres de los componentes principales de este MFP.

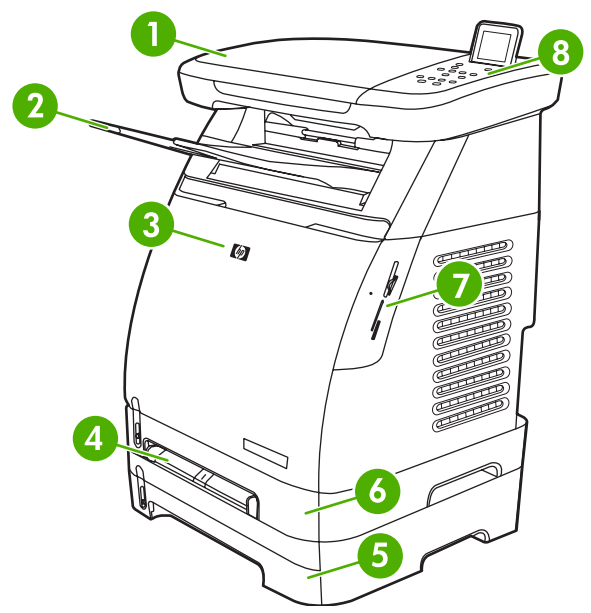

**Figura 1-1** Vista frontal (HP Color LaserJet CM1017 MFP)

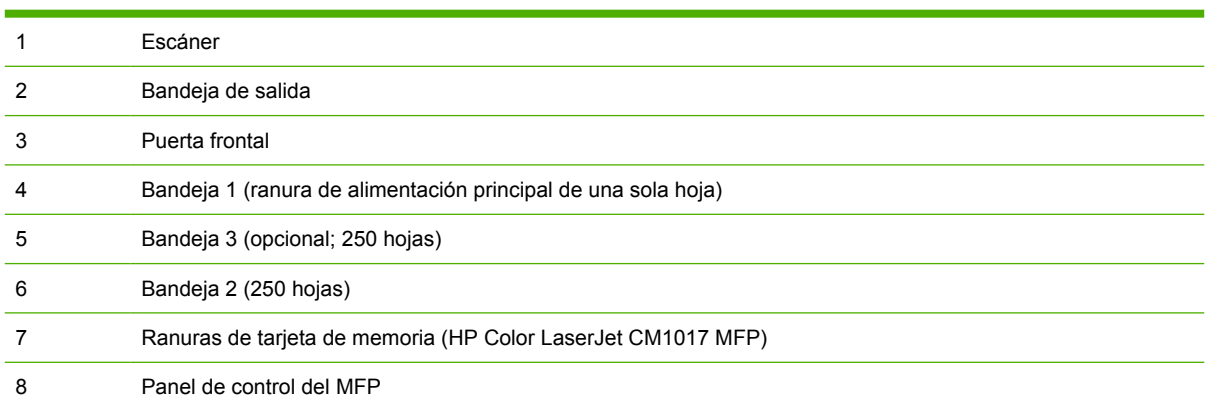

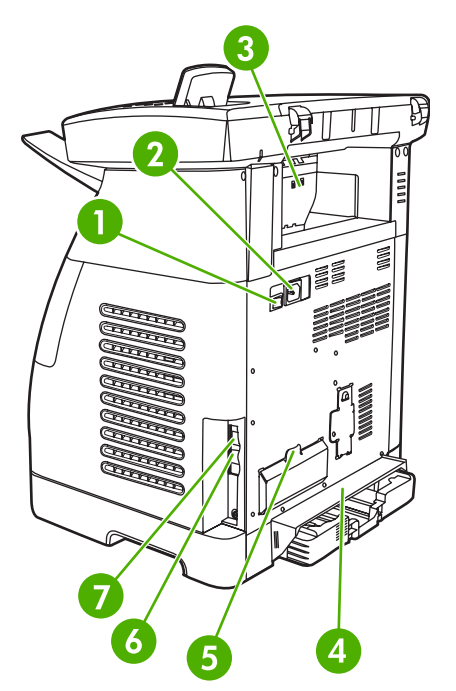

**Figura 1-2** Vista posterior y lateral

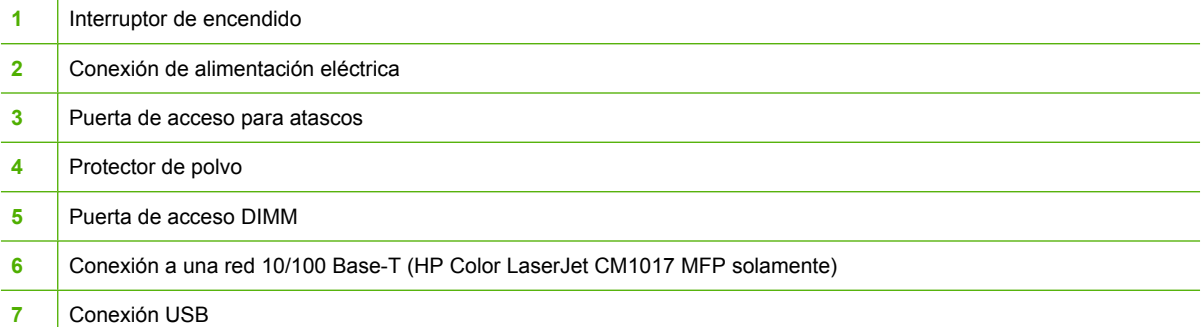

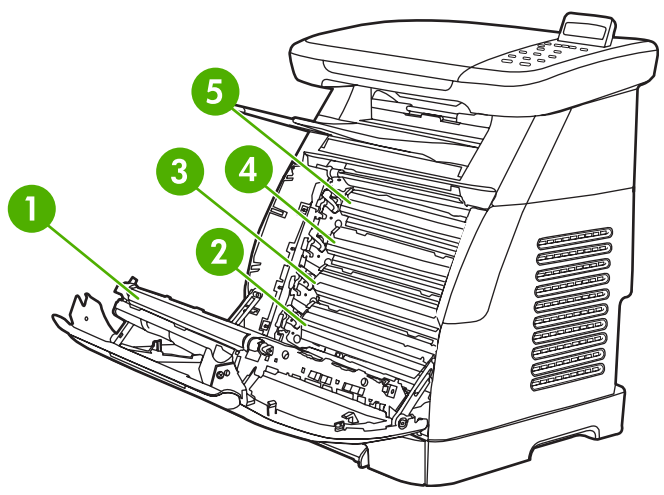

#### **Figura 1-3** Vista de la correa de transferencia (HP Color LaserJet CM1015 MFP)

```
1 Correa de transferencia
```
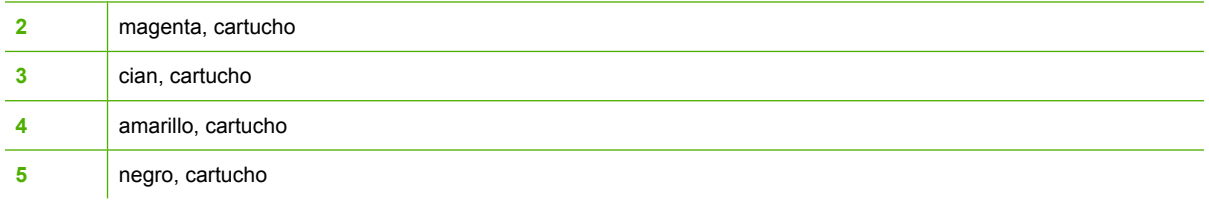

 $\triangle$ **PRECAUCIÓN** No coloque nada sobre la correa de transferencia, que está situada en el interior de la puerta frontal. En caso contrario, se podría dañar el MFP, lo que afectaría negativamente a la calidad de impresión.

# <span id="page-21-0"></span>**Software**

## **Software y sistemas operativos compatibles**

Para instalar el MFP y acceder a todas sus funciones, HP recomienda especialmente instalar el software proporcionado. No todo el software se encuentra disponible en todos los idiomas. Consulte la *Guía básica de instalación* para obtener instrucciones de instalación y el archivo Notas de la instalación para ver la información más reciente sobre el software.

Podrá obtener de Internet y de otras fuentes los controladores más recientes, controladores adicionales y otro software. Si no tiene acceso a Internet disponible, consulte [Centro de atención al cliente de](#page-249-0) [HP.](#page-249-0)

El MFP es compatible con los siguientes sistemas operativos:

- Microsoft® Windows® 2000 y Windows XP (32 bits y x64 bits)
- Macintosh OS X versión 10.3 y posteriores
- Microsoft® Windows Server 2003, 32 bits y x64 bits (sólo para controladores)

**Nota** Descargue el controlador de impresora en [http://www.hp.com/support/](http://www.hp.com/support/cljCM1015_CM1017) [cljCM1015\\_CM1017.](http://www.hp.com/support/cljCM1015_CM1017)

#### **Tabla 1-1** Software de HP Color LaserJet CM1015/CM1017 MFP

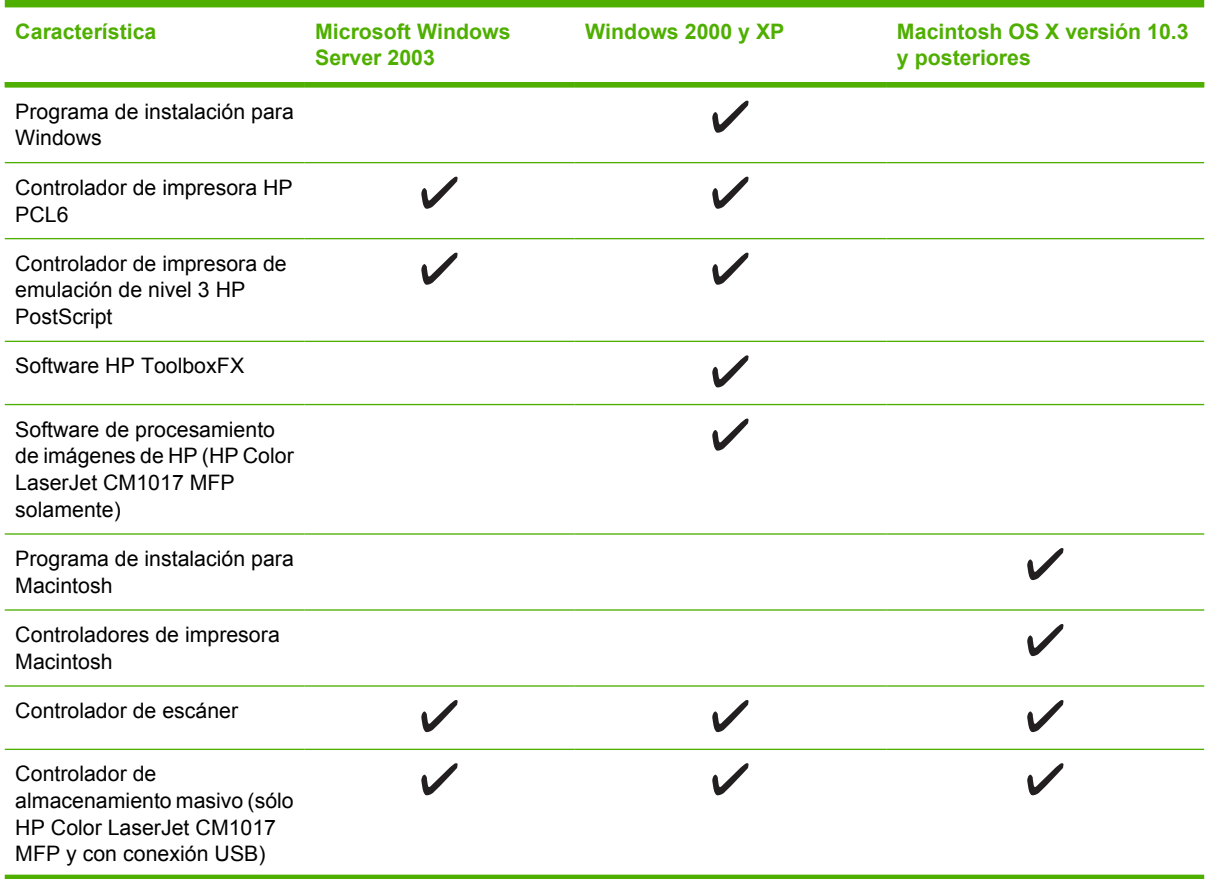

<sup>₽</sup> 

<span id="page-22-0"></span>**Tabla 1-1** Software de HP Color LaserJet CM1015/CM1017 MFP (continuación)

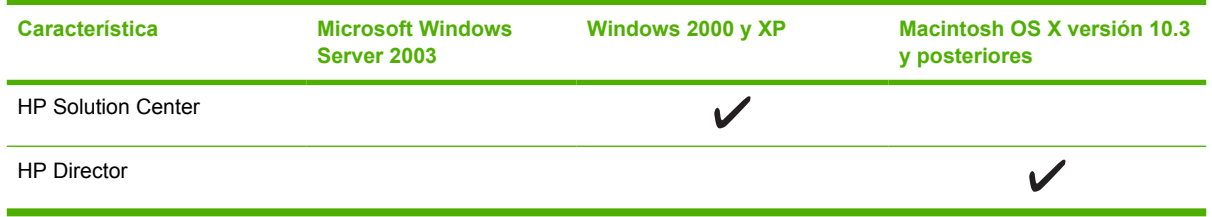

## **Software de instalación**

El instalador de HP ofrece dos opciones de instalación de software de estación de trabajo: Recomendada o Personalizada. La instalación Recomendada instala software según el sistema operativo, el procesador, la memoria y el espacio en disco de la estación de trabajo. La instalación Personalizada instala sólo opciones de software especificadas por el usuario.

Los requisitos del sistema para el software instalado son:

- 300 MB de espacio libre en el disco duro
- Unidad de CD-ROM
- Puerto USB y cable USB o cable de red con conector RJ45

Requisitos para sistemas de PC:

- Windows® 2000, XP, 2003 Server: cualquier procesador Pentium® II (Pentium® III o superior recomendado), 192 MB de RAM (instalación completa).
- Procesador G3 (procesador G4 recomendado) 128 MB de RAM, 100 MB de espacio libre en el disco duro, Mac OS X versión 10.3 o superior.

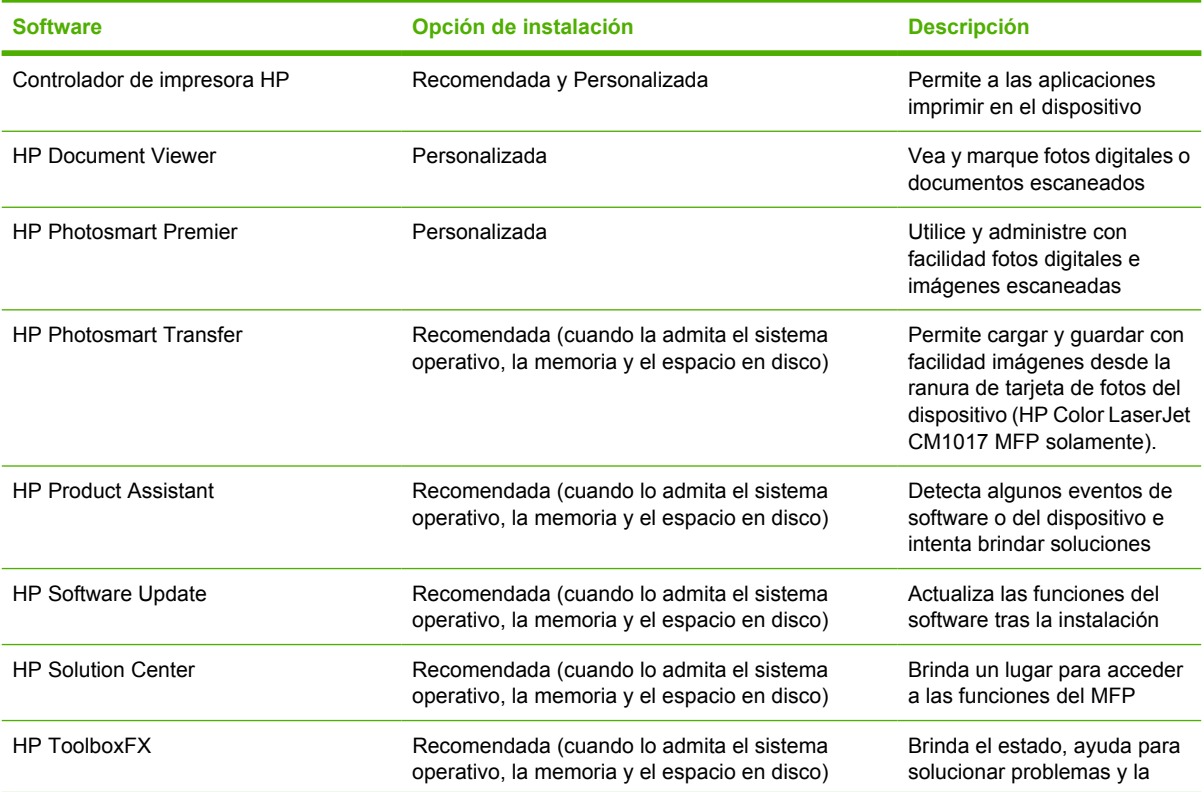

<span id="page-23-0"></span>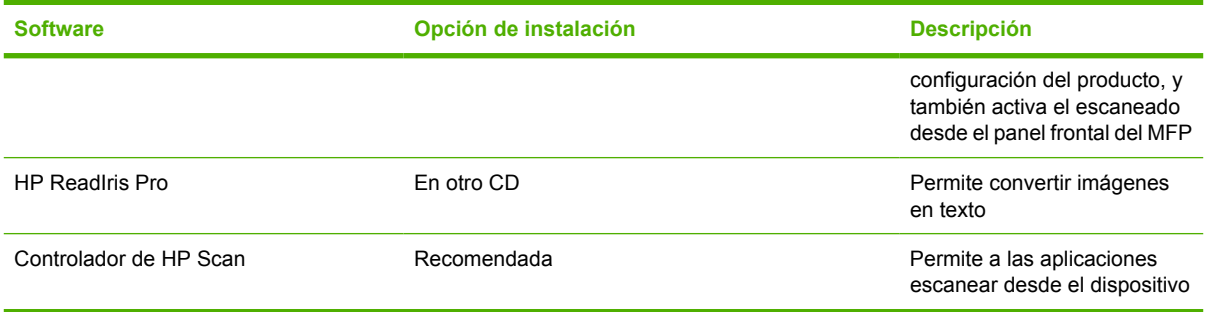

## **Consejos de software**

Utilice estos consejos para aprender más sobre el software del MFP.

#### **Descarga del software de impresión más reciente**

Busque e instale actualizaciones para el software de impresión descargando los controladores desde la web o desde los servidores FTP (Protocolo de transferencia de archivos) de HP.

#### **Descarga de los controladores**

- **1.** Consulte la sección [http://www.hp.com/support/cljCM1015\\_CM1017](http://www.hp.com/support/cljCM1015_CM1017). Haga clic en el apartado **support & drivers**.
- **2.** La página web de descarga de controladores está en inglés, pero los controladores en sí pueden descargarse en varios idiomas.

Cuando no hay acceso a Internet disponible, póngase en contacto con el Centro de atención al cliente de HP. (Consulte [Centro de atención al cliente de HP](#page-249-0) o el prospecto que viene en la caja del MFP.) Consulte el archivo Notas de instalación para obtener información adicional sobre la versión.

#### **¿Qué otro software se encuentra disponible?**

Consulte el archivo Notas de instalación incluido en el CD-ROM HP Color LaserJet CM1015/CM1017 MFP para obtener información sobre el software adicional que se incluye.

# <span id="page-24-0"></span>**2 Medios de impresión**

- [Medios compatibles con este MFP](#page-25-0)
- [Selección de medios de impresión](#page-27-0)
- [Medios especiales para la impresión](#page-28-0)

# <span id="page-25-0"></span>**Medios compatibles con este MFP**

Antes de adquirir grandes cantidades de medios de impresión, realice siempre una prueba y asegúrese de que el medio de impresión cumple los requisitos especificados en esta guía del usuario y en la *Guía de soportes de impresión de la familia de impresoras de HP LaserJet* ubicada en [http://www.hp.com/](http://www.hp.com/support/ljpaperguide) support/lipaperguide. Para obtener información sobre cómo efectuar pedidos, consulte la sección [Información sobre suministros y accesorios.](#page-238-0)

**PRECAUCIÓN** El uso de medios de impresión que no cumplen las especificaciones de HP puede dañar el MFP y requerir reparaciones. Estas reparaciones no están cubiertas ni por la garantía ni por los contratos de asistencia técnica de Hewlett-Packard.

**PRECAUCIÓN** No utilice papel fotográfico HP Inkjet con este MFP.

**Nota** Recuerde elegir la configuración correcta del papel y el controlador de impresora en el panel de control o HP ToolboxFX al utilizar medios especiales. Consulte [Impresión en medios](#page-73-0) [especiales](#page-73-0).

Este MFP acepta estos tipos de medios:

- **Carta**
- Legal
- $A<sub>4</sub>$
- **Ejecutivo**
- Sobre Com10
- **Monarca**
- Sobre C<sub>5</sub>
- Sobre DL
- $\bullet$  B5 (ISO)
- Sobre B5
- **•** Personalizado (7,6 x 12,7 cm  $-$  21,6 x 35 cm)
- JIS B5
- Tarjeta postal J
- Tarjeta postal doble J
- $A<sub>5</sub>$
- 21.6 x 33 cm
- $\bullet$  16 K (19,7 x 27,3 cm)
- 16 K (184 x 260 mm)
- 16 K (195 x 270 mm)

#### **Tabla 2-1** Especificaciones de las bandejas

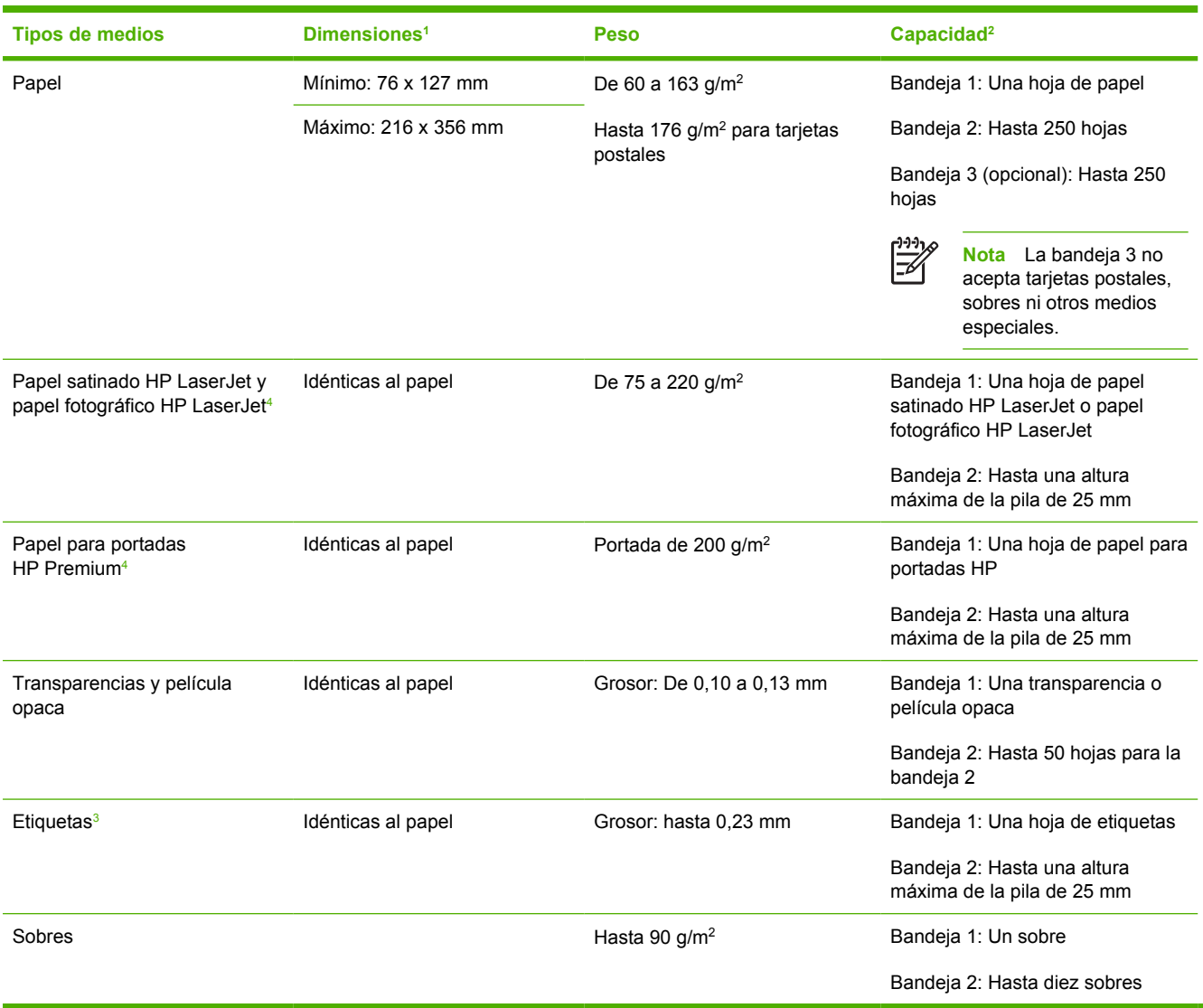

 $\frac{1}{1}$  El MFP admite una amplia gama de tamaños estándar y especiales de medios de impresión. Fíjese en el controlador de impresora para saber qué tamaños son compatibles.

<sup>2</sup> La capacidad puede variar en función del peso y el grosor de los medios de impresión, así como de las condiciones ambientales.

<sup>3</sup> Suavidad: Sheffield de 100 a 250.

<sup>4</sup> Hewlett-Packard no garantiza la calidad del resultado si imprime en otros tipos de papel pesado.

# <span id="page-27-0"></span>**Selección de medios de impresión**

Tenga en cuenta estos factores al seleccionar medios de impresión.

## **Medios que pueden dañar la impresora**

No utilice medios que pueden dañar la impresora.

- No utilice soportes con grapas.
- No utilice transparencias, etiquetas, papel fotográfico o satinado diseñados para impresoras de inyección de tinta u otras impresoras de baja temperatura. Utilice sólo medios especificados para utilizar con impresoras HP Color LaserJet.
- No utilice papel impreso en bajorrelieve o cuché ni el que no está diseñado para las temperaturas del fusor.
- No utilice tintas de baja temperatura o termografía en papeles con membrete. Los formularios o membretes preimpresos deben utilizar tintas diseñadas para las temperaturas de calor del fusor.
- No utilice medios que produzcan emisiones peligrosas o se derritan, desplacen o decoloren al exponerse a la temperatura del fusor.

Para pedir suministros de impresión para HP LaserJet, visite<http://www.hp.com/go/ljsupplies/> desde EE.UU. o<http://www.hp.com/ghp/buyonline.html/> desde cualquier parte del mundo.

## **Soportes a evitar**

Los medios que no figuran en las especificaciones pueden afectar la calidad de impresión y aumentar la frecuencia de atascos.

- No utilice papel muy rugoso. Utilice papel probado de una suavidad Sheffield menor a 250.
- No utilice papel con recortes o perforaciones que no sea el papel perforado estándar de 3 agujeros.
- No utilice formularios de varias partes o páginas.
- Para garantizar un color uniforme, no utilice papel con marcas de agua si se imprimirán patrones sólidos.

# <span id="page-28-0"></span>**Medios especiales para la impresión**

Este MFP admite la impresión en medios especiales.

Para obtener más información sobre la configuración del controlador de impresora, la orientación de medios y la bandeja, consulte la sección [Impresión en medios especiales.](#page-73-0)

Para obtener instrucciones sobre cómo cargar sobres, consulte [Carga de la bandeja 1 \(bandeja de](#page-67-0) [alimentación de una hoja\)](#page-67-0) o [Carga de la bandeja 2](#page-68-0).

## **Sobres**

- Almacene los sobres de forma horizontal.
- Los sobres no deben estar arrugados, cortados, pegados ni dañados de ningún modo. No utilice sobres con cierres, broches de presión, ventanas, forros de revestimiento, autoadhesivos u otros materiales sintéticos.
- Sólo utilice sobres en los que las costuras se extiendan hasta la esquina del sobre, tal como se muestra a continuación.

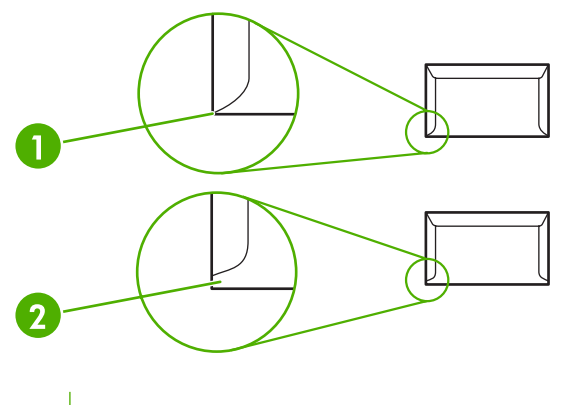

- **1** Aceptable
- **2** Inaceptable
- Para los sobres que tienen una tira adhesiva o más de una solapa de cierre, debe emplear adhesivos que aguanten el calor y la presión generados en el fusor.

## **Etiquetas**

En el momento de seleccionar las etiquetas, tenga en cuenta la calidad de todos los componentes:

- Para obtener más información sobre la configuración del controlador de impresora, la orientación de medios y la bandeja, consulte la sección [Impresión en medios especiales.](#page-73-0)
- Utilice solamente etiquetas que no tengan la hoja de protección posterior al descubierto entre ellas.
- Las etiquetas deben estar planas.
- No utilice etiquetas que tengan arrugas o burbujas, o que estén dañadas.

**PRECAUCIÓN** Si no sigue las instrucciones anteriormente indicadas, puede que se produzcan atascos.

- <span id="page-29-0"></span>Utilice solamente hojas completas de etiquetas; este MFP no admite hojas incompletas de impresión de etiquetas.
- Utilice sólo etiquetas especificadas para utilizar con impresoras HP Color LaserJet.

Para obtener instrucciones sobre cómo cargar etiquetas, consulte [Carga de la bandeja 1 \(bandeja de](#page-67-0) [alimentación de una hoja\)](#page-67-0) o [Carga de la bandeja 2](#page-68-0).

### **Transparencias**

- Utilice sólo la bandeja 1 o la bandeja 2 para imprimir transparencias.
- Para obtener más información sobre la configuración del controlador de impresora, la orientación de medios y la bandeja, consulte la sección [Impresión en medios especiales.](#page-73-0)
- Después de retirar las transparencias del MFP, colóquelas en una superficie plana.
- Utilice sólo las transparencias que deben utilizarse con las impresoras HP Color LaserJet.

**PRECAUCIÓN** Para no dañar el MFP, utilice solamente transparencias recomendadas para los MFP láser. Consulte [Información sobre suministros y accesorios.](#page-238-0)

Los medios de impresión transparentes no diseñados para la impresión con LaserJet se derretirán en el fusor y lo dañarán.

## **Papel satinado y papel fotográfico**

- Sujete el papel satinado y el papel fotográfico HP LaserJet por los bordes.
- Para obtener más información sobre la configuración del controlador de impresora, la orientación de medios y la bandeja, consulte la sección *Impresión en medios especiales*.
- Utilice sólo los papeles satinados y fotográficos que deben utilizarse con las impresoras HP Color LaserJet.

## **Membretes o formularios preimpresos**

- No utilice membretes en relieve.
- Utilice sólo tintas no inflamables que no dañen los rodillos de impresión.
- Para obtener más información sobre la configuración del controlador de impresora, la orientación de medios y la bandeja, consulte la sección [Impresión en medios especiales.](#page-73-0)

Para obtener instrucciones sobre cómo cargar membretes, consulte [Carga de la bandeja 1 \(bandeja](#page-67-0) [de alimentación de una hoja\)](#page-67-0) y [Carga de la bandeja 2](#page-68-0).

## **Papel pesado**

- No debe utilizar un papel que sea más pesado que el que se recomienda en la especificación de soporte para este MFP. Si desea más información, consulte la sección [Medios compatibles con](#page-25-0) [este MFP.](#page-25-0)
- Para obtener más información sobre la configuración del controlador de impresora, la orientación de medios y la bandeja, consulte la sección *Impresión en medios especiales*.

# <span id="page-30-0"></span>**3 Panel de control**

- [Características del panel de control de HP Color LaserJet CM1015 MFP](#page-31-0)
- [Uso del visor de dos líneas \(HP Color LaserJet CM1015 MFP\)](#page-33-0)
- [Características del panel de control de HP Color LaserJet CM1017 MFP](#page-34-0)
- [Uso del visor gráfico \(HP Color LaserJet CM1017 MFP\)](#page-36-0)
- [Menús del panel de control](#page-37-0)

## <span id="page-31-0"></span>**Características del panel de control de HP Color LaserJet CM1015 MFP**

HP Color LaserJet CM1015 MFP contiene los siguientes botones e indicadores luminosos en el panel de control:

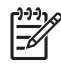

**Nota** Imprima una página de demostración presionando simultáneamente los botones Escanear a e Iniciar escaneado.

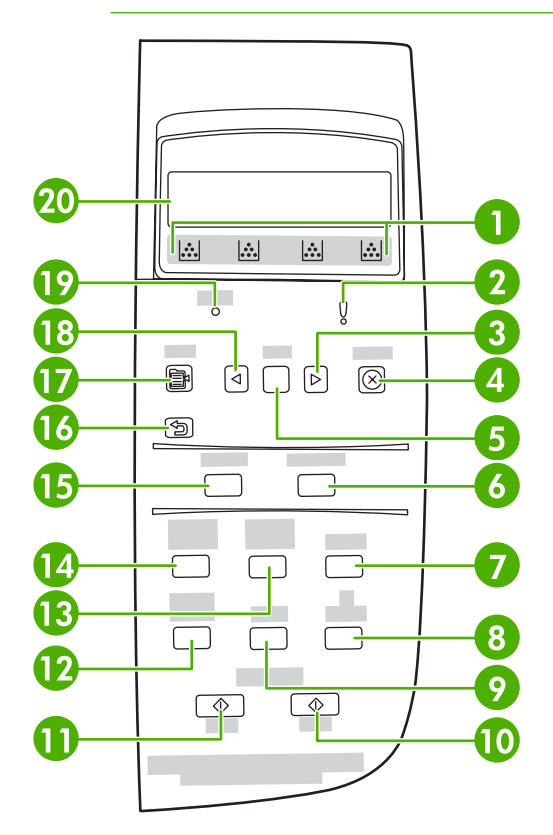

- **1** Indicadores de suministros: Muestran los niveles de consumo de los cartuchos de impresión. Aparecen cuando el MFP muestra el estado Preparada sin advertencias, o un mensaje de advertencia o de error sobre un cartucho de impresión u otros suministros. Cuando el suministro está vacío, el indicador aparece vacío. El parpadeo indica que sólo un suministro está vacío. Estos mensajes pueden aparecer cuando:
	- Faltan cartuchos.
	- Los cartuchos están colocados de forma incorrecta.
	- Los cartuchos presentan un error
	- Algunos cartuchos no son de HP

**PRECAUCIÓN** Cuando un suministro que no es de HP se encuentra vacío es posible que la impresión continúe. Para evitar daños en el MFP, compruebe con frecuencia el estado de los suministros de otros fabricantes. Consulte [Declaración de garantía limitada de Hewlett-Packard.](#page-247-0)

**Nota** Cuando en pantalla aparece el símbolo "?", es posible que falten suministros, que se trate de un suministro que no sea de HP o que el MFP esté determinando el estado.

**2** Luz de actividad ambar: Se ha producido un error. La impresora requiere atención.

|ૐ

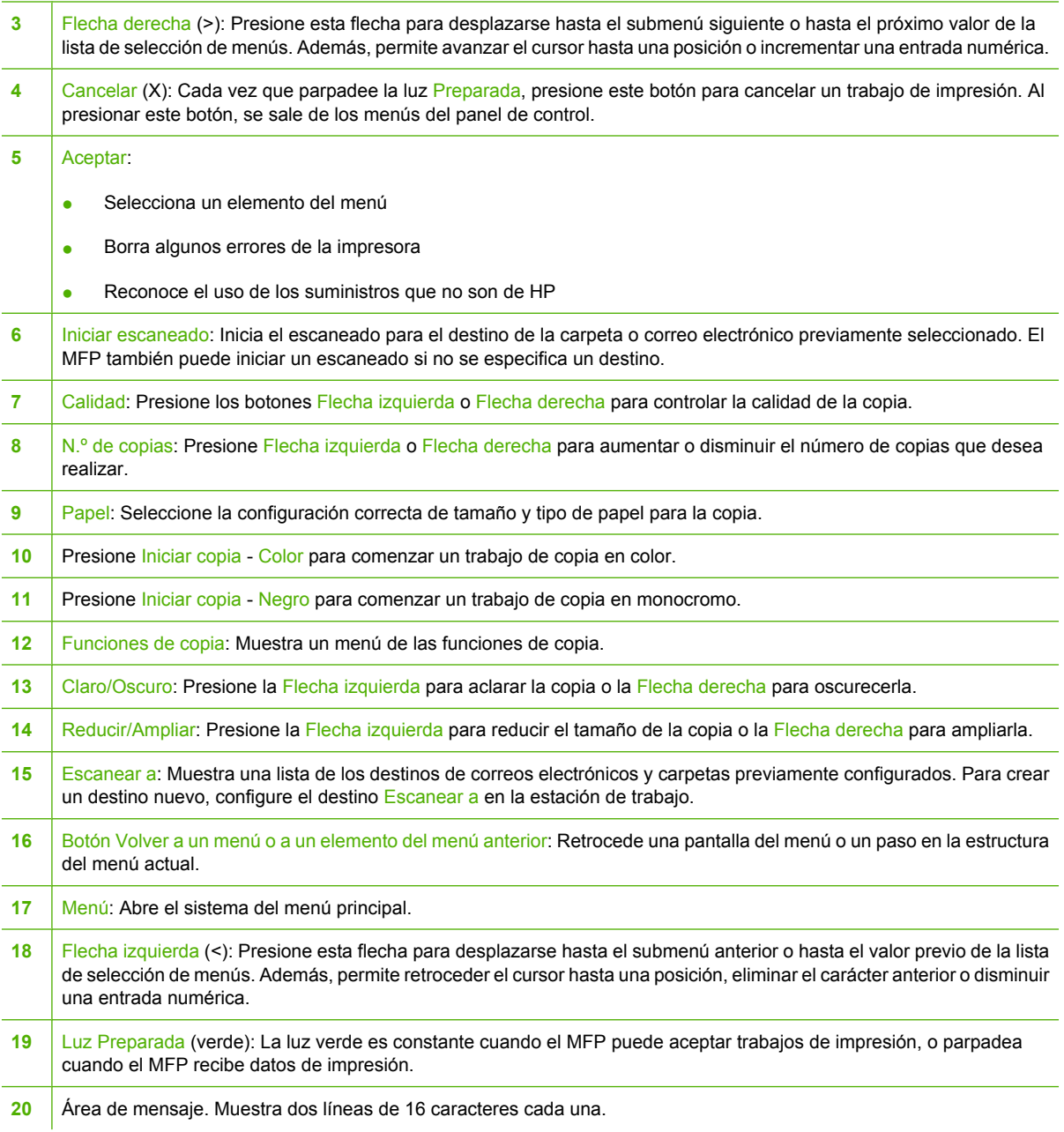

## <span id="page-33-0"></span>**Uso del visor de dos líneas (HP Color LaserJet CM1015 MFP)**

El visor de dos líneas muestra menús y mensajes. Se puede desplegar y modificar el ángulo para tener mejor visión. Utilice las flechas del panel de control para desplazarse por los menús. Los mensajes de estado y errores aparecerán en la pantalla.

## **Uso de las flechas del panel de control para desplazarse por HP Color LaserJet CM1015 MFP**

- Presione los botones Flecha izquierda o Flecha derecha para desplazarse por todos los menús del panel de control.
- **Presione Atrás para volver al menú anterior.**
- **Presione Aceptar para realizar una selección.**

## <span id="page-34-0"></span>**Características del panel de control de HP Color LaserJet CM1017 MFP**

HP Color LaserJet CM1017 MFP contiene los siguientes botones e indicadores luminosos en el panel de control:

**Nota** Imprima una página de demostración presionando simultáneamente los botones Escanear a e Iniciar escaneado.

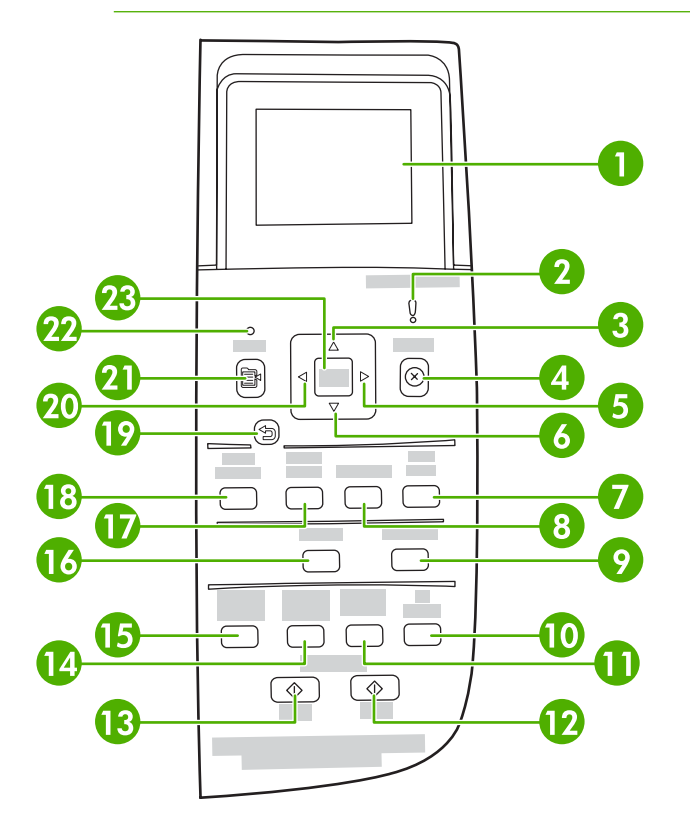

1 Visor gráfico. Mensaje, menús y área de indicadores de suministros.

Indicadores de suministros: Muestran los niveles de consumo de los cartuchos de impresión. Aparecen cuando el MFP muestra el estado Preparada sin advertencias, o un mensaje de advertencia o de error sobre un cartucho de impresión u otros suministros. Cuando el suministro está vacío, el indicador aparece vacío. El parpadeo indica que sólo un suministro está vacío. Estos mensajes pueden aparecer cuando:

• Faltan cartuchos.

 $\equiv$ 

- Los cartuchos están colocados de forma incorrecta.
- Los cartuchos presentan un error
- Algunos cartuchos no son de HP

**PRECAUCIÓN** Cuando un suministro que no es de HP está vacío es posible que la impresión continúe. Para evitar daños en el MFP, compruebe con frecuencia el estado de los suministros de otros fabricantes. Consulte la declaración de garantía limitada de Hewlett-Packard.

**Nota** Cuando en pantalla aparece el símbolo "?", es posible que falten suministros, que se trate de un suministro que no sea de HP o que el MFP esté determinando el estado.

E

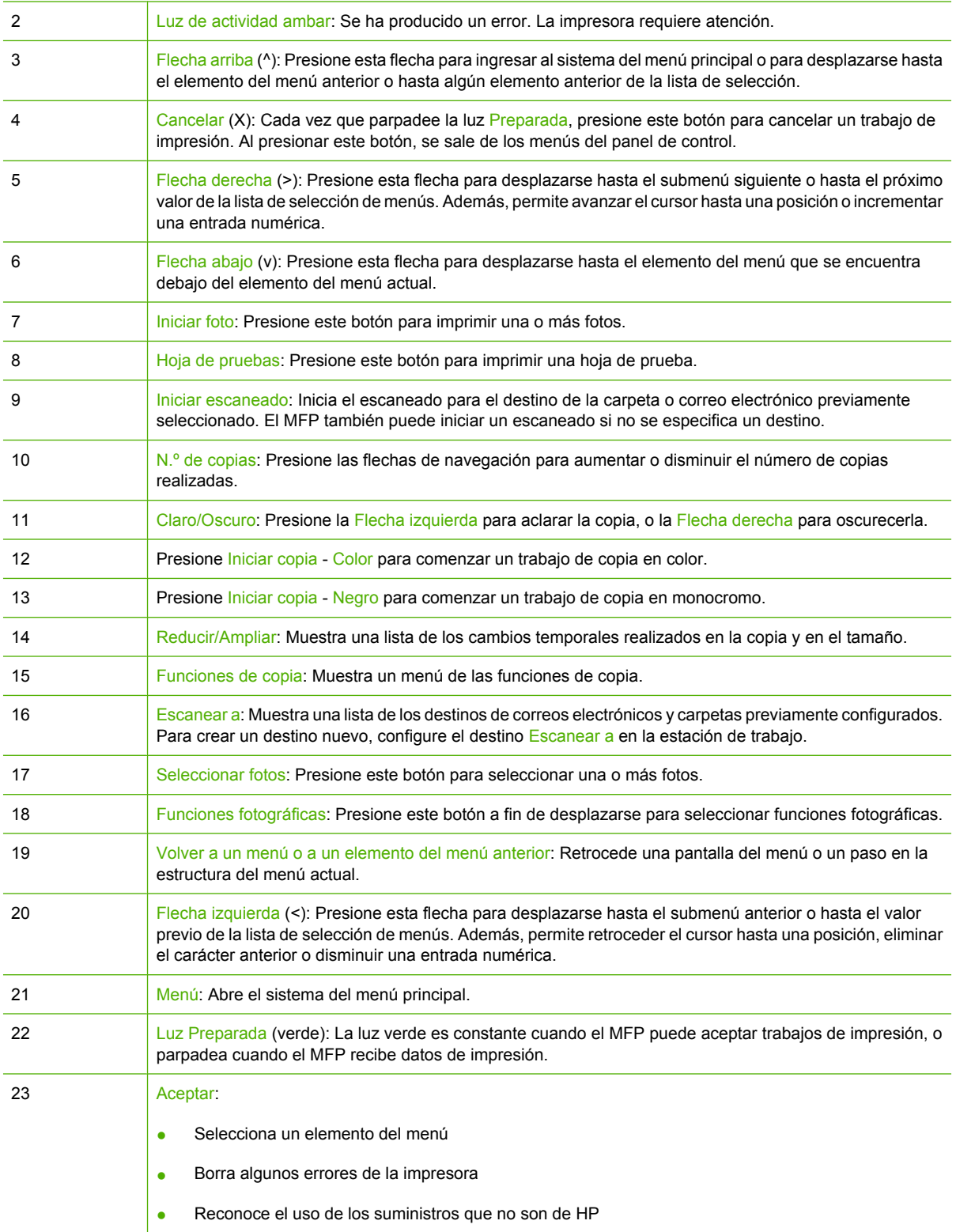
# **Uso del visor gráfico (HP Color LaserJet CM1017 MFP)**

El visor de gráficos en color muestra menús, fotos y mensajes. Se puede desplegar y modificar el ángulo del visor para tener una mejor visión. Utilice las flechas del panel de control para desplazarse por los menús y seleccionar fotos para imprimir. Los mensajes de estado y errores aparecerán en la pantalla.

Tras 60 minutos de inactividad, el visor de gráficos en color pasa al estado de Reposo y la pantalla se apaga por completo. El visor vuelve a encenderse al realizar una operación, como presionar un botón del panel de control, insertar una tarjeta de memoria o acceder a HP All-in-One desde un equipo conectado.

### **Uso de las flechas del panel de control para desplazarse por HP Color LaserJet CM1017 MFP**

- Presione los botones Flecha arriba o Flecha abajo para desplazarse por todos los menús del panel de control.
- Presione Atrás para volver al menú anterior.
- Presione Aceptar para realizar una selección.

Presione los botones Flecha izquierda o Flecha derecha para completar las siguientes tareas:

- Aumentar o disminuir los valores de la barra de desplazamiento horizontal en varios menús de copias y fotos.
- Mirar fotos de la tarjeta de memoria en el visor gráfico.
- Introducir una dirección IP.

# **Menús del panel de control**

### **Uso de los menús del panel de control**

Siga estos pasos para obtener acceso a los menús del panel de control:

- **1.** Presione Menú.
- **2.** En HP Color LaserJet CM1015 MFP, presione los botones Flecha izquierda o Flecha derecha para desplazarse por las listas. En HP Color LaserJet CM1017 MFP, presione los botones Flecha arriba o Flecha abajo para desplazarse por las listas.
- Presione Aceptar para seleccionar la opción apropiada.
- Presione Cancelar para cancelar una acción o regresar al estado Preparada.
- **•** Presione Atrás para volver al menú anterior.

### **Diagrama de menús del panel de control**

Estos menús se encuentran disponibles en el menú principal del panel de control:

- Utilice el menú **Configurar copia** para configurar las calidades básicas predeterminadas de las copias.
- Utilice el menú **Informes** para imprimir informes que proporcionan información sobre la impresora.
- Utilice el menú **Configurar foto** para configurar los valores predeterminados para la impresión de las fotos.
- Utilice el menú **Configuración sistema** para establecer la configuración básica de la impresora. **Configuración sistema** posee varios submenús. A continuación, en la tabla se describe cada uno de ellos.
- Utilice el menú **Servicio** para restaurar la configuración predeterminada, limpiar la impresora y activar los modos especiales que afectan la salida de impresión.
- Utilice el menú **Config. red** para configurar la red.

#### **Tabla 3-1 Menú Configuración de copia**

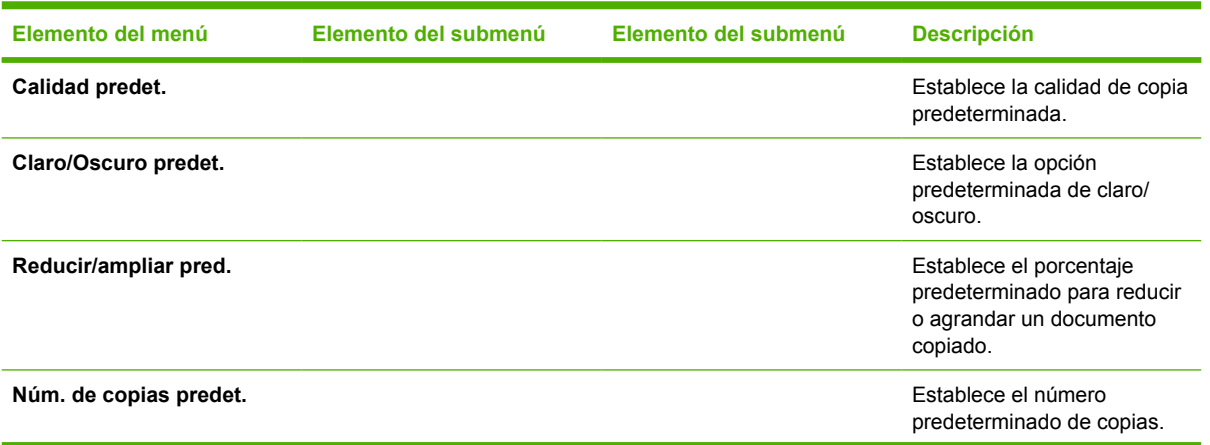

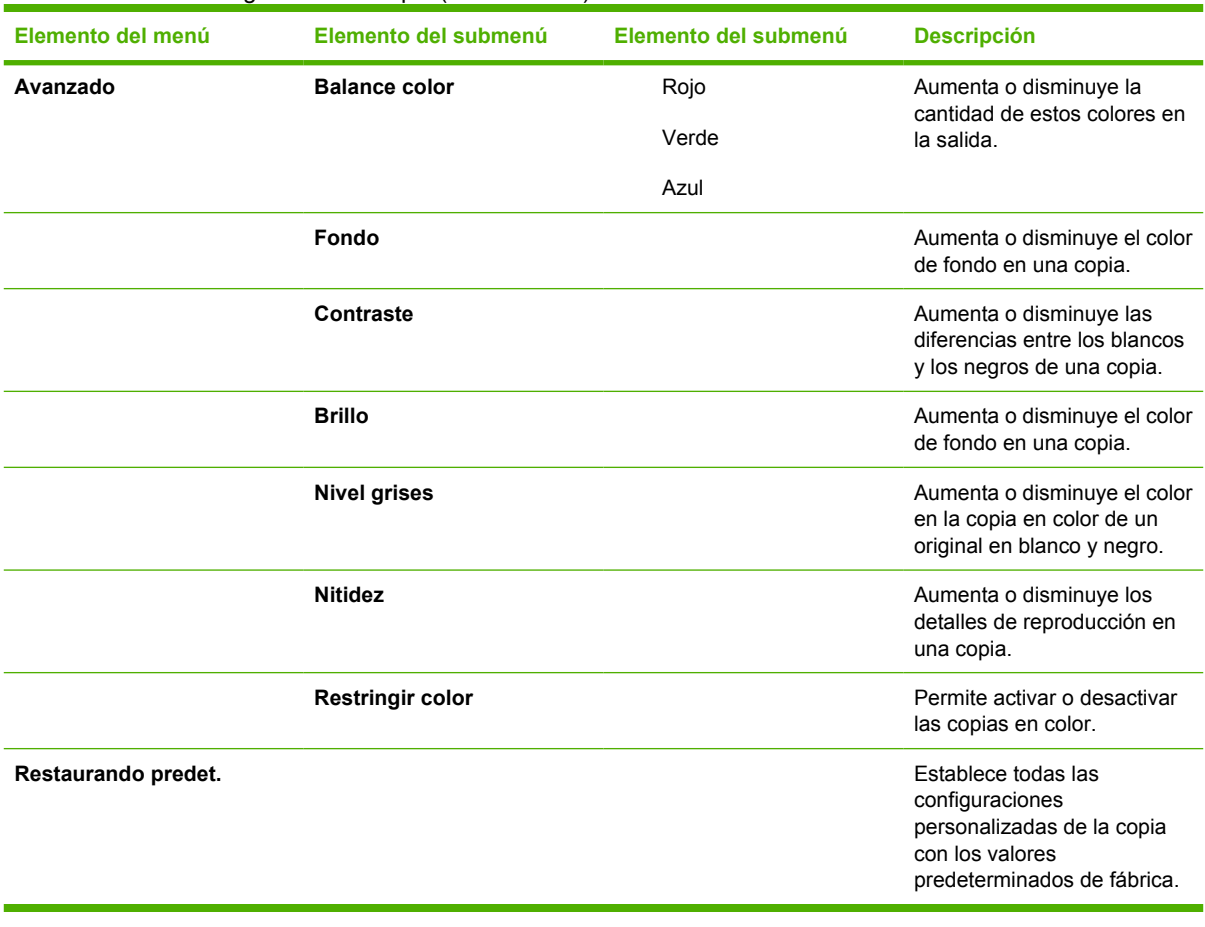

### **Tabla 3-1** Menú Configuración de copia (continuación)

### **Tabla 3-2 Menú Informes**

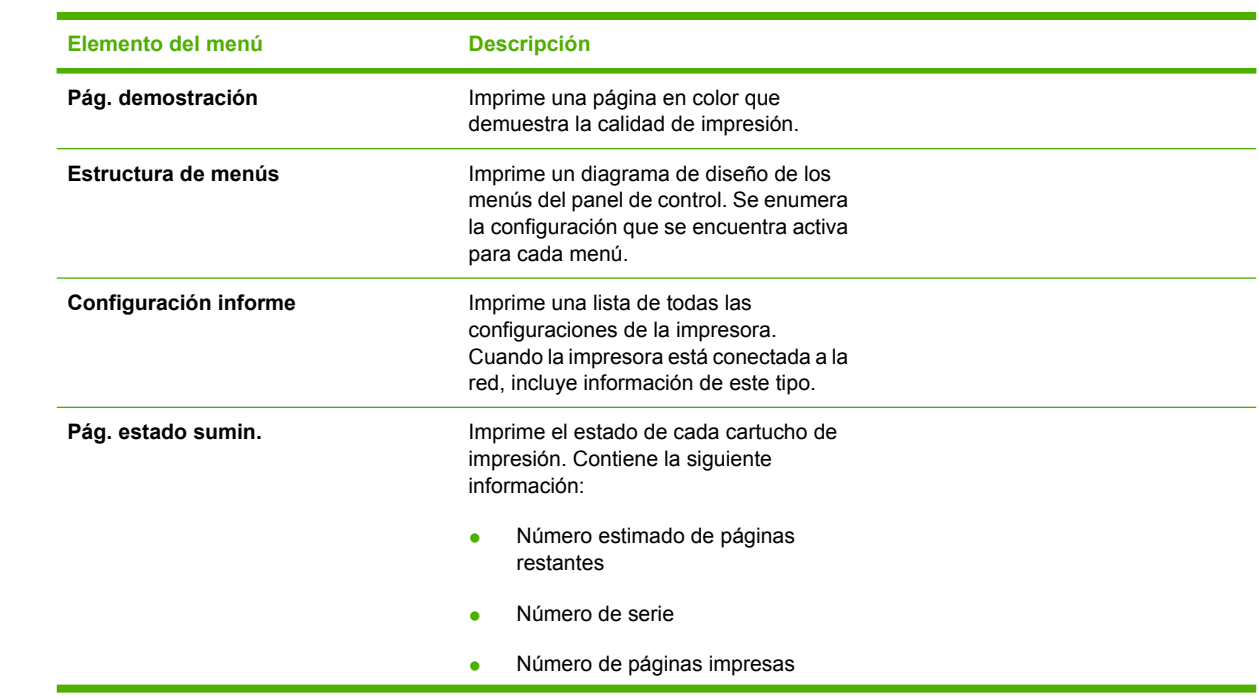

### **Tabla 3-2** Menú Informes (continuación)

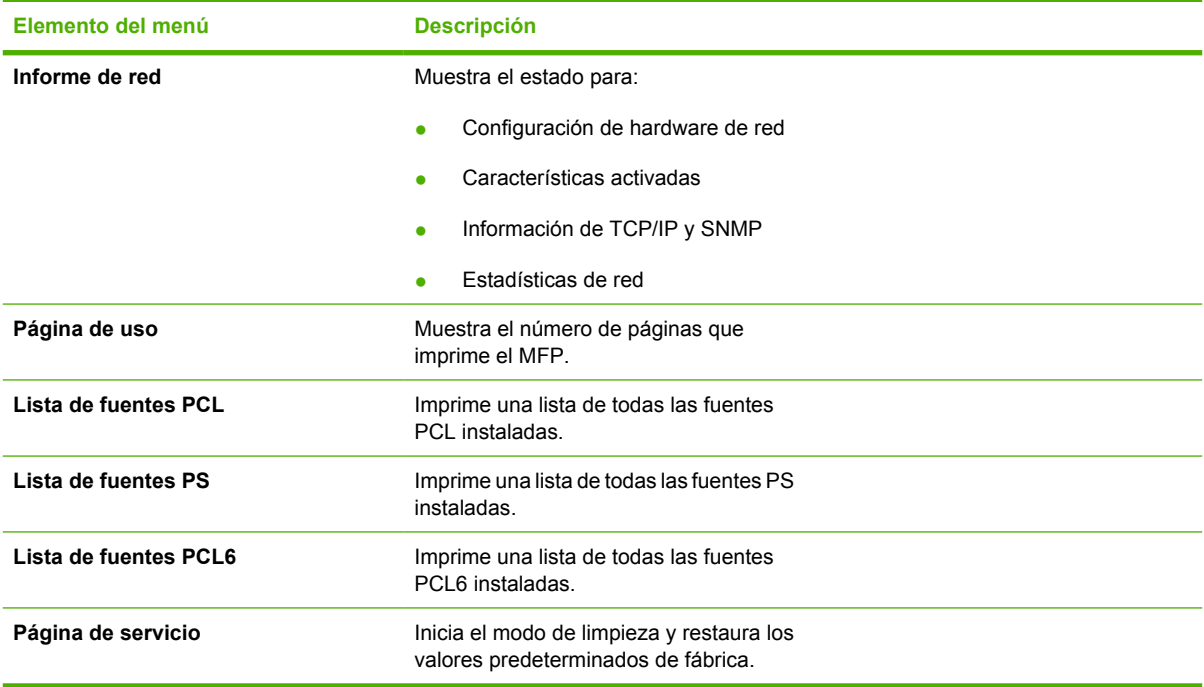

### **Tabla 3-3 Menú Configurar foto** (Disponible sólo en HP Color LaserJet CM1017 MFP)

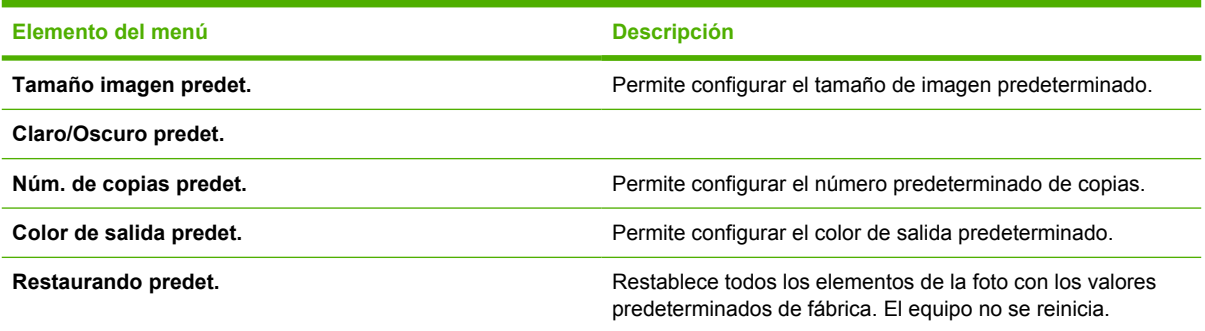

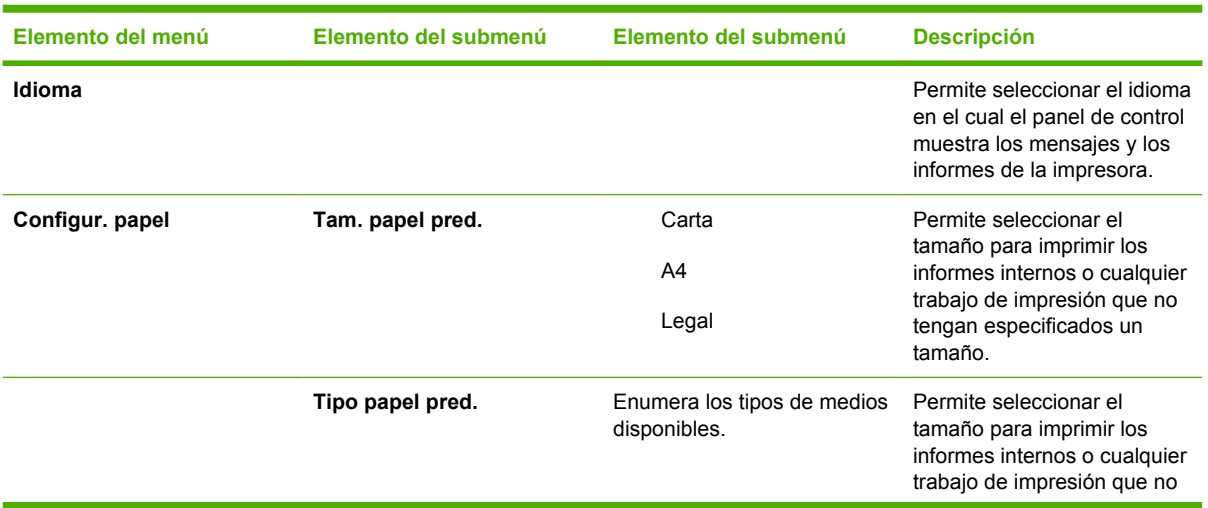

### **Tabla 3-4 Menú Configuración del sistema**

| Elemento del menú | Elemento del submenú | Elemento del submenú   | <b>Descripción</b>                                                                                                    |
|-------------------|----------------------|------------------------|----------------------------------------------------------------------------------------------------|
|                   |                      |                        | tengan especificados un<br>tamaño.                                                                                                    |
|                   | Bandeja 1            | Tamaño de papel        | Permite seleccionar el                                                                                                    |
|                   |                      | Tipo de papel          | tamaño y el tipo<br>predeterminado para la<br>bandeja 1 desde la lista que<br>se muestra.                                                                                                    |
|                   | Bandeja 2            | Tamaño de papel        | Permite seleccionar el<br>tamaño y el tipo                                                                                                    |
|                   |                      | Tipo de papel          | predeterminado para la<br>bandeja 2 desde la lista que<br>se muestra.                                                                                                    |
|                   | Bandeja 3 (opcional) | Tamaño de papel        | Permite seleccionar el<br>tamaño y el tipo                                                                                                    |
|                   |                      | Tipo de papel          | predeterminado para la<br>bandeja opcional 3 desde la<br>lista que se muestra.                                                                                                    |
|                   | Si no hay papel:     | <b>Esperar siempre</b> | Determina cómo reacciona la<br>impresora cuando un trabajo                                                                                                    |
|                   |                      | Anular                 | de impresión requiere un<br>tamaño o un tipo de papel que                                                                                                    |
|                   |                      | Cancelar trabajo       | no está disponible, o cuando<br>una bandeja especificada<br>está vacía.                                                                                                    |
|                   |                      |                        | Seleccione Esperar siempre<br>para que la impresora espere<br>hasta que se cargue el medio<br>correcto. Presione Aceptar<br>para seleccionar la<br>configuración<br>predeterminada.                                                                                                    |
|                   |                      |                        | Seleccione Anular para<br>imprimir en un papel de<br>distinto tamaño después<br>de una demora<br>especificada.                                                                                                    |
|                   |                      |                        | Seleccione Cancelar<br>trabajo para cancelar de<br>forma automática el<br>trabajo de impresión tras<br>una demora<br>especificada.                                                                                                    |
|                   |                      |                        | Si está seleccionado<br>Anular o Cancelar<br>trabajo, el panel de<br>control solicita la<br>cantidad de segundos<br>para la demora.<br>Presione el botón Flecha<br>derecha para aumentar<br>el tiempo a 3600<br>segundos. Presione el<br>botón Flecha izquierda<br>para disminuir el tiempo. |

**Tabla 3-4** Menú Configuración del sistema (continuación)

**Calidad impres.**

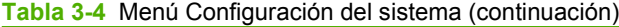

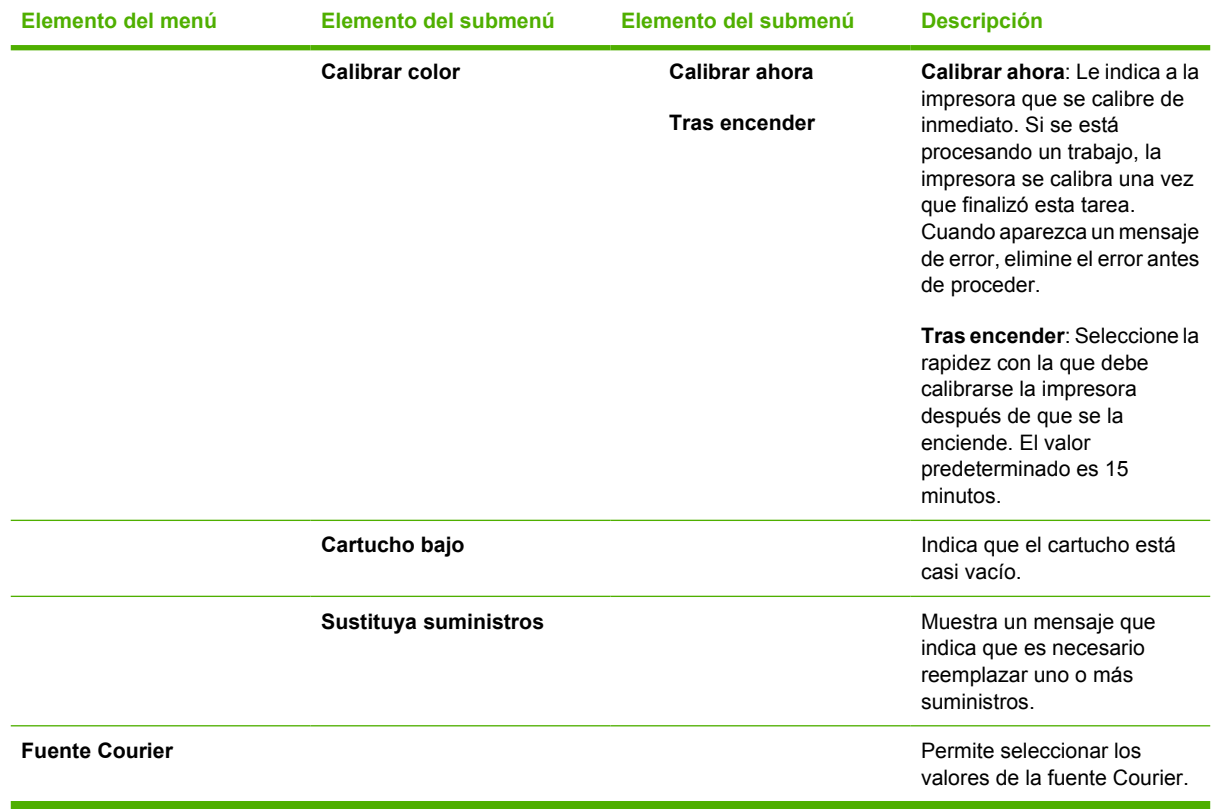

### **Tabla 3-5 Menú Servicio**

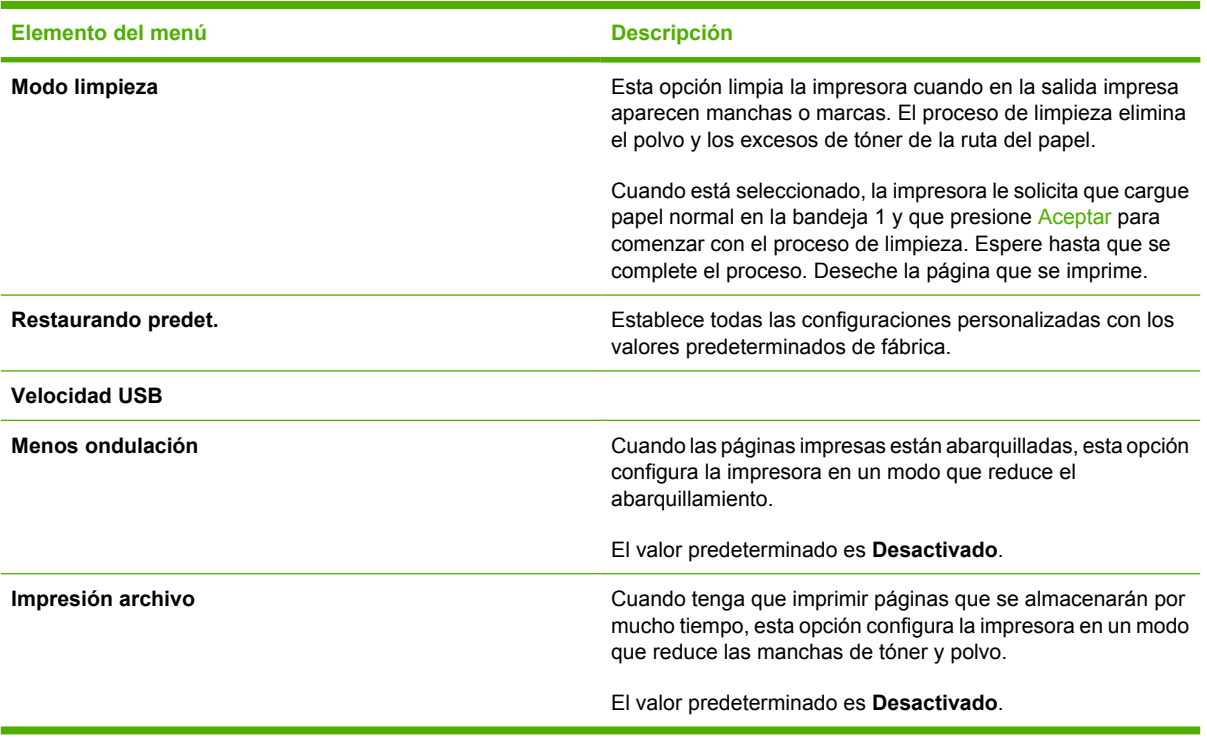

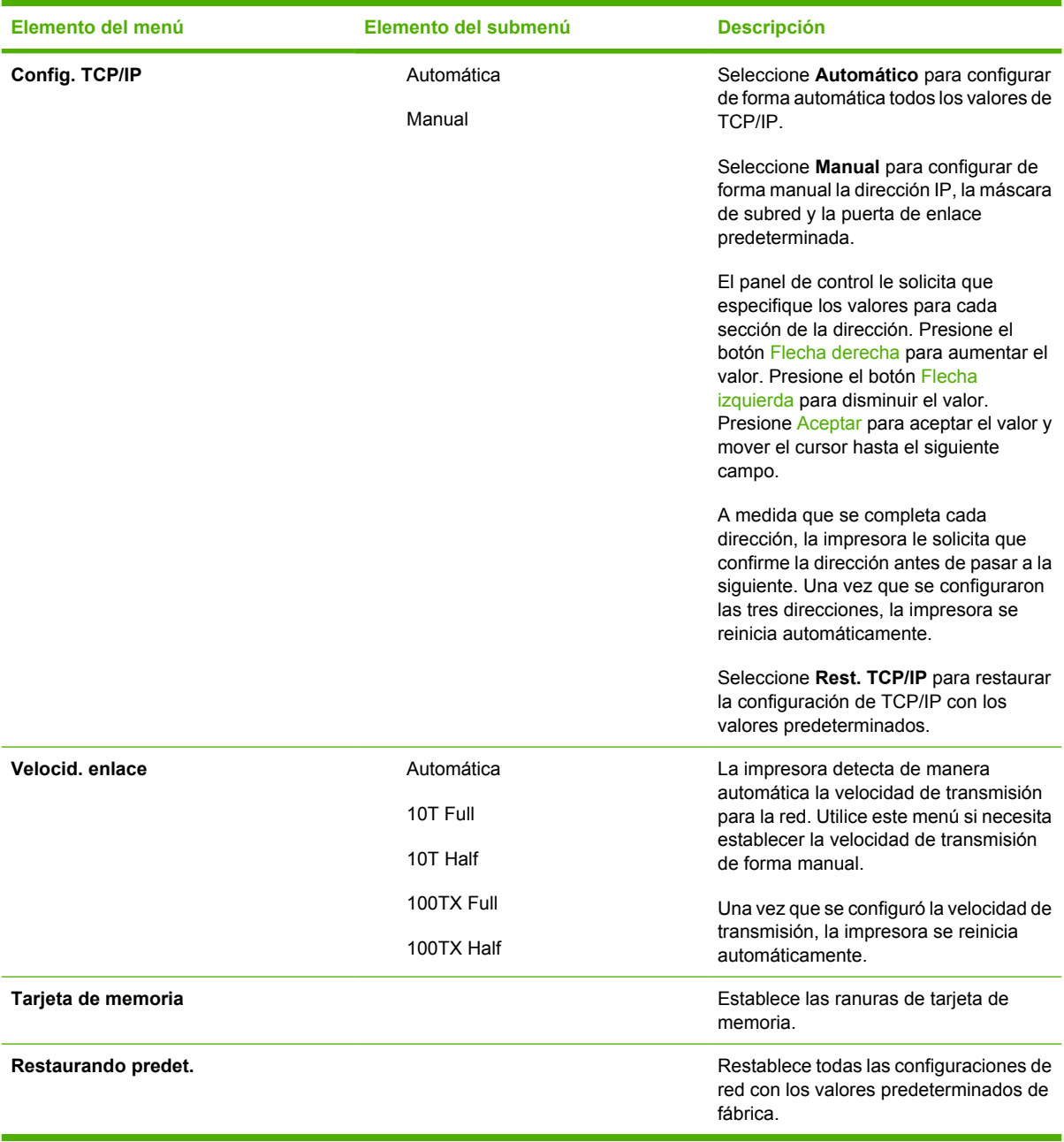

### **Tabla 3-6 Menú Configuración de red** (Disponible sólo en la serie HP Color LaserJet CM1017 MFP)

# **4 Software para Windows**

Al instalar software de Windows, conecte directamente el MFP a un equipo mediante un cable USB o a una red mediante el sistema de red integrada de HP. Consulte la *Guía básica de instalación* para obtener instrucciones de instalación y el archivo Notas de la instalación para ver la información más reciente sobre el software.

Todos los usuarios pueden tener acceso al software, independientemente de que haya una conexión directa entre el equipo y el MFP mediante un cable USB o con la red mediante el servidor de impresora interno del sistema de red integrada de HP. Si desea más información, consulte la sección [Software](#page-22-0) [de instalación](#page-22-0).

- [Recomendaciones sobre el controlador de impresora](#page-45-0)
- [Instalación del controlador PostScript mediante Agregar impresora](#page-46-0)
- [Software](#page-47-0)
- [Otro software](#page-49-0)
- [Cambio de una configuración de MFP compartido de conexión directa a otra configuración de MFP](#page-50-0) [conectado a un puerto de red](#page-50-0)
- [Desinstalación del software de impresión](#page-51-0)

# <span id="page-45-0"></span>**Recomendaciones sobre el controlador de impresora**

Un controlador de impresora permite imprimir desde una aplicación.

Elija el controlador de impresora según el uso del MFP.

- Para imprimir sólo en blanco y negro, utilice el controlador blanco y negro para impresión PCL6.
- Se recomienda el controlador de impresora PCL6 para aprovechar al máximo todas las características del MFP.
- Se requiere el controlador de impresión de emulación de nivel 3 de HP PostScript para tener compatibilidad con las necesidades de HP PostScript. Algunas características de la impresora no están disponibles en este controlador. El MFP cambia automáticamente entre el nivel 3 de HP PostScript y los lenguajes de impresora PCL en función del controlador seleccionado.

### **Asistencia al usuario**

El controlador de impresión tiene cuadros de diálogo de **Ayuda** que se activan con el signo de interrogación **(?)** situado en la esquina superior derecha de las propiedades del controlador de impresora. Haga clic con el botón derecho en el MFP en la carpeta **Impresoras y faxes** y seleccione **Propiedades**.

# <span id="page-46-0"></span>**Instalación del controlador PostScript mediante Agregar impresora**

El controlador PostScript sólo puede instalarse mediante el asistente de Microsoft Windows **Agregar** impresora. Para obtener más ayuda, consulte la ayuda de Microsoft o visite [http://www.hp.com/go/](http://www.hp.com/go/support) [support](http://www.hp.com/go/support).

# <span id="page-47-0"></span>**Software**

Este MFP admite estos componentes de software:

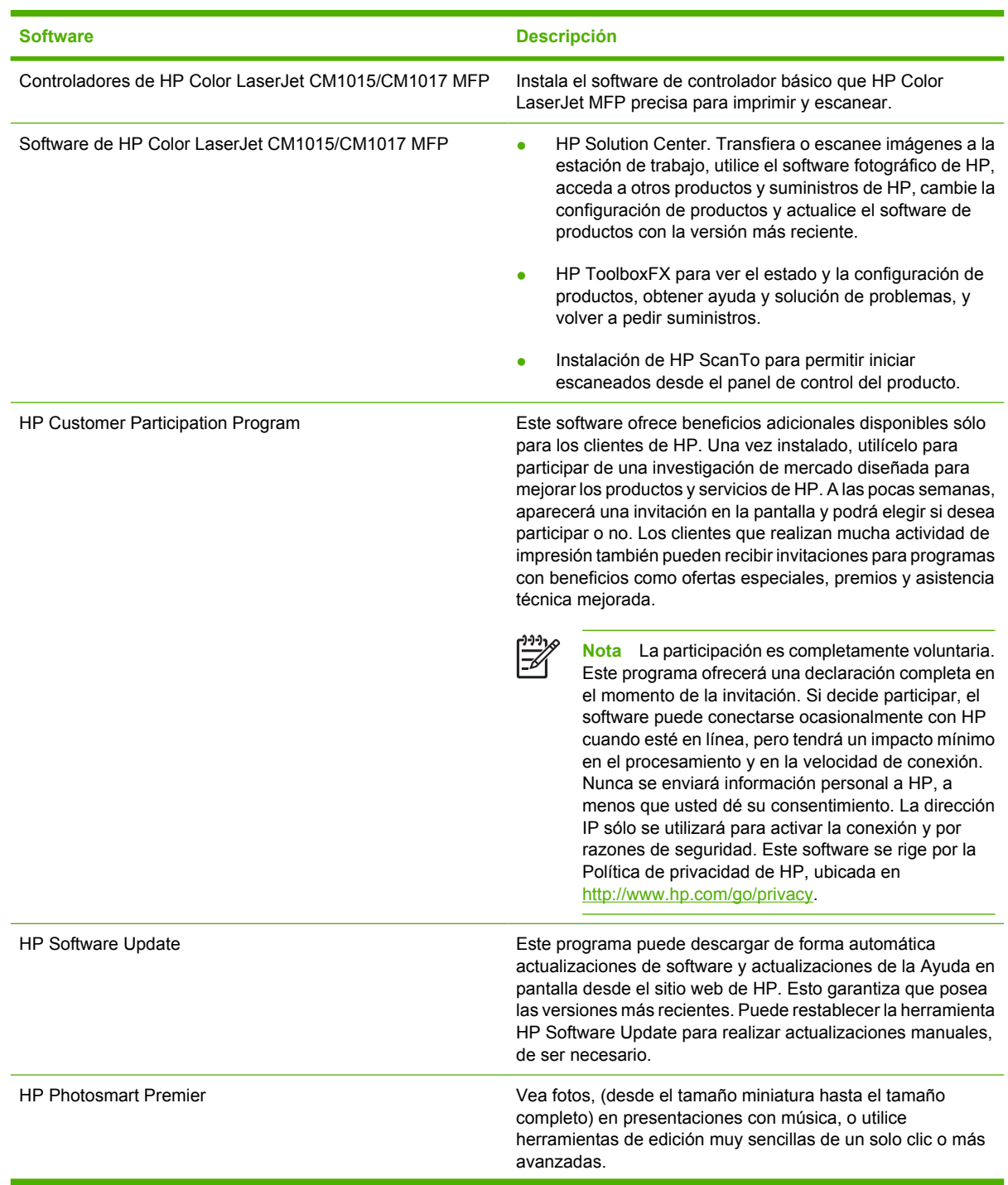

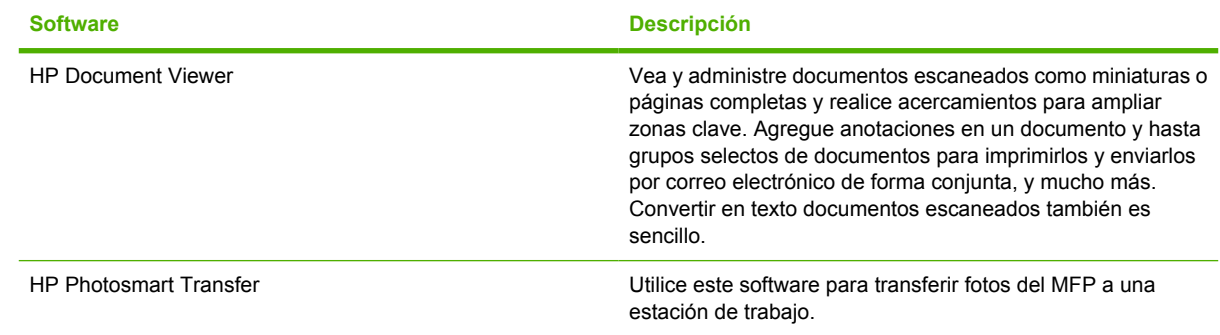

# <span id="page-49-0"></span>**Otro software**

El MFP ofrece software adicional para controlar las funciones de impresión:

- Consulte [HP ToolboxFX](#page-170-0).
- Consulte [Uso del servidor web incorporado](#page-178-0).

# <span id="page-50-0"></span>**Cambio de una configuración de MFP compartido de conexión directa a otra configuración de MFP conectado a un puerto de red**

Para cambiar una configuración de conexión directa a una configuración de red.

- **1.** Desinstale el software de impresión para el MFP conectado. Consulte [Desinstalación del software](#page-51-0) [de impresión](#page-51-0).
- **2.** Instale el software con la red seleccionada como tipo de conexión y luego siga las instrucciones de [Administración de la red](#page-122-0).

# <span id="page-51-0"></span>**Desinstalación del software de impresión**

### **Desinstalación del software de Windows mediante el grupo Programas**

**Nota** Para desinstalar el software en Windows 2000 y XP debe poseer privilegios de |₩ administrador.

- **1.** Cierre todas las aplicaciones.
- **2.** En el menú **Inicio**, seleccione **Programas**, **HP**, **HP Color LaserJet CM1015/CM1017** y haga clic en **Desinstalar**.
- **3.** En la pantalla de instalación, haga clic en **Siguiente**.
- **4.** Haga clic en **Siguiente** y siga las instrucciones de la pantalla. Si aparece el mensaje **El siguiente archivo es un archivo compartido pero no lo utiliza ningún otro programa. ¿Desea suprimirlo?**, haga clic en **Sí a todo**. El sistema termina de eliminar los archivos.
- **5.** Cuando se le pregunte si desea reiniciar el equipo, haga clic en **Aceptar**.

### **Desinstalación de software de Windows con Agregar o quitar programas**

Un método alternativo para desinstalar el software del MFP es utilizar la función **Agregar o quitar programas**. Con este método, *no* es necesario acceder al CD del software.

- **1.** Haga clic en **Inicio**, seleccione **Configuración** (sólo para Windows 2000) y abra el **Panel de control**.
- **2.** Haga clic en **Agregar o quitar programas**.
- **3.** Desplácese por la lista de programas de software y haga clic en **HP Color LaserJet CM1015/ CM1017** o **HP Color LaserJet CM1015/CM1017 PCL6 MFP**.
- **4.** Haga clic en **Quitar**.

Al desinstalar el software HP Color LaserJet CM1015/CM1017 MFP, se desinstala el sistema de impresión, el escaneado y el software HP ToolboxFX. La desinstalación no elimina las siguientes funciones de software:

- **•** HP Solution Center
- **•** HP Document Viewer
- HP Software Update
- **HP PhotoSmart Premier**
- HP System Diagnostics

Para solucionar problemas, no es necesario desinstalar todo el software asociado con el MFP. Este software funciona de forma independiente del producto y puede asociarse con otros productos y dispositivos de sistema de HP.

Para desinstalar estos programas, utilice la función Agregar o quitar programas de Windows. Al decidir desinstalar el software, es posible que se hagan advertencias de que quizás algunas funciones asociadas con el software dejen de funcionar correctamente si continúa con el proceso.

### **Desinstalación del una instalación Recomendada o Personalizada**

Pueden utilizarse los siguientes métodos para desinstalar una instalación Recomendada o Personalizada:

- Componente **Desinstalación** del software de HP Color LaserJet CM1015/CM1017 MFP (recomendado)
- Componente **Agregar o quitar programas** de Windows.

**Nota** Al desinstalar el software para solucionar problemas, pruebe desinstalar sólo los controladores específicos para impresión o escaneado del MFP. No es probable que los programas de software compartidos, como HP PhotoSmart Premier, HP Solution Center y HP Document Viewer, sean la causa de problemas específicos del producto. No debería hacer falta desinstalar estos programas, en especial si los utiliza otro producto de HP.

### **Eliminación de controladores de impresora de la carpeta de impresoras.**

### **Windows 2000 o Windows XP**

**1.** Haga clic en **Inicio**, seleccione **Configuración** y, a continuación, haga clic en **Impresoras**.

**Nota** En Windows XP, haga clic en **Inicio** y luego en **Impresoras**.

- **2.** Haga clic con el botón derecho en el icono de HP Color LaserJet CM1015/CM1017 MFP y, a continuación, seleccione **Eliminar**. Esto sólo elimina el icono del producto, pero no elimina los archivos asociados.
- **3.** Para eliminar los archivos asociados, haga clic en **Archivo** dentro de la carpeta **Impresoras** y haga clic en **Propiedades del servidor**.
- **4.** Haga clic en la ficha **Controlador**, en el MFP y luego en **Eliminar**. Cuando se le solicite su confirmación, haga clic en **Sí**.
- **5.** Haga clic en **Cerrar** para cerrar el cuadro de diálogo **Propiedades del servidor** y cierre la carpeta **Impresoras**.

# **5 Software para Macintosh**

- [Compatibilidad con aplicaciones y utilidades de Macintosh](#page-55-0)
- [Controladores de impresora Macintosh](#page-57-0)
- [Uso de las características del controlador de impresora Macintosh](#page-58-0)
- [Administración de opciones de color del MFP en equipos Macintosh](#page-61-0)
- [HP Device Configuration \(Mac OS X, versión 10.3 y Mac OS X, versión 10.4\)](#page-62-0)
- [Solución de problemas frecuentes de Macintosh](#page-63-0)

# <span id="page-55-0"></span>**Compatibilidad con aplicaciones y utilidades de Macintosh**

El instalador de HP proporciona archivos PPD (PostScript Printer Description), archivos PDE (Printer Dialog Extensions) y Macintosh Configure Device (Dispositivo de configuración de Macintosh) para equipos Macintosh.

Si el MFP y el equipo Macintosh están conectados a una red, utilice el servidor web incorporado del MFP para configurarlo. Para obtener más información, consulte [HP Device Configuration \(Mac OS](#page-62-0) [X, versión 10.3 y Mac OS X, versión 10.4\)](#page-62-0) y [Uso del servidor web incorporado.](#page-178-0)

### **Instalación del software de sistema de impresión de Macintosh para redes**

El software de sistema de impresión es compatible con Mac OS X, versión 10.3 y posteriores.

#### ● **Archivos PPD (Descripción de la impresora PostScript)**

Los PPD, en combinación con los controladores de impresora Apple PostScript, proporcionan acceso a las características del MFP. En el CD de Macintosh que se entrega con el MFP, se proporciona un programa de instalación para los PPD y otro software. Utilice el controlador de impresora Apple PostScript que se entrega con el equipo.

#### **• HP Device Configuration**

Macintosh Configure Device (Dispositivo de configuración de Macintosh) permite el acceso a las características que no están disponibles en el controlador de impresora. Éstos son ejemplos de tareas que pueden realizarse mediante Macintosh Configure Device (Dispositivo de configuración de Macintosh):

- Seleccionar el nombre de la impresora.
- Asignar una dirección de protocolo de Internet (IP) al MFP.
- Configurar el MFP para realizar impresiones en red.

Utilice Macintosh Configure Device (Dispositivo de configuración de Macintosh) cuando el MFP usa un bus serie universal (USB) o está conectado a una red basada en TCP/IP.

Para obtener más información sobre cómo utilizar Macintosh Configure Device (Dispositivo de configuración de Macintosh), consulte la sección [HP Device Configuration \(Mac OS X, versión 10.3 y](#page-62-0) [Mac OS X, versión 10.4\).](#page-62-0)

#### **Instalación de controladores de impresora para Mac OS X, versión 10.3 y posteriores**

- **1.** Conecte el cable de red entre HP Color LaserJet CM1015/CM1017 MFP y un puerto de red.
- **2.** Introduzca el CD en la unidad de CD-ROM y haga doble clic en el icono CD del escritorio.
- **3.** Haga doble clic en el icono **Instalador** que se encuentra en la carpeta HP LaserJet Installer.
- **4.** Siga las instrucciones de la pantalla del equipo.
- **5.** En el disco duro del equipo, abra **Aplicaciones**, **Utilidades** y, a continuación, abra **Centro de impresión** o la utilidad de **configuración de impresora**.
- **6.** Haga clic en **Agregar impresora**.
- **7.** Seleccione **Rendezvous** o **Bonjour** como tipo de conexión.
- **8.** Seleccione la impresora en la lista.
- **9.** Haga clic en **Agregar impresora**.
- **10.** Para cerrar el Centro de impresión o la utilidad de configuración de impresora, haga clic en el botón Cerrar que aparece en la esquina superior izquierda.

### **Instalación del software de sistema de impresión de Macintosh para conexiones directas**

Instale el controlador Apple PostScript que se le entregó con el equipo Macintosh para utilizar los archivos PPD.

### **Para instalar el software de sistema de impresión:**

- **1.** Conecte un cable USB entre el puerto USB del MFP y el puerto USB del equipo. Utilice un cable USB estándar certificado de hasta 5 metros (16,4 pies).
- **2.** Introduzca el CD del MFP en la unidad de CD-ROM y ejecute el instalador.

Haga doble clic en el icono CD del escritorio.

- **3.** Haga doble clic en el icono **Instalador** que se encuentra en la carpeta HP LaserJet Installer.
- **4.** Siga las instrucciones de la pantalla del equipo.
	- **Nota** Para Mac OS X, versión 10.3 y posteriores: las colas de USB se crean automáticamente cuando el MFP está conectado al equipo. Sin embargo, la cola usará un PPD genérico si no se ha ejecutado el instalador antes de conectar el cable USB. Para cambiar el PPD en cola, abra el Centro de impresión o MFP Setup Utility (Utilidad de configuración del MFP), seleccione la cola de impresión correspondiente y, a continuación, haga clic en **Mostrar información** para abrir el cuadro de diálogo **Información de la impresora**. En el menú emergente, seleccione **Modelo de impresora** y, a continuación, seleccione el PPD correcto para el MFP en el menú emergente donde **Genérico** está activado.
- **5.** Imprima una página de prueba desde cualquier programa de software para asegurarse de que el software se ha instalado correctamente.

# <span id="page-57-0"></span>**Controladores de impresora Macintosh**

El MFP incluye un software de controlador de impresora que utiliza un idioma de impresora para comunicarse con él. Los controladores de impresora permiten el acceso a las características del MFP, como la impresión en papel personalizado, el cambio de tamaño de documentos y la introducción de marcas de agua.

### **Controladores de impresora compatibles**

El controlador de impresora Macintosh y los archivos PPD necesarios se incluyen con el MFP.

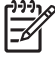

Nota Los controladores más recientes están disponibles en [http://www.hp.com/support/](http://www.hp.com/support/cljCM1015_CM1017) [cljCM1015\\_CM1017.](http://www.hp.com/support/cljCM1015_CM1017)

### **Acceso a los controladores de impresora**

Utilice uno de estos métodos para abrir los controladores de impresora en el equipo.

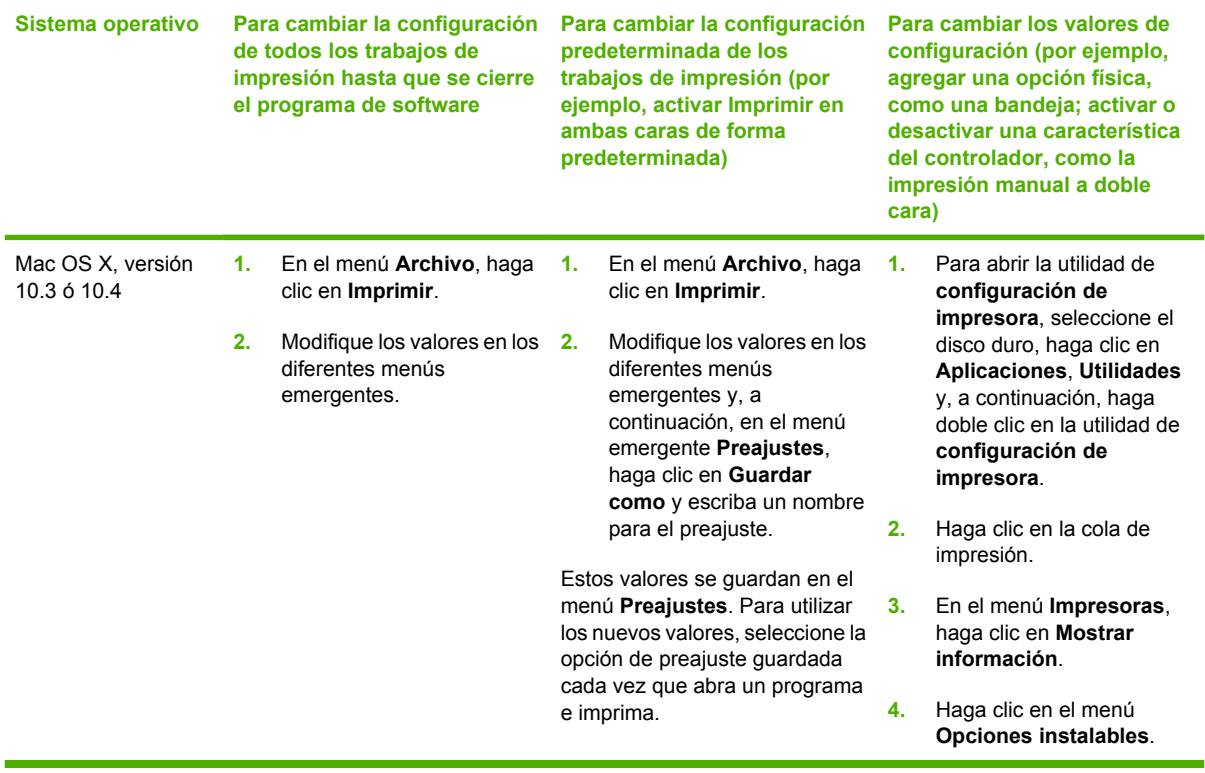

# <span id="page-58-0"></span>**Uso de las características del controlador de impresora Macintosh**

### **Creación y uso de preajustes en Mac OS X**

Utilice los preajustes para guardar la configuración actual del controlador y poder volver a utilizarlos.

### **Para crear un preajuste:**

- **1.** Abra el controlador de impresora (consulte [Acceso a los controladores de impresora\)](#page-57-0).
- **2.** Seleccione la configuración de impresión que desee utilizar.
- **3.** En el cuadro de diálogo **Preajustes**, haga clic en **Guardar como...** y escriba un nombre para el preajuste (por ejemplo "Informe trimestral" o "Estado de mi proyecto").
- **4.** Haga clic en **Aceptar**.

### **Para utilizar los preajustes:**

|∌∕

- **1.** Abra el controlador de impresora (consulte [Acceso a los controladores de impresora\)](#page-57-0).
- **2.** En el menú **Preajustes**, seleccione el preajuste que desea utilizar.

**Nota** Para restaurar la configuración predeterminada del controlador de impresora, seleccione **Estándar** en el menú emergente **Preajustes**.

### **Impresión de una portada**

Si lo desea, puede imprimir una portada aparte para el documento con un mensaje, como "Confidencial".

#### **Para imprimir una portada:**

- **1.** Abra el controlador de impresora (consulte [Acceso a los controladores de impresora\)](#page-57-0).
- **2.** En el menú emergente **Portada** o **Paper/Quality** (Papel/calidad), seleccione si prefiere imprimir la portada **Before Document** (Antes del documento) o **After Document** (Después del documento).
- **3.** En el menú emergente **Cover Page Type** (Tipo de portada), seleccione el mensaje que desea imprimir en la portada.

**Nota** Para imprimir una portada en blanco, seleccione **Estándar** como el **Cover Page Type** (Tipo de portada).

### **Impresión de varias páginas en una hoja de papel**

Un método económico para imprimir documentos, como páginas de borrador, es imprimir más de una página en una misma hoja de papel.

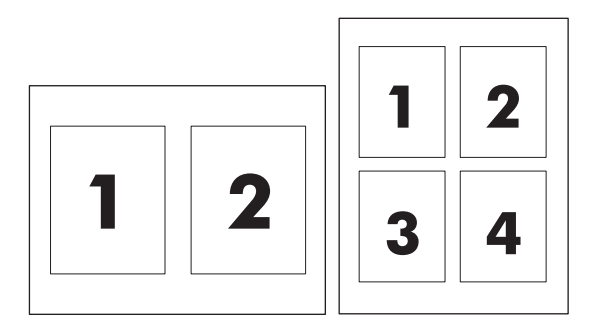

#### **Para imprimir varias páginas en una hoja de papel:**

- **1.** Abra el controlador de impresora (consulte [Acceso a los controladores de impresora\)](#page-57-0).
- **2.** Haga clic en el menú emergente **Disposición**.
- **3.** Junto a **Páginas por hoja**, seleccione el número de páginas que desea imprimir en cada hoja (1, 2, 4, 6, 9 ó 16).
- **4.** Si el número de páginas es superior a 1, junto a **Orientación**, seleccione el orden y la ubicación de las páginas en la hoja.
- **5.** Junto a **Bordes**, seleccione el tipo de borde que desea imprimir alrededor de cada página en la hoja.

### **Imprimir en ambas caras del papel**

### **Para imprimir a doble cara manualmente:**

- **1.** Cargue la cantidad de papel suficiente para el trabajo de impresión en una de las bandejas. Al cargar papel especial, como papel con membrete, cárguelo de una de estas maneras:
	- Para la bandeja 1, cargue el papel con membrete con la cara hacia arriba y el borde anterior hacia el MFP.
	- Para todas las demás bandejas, carque el papel con membrete con la cara hacia abajo y el borde superior hacia la parte posterior de la bandeja.
- **2.** Abra el controlador de impresora (consulte [Acceso a los controladores de impresora\)](#page-57-0).
- **3.** En el menú emergente **Acabado**, seleccione la opción **Dúplex manual**.
- **4.** Haga clic en **Imprimir**.
- **5.** Diríjase hacia el MFP. Retire el papel en blanco de la bandeja 2. Inserte la pila impresa, con la cara impresa hacia arriba y el borde anterior hacia el MFP. Imprima la segunda cara desde la bandeja 2. Siga las instrucciones de la ventana emergente que aparece antes de reemplazar la pila de salida en la bandeja 2 para imprimir la segunda mitad.
- **6.** Si aparece una indicación en el visor del panel de control, presione un botón del panel de control para continuar.

### **Configuración de las opciones de color**

Utilice el menú emergente **Opciones de color** para controlar cómo se interpretan y se imprimen los colores desde los programas de software.

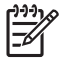

**Nota** Para obtener más información sobre los colores y las opciones de color, consulte [Opciones de color](#page-83-0) y [Administración de opciones de color del MFP en equipos Macintosh.](#page-61-0)

**Nota** Para obtener más información sobre cómo utilizar las opciones de color, consulte la sección [Administración de opciones de color](#page-84-0).

#### **Para configurar las opciones de color:**

- **1.** Abra el controlador de impresora (consulte [Acceso a los controladores de impresora\)](#page-57-0).
- **2.** Seleccione **Opciones de color**.
- **3.** Haga clic en **Mostrar opciones avanzadas**.
- **4.** Ajuste manualmente la configuración individual del texto, los gráficos y las fotos.

### **Activación de la memoria**

- **1.** Abra el Centro de impresión o la utilidad de configuración de impresión.
- **2.** Haga clic en la cola de impresión HP LaserJet para resaltarla.
- **3.** Seleccione **Mostrar información**.
- **4.** En la lista desplegable **Name and Location** (Nombre y ubicación), seleccione **Opciones instalables**.
- **5.** En la lista **Total Printer Memory** (Memoria total de impresora), seleccione el rango que se aplica al MFP.
- **6.** Haga clic en **Aplicar** para guardar los cambios.

# <span id="page-61-0"></span>**Administración de opciones de color del MFP en equipos Macintosh**

En el caso de muchos documentos, si se establecen las opciones de color manualmente, se puede mejorar la forma en que aparece el documento. Entre los ejemplos de estos documentos, se encuentran los folletos de marketing que contienen varias imágenes o documentos impresos en un tipo de medio que no se incluye en el controlador de impresora.

Imprima los colores en grises o modifique las opciones de color mediante el menú emergente **Características** y **Opciones de color** (Opciones de color) en el cuadro de diálogo **Imprimir**.

Para obtener más información sobre cómo acceder a los controladores de impresora, consulte la sección [Acceso a los controladores de impresora.](#page-57-0)

### **Impresión de colores en gris**

Al seleccionar la opción **Imprimir colores como grises** en el controlador de impresora, podrá imprimir un documento en negro y en escala de grises. Esta opción es útil para obtener una vista previa de las diapositivas y copias impresas en borrador, o para imprimir documentos en color que se fotocopiarán.

### **Opciones de color avanzadas para textos, gráficos y fotos**

Utilice el ajuste de color manual para configurar las opciones **Color** (o **Mapa de colores**) y **Medios tonos** para un trabajo de impresión.

Para obtener más información sobre la selección de color, consulte [Opciones de color](#page-83-0).

# <span id="page-62-0"></span>**HP Device Configuration (Mac OS X, versión 10.3 y Mac OS X, versión 10.4)**

HP Device Configuration es un programa de software que brinda acceso a información sobre el MFP (por ejemplo, acerca del estado de los suministros y la configuración del MFP). Utilícelo para supervisar y administrar el MFP desde el equipo.

**Nota** Para utilizar HP Device Configuration, realice la instalación completa del software.

- Compruebe el estado del MFP e imprima páginas de información.
- Compruebe y cambie la configuración del sistema del MFP.
- Compruebe la configuración predeterminada del MFP.

17

Compruebe y cambie los valores de la red, incluidas la configuración avanzada, del nombre de la impresora de Bonjour, de SNMP y de las redes, así también la contraseña.

Consulte HP Device Configuration cuando el MFP esté directamente conectado al equipo o cuando esté conectado a la red.

**Nota** No es necesario tener acceso a Internet para abrir y utilizar HP Device Configuration.

**Para ver HP Device Configuration cuando el MFP está conectado directamente al equipo**

- **1.** Abra HP Director haciendo clic en el icono **HP Director** del Dock.
- **2.** En HP Director, haga clic en **Configuración**.
- **3.** Seleccione **Configurar dispositivo** para abrir la página de inicio de HP Device Configuration en el explorador.

#### **Para ver HP Device Configuration cuando el MFP está conectado a una red**

- **1.** Abra uno de los siguientes exploradores Web compatibles:
	- Safari 1.2 o posterior
	- Microsoft Internet Explorer 5.5 o posterior
	- Netscape Navigator 4.75 o posterior
	- Opera 6.05 o posterior
	- FireFox 1.5 o posteriores
- **2.** Escriba la dirección IP del MFP en el explorador Web para abrir la página de inicio de HP Device Configuration.

# <span id="page-63-0"></span>**Solución de problemas frecuentes de Macintosh**

Esta sección describe los problemas que pueden surgir al utilizar un equipo Mac OS X.

### **Solución de problemas de Mac OS X**

**Tabla 5-1** Problemas de Mac OS X

**El controlador de impresora no se incluye en la Printer Setup Utility (Utilidad de configuración de impresora).**

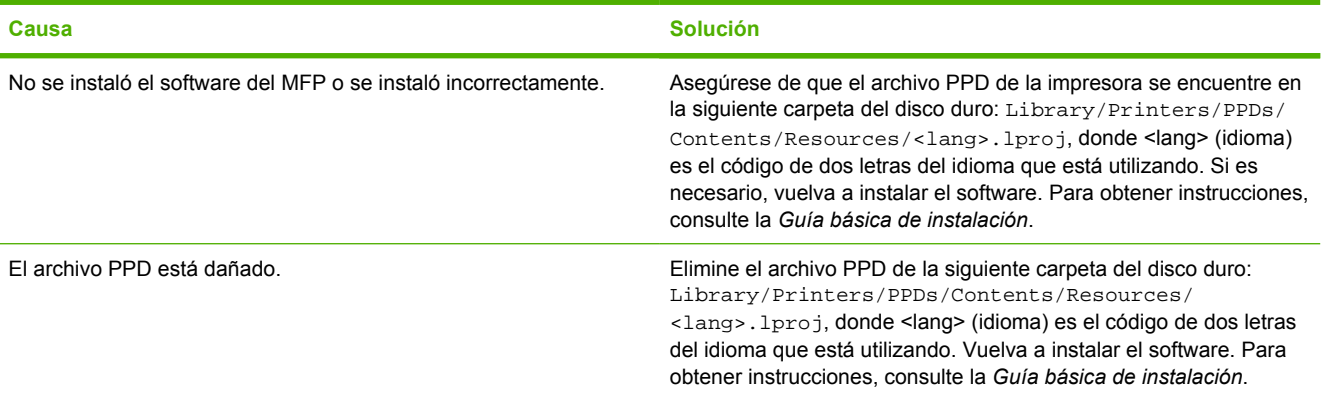

**El nombre del MFP, la dirección IP, o el nombre de host de Rendezvous o Bonjour no aparece en la lista de MFP en la utilidad de configuración de impresora.**

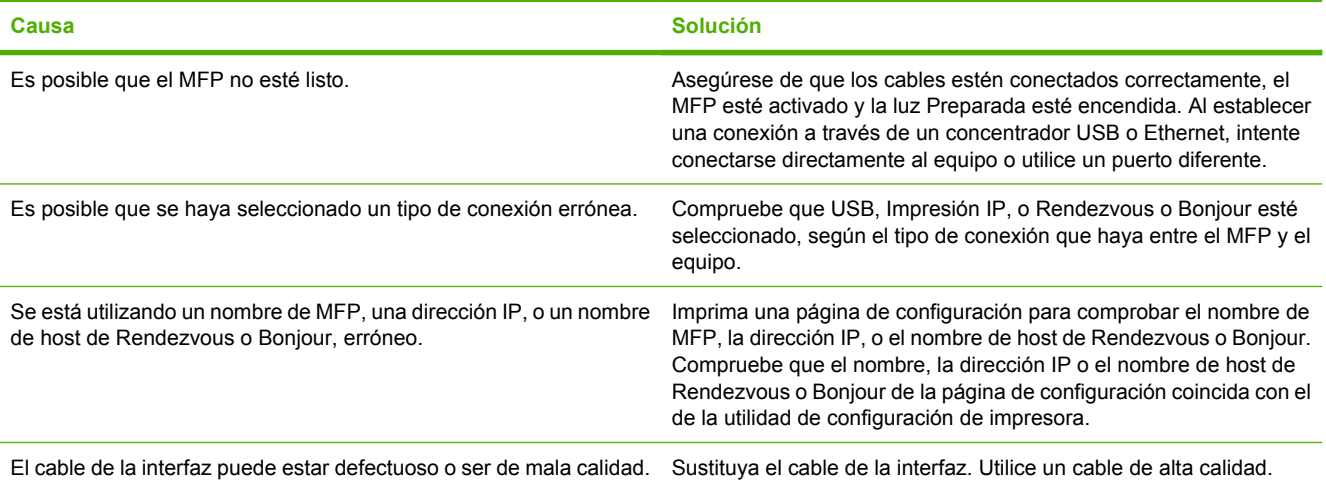

#### **El controlador de impresora no configura automáticamente el MFP seleccionado en la utilidad de configuración de impresora.**

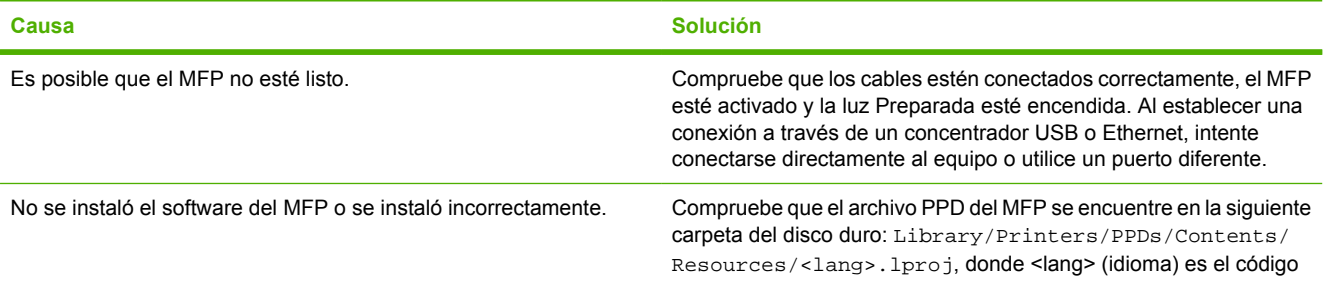

#### **Tabla 5-1** Problemas de Mac OS X (continuación)

**El controlador de impresora no configura automáticamente el MFP seleccionado en la utilidad de configuración de impresora.**

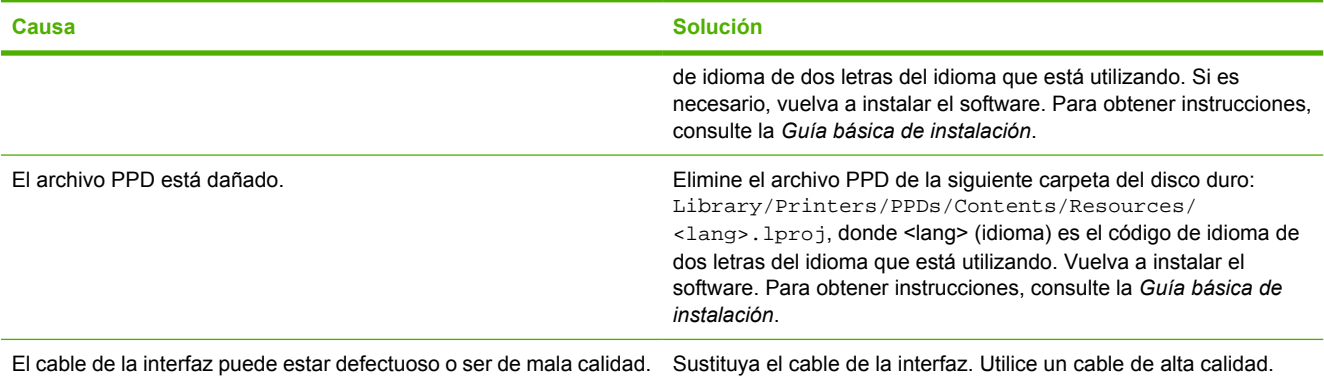

#### **El trabajo de impresión no se envió al MFP correcto.**

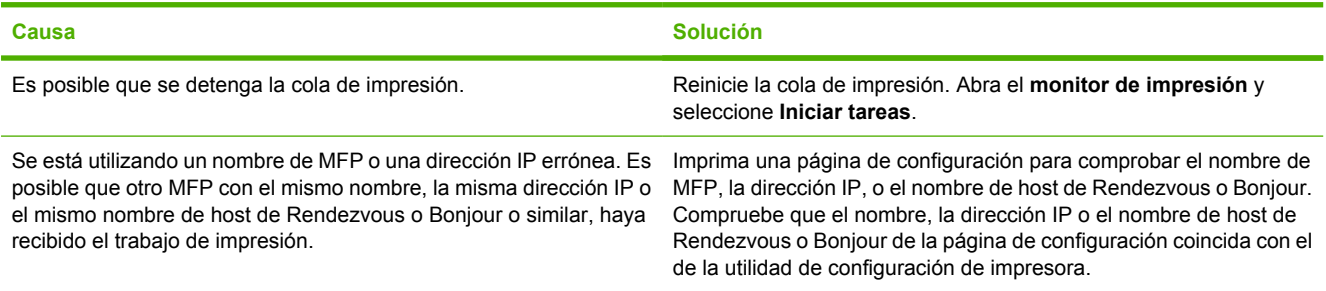

#### **No se puede imprimir con una tarjeta USB de otro fabricante.**

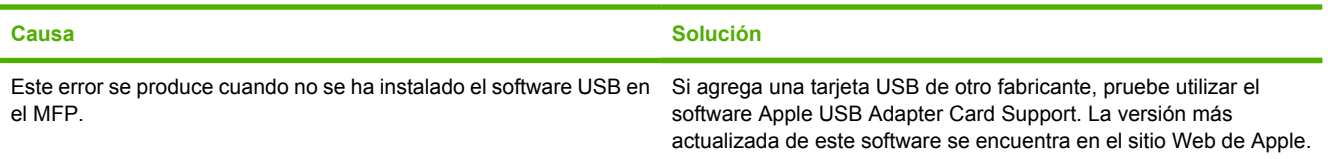

#### **Al conectarse con un cable USB, el MFP no aparece en la utilidad de configuración de impresora después de seleccionarlo.**

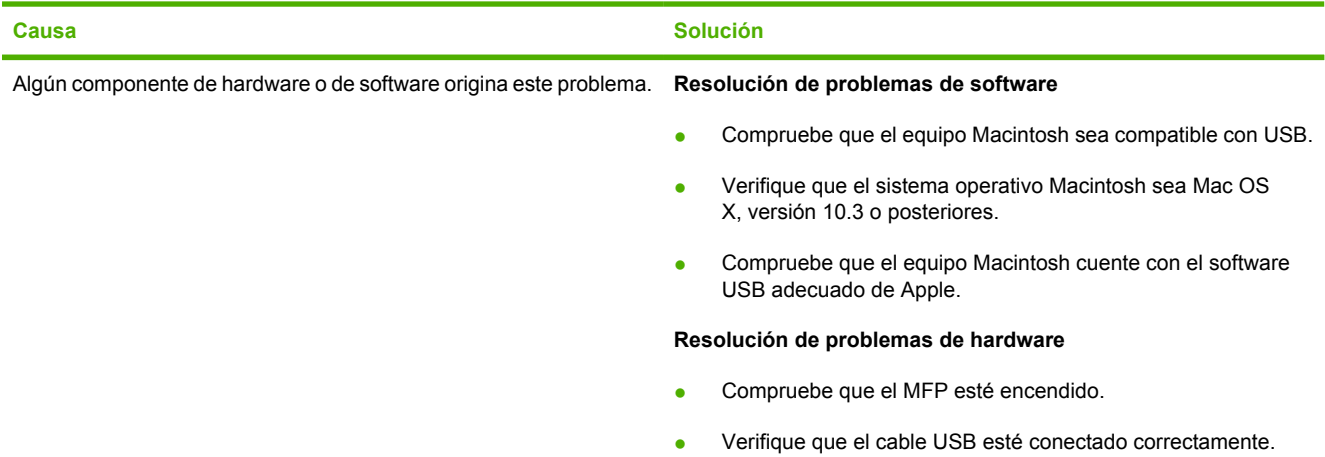

### **Tabla 5-1** Problemas de Mac OS X (continuación)

**Al conectarse con un cable USB, el MFP no aparece en la utilidad de configuración de impresora después de seleccionarlo.**

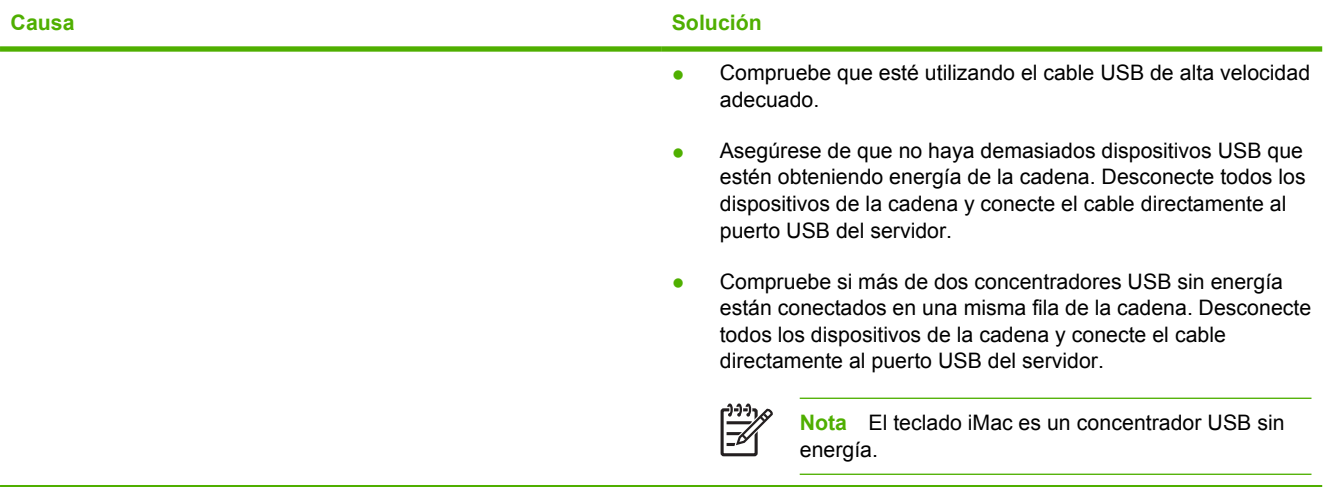

# **6 Impresión**

- [Carga de las bandejas](#page-67-0)
- [Impresión en medios especiales](#page-73-0)
- [Control de los trabajos de impresión](#page-74-0)
- [Imprimir en ambas caras del papel](#page-78-0)
- [Cancelación de un trabajo de impresión](#page-81-0)

HP ToolboxFX brinda información sobre cómo administrar el MFP y su configuración. Consulte [HP ToolboxFX](#page-170-0).

# <span id="page-67-0"></span>**Carga de las bandejas**

Utilice medios de impresión especiales, como sobres, etiquetas, papel satinado HP LaserJet, papel fotográfico HP LaserJet y transparencias sólo en la bandeja 1 y en la bandeja 2.

**Nota** La bandeja 3 es accesoria. En esta guía, se hace referencia a ella como la bandeja opcional 3.

**PRECAUCIÓN** No airee el papel antes de cargarlo en las bandejas y evite sobrecargarlas.

**PRECAUCIÓN** No vuelva a utilizar el papel grapado. Las grapas del papel reutilizado causarán daños en el MFP, y estos daños requerirán reparaciones que no cubre la garantía.

### **Carga de la bandeja 1 (bandeja de alimentación de una hoja)**

**1.** Las guías garantizan que el medio esté introducido de manera correcta en el MFP y que la impresión no aparezca inclinada (torcida en el medio). Ajuste las guías de anchura de forma que queden ligeramente separadas del medio de impresión.

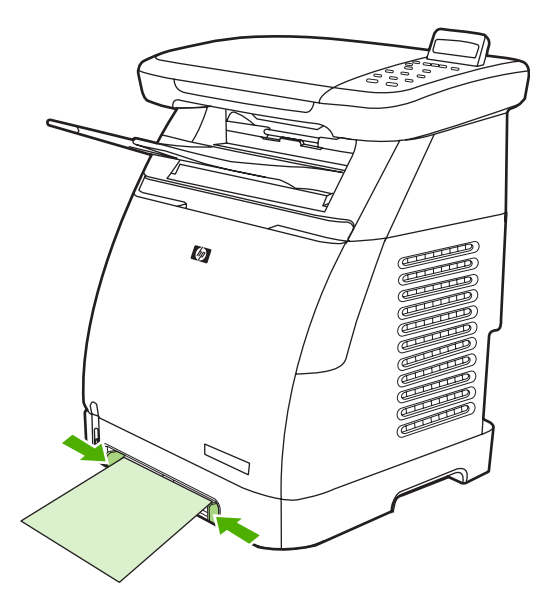

**2.** Coloque el medio de impresión en la bandeja 1 con la cara que se va a imprimir hacia abajo y el borde corto superior orientado hacia la impresora. Asegúrese de que el medio se haya introducido lo suficiente en el MFP para que el mecanismo de alimentación del papel lo tome.

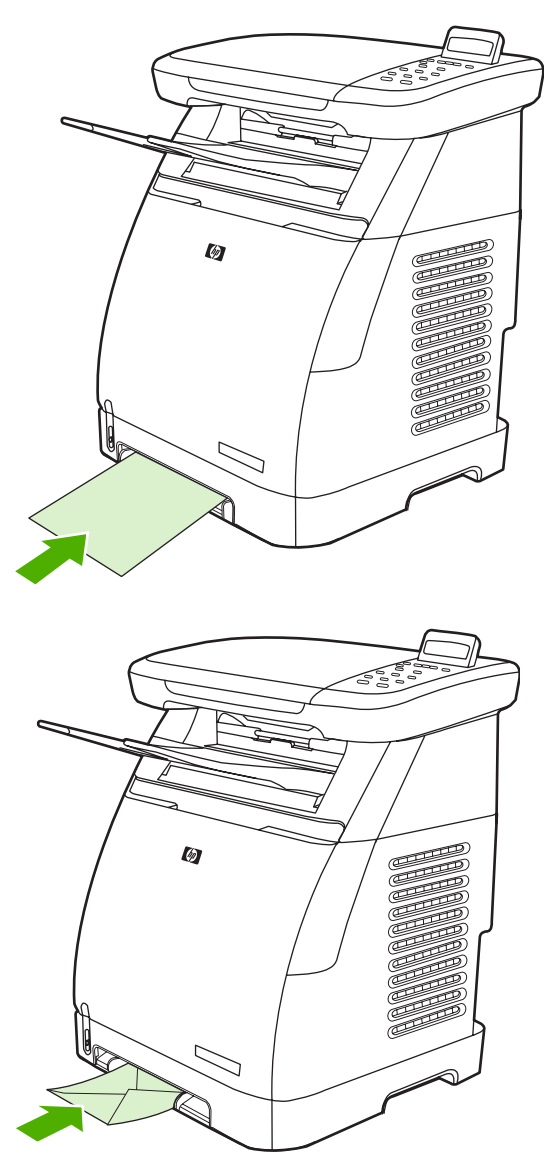

**Nota** Se genera una pausa corta antes de retirar el papel.

**Nota** Al imprimir a doble cara, consulte la sección [Imprimir en ambas caras del papel](#page-78-0) para ver las instrucciones de carga.

### **Carga de la bandeja 2**

Acceda a la bandeja 2 y a la bandeja opcional 3 desde la parte delantera del MFP. Cada bandeja admite hasta 250 hojas de papel. La Bandeja 2 también admite otros medios, como sobres, tarjetas postales, transparencias, papel satinado HP LaserJet y papel fotográfico HP LaserJet.

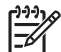

**Nota** La bandeja 3 es opcional en HP Color LaserJet CM1015/CM1017 MFP.

**Nota** Las instrucciones son las mismas para cargar medios en la bandeja 2 y en la bandeja opcional 3.

**1.** Tire de la bandeja 2 o de la bandeja opcional 3 hacia fuera del MFP y extraiga el papel.

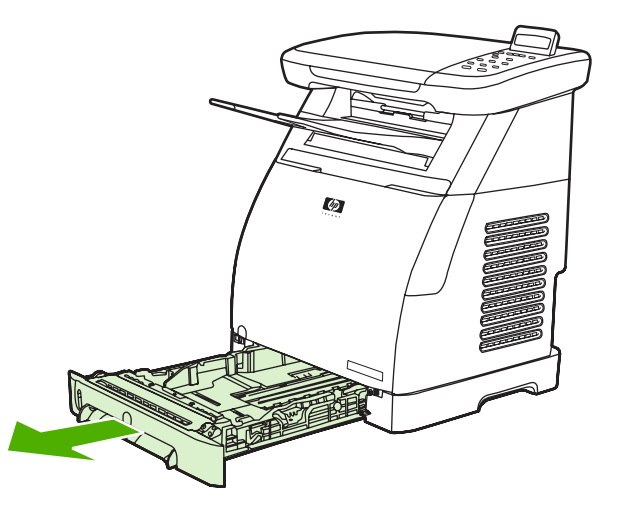

**2.** Mueva las guías posteriores hasta ajustarlas al tamaño del papel. La bandeja 2 y la bandeja opcional 3 admiten varios tamaños de papel estándar.

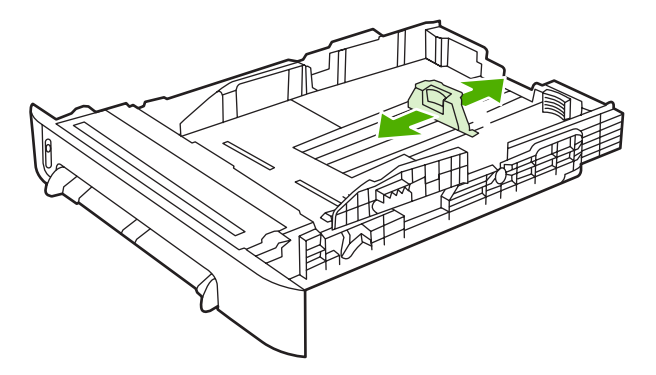

**3.** Al imprimir papel más largo que los tamaños Carta/A4, despliegue la parte posterior de la bandeja hasta que se ajuste al tamaño del papel.

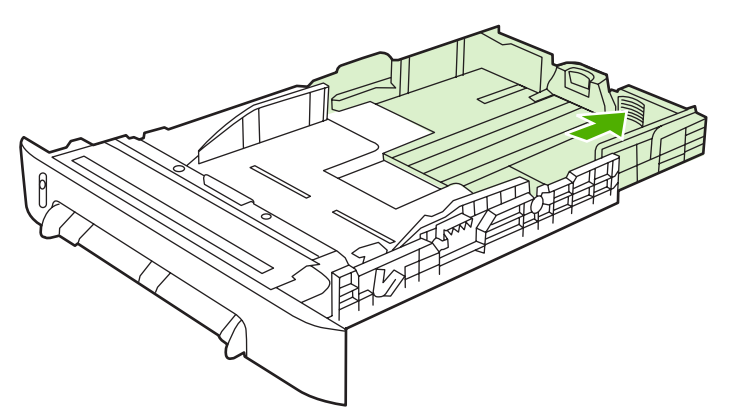

**4.** Ajuste las guías de anchura de forma que queden ligeramente separadas del medio de impresión.

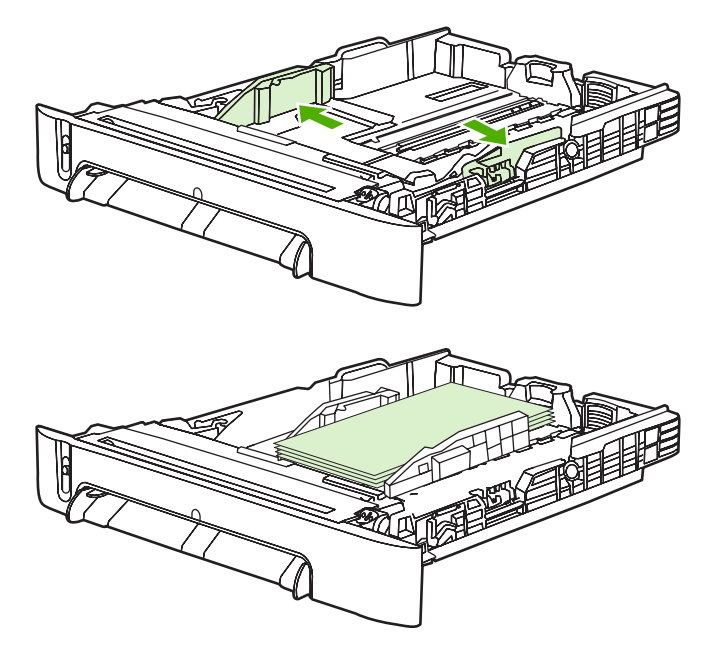

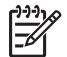

**Nota** Coloque hasta diez sobres en la bandeja 2 con las solapas en la parte derecha, la cara que vaya a imprimir hacia arriba y el borde corto hacia el MFP. Si el sobre tiene la solapa en uno de los bordes cortos, este borde deberá entrar primero en el MFP.

**5.** Cargue el medio de impresión.

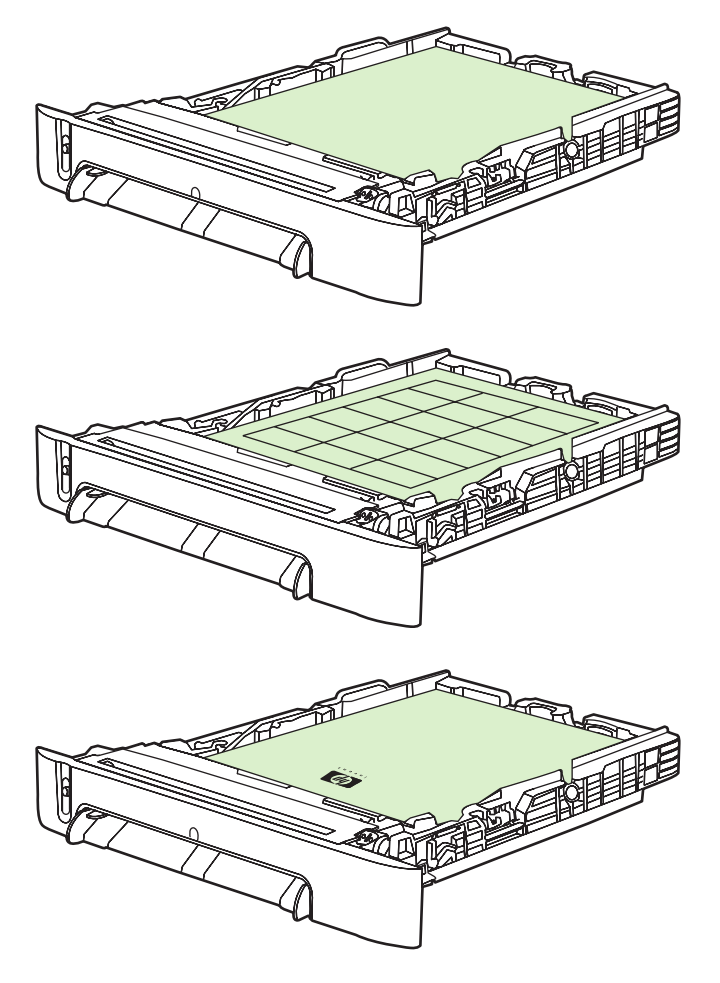

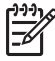

**Nota** Si se trata de papel especial, como etiquetas, transparencias, papel satinado HP LaserJet, papel fotográfico HP LaserJet y membretes o formularios impresos, coloque este papel con la cara que se va a imprimir hacia arriba y el borde superior orientado hacia la parte frontal de la bandeja. Para obtener más información sobre cómo imprimir en medios de impresión especiales, consulte la sección *Impresión en medios especiales*.
**6.** Asegúrese de que la pila de papel está nivelada en sus cuatro ángulos con respecto a la bandeja y manténgala debajo de las lengüetas de altura de la guía de longitud para medios de impresión que está situada en la parte posterior de la bandeja.

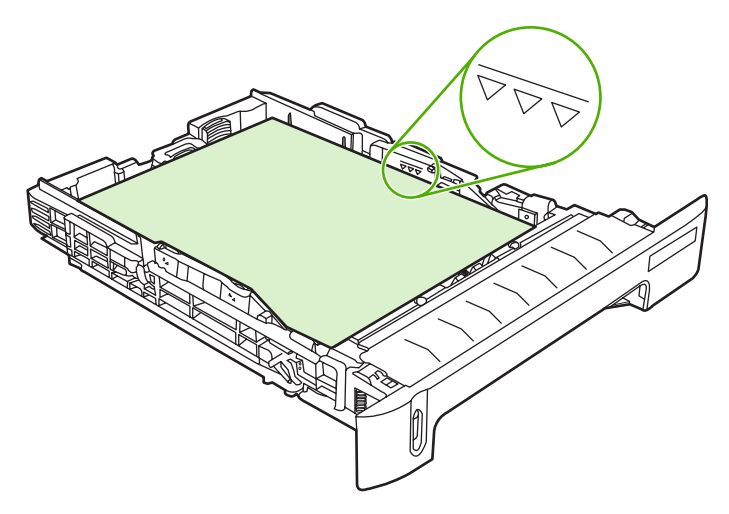

**7.** Introduzca la bandeja en el MFP. La parte posterior de la bandeja sobresale de la parte trasera del MFP.

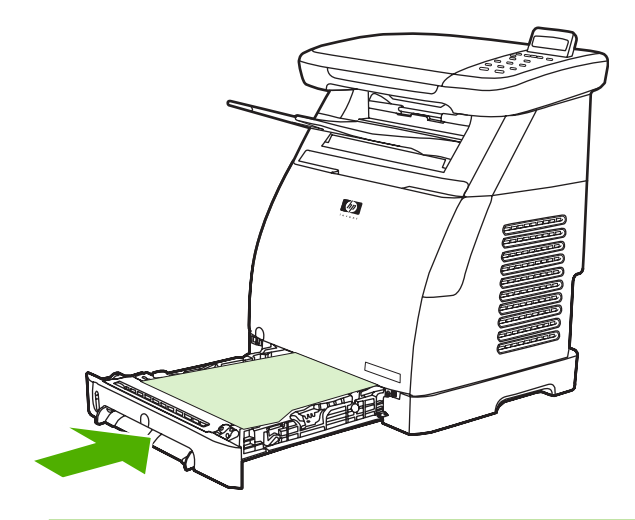

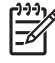

Nota Al imprimir a doble cara, consulte la sección *Imprimir en ambas caras del papel* para ver las instrucciones de carga.

# **Impresión en medios especiales**

Tabla 6-1 Directrices para imprimir en medios especiales brinda directrices para imprimir en ciertos tipos de medios. Al imprimir en un tipo de medio especial, la velocidad de impresión puede modificarse automáticamente para mejorar la calidad de impresión de ese medio en concreto.

- Consulte [Especificaciones del periférico multifunción \(MFP\)](#page-255-0) para obtener información sobre los medios que se recomiendan para este MFP.
- Consulte [Medios compatibles con este MFP](#page-25-0) para obtener información sobre el tamaño, el peso y la capacidad de papel y otros medios de impresión que admite la bandeja.
- Consulte [Carga de la bandeja 1 \(bandeja de alimentación de una hoja\)](#page-67-0) o [Carga de la bandeja 2](#page-68-0) para obtener instrucciones sobre cómo cargar las bandejas.

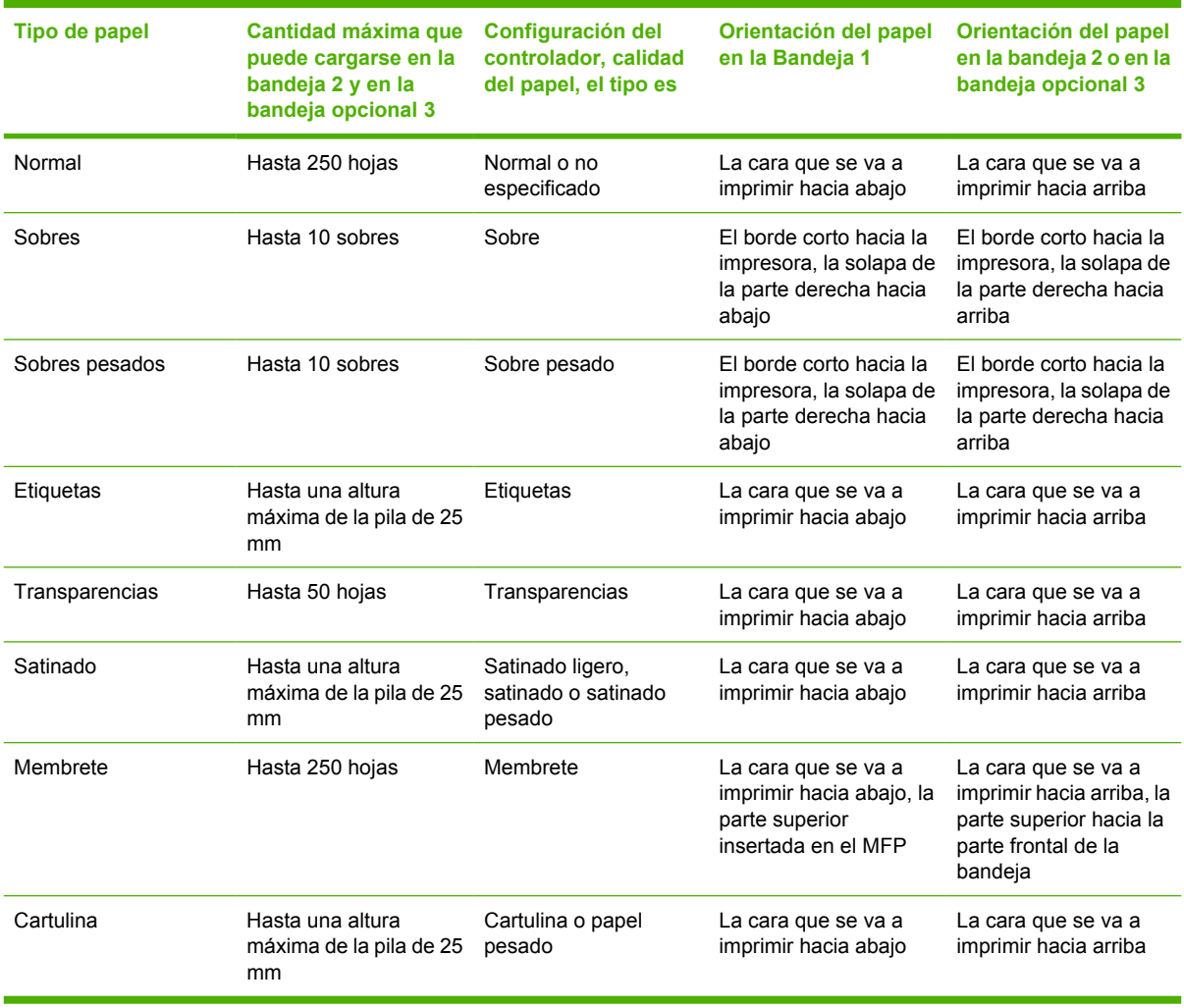

**Tabla 6-1** Directrices para imprimir en medios especiales

# <span id="page-74-0"></span>**Control de los trabajos de impresión**

Cuando modifique la configuración de impresión, siga la jerarquía de prioridad de cambios. (Tenga en cuenta que los nombres de comandos y de cuadros de diálogo pueden variar según el programa de software).

- **Cuadro de diálogo Configuración de la aplicación**. Este cuadro de diálogo se abre al seleccionar **Configuración de la aplicación** o un comando similar en el menú **Archivo** del programa de software. Este cuadro de diálogo forma parte del programa en el que está trabajando. *Los valores cambiados aquí reemplazarán los valores modificados en otro lugar*.
- **Cuadro de diálogo Imprimir**. Este cuadro de diálogo se abre al seleccionar **Imprimir**, **Configurar impresión** o un comando similar en el menú **Archivo** del programa de software. También forma parte del programa, pero tiene menor prioridad que el cuadro de diálogo **Configuración de la aplicación**. Los valores modificados en el cuadro de diálogo **Imprimir** *no* reemplazan los valores modificados en el cuadro de diálogo **Configuración de la aplicación**. Los valores modificados aquí *sí* reemplazan los valores modificados en el controlador de impresora.
- **Controlador de impresora**. El controlador de impresora se abre al hacer clic en **Propiedades** en el cuadro de diálogo **Imprimir**. Los valores modificados aquí *no* reemplazan los valores modificados en otro lugar.

### **Selección de la configuración de los medios de impresión**

Cuando se envía un trabajo a la impresora, el controlador verifica qué bandeja de papel se utiliza para extraer el medio a través de la impresora. De forma predeterminada, la impresora selecciona automáticamente la bandeja, pero puede seleccionar una bandeja específica basándose en las tres configuraciones especificadas: **Origen**, **Tipo** y **Tamaño**. Estos valores se encuentran en el cuadro de diálogo **Configuración de la aplicación**, en el cuadro de diálogo **Imprimir** o en el controlador de impresora.

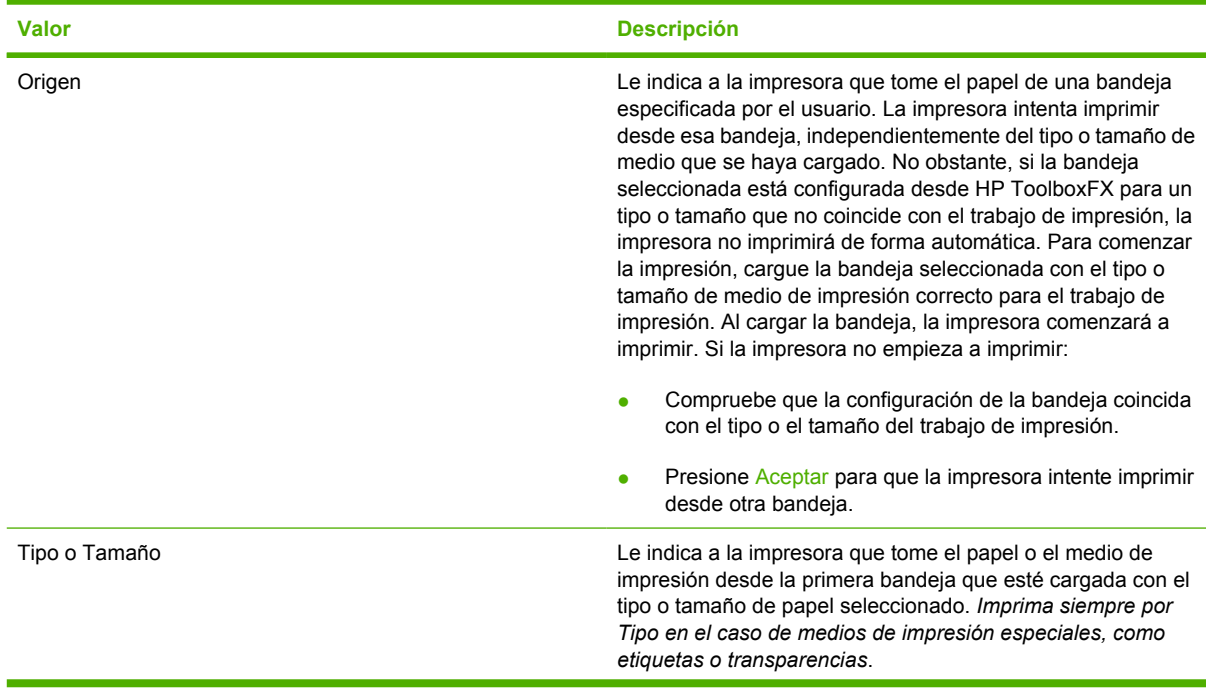

<span id="page-75-0"></span>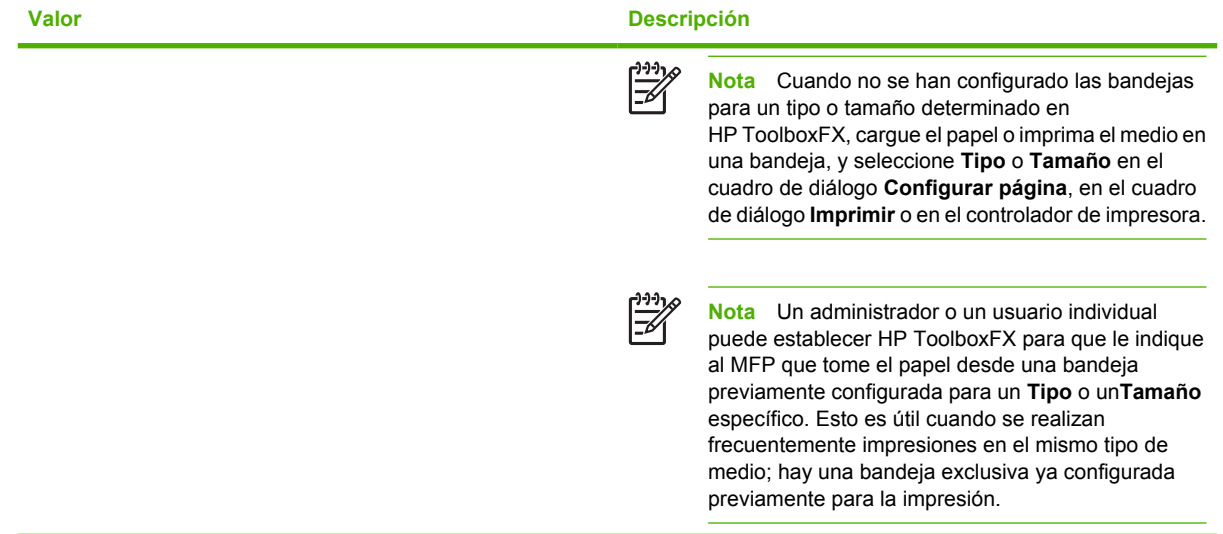

### **Características del controlador de impresora**

Algunos controladores de impresoras y algunos sistemas operativos no son compatibles con todas estas características del MFP.

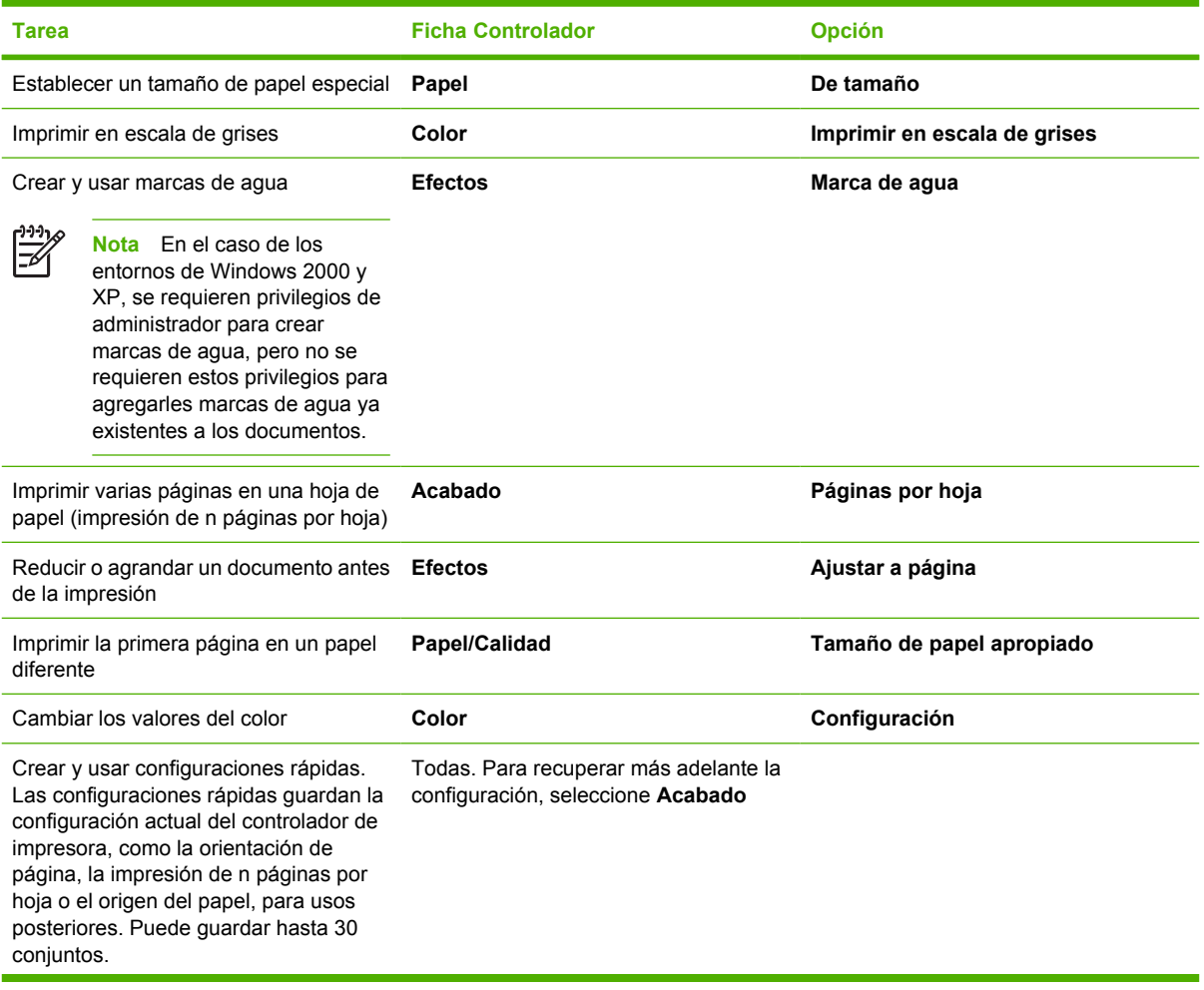

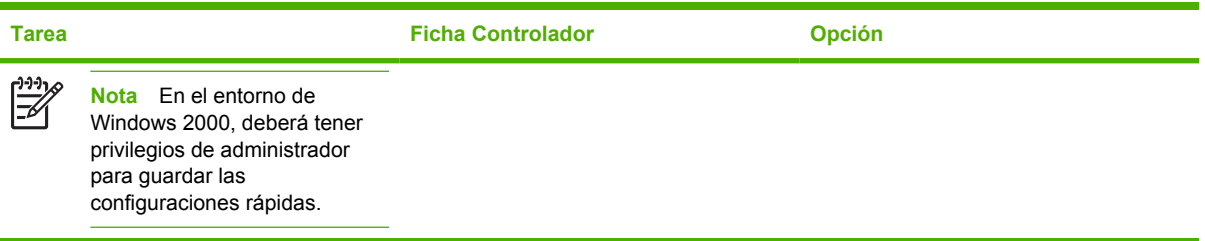

Para imprimir mediante la función de impresión a doble cara (manual), consulte la sección [Imprimir en](#page-78-0) [ambas caras del papel.](#page-78-0)

#### **Restauración de la configuración predeterminada del controlador de impresora**

Esta característica puede resultarle útil si experimenta problemas de calidad o si no ha seleccionado los medios de impresión desde la bandeja correcta.

Seleccione **Valores predeterminados** en el cuadro de diálogo **Configuraciones rápidas** de la ficha **Acabado** del controlador de impresora.

#### **Impresión desde Windows**

- **1.** Cargue el medio de impresión.
- **2.** En el menú **Archivo** de su aplicación, haga clic en **Configurar página** o un comando similar. Asegúrese de que la configuración de página es la correcta para este documento.
- **3.** En el menú **Archivo**, seleccione **Imprimir**, **Configurar impresión** o un comando similar. Se abrirá el cuadro de diálogo **Imprimir**.
- **4.** Seleccione el MFP correcto y cambie los valores necesarios. No cambie ningún valor, como el tamaño o la orientación de la página, establecido anteriormente en el cuadro de diálogo **Configuración de la aplicación**.
- **5.** Si este trabajo de impresión se va a imprimir en un tamaño o peso de papel no estándar, consulte [Selección de la configuración de los medios de impresión](#page-74-0) para obtener más información.
- **6.** Si aún no lo ha hecho, haga clic en **Propiedades**. Se abrirá el controlador de impresora.
- **7.** En las diversas fichas, establezca los valores adicionales que no aparecían en el cuadro de diálogo **Configuración de la aplicación** o **Imprimir**. Para obtener más información sobre la configuración del controlador de impresora, consulte la sección [Características del controlador de](#page-75-0) [impresora](#page-75-0).
- **8.** Seleccione el comando **Imprimir** para imprimir el trabajo.

### **Configuración del controlador de impresora**

El controlador de impresora es un componente del software que controla, a través de opciones especificadas por el usuario, características de impresión frecuentes cuando se envían impresiones de trabajo al MFP. Los cambios realizados en la configuración del controlador de impresora pueden ser temporales, para los trabajos de impresión que se ejecutan mientras el programa está abierto, o bien, permanentes, es decir, están activos ahora y lo estarán en el futuro.

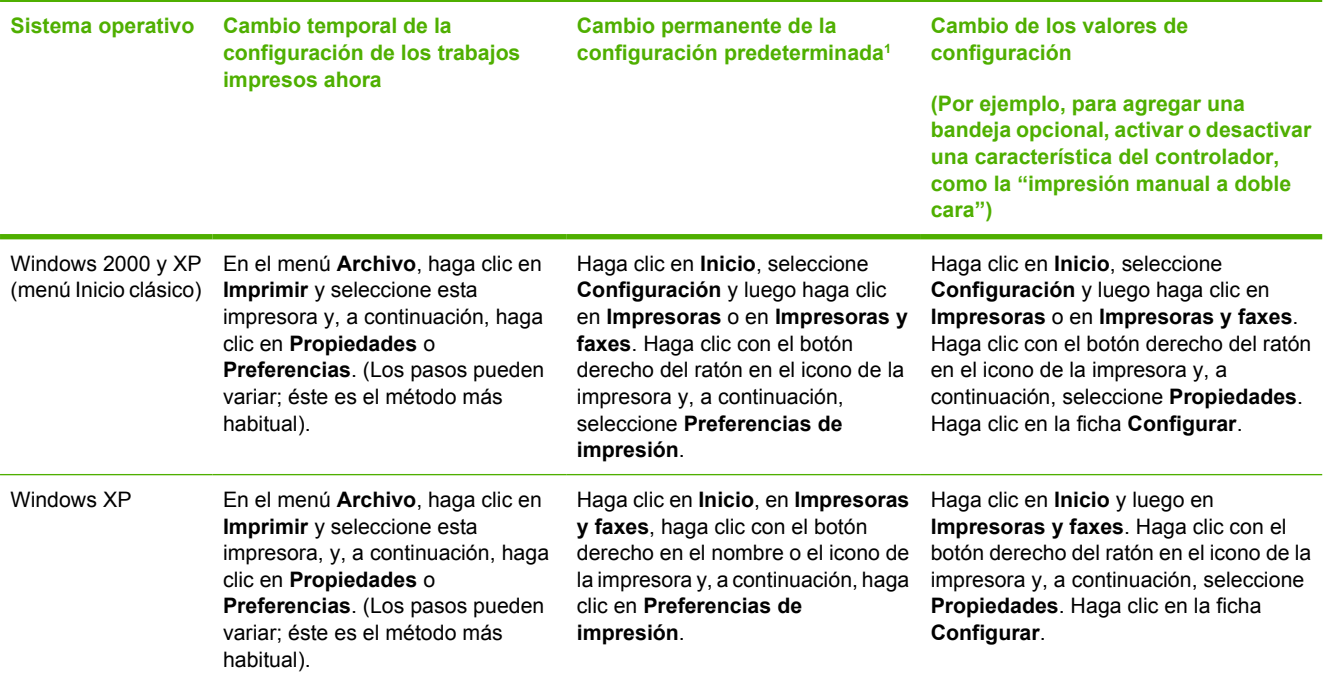

<sup>1</sup> El acceso a la configuración predeterminada del MFP puede estar restringido y, por tanto, no estar disponible.

# <span id="page-78-0"></span>**Imprimir en ambas caras del papel**

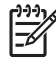

**Nota** Al realizar una impresión a doble cara, cargue el formulario preimpreso y el papel con membrete en la bandeja 1 con la cara hacia arriba y el borde superior de la página cargado en el MFP. Cargue los formularios preimpresos y el papel con membrete en la bandeja 2 y en la bandeja 3 con la cara hacia abajo y el borde superior hacia la parte delantera de la bandeja.

**Nota** La alimentación de formularios preimpresos y papel con membrete es diferente de la carga de papel para imprimir en una cara.

**PRECAUCIÓN** No imprima en ambas caras de etiquetas o transparencias. Esto puede dañar el MFP y producir atascos.

#### **Para imprimir a doble cara (manual):**

**1.** Cargue la cantidad de papel suficiente para el trabajo de impresión en la bandeja 2 o en la bandeja opcional 3.

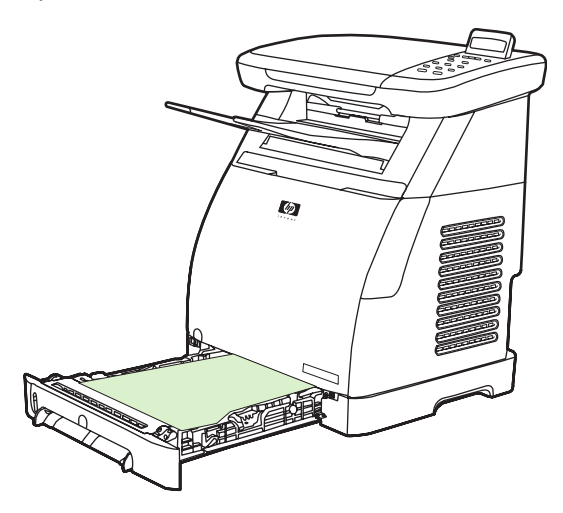

- **2.** En Windows, la opción **Imprimir en ambas caras** (manual) debe estar activada para completar estas instrucciones.
	- En el controlador de impresora, seleccione la ficha **Acabado**, la opción **Imprimir en ambas caras** (manual) y envíe el trabajo a impresión.

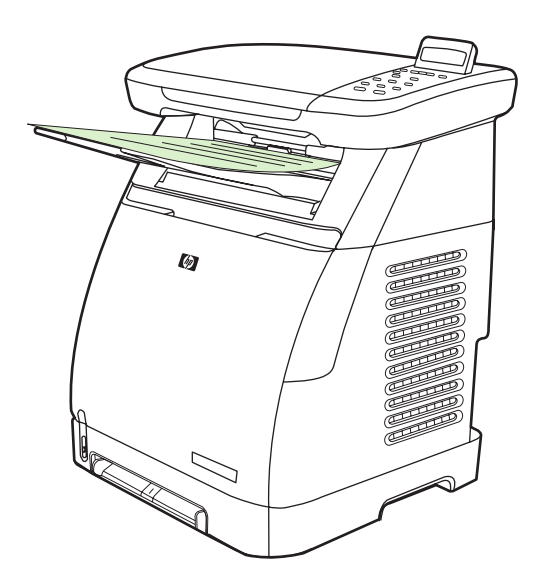

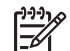

**Nota** Voltee el papel antes de continuar.

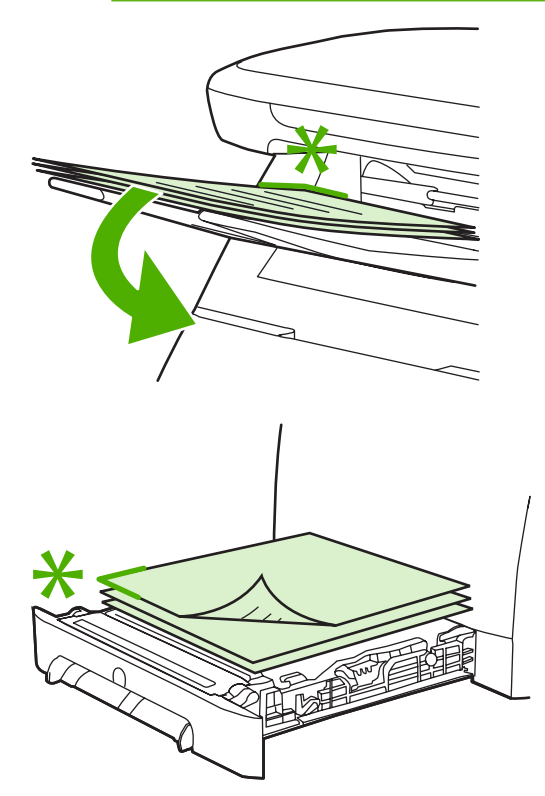

**3.** Después de imprimir el trabajo, retire el papel en blanco según lo indica el panel de control. Levante la pila impresa de la bandeja de salida e insértela sin girarla en la bandeja utilizada para la primera parte del trabajo.

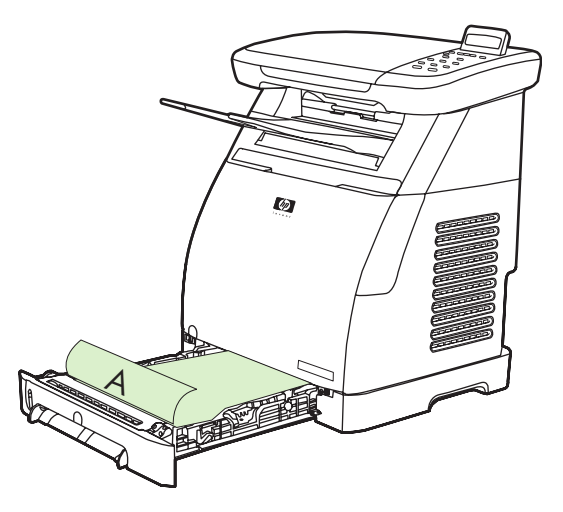

**4.** Presione Aceptar para continuar imprimiendo en la segunda cara.

# **Cancelación de un trabajo de impresión**

Un trabajo de impresión puede cancelarse desde:

● Un programa

 $\frac{1}{2}$ 

- Una cola de impresión
- El botón Cancelar

**Nota** Cuando un trabajo de impresión aparente haberse iniciado (se ve en la cola), cancélelo desde la estación de trabajo.

#### **Consideraciones al cancelar una impresión**

- Si el MFP no ha iniciado la impresión, cancele el trabajo desde el programa que ha utilizado para enviar el trabajo de impresión.
- Si el trabajo de impresión está esperando en una cola de impresión o en un dispositivo de cola de impresión en Windows 2000 o Windows XP, intente eliminarlo desde allí.
- Si el trabajo ya se está imprimiendo, presione Cancelar. El MFP terminará de imprimir todas las páginas que ya ha recibido y suprimirá el resto del trabajo de impresión.
- Si hay más de un trabajo de impresión en la memoria, presione Cancelar para cada trabajo cuya impresión ya se haya iniciado.

La luz Preparada parpadeará y **Cancelando impr.** aparecerá en el área de mensaje.

# **7 Color**

- [Información general](#page-83-0)
- [Administración de opciones de color](#page-84-0)
- [Coincidencia de colores](#page-87-0)

# <span id="page-83-0"></span>**Información general**

El MFP proporciona tablas de color que se han probado y diseñado cuidadosamente para obtener resultados de color suaves y precisos con todos los colores imprimibles.

HP proporciona herramientas en línea para facilitar la impresión en color de copias de todos los tamaños. El centro Office Color Printing Center de HP [\(http://www.hp.com/go/color\)](http://www.hp.com/go/color) ofrece soluciones e información sobre cómo proceder en el acabado de los proyectos.

### **HP ImageREt 2400**

ImageREt 2400 es un sistema de tecnologías láser de colores clave que ofrece una excelente calidad de impresión. Las características principales del sistema son las mejoras de la imagen, los suministros HP Smart y las imágenes de alta resolución. Al estar diseñado para impresiones en papeles muy satinados para impresoras láser color HP, HP ImageREt genera resultados superiores en todos los medios admitidos y bajo diferentes condiciones ambientales. Para obtener más información, consulte <http://www.hp.com> y busque ImageREt 2400.

### **Selección de los medios**

Para obtener el mejor color y la mejor calidad de imagen, seleccione el tipo de medio de impresión adecuado en las propiedades del controlador de impresora. Si desea más información, consulte la sección [Medios compatibles con este MFP.](#page-25-0)

### **Opciones de color**

En el entorno de Windows, las opciones de color **Automático** y **Manual** se encuentran ubicadas en la ficha **Color** del controlador de impresora.

Las opciones de color utilizan un sistema de etiquetado de objetos, lo que permite utilizar una configuración óptima de color con los diferentes objetos (texto, gráficos y fotos) de una página. El controlador de impresora determina qué objetos se utilizan en una página y utiliza la configuración de colores que proporcione la mejor calidad de impresión para cada objeto. El etiquetado de objetos, junto con una configuración predeterminada óptima, le permitirá obtener la mejor gama de colores estándar sin tener que establecer ninguna configuración especial.

# <span id="page-84-0"></span>**Administración de opciones de color**

Si se establecen las opciones del color en **Automático**, se obtiene la mejor calidad de impresión en color posible para documentos en color. Sin embargo, es posible que, en algunas situaciones, desee imprimir documentos en color en escala de grises (negro y sombras de grises) o que desee modificar una de las opciones de color del MFP.

**Nota** Para obtener más información sobre la modificación de color al copiar, consulte [Ajuste](#page-90-0) [de la calidad de la copia](#page-90-0) y [Ajuste del balance de color en las copias](#page-91-0).

### **Impresión en escala de grises**

Al seleccionar la opción **Imprimir en escala de grises** en el controlador de impresora, podrá imprimir un documento en negro y en escala de grises. Esta opción resulta útil para imprimir documentos en color que se fotocopiarán.

Seleccione **Impresión en escala de grises** en las opciones **Calidad impres.** de la ficha **Paper Quality** (Calidad de papel), para modificar la configuración de modo que se adapte a diferentes tipos de trabajo.

### **Ajuste manual o automático del color**

La opción de ajuste del color **Automático** optimiza el tratamiento del color gris neutral y la mejora de los bordes utilizados en cada elemento de un documento. Encontrará más información en la Ayuda en línea del controlador de impresora.

**Nota** La configuración predeterminada es **Automático** y se recomienda para imprimir todos los documentos en color.

Utilice la opción de ajuste de color **Manual** para ajustar el tratamiento del color gris neutro y la mejora de bordes para texto, gráficos y fotos. Para acceder a las opciones de color manuales desde la ficha **Color**, haga clic en **Manual** y luego en **Configuración**.

### **Cambiar las opciones de color**

Utilice el ajuste de color manual para configurar las opciones de **Color** o **Mapa de colores**.

**Nota** Algunos programas de software convierten texto y gráficos en imágenes de trama. En estos casos, los valores de **Fotos** también controlan el texto y los gráficos.

### **Opciones de medios tonos**

Medios tonos es el método utilizado por el MFP para mezclar los cuatro colores primarios (cian, magenta, amarillo y negro) en proporciones variables con el fin de crear millones de colores. Las opciones de medios tonos afectan la resolución y la claridad del color que se obtienen como resultado. Las dos opciones de medios tonos son **Suave** y **Detalle**.

- La opción **Uniforme** brinda mejores resultados cuando hay grandes áreas de color sólido. También mejora las fotos haciendo que las gradaciones finas de color sean más uniformes. Seleccione esta opción cuando los atributos más importantes sean grandes áreas uniformes.
- La opción **Detalles** es útil para el texto y los gráficos que requieren distinciones nítidas entre las líneas o los colores, o las imágenes que contienen un patrón o un alto nivel de detalle. Seleccione esta opción cuando los atributos más importantes sean los detalles y los bordes nítidos.

### **Control de bordes**

La configuración de **Control de bordes** determina el dibujo de los bordes y consta de dos componentes: Impresión adaptable a medios tonos y Captura. La impresión adaptable a medios tonos aumenta la nitidez de los bordes. La captura reduce el efecto de registro erróneo de colores planos solapando delicadamente los bordes de los objetos adyacentes. Hay disponibles los siguientes niveles de control de bordes:

- **Desactivado** establece las opciones de Impresión adaptable a medios tonos y Captura como desactivados.
- **Normal** proporciona la configuración predeterminada de captura. Impresión adaptable a medios tonos se establece como activado.
- **Máximo** proporciona la mayor captura. Impresión adaptable a medios tonos se establece como activado.

### **Estándar sRGB (rojo-verde-azul)**

sRGB (rojo-verde-azul estándar) es un estándar cromático universal creado originalmente por HP y Microsoft como un lenguaje de color común para monitores, dispositivos de entrada (como escáneres y cámaras digitales) y dispositivos de salida (como MFP y plotters). Es el espacio de color predeterminado en los productos de HP, en los sistemas operativos de Microsoft, en Internet y en la mayor parte del software de oficina que se vende hoy en día. El estándar sRGB se utiliza en los monitores de equipos Windows y constituye el estándar de convergencia para la televisión de alta definición.

**Nota** Tenga en cuenta que factores tales como el tipo de monitor utilizado y la iluminación ambiente pueden influir en el aspecto de los colores que se ven en pantalla. Para obtener más información, consulte la sección [Coincidencia de colores.](#page-87-0)

Las versiones más recientes de Adobe® Photoshop®, Microsoft Office y muchas otras aplicaciones utilizan sRGB para representar su gama de colores. Pero todavía es más relevante el hecho de que, al constituir el entorno de colores predeterminado de los sistemas operativos de Microsoft, sRGB ha obtenido una gran aceptación como medio para intercambiar información cromática entre los programas y los dispositivos que utilizan una definición común. Esto garantiza a los usuarios típicos una coincidencia de colores notablemente mejorada. Este estándar sRGB brinda al usuario la posibilidad de hacer coincidir los colores entre el MFP, el monitor del equipo y otros dispositivos de entrada (como escáneres y cámaras digitales) de manera automática, es decir, sin necesidad de ser un experto en colores.

### **Color RGB**

La opción **Color RGB** determina la disposición de los colores.

- Seleccione **Predeterminado (sRGB)** para la mayoría de los trabajos de impresión. Esta opción le indica al MFP que interprete el color RGB como sRGB, que es el valor estándar aceptado por Microsoft y la World Wide Web Organization.
- Seleccione **AdobeRGB** para los documentos que utilizan el espacio de color AdobeRGB en lugar de sRGB. Por ejemplo, algunas cámaras digitales capturan imágenes en AdobeRGB, y los documentos que se producen con Adobe PhotoShop utilizan el espacio de color AdobeRGB. Cuando imprima un trabajo desde un programa profesional de software que utiliza AdobeRGB, desactive la administración de colores del programa y permita que el software del MFP administre el espacio de color.
- **Imagen de foto** interpreta el color RGB como si se hubiera impreso una foto mediante la utilización de un minilaboratorio digital. Se ha diseñado para conseguir colores más profundos, más saturados, en un formato diferente al que se obtiene en el modo Predeterminado. Utilice esta configuración para imprimir fotos.
- **Dispositivo** configura el MFP para que imprima datos RGB en modo de dispositivo sin procesar. Para procesar las fotos correctamente cuando esta opción está seleccionada, administre el color en el programa de software o en el sistema operativo.
- **Intenso** ordena al MFP que aumente la saturación del color en los medios tonos. Los objetos menos coloridos aumentan su intensidad. Este valor se recomienda para imprimir gráficos de empresas.

### **Grises neutrales**

El valor **Grises neutrales** determina el método utilizado para crear los tonos de gris utilizados en texto, gráficos y fotos.

- **Sólo en negro** genera colores neutros (grises y negro) a partir de sólo el tóner negro. Esta opción garantiza que los colores neutros no tengan una pátina de color.
- **4 colores** genera colores neutros mediante la combinación de los cuatro colores de tóner. Esta opción produce gradientes y transiciones más suaves para los colores no neutros. También produce el negro más oscuro.

# <span id="page-87-0"></span>**Coincidencia de colores**

Hacer coincidir los colores de salida del MFP con los que se ven en la pantalla del equipo es complicado debido a que los MFP y los monitores de los equipos utilizan distintos métodos para producir colores. Los monitores muestran los colores con píxeles de luz mediante un proceso cromático RGB (rojo, verde y azul), mientras que los MFP imprimen colores mediante un proceso CMYK (cian, magenta, amarillo y negro).

El grado de ajuste alcanzable entre los colores que se imprimen y los que se ven en pantalla depende de los siguientes factores:

- Medios de impresión
- Colorantes del MFP (como tintas o tóner)
- Proceso de impresión (por ejemplo, tecnología de inyección de tinta, imprenta o láser)
- Iluminación ambiente
- Programas
- Controladores de impresora
- Sistema operativo informático
- Monitores
- Tarjetas y controladores de vídeo
- **•** Entorno operativo (por ejemplo, si es muy húmedo o muy seco)
- Diferencias personales en la percepción de colores
- Variaciones entre el procesamiento de colores RGB y CMYK.

En ocasiones, los colores de la pantalla no son idénticos a los colores impresos. El mejor método para hacer coincidir los colores de la pantalla con los del MFP es imprimir en sRGB (rojo-verde-azul). El MFP utiliza sRGB y optimiza automáticamente la copia impresa en color.

Utilice el software HP ToolboxFX para imprimir una paleta de los colores básicos de Microsoft Office. La paleta se utiliza para seleccionar el color final del documento impreso.

- **1.** En HP ToolboxFX, seleccione la carpeta **Ayuda**.
- **2.** En la sección **Print Quality Troubleshooting** (Solución de problemas de calidad de impresión), seleccione **Print Basic Colors** (Imprimir colores básicos).

Esta paleta muestra el color impreso real que verá al seleccionar la opción de color básico en la aplicación de Microsoft Office.

Para obtener más información sobre cómo solucionar problemas relacionados con la copia impresa en color, consulte la sección [Solución de problemas con documentos en color.](#page-209-0)

# **8 Copiar**

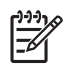

**Nota** HP Color LaserJet CM1015/CM1017 MFP no es compatible con las diapositivas de copiado o los negativos fotográficos.

- [Funciones básicas de copiado](#page-89-0)
- [Papel para copia](#page-90-0)

# <span id="page-89-0"></span>**Funciones básicas de copiado**

Este MFP puede completar estas funciones básicas de copiado.

### **Inicio de un trabajo de copia**

- **1.** Cargue el documento original en el escáner de superficie plana cara abajo (una sola página a la vez) con la esquina superior izquierda del documento en la esquina inferior derecha del cristal.
- **2.** Presione Iniciar copia Negro o Iniciar copia Color en el panel de control para iniciar la copia.

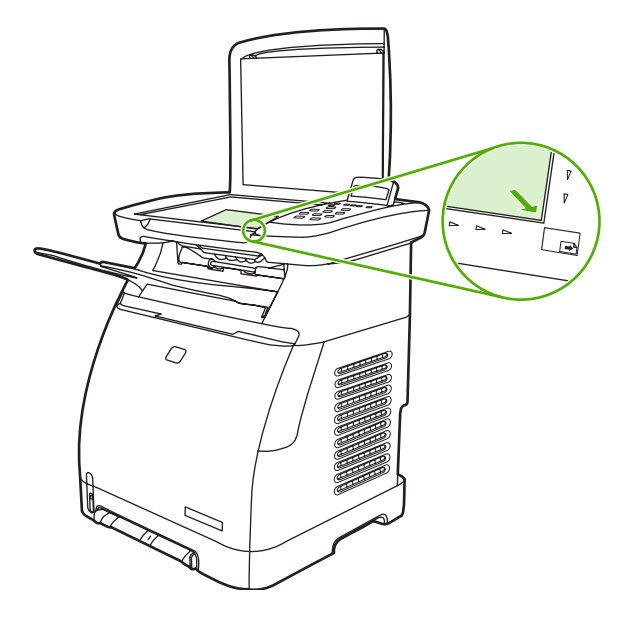

**3.** Repita el proceso para cada copia.

### **Cambio del número de copias del trabajo actual**

- **1.** Presione N.° de copias para seleccionar el número de copias (entre 1 y 99) que desea realizar del trabajo actual.
- **2.** Presione Iniciar copia Negro o Iniciar copia Color para comenzar a copiar el trabajo.

**Nota** El cambio en el valor permanece activo durante aproximadamente dos minutos después de terminar el trabajo de copia. Durante ese tiempo, aparece **Config.=Personal.** en el visor del panel de control del MFP.

### **Cancelación de trabajos de copia**

Para cancelar un trabajo de copia, presione Cancelar. Si se está ejecutando más de un proceso y presiona Cancelar, se borrará el proceso que aparezca en ese momento en el visor del panel de control. Al cancelar un trabajo de copia, el documento original se borrará del escáner de superficie plana.

₽

# <span id="page-90-0"></span>**Papel para copia**

Este MFP admite:

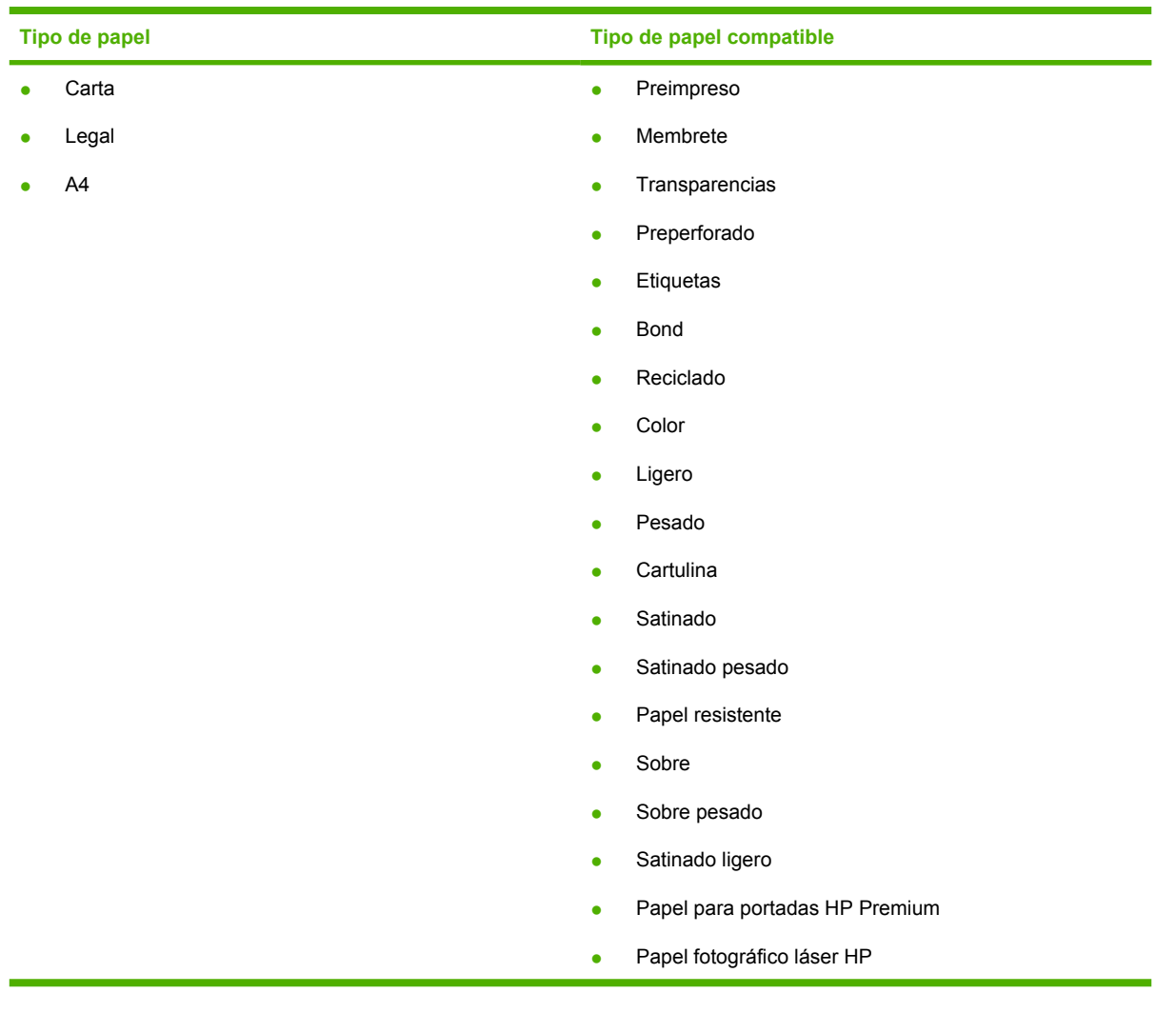

### **Configuración de MFP para realizar copias sólo en blanco y negro**

- **1.** Presione Menú, seleccione **Configurar copia** y haga clic en Iniciar copia Color.
- **2.** Presione las flechas de navegación y seleccione **Activado** o **Desactivado**. Cuando establece **Desactivado**, el panel de control muestra **Restringir color** si está presionado el botón Iniciar copia - Negro o Iniciar copia - Color.
- **3.** Presione Aceptar.

### **Ajuste de la calidad de la copia**

Configure la calidad para describir el original que se está copiando.

<span id="page-91-0"></span>**Tabla 8-1** Valores de la calidad de la copia (utilice el botón Calidad en HP Color LaserJet CM1015 MFP)

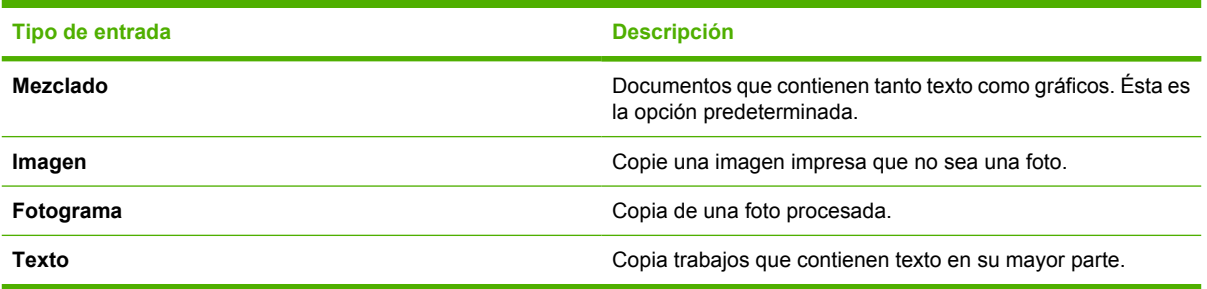

#### **Ajuste de la calidad de la copia para el trabajo actual**

- **1.** Para HP Color LaserJet CM1015 MFP, en el panel de control presione Calidad para ver el valor de calidad actual para la copia. Para HP Color LaserJet CM1017 MFP, presione Funciones de copia y en el menú elija la opción **Calidad copia**.
- **2.** Presione las flechas de navegación para desplazarse por las opciones.
- **3.** Elija un valor y presione Iniciar copia Negro o Iniciar copia Color para guardar la selección e iniciar inmediatamente el trabajo de copia o presione Aceptar para guardarla sin iniciar el trabajo.

**Nota** El cambio en el valor permanece activo durante aproximadamente dos minutos después de terminar el trabajo de copia. Durante ese tiempo, aparece **Config.=Personal.** en el visor del panel de control del dispositivo.

#### **Ajuste de la calidad de copia predeterminada**

- **1.** Presione Menú en el panel de control.
- **2.** Presione las flechas de navegación para seleccionar **Configurar copia** y presione Aceptar.
- **3.** Presione Aceptar para elegir **Calidad predet.**
- **4.** Presione las flechas de navegación para desplazarse por las opciones.
- **5.** Presione Aceptar para guardar la selección.

### **Ajuste del balance de color en las copias**

El ajuste del balance de color otorga control adicional sobre la calidad de la impresión final.

#### **Para ajustar el balance de color**

- **1.** Presione Menú
- **2.** Presione Aceptar para seleccionar **Configurar copia** y luego presione Aceptar.
- **3.** Presione las flechas de navegación para seleccionar **Avanzado** y, a continuación, presione Aceptar.
- **4.** Presione las flechas de navegación para seleccionar **Balance color**.
- **5.** Presione las flechas de navegación para seleccionar una de las opciones de balance de color presentadas en la siguiente tabla.
- **6.** Presione la Flecha izquierda o la Flecha derecha para ajustar el color seleccionado.
- **7.** Tras ajustarlo, presione Aceptar.

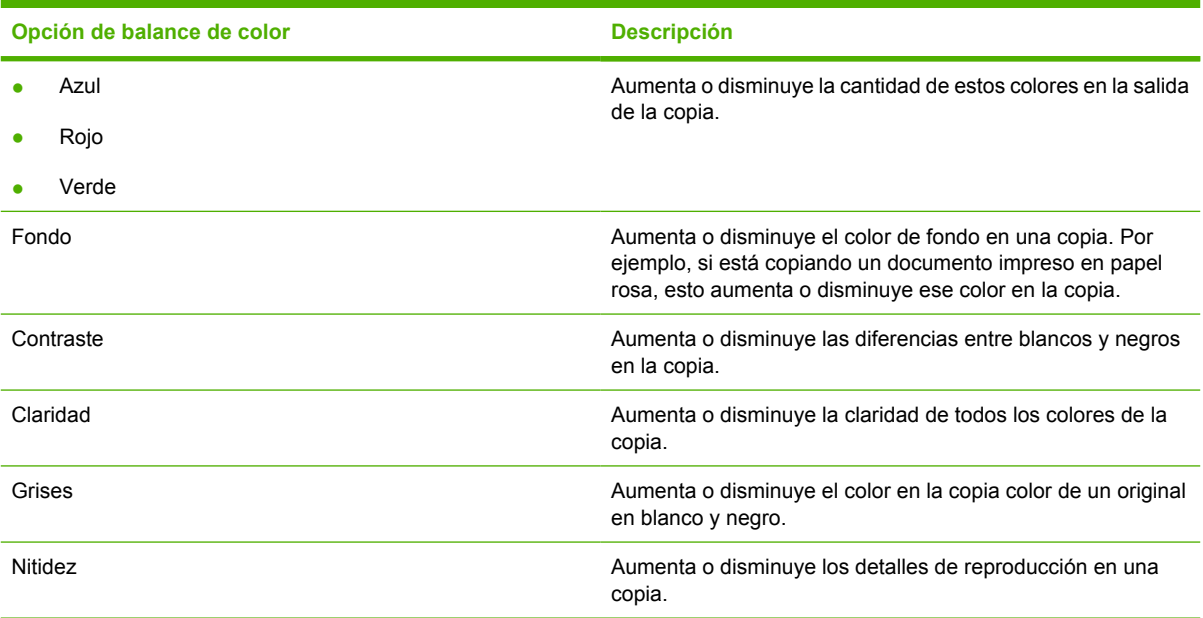

### **Configuración del balance de color en cada trabajo**

- **1.** Presione Funciones de copia y utilice las flechas de navegación para seleccionar **Balance color**. Presione Aceptar.
- **2.** Presione las flechas de navegación, seleccione una de las opciones de balance de color y presione Aceptar.
- **3.** En la opción, presione la Flecha izquierda o la Flecha derecha para aumentar o disminuir el color seleccionado en la copia. Presione Aceptar.
- **4.** Presione las flechas de navegación o el botón Atrás para seleccionar otra opción de mejora de copia, o presione Iniciar copia - Negro o Iniciar copia - Color para realizar una copia.

### **Ajuste del valor claro/oscuro (contraste)**

#### **Para ajustar el valor claro/oscuro para todos los trabajos de copia**

- **1.** Presione Menú en el panel de control.
- **2.** Presione las flechas de navegación para seleccionar **Configurar copia** y presione Aceptar.
- **3.** Presione las flechas de navegación para seleccionar **Claro/Oscuro predet.** y, a continuación, presione Aceptar.
- **4.** Presione la Flecha izquierda o la Flecha derecha para ajustar el valor. Mueva el graduador hacia la izquierda para que todas las copias sean más claras que el original o hacia la derecha para que todas las copias sean más oscuras que el original.
- **5.** Presione Aceptar para guardar la selección.

#### **Para ajustar el valor claro/oscuro del trabajo actual únicamente**

- **1.** En el panel de control, presione claro/oscuro para ver el valor de contraste actual.
- **2.** Presione la Flecha izquierda o la Flecha derecha para ajustar el valor. Mueva el graduador hacia la izquierda para que la copia sea más clara que el original o hacia la derecha para que la copia sea más oscura que el original.
- **3.** Presione Iniciar copia Negro o Iniciar copia Color para guardar la selección e iniciar inmediatamente el trabajo de copia o presione Aceptar para guardarla sin iniciar el trabajo.

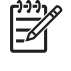

**Nota** El cambio en el valor permanece activo durante aproximadamente dos minutos después de terminar el trabajo de copia. Durante ese tiempo, aparece **Config.=Personal.** en el visor del panel de control del dispositivo.

### **Reducción o ampliación de copias**

#### **Para cambiar el tamaño de copia predeterminado**

**Nota** El tamaño de copia predeterminado es el tamaño al que normalmente se reducen o 17 amplían las copias. Al mantener el ajuste de tamaño predeterminado de fábrica **Original=100%**, todas las copias tendrán el mismo tamaño que el documento original.

- **1.** Presione Menú en el panel de control.
- **2.** Presione las flechas de navegación para seleccionar **Configurar copia** y presione Aceptar.
- **3.** Presione las flechas de navegación para seleccionar **Reducir/ampliar pred.** y, a continuación, presione Aceptar.
- **4.** Presione las flechas de navegación para seleccionar una de estas opciones a fin de reducir o ampliar copias:
	- **Original=100%**
	- **A4 > Ltr=94%**
	- **Crta > A4=97%**
	- **Pág. comp.=91%**
	- **Ajustar a pág.**
	- **Pers.:25-400%**

Cuando esté seleccionado **Pers.:25-400%**, introduzca el porcentaje del tamaño original que utiliza normalmente para las copias.

**5.** Presione Aceptar para guardar la selección.

#### <span id="page-94-0"></span>**Modificación del tamaño de la copia para el trabajo actual**

- **1.** En el panel de control del dispositivo, presione Reducir/Ampliar.
- **2.** Presione la Flecha izquierda o la Flecha derecha para seleccionar el tamaño al que se reducirán o ampliarán las copias. Seleccione uno de estos tamaños:
	- **Original=100%**
	- **A4 > Ltr=94%**
	- **Crta > A4=97%**
	- **Pág. comp.=91%**
	- **Ajustar a pág.**
	- **Pers.:25-400%**
- **3.** Presione Iniciar copia Negro o Iniciar copia Color para guardar la selección e iniciar inmediatamente el trabajo de copia, o presione Aceptar para guardarla sin iniciar el trabajo.

**Nota** El cambio en el valor permanece activo durante aproximadamente dos minutos después de terminar el trabajo de copia. Durante ese tiempo, aparece **Config.=Personal.** en el visor del panel de control del dispositivo.

Cambie el tamaño del medio de impresión predeterminado en la bandeja de entrada para que coincida con el tamaño de salida; si no lo hace, es posible que la copia quede cortada.

### **Copia de originales borde a borde**

**Nota** La página impresa o copiada posee un borde de alrededor de 4 mm (1/6 de pulgada). HP Color LaserJet CM1015/CM1017 MFP no es compatible con la impresión o copia borde a borde.

**Consideraciones sobre la impresión o el escaneado de documentos con bordes recortados:**

- Cuando el original sea más pequeño que el tamaño de la copia, aleje el original 4 mm de los bordes inferior y derecho del cristal. Vuelva a copiar o escanee en esta posición.
- Cuando el original sea del tamaño deseado para la copia, haga una copia con bordes más pequeños de la siguiente manera:
	- Seleccione Reducir/Ampliar y utilice las flechas de navegación para seleccionar **Pág. comp.=91%** y a continuación, presione Iniciar copia - Negro o Iniciar copia - Color.

Los bordes y la copia se reducirán alrededor de 2 mm.

# <span id="page-96-0"></span>**9 Escanear**

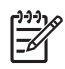

**Nota** HP Color LaserJet CM1015/CM1017 MFP no es compatible con las diapositivas de escaneado o los negativos fotográficos.

- [Método de escaneado](#page-97-0)
- [Tipos de archivos compatibles](#page-98-0)
- [Escaneado desde el panel de control del dispositivo](#page-99-0)
- [Escaneado mediante HP Solution Center \(Windows\)](#page-101-0)
- [Escaneado desde el dispositivo y HP Director \(Macintosh\)](#page-102-0)
- [Escaneado mediante el software compatible con TWAIN y WIA](#page-103-0)

# <span id="page-97-0"></span>**Método de escaneado**

Existen varias maneras de escanear un documento.

● **Escaneado desde el panel de control del dispositivo**: Comience a escanear directamente mediante los botones de escaneado en el panel de control. Presione Escanear a para escanear a una carpeta (sólo en Windows) o a un mensaje de correo electrónico.

Para obtener más información, consulte la sección [Escanear](#page-96-0).

- **Escaneado desde HP Solution Center (Windows)**: Inicie el software HP Solution Center desde la estación de trabajo. Presionar Iniciar escaneado para iniciar el software HP Solution Center no está admitido si el dispositivo está conectado a una red (sólo conexión directa). También puede hacer clic en el icono HP Solution Center para iniciar el software HP Solution Center directamente desde el equipo. Consulte [Escaneado mediante HP Solution Center \(Windows\).](#page-101-0)
- **Escaneado desde HP Director (Macintosh)**: Inicie el HP Director haciendo clic en el alias del Dock (Macintosh OS 10.3 o posteriores). Consulte [Escaneado desde el dispositivo y HP Director](#page-102-0) [\(Macintosh\)](#page-102-0).
- **Escanear desde un software compatible con TWAIN o WIA (Windows Imaging Application)**: El software de escaneado del dispositivo es compatible con TWAIN y WIA. Para obtener más información, consulte la sección [Escaneado mediante el software compatible con](#page-103-0) [TWAIN y WIA.](#page-103-0)
- **Escaneado desde el software de reconocimiento óptico de caracteres (OCR)**: Utilice el software de OCR de otros proveedores con el fin de importar el texto escaneado a un programa de procesamiento de textos para su edición posterior.

# <span id="page-98-0"></span>**Tipos de archivos compatibles**

El software de escaneado HP es compatible con estos tipos de archivos para realizar escaneados iniciados desde el panel de control.

- .bmp
- .gif
- .jpg
- .pdf
- .png
- .tif (comprimida)
- .tif

Además, HP Solution Center también es compatible con estos tipos de archivos para realizar escaneados iniciados desde la estación de trabajo.

- .rtf
- .fpx
- .htm
- .pcx
- .txt

## <span id="page-99-0"></span>**Escaneado desde el panel de control del dispositivo**

Utilice las instrucciones siguientes para escanear directamente desde el panel de control del dispositivo.

**Nota** El equipo que está conectado al dispositivo debe estar encendido.

### **Programe el botón Escanear a del dispositivo desde el panel de control**

Debe configurar las direcciones de correo electrónico y las carpetas antes de utilizar el botón Escanear a en el panel de control. Utilice HP Solutions Center para programar los correos electrónicos y las carpetas para el escaneado.

#### **Configuración de los destinos configurados previamente en el MFP**

- **1.** Abra HP Solution Center y seleccione **Configuración**, **Configuración de escaneado** y, a continuación, **Escaneado**.
- **2.** Seleccione el cuadro **Permitirme escanear con el botón Scan-to button (Escanear a) en el MFP**.
- **3.** El MFP se encuentra previamente configurado con los siguientes tres destinos en el cuadro de diálogo.
	- Escanear un documento y adjuntarlo a un correo electrónico
	- Escanear una foto y adjuntarla a un correo electrónico
	- Escanear una foto y guardarla como un archivo
- **4.** Resalte un destino y haga clic en la Flecha derecha para mover los destinos que se encuentran en el cuadro de diálogo MFP. Repita estos pasos para los tres destinos.
- **5.** Haga clic en **Actualizar**.

#### **Cómo agregar destinos de carpetas**

- **1.** Abra HP Solution Center y seleccione **Configuración**, **Configuración de escaneado** y, a continuación, **Botón de escaneado del panel frontal**.
- **2.** Seleccione el cuadro **Permitirme escanear con el botón Escanear a en el MFP** y haga clic en **Nuevo**.
- **3.** Seleccione **Save it to my computer** (Guardarlo en mi equipo) y, a continuación, haga clic en **Siguiente**.
- **4.** Introduzca el nombre de destino del archivo o configure el destino en el MFP. Asígnele un nombre al destino predeterminado y haga clic en **Siguiente**.
- **5.** Seleccione la calidad y haga clic en **Siguiente**.
- **6.** Compruebe las selecciones, haga clic en **Guardar** y luego cierre HP Solution Center.

#### **Cómo agregar destinos de correos electrónicos**

- **1.** Abra HP Solution Center y seleccione **Configuración**, **Configuración de escaneado** y, a continuación, **Botón de escaneado del panel frontal**.
- **2.** Seleccione el cuadro **Permitirme escanear con el botón Escanear a en el MFP** y haga clic en **Nuevo**.

En el panel de control del dispositivo, presione Escanear a.

- **3.** Seleccione **Attach to a new e-mail** (Adjuntar a un correo electrónico nuevo) y, a continuación, haga clic en **Siguiente**.
- **4.** Seleccione **Guardarlo en mi equipo** y presione **Siguiente**. Escriba la dirección de correo electrónico, el asunto y la nota en el cuadro de texto, y haga clic en **Siguiente**.
- **5.** Seleccione la calidad y haga clic en **Siguiente**.
- **6.** Escriba la dirección de correo electrónico en el cuadro de texto. Seleccione el cuadro **Send the new destination to the MFP** (Enviar el destino nuevo al MFP). Escriba el nombre nuevo que aparece en el panel de control del MFP y, a continuación, haga clic en **Siguiente**.

#### **Eliminación de destinos**

- **1.** En **Configurar la lista <Escanear a> para el dispositivo multifunción**, seleccione uno de los **Available Destinations on this PC** (Destinos disponibles en este equipo) y presione **Eliminar**. Aparece el cuadro de diálogo **Delete Destination** (Eliminar destino).
- **2.** En el cuadro de diálogo **Eliminar destino**, resalte el destino que desea eliminar y haga clic en **Siguiente**. Aparece el cuadro de diálogo **Confirmación**.
- **3.** Presione **Eliminar** para llevar a cabo la eliminación o **Cancelar** para seleccionar otro destino.

# <span id="page-101-0"></span>**Escaneado mediante HP Solution Center (Windows)**

Utilice el programa de software HP Solution Center para escanear un documento o una foto:

### **Para ver el HP Solution Center**

- Haga doble clic en el icono HP Solution Center en el escritorio de Windows.
	- O
- En la barra de tareas de Windows, haga clic en **Inicio**, después en **Programas** (o **Todos los programas** en Windows XP), **HP** y, a continuación, en **HP Solution Center**.

Para obtener instrucciones más detalladas sobre el escaneado desde HP Solution Center, consulte la Ayuda en línea de HP Solution Center.

## <span id="page-102-0"></span>**Escaneado desde el dispositivo y HP Director (Macintosh)**

Los procedimientos descritos en esta sección son para los sistemas operativos Macintosh OS X, versión 10.3 y versión 10.4.

Para obtener más información sobre las tareas y los valores descritos en esta sección, consulte la Ayuda en línea de HP Director.

### **Tareas de escaneado**

Para escanear a un programa de software, escanee el elemento con el propio programa. Cualquier programa compatible con TWAIN puede escanear una imagen. Si el programa no es compatible con TWAIN, guarde la imagen escaneada en un archivo y, a continuación, coloque, abra o importe el archivo en el programa de software. Para obtener más información, consulte la sección [Escaneado mediante](#page-103-0) [el software compatible con TWAIN y WIA.](#page-103-0)

#### **Utilización del escaneado página por página**

- **1.** Levante la tapa del escáner de superficie plana y cargue el original que desea escanear cara abajo en el escáner, con la esquina superior izquierda del documento en la esquina inferior derecha del cristal. Cierre la tapa con cuidado.
- **2.** Haga doble clic en el alias de escritorio HP Director.
- **3.** Haga clic en HP Director y en **Escanear** para abrir el cuadro de diálogo **HP**.
- **4.** Haga clic en **Escanear**.
- **5.** Para escanear varias páginas, cargue la siguiente página y haga clic en **Escanear**. Repita la acción hasta que estén escaneadas todas las páginas.
- **6.** Haga clic en **Finalizar** y, a continuación, en **Destinations** (Destinos).

#### **Escaneado a archivo**

- **1.** En **Destinations** (Destinos), elija **Save To File(s)** (Guardar en archivo).
- **2.** Asígnele un nombre al archivo y especifique la ubicación de destino.
- **3.** Haga clic en **Guardar**. El original se escanea y se guarda.

#### **Escaneado a correo electrónico**

- **1.** En **Destinations** (Destinos), elija **E-mail** (Correo electrónico).
- **2.** Se abre un correo electrónico en blanco con el documento escaneado como archivo adjunto.
- **3.** Introduzca un destinatario, agregue texto u otros datos adjuntos y, a continuación, presione **Enviar**.

## <span id="page-103-0"></span>**Escaneado mediante el software compatible con TWAIN y WIA**

El MFP es compatible con TWAIN y con WIA (Windows Imaging Application) para Windows XP y posterior. El MFP también admite aplicaciones de Macintosh compatibles con TWAIN.

### **Utilización del software compatible con TWAIN y WIA**

Si se encuentra en un programa compatible con TWAIN o WIA, acceda a la función de escaneado y escanee una imagen directamente en el programa abierto. Para obtener más información, consulte el archivo de ayuda o la documentación que acompañan al programa de software compatible con TWAIN o WIA.

#### **Escaneado desde un programa compatible con TWAIN**

**Nota** El software del dispositivo de Macintosh y Windows cumple con los requisitos de TWAIN versión 1.9.

Normalmente, un programa de software es compatible con TWAIN si dispone de un comando como **Acquire** (Adquirir), **File Acquire** (Adquirir archivo), **Scan** (Escanear), **Import new object** (Importar nuevo objeto), **Insert from** (Insertar desde) o **Scanner** (Escáner). Si no está seguro de que el programa sea compatible o si desconoce cómo se llama el comando, consulte la Ayuda o la documentación del programa de software.

Inicie el escaneado desde el programa compatible con TWAIN. Consulte la Ayuda o la documentación del programa de software para obtener información sobre los comandos y los pasos que se deben seguir.

#### **Escaneado desde un programa compatible con WIA (sólo en Windows XP)**

WIA es otra forma de escanear una imagen directamente a un programa de software como, por ejemplo, Microsoft Word. WIA utiliza el software de Microsoft para escanear, en lugar del software de escaneado.

Normalmente, un programa de software es compatible con WIA si dispone de un comando como **Imagen/Desde escáner o cámara** en los menús Insertar o Archivo. Si no está seguro de que el programa sea compatible con WIA, consulte la ayuda o la documentación del programa de software.

- Inicie el escaneado desde el programa compatible con WIA. Consulte la Ayuda o la documentación del programa de software para obtener información sobre los comandos y los pasos que se deben seguir.
- En la carpeta Escáneres y cámaras, haga doble clic en el icono del dispositivo. De este modo se abre el programa de software estándar compatible con WIA, el cual permite escanear a un archivo.

#### **Escaneado mediante software de reconocimiento óptico de caracteres (OCR)**

Está disponible el software de OCR de otros proveedores (disponible en otro CD-ROM) con el fin de importar el texto escaneado a un programa de procesamiento de textos para su edición.

#### **Readiris**

t

El software del MFP incluye otro CD-ROM para el software de OCR PRO 10 de Readiris. Para utilizar el programa Readiris, instálelo desde el CD-ROM del software apropiado; a continuación, siga las instrucciones de la Ayuda en línea.

#### **Escaneado de fotos**

**1.** Coloque la foto en el escáner de superficie plana con la cara de la imagen hacia abajo y la esquina superior izquierda de la foto en la esquina inferior derecha del cristal.

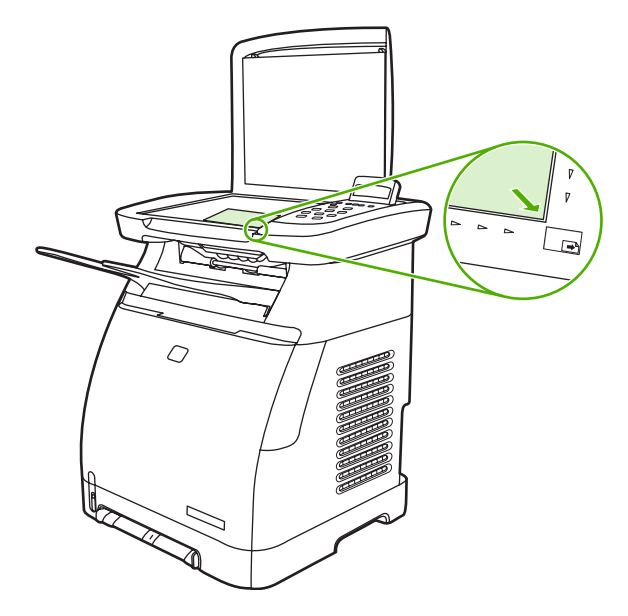

- **2.** Cierre la tapa con cuidado.
- **3.** Escanee la foto utilizando uno de los métodos de escaneado. Si desea más información, consulte la sección [Método de escaneado](#page-97-0).

#### **Escaneado de originales borde a borde**

Para obtener más información sobre el copiado y escaneado de originales borde a borde, consulte [Copia de originales borde a borde.](#page-94-0)

#### **Cancelación de trabajos de escaneado**

Para cancelar un trabajo de escaneado, utilice uno de estos procedimientos.

- Presione Cancelar en el panel de control.
- Haga clic en **Cancelar** en el cuadro de diálogo en pantalla.

Al cancelar un trabajo de impresión, retire el original del escáner de superficie plana.

**Nota** Estos procedimientos varían con los sistemas operativos Macintosh.

#### **Resolución y color de escáner**

Para mejorar la resolución o el color de impresión de una imagen escaneada, seleccione una resolución o un valor de color que cubra sus necesidades en el software del escáner. La resolución y el color afectan a las siguientes características de las imágenes escaneadas:

- Claridad de la imagen
- Textura de gradaciones (suave o rugoso)
- Tiempo de escaneado
- Tamaño del archivo

La resolución de escaneado se mide en píxeles por pulgada (ppi). El color, la escala de grises y el blanco y negro definen el número de colores posible. Ajuste la resolución del hardware del escáner hasta 1200 ppi. El software puede realizar una resolución optimizada de hasta 19.200 ppi. Además, establezca el color y la escala de grises en 1 bit (blanco y negro), en 8 bits (256 niveles de grises) o en 24 bits (color real).

La tabla de directrices de resolución y color muestra sugerencias sencillas de escaneado.

 $\mathbb{R}^2$ **Nota** Si establece la resolución y el color en un valor alto, puede crear archivos grandes que ocupan espacio en el disco y ralentizan el proceso de escaneado. Antes de establecer la resolución y el color, determine la forma en la que se utiliza la imagen escaneada.

#### **Directrices de resolución y color**

Esta tabla describe los valores recomendados de resolución y color para los distintos tipos de trabajos de escaneado.

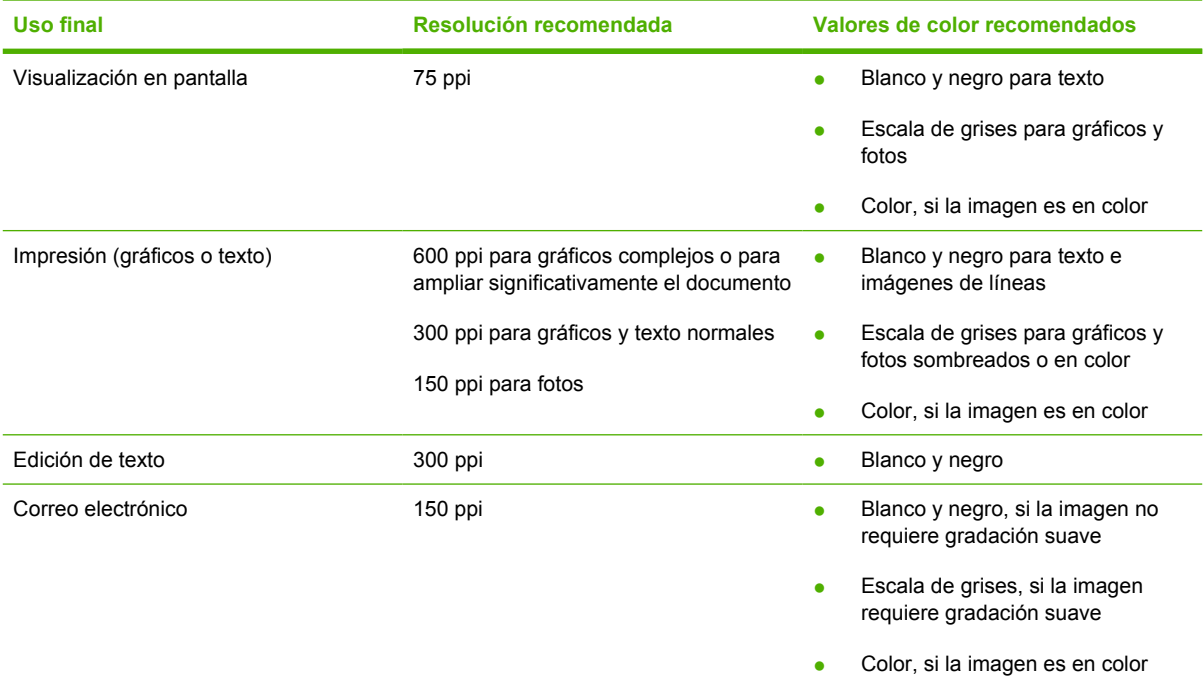

#### **Color**

Establezca los valores de color utilizando esta configuración al escanear.

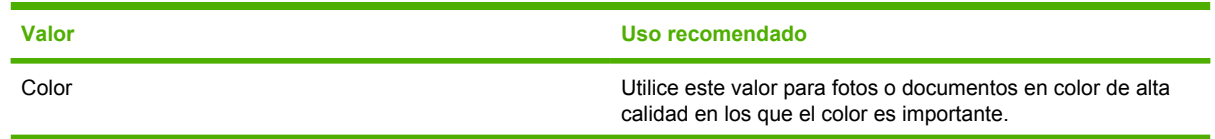

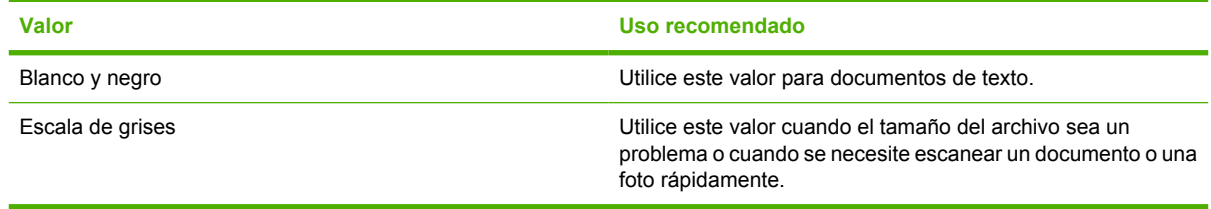
# **10 Foto**

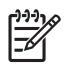

**Nota** Esta sección sólo se aplica a HP Color LaserJet CM1017 MFP.

**Nota** Este MFP es compatible sólo con formato JPEG.

- [Inserción de una tarjeta de memoria](#page-109-0)
- [Visualización y giro de fotos desde la tarjeta de memoria](#page-111-0)
- [Creación de presentaciones fotográficas en la pantalla de visualización gráfica](#page-112-0)
- [Activación o desactivación de las tarjetas de memoria](#page-113-0)
- [Impresión de fotos directamente desde la tarjeta de memoria](#page-114-0)
- [Impresión y escaneado de fotos de una hoja de prueba](#page-115-0)
- [Cómo guardar fotos en la estación de trabajo desde una tarjeta de memoria](#page-116-0)
- [Imprima las fotos con el botón Características de fotos.](#page-117-0)
- [Impresión del índice de tarjetas de memoria](#page-118-0)

# <span id="page-109-0"></span>**Inserción de una tarjeta de memoria**

HP Color LaserJet CM1017 MFP puede leer los siguientes tipos de tarjeta de memoria:

- CompactFlash
- **Memory Stick y Memory Stick PRO**
- MultiMedia
- Secure Digital (SD)
- **SmartMedia**
- xD

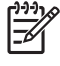

**Nota** Es posible que la tarjeta de memoria tenga capacidad de memoria ilimitada, pero el MFP sólo reconoce hasta 9.999 fotos por tarjeta.

**Nota** El lector de tarjetas de memoria HP Color LaserJet CM1017 MFP reconoce sólo archivos JPEG al imprimir desde el panel de control. Para imprimir otros tipos de archivo, utilice por ejemplo, el software HP Photosmart Premier, proporcionado en los CD-ROM que se incluyen con la impresora. Consulte la Ayuda en línea del software para obtener información sobre la forma de imprimir fotos desde el equipo. Los usuarios de los sistemas operativos Windows también pueden utilizar el Explorador de Windows para mover otros tipos de archivos a su equipo y luego imprimirlos desde éste.

Inserte la tarjeta de memoria en la ranura apropiada del MFP como se muestra en la siguiente ilustración.

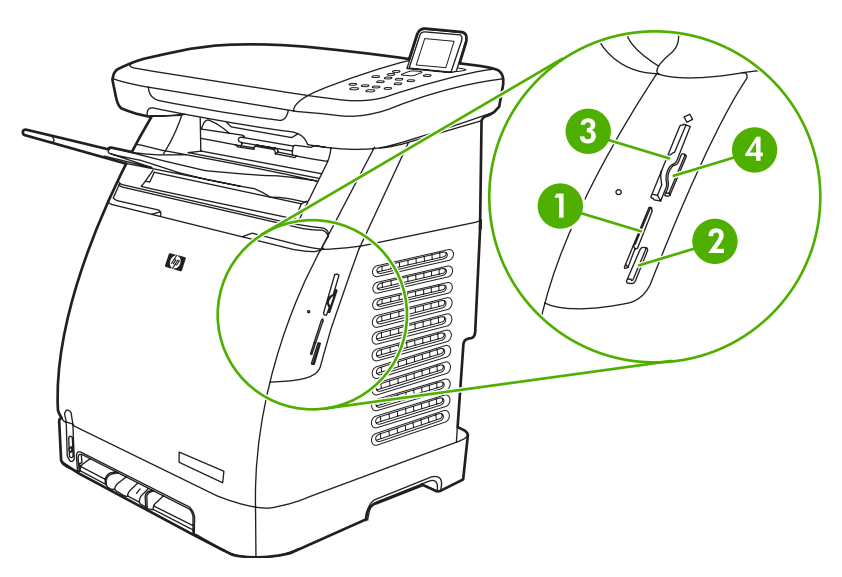

- **1** Acepta tarjetas de memoria xD y SmartMedia.
- **2** Acepta tarjetas de memoria MultiMedia, Memory Stick y Memory Stick PRO.
- **3** Acepta tarjetas de memoria CompactFlash.
- **4** Acepta tarjetas de memoria Secure Digital.

El MFP lee la tarjeta y, a continuación, el panel de control muestra **X fotos encontradas en tarjeta**, donde *X* es el número de archivos JPEG reconocidos que se encontraron en la tarjeta de memoria.

Ya puede imprimir fotos con la HP Color LaserJet CM1017 MFP.

 $\frac{1}{2}$ **Nota** Inserte sólo una tarjeta de memoria en el MFP por vez. Si se insertan dos o más, el MFP muestra un mensaje de error. Para obtener más información sobre los mensajes de tarjetas de memoria, consulte [Mensajes del panel de control](#page-196-0).

# <span id="page-111-0"></span>**Visualización y giro de fotos desde la tarjeta de memoria**

Después de insertar la tarjeta de memoria en la ranura correcta, el MFP informa la cantidad de fotos en la tarjeta de memoria y muestra la primera foto en la tarjeta en la pantalla de visualización.

17

**Nota** Si los botones o las teclas no se mantienen presionados por cinco minutos, la pantalla de visualización se pone en blanco. Para reactivar la pantalla de visualización, presione Características de fotos.

**Para ver o girar fotos desde la tarjeta de memoria:**

- **1.** Presione los botones Flecha izquierda o Flecha derecha para desplazarse por las imágenes en la tarjeta.
- **2.** Presione Aceptar para seleccionar o cancelar la selección de imágenes en la pantalla de visualización.
- **3.** Para rotar una imagen, elija la opción **Girar foto** en Características de fotos.

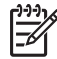

**Nota** Rotar una imagen o imprimir una foto girada no altera la imagen original.

# <span id="page-112-0"></span>**Creación de presentaciones fotográficas en la pantalla de visualización gráfica**

Después de insertar la tarjeta de memoria en la ranura correcta, el MFP puede leer las imágenes para mostrar la presentación.

#### **Para crear una presentación**

- **1.** Presione Características de fotos y elija **Presentac. diap.** Las imágenes se muestran una por una.
- **2.** Presione Cancelar para finalizar la presentación.

# <span id="page-113-0"></span>**Activación o desactivación de las tarjetas de memoria**

- **1.** En el servidor Web incorporado, seleccione **Imprimir** y **Memory Card** (Tarjeta de memoria).
- **2.** Seleccione o quite la selección de la etiqueta **Enable Memory Card** (Activar tarjetas de memoria). Cuando este cuadro no está seleccionado y se inserta una tarjeta de memoria, en el visor del panel de control aparece **Ranuras de tarjetas memoria desactiv.**

# <span id="page-114-0"></span>**Impresión de fotos directamente desde la tarjeta de memoria**

- **1.** Tras insertar la tarjeta de memoria en el MFP (consulte [Inserción de una tarjeta de memoria](#page-109-0)), seleccione las fotos de la siguiente manera:
	- Presione los botones Flecha izquierda o Flecha derecha para desplazarse por las imágenes:
	- Presione Aceptar para seleccionar las imágenes o cancelar la selección.
- **2.** También puede presionar Seleccionar fotos en el panel de control.

Presione los botones Flecha izquierda o Flecha derecha para seleccionar uno de los siguientes elementos del menú y, a continuación, presione Aceptar.

- **Desde pantalla**: Seleccione esta opción si no insertó recientemente la tarjeta de memoria.
- **Todas las fotos**: *X* representa el número de archivos JPEG que el MFP detecta en la tarjeta. Esta opción permite imprimir todos los archivos JPEG de la tarjeta de memoria. Presione Aceptar nuevamente para confirmar el trabajo de impresión.
- **Individual**: Seleccione esta opción para elegir e imprimir una foto en particular. Las fotos están numeradas, comenzando con el número 1.
	- Presione los botones Flecha arriba o Flecha abajo para aumentar o disminuir el número de fotos.
	- Presione Aceptar para seleccionar la foto que desea imprimir.
- **De un intervalo**: Seleccione esta opción para elegir el rango de fotos que desea imprimir. El MFP solicita que introduzca el primer y el último número de foto.
	- Presione los botones Flecha arriba o Flecha abajo para aumentar o disminuir los números de las fotos.
	- Presione Aceptar para seleccionar el rango de fotos que desea imprimir.
- **3.** Presione *Iniciar foto para imprimir las fotos.*

**Nota** Los archivos JPEG de la tarjeta de memoria están numerados en orden alfabético. Si desconoce el orden de las fotos en la tarjeta de memoria, puede imprimir un índice en el que se muestre el orden. Para obtener más información sobre la impresión y el índice consulte [Impresión](#page-118-0) del índice de tarietas de memoria.

# <span id="page-115-0"></span>**Impresión y escaneado de fotos de una hoja de prueba**

Realice una vista previa de las imágenes e imprima las fotos de una hoja de prueba. Una hoja de prueba puede contener hasta 20 imágenes. Esta función se ha optimizado y probado para su utilización con suministros de tóner originales de HP.

- **1.** Inserte la tarjeta de memoria en el dispositivo. Consulte [Inserción de una tarjeta de memoria](#page-109-0).
- **2.** Imprimir Hoja de prueba y, a continuación, **Imprimir**.
- **3.** Si la tarjeta de memoria contiene más de 20 archivos JPEG, presione Flecha arriba o Flecha abajo para seleccionar uno de los siguientes elementos del menú y, a continuación, haga clic en Aceptar.
	- **Todas las fotos**: *X* representa el número de archivos JPEG que el MFP detecta en la tarjeta. Esta opción permite imprimir todos los archivos JPEG de la tarjeta de memoria. Presione Aceptar nuevamente para confirmar el trabajo de impresión.
	- **Últimas 20**: Imprime los últimos 20 archivos JPEG de la lista ordenada alfabéticamente en la tarjeta de memoria.
	- **Personalizado**: Seleccione una o más fotos para imprimirlas presionando Aceptar.
- **4.** Coloree con un lápiz azul o negro cada una de las burbujas. Además, rellene las burbujas para indicar el diseño de la imagen y el tipo de soporte.
- **5.** Coloque la hoja de prueba cara abajo en el escáner de superficie plana con la esquina superior izquierda del documento en la esquina inferior derecha del cristal.
- **6.** Imprimir Hoja de prueba.
- **7.** Presione los botones Flecha arriba o Flecha abajo, seleccione Iniciar escaneado y, a continuación, presione Aceptar. El MFP escanea la hoja de prueba e imprime las fotos marcadas. Repita los pasos del 5 al 7 para cada una de las hojas de prueba.
- 

**Nota** Las fotos que se imprimen utilizando una hoja de prueba sólo pueden imprimirse en color.

**Nota** Los archivos JPEG de la tarjeta de memoria aparecen en orden alfabético. Si desconoce el orden de las fotos en la tarjeta de memoria, puede imprimir un índice. Consulte [Impresión del](#page-118-0) [índice de tarjetas de memoria.](#page-118-0)

**Nota** Aunque la opción de copia en color esté establecida como no, las fotos se imprimen en color.

# <span id="page-116-0"></span>**Cómo guardar fotos en la estación de trabajo desde una tarjeta de memoria**

- **1.** Inserte la tarjeta de memoria en el MFP. Consulte [Inserción de una tarjeta de memoria.](#page-109-0)
- **2.** En la estación de trabajo, haga clic en **Mi PC** y busque la unidad extraíble (tarjeta de memoria). Si **Mi PC** no reconoce la tarjeta de memoria, introduzca una dirección IP (por ejemplo, \\192.168.0.15) en la línea de dirección. Obtenga acceso a las imágenes haciendo clic en **Tarjeta de memoria** y moviéndose hasta las subcarpetas que contienen las imágenes. Asígnele a la tarjeta de memoria una letra de unidad en la estación de trabajo empleando este método.
- **3.** Utilice la técnica arrastrar y dejar, o HP Photosmart Transfer, para mover las fotos de la tarjeta de memoria a una carpeta.

# <span id="page-117-0"></span>**Imprima las fotos con el botón Características de fotos.**

- **1.** Inserte la tarjeta de memoria en el MFP. Consulte [Inserción de una tarjeta de memoria.](#page-109-0)
- **2.** Presione Características de fotos y seleccione **Impresión fácil de fotos**.
- **3.** Presione los botones Flecha arriba o Flecha abajo para seleccionar uno de los siguientes elementos del menú y, a continuación, presione Aceptar.
	- **Todas las fotos**: *X* representa el número de archivos JPEG que el MFP detecta en la tarjeta. Esta opción permite imprimir todos los archivos JPEG de la tarjeta de memoria. Presione Aceptar nuevamente para confirmar el trabajo de impresión.
	- **Individual**: Seleccione esta opción para elegir e imprimir una foto en particular. Las fotos están enumeradas comenzando con el número 1.
		- Presione los botones Flecha arriba o Flecha abajo para aumentar o disminuir el número de las fotos.
		- Presione Aceptar para seleccionar la foto que desea imprimir.
	- **De un intervalo**: Seleccione esta opción para elegir el rango de fotos que desea imprimir. El MFP solicita que introduzca el primero y el último número de foto.
		- Presione los botones Flecha arriba o Flecha abajo para aumentar o disminuir el número de las fotos.
		- Presione Aceptar para seleccionar el rango de fotos que desea imprimir.
- **4.** Presione Iniciar foto para imprimir las fotos.

# <span id="page-118-0"></span>**Impresión del índice de tarjetas de memoria**

- 1. Inserción de la tarjeta de memoria en el MFP. Consulte **Inserción de una tarjeta de memoria**. Presione Características de fotos para elegir una de estas opciones:
	- **Impresión índice**
	- **Mejor foto**
	- **Rápida**
- **2.** Presione los botones Flecha arriba o Flecha abajo para seleccionar **Impresión índice**; a continuación, presione Aceptar.
- **3.** Presione los botones Flecha arriba o Flecha abajo para seleccionar **Mejor foto** o **Rápida**; a continuación, presione Aceptar.

El MFP imprime un índice que incluye pequeñas vistas preliminares de cada una de las fotos de la tarjeta de memoria. Cada página de índice puede contener un máximo de 30 imágenes.

# **11 Configuración y administración de red (HP Color LaserJet CM1017 MFP)**

#### [Configuración del MFP y uso en la red](#page-121-0)

**Nota** La configuración de TCP/IP es complicada y sólo deben realizarla administradores de red con experiencia. Para establecer una configuración automática de TCP/IP; debe estar presente un servidor de tipo BOOTP o DHCP.Para obtener más ayuda sobre la configuración de la red, diríjase al administrador de servicios de red.

**Nota** Este MFP no es compatible con dispositivos HP Jetdirect.

# <span id="page-121-0"></span>**Configuración del MFP y uso en la red**

Hewlett-Packard recomienda utilizar el instalador de software de HP disponible en los CD-ROM del MFP, a fin de instalar los software necesarios para las siguientes configuraciones de red.

## **Configuración del MFP conectado a un puerto de red (impresión de igual a igual o modo directo)**

En esta configuración, el MFP se encuentra conectado directamente a la red y todos los equipos de dicha red envían la impresión directamente al MFP.

**Nota** Este modo es la configuración de red recomendada para el MFP.

- **1.** Conecte el MFP directamente a la red mediante un cable de red conectado al puerto de red del MFP. Luego encienda el MFP.
- **2.** En el MFP, imprima un informe de configuración. Consulte [Página de conexión en red \(HP Color](#page-166-0) [LaserJet CM1017 MFP solamente\)](#page-166-0).
- **3.** Inserte el CD-ROM del MFP en el equipo. Si ya configuró el MFP, haga clic en **Software de instalación** para iniciar el instalador del software. Si el instalador del software no se inicia, desplácese hasta el archivo hpzsetup.exe del CD-ROM y haga doble clic en éste.
- **4.** En la pantalla **Bienvenido**, haga clic en **Siguiente** y siga las indicaciones.
- **5.** En la pantalla **Opciones de instalación** de Windows 2000 y XP, elija la opción de instalación. Hewlett-Packard sugiere la instalación recomendada, si el sistema lo admite.

**Nota** Para Windows Server 2003, utilice **Asistente para agregar impresora** para instalar el controlador de impresión. El escaneado no es compatible con esta configuración de red para Windows Server 2003.

- **6.** En la pantalla **Tipo de conexión**, seleccione **A través de la red** y, a continuación, haga clic en **Siguiente**.
- **7.** En la pantalla **Identificar impresora**, identifique el MFP buscando o especificando una dirección IP o de hardware, de las que aparecen en la página de configuración impresa anteriormente. Haga clic en **Siguiente**.
- **8.** Deje que el proceso de instalación finalice.

17

Ë

**Nota** Para instalar controladores adicionales de la impresora (PS o PCL6 blanco y negro) utilice el **Asistente para agregar impresora** y elija el Puerto de red que se creó durante la instalación de red desde el CD-ROM del MFP. Los controladores adicionales se encuentran en el CD-ROM del MFP en la carpeta **Controladores**.

## **Configuración de un MFP compartido de conexión directa (impresión de servidor de cliente)**

En esta configuración, el MFP está conectado a un equipo mediante un cable USB, el equipo se encuentra conectado a la red, y el MFP, a otros equipos de la red.

E

<span id="page-122-0"></span>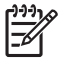

**Nota** Esta configuración es compatible con la impresión desde las estaciones de trabajo de clientes. Los clientes no pueden iniciar un escaneado desde el MFP.

- **1.** Inserte el CD-ROM del MFP en el equipo. Si ya configuró el MFP, haga clic en **Software de instalación** para iniciar el instalador del software. Si el instalador del software no arranca, desplácese hasta el archivo hpzsetup.exe del CD-ROM y haga doble clic en el archivo.
- **2.** En la pantalla **Bienvenido**, haga clic en **Siguiente** y siga las indicaciones.
- **3.** En la pantalla **Opciones de instalación** de Windows 2000, elija la opción de instalación. Hewlett Packard sugiere la instalación recomendada, si el sistema lo admite.
- **4.** En la pantalla **Tipo de conexión**, seleccione **Directamente a este equipo**, a continuación, haga clic en **Siguiente**.
- **5.** Conecte el cable USB cuando el software lo solicite.
- **6.** Deje que el proceso de instalación finalice.
- **7.** En la bandeja del sistema de Windows, haga clic en **Inicio**, seleccione **Configuración**, a continuación, **Impresoras**.
	- En Windows XP, haga clic en **Inicio**, después en **Panel de control**, a continuación, haga doble clic en **Impresoras**.
- **8.** En el cuadro de diálogo, haga clic en el icono del controlador de impresora y, seleccione **Compartir**.
- **9.** Seleccione **Compartir esta impresora**, escriba el nombre del MFP si es necesario y, a continuación, haga clic en **Aceptar**.

# **Administración de la red**

### **Visualización de la configuración de red**

Utilice el servidor web incorporado o HP ToolboxFX para ver los parámetros de configuración de IP. Para obtener más información, consulte [HP ToolboxFX](#page-170-0) o [Uso del servidor web incorporado.](#page-178-0)

### **Restauración de los valores predeterminados de la red**

- **1.** Presione Menú en el panel de control.
- **2.** Presione las flechas de navegación para seleccionar **Config. red**.
- **3.** Presione las flechas de navegación para seleccionar **Restaurando predet.**
- **4.** Presione Aceptar.

### **Modificación de la configuración de red**

Utilice el servidor web incorporado o HP ToolboxFX para cambiar los parámetros de configuración de IP. Para obtener más información, consulte [HP ToolboxFX](#page-170-0) o [Uso del servidor web incorporado.](#page-178-0)

### <span id="page-123-0"></span>**Cambio de una configuración de MFP compartido de conexión directa a otra configuración de MFP conectado a un puerto de red**

Para cambiar una configuración de conexión directa a una configuración de red.

- **1.** Desinstale el software de impresión para el MFP conectado. Consulte [Desinstalación del software](#page-51-0) [de impresión](#page-51-0).
- **2.** Instale el software con la red seleccionada como tipo de conexión y luego siga las instrucciones de [Administración de la red](#page-122-0).

## **Uso del panel de control**

- Página Configuración de red
- Página de configuración
- Configuración de IP
- [Configuración de la velocidad de transmisión](#page-125-0)

### **Página Configuración de red**

La página Configuración de red muestra la configuración de red y otras propiedades actuales del MFP. Para imprimir la página Configuración de red desde el MFP:

- **1.** Presione Menú en el panel de control.
- **2.** Presione las flechas de navegación para seleccionar la configuración de TCP/IP **Informes**, a continuación, presione Aceptar.
- **3.** Presione las flechas de navegación para seleccionar la configuración de TCP/IP **Informe de red**, a continuación, presione Aceptar.

### **Página de configuración**

La página de configuración muestra los valores y las propiedades actuales del MFP. Es posible imprimir una página Configuración desde el MFP o HP ToolboxFX. Para imprimir la página Configuración desde el MFP:

- **1.** Presione Menú en el panel de control.
- **2.** Presione las flechas de navegación para seleccionar la configuración de TCP/IP **Informes**, a continuación, presione Aceptar.
- **3.** Presione las flechas de navegación para seleccionar la configuración de TCP/IP **Configuración informe** y, a continuación, presione Aceptar.

### **Configuración de IP**

Es posible configurar la dirección IP de manera manual o automática.

#### **Configuración manual de una dirección IP estática**

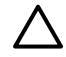

**PRECAUCIÓN** No asigne direcciones de TCP/IP idénticas para dos dispositivos de red en la misma red.

Para configurar manualmente una dirección IP estática desde el panel de control:

- **1.** Presione Menú en el panel de control
- **2.** Presione las flechas de navegación para seleccionar **Config. red**.
- **3.** Presione Aceptar.
- **4.** Presione las flechas de navegación para seleccionar el menú de configuración de **Config. TCP/ IP**.
- **5.** Presione Aceptar.
- **6.** Presione las flechas de navegación para seleccionar **Manual**.
- **7.** Mantenga presionado Aceptar.
- **8.** Presione los botones Flecha izquierda o Flecha derecha para disminuir o aumentar los valores triples.
- **9.** Presione Aceptar para mover el cursor hasta el siguiente triple. Al completar la dirección, presione Aceptar para abrir la pantalla de confirmación.
- **10.** El visor gráfico muestra **Sí**. Presione Aceptar para guardar la configuración; o bien, para borrar e introducir otra dirección de IP, presione los botones Flecha izquierda o Flecha derecha, lo cual cambia la pantalla a **No**.
- **11.** Después de seleccionar la dirección IP, introduzca la máscara de subred y la puerta de enlace predeterminada al repetir los pasos 8 a 10. Para obtener una máscara de subred y la puerta de enlace predeterminada en Windows XP Pro:
	- **1.** Haga clic en **Inicio**, seleccione **Todos los programas**, **Accesorios** y, a continuación, **Herramientas del sistema**.
	- **2.** Haga clic en **Información del sistema**, **Componentes**, **Red** y, a continuación, **Adaptador**. Se muestra la información actual sobre la configuración de su PC. Obtención de la máscara de subred e información sobre la puerta enlace predeterminada.
- **12.** Al introducirse toda la información, es posible que se reinicie el MFP.
- **13.** Si, en algún momento de la configuración, presiona Cancelar, el sistema sale del menú y no se guardan las direcciones.

#### **Configuración automática**

- **1.** Presione Menú en el panel de control.
- **2.** Presione las flechas de navegación para seleccionar la configuración de TCP/IP **Config. red** y, a continuación, presione Aceptar.
- **3.** Presione las flechas de navegación para seleccionar la configuración de TCP/IP **Config. TCP/IP** y, a continuación, presione Aceptar.
- **4.** Presione las flechas de navegación para seleccionar la configuración TCP/IP **Automático** y, a continuación, presione Aceptar.

La dirección IP automática puede tardar varios minutos en estar lista para el uso.

<span id="page-125-0"></span>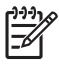

**Nota** Para activar o desactivar un modo concreto de IP automática (como BOOTP, DHCP o AutoIP), utilice las opciones incluidas en el servidor web incorporado o en HP ToolboxFX solamente.

## **Configuración de la velocidad de transmisión**

⊯ **Nota** Los cambios incorrectos en los parámetros de velocidad de transmisión y en el modo dúplex pueden impedir la comunicación del MFP con otros dispositivos de red. Normalmente, el MFP debe funcionar en modo automático. Además, es posible que los cambios ocasionen que el MFP se reinicie; los cambios se pueden realizar mientras el MFP está inactivo.

- **1.** Presione Menú en el panel de control.
- **2.** Presione las flechas de navegación para seleccionar la configuración de TCP/IP **Config. red** y, a continuación, presione Aceptar.
- **3.** Presione las flechas de navegación para seleccionar la configuración de TCP/IP **Velocid. enlace** y, a continuación, presione Aceptar.
- **4.** Presione las flechas de navegación para seleccionar una de las siguientes configuraciones.
	- **Automática**
	- 10T Full
	- 10T Half
	- 100T Full
	- 100T Half

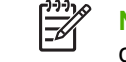

**Nota** Este valor debe coincidir con el configurado en el dispositivo de red conectado (un concentrador de red, conmutador, puerta de enlace o equipo).

**5.** Presione Aceptar. Es posible que se reinicie el MFP.

## **Protocolos de red compatibles**

Esta tabla enumera los servicios y protocolos de red admitidos en la HP Color LaserJet CM1017 MFP.

**Tabla 11-1** Impresión

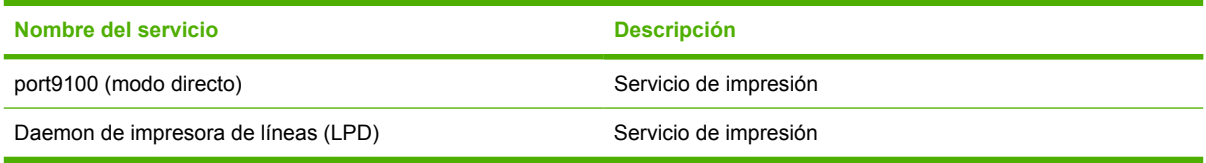

#### **Tabla 11-2** Detección de dispositivos de red

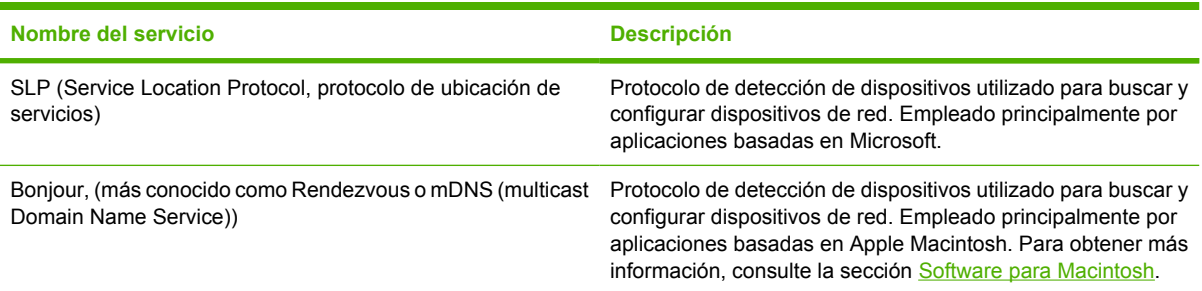

#### **Tabla 11-3** Mensajería y administración

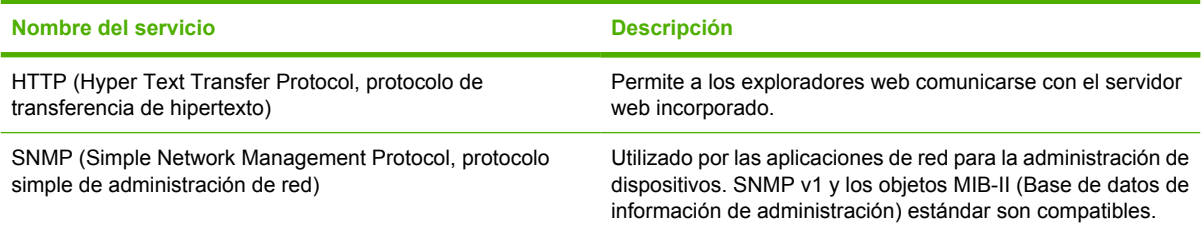

#### **Tabla 11-4** IP, asignación de direcciones

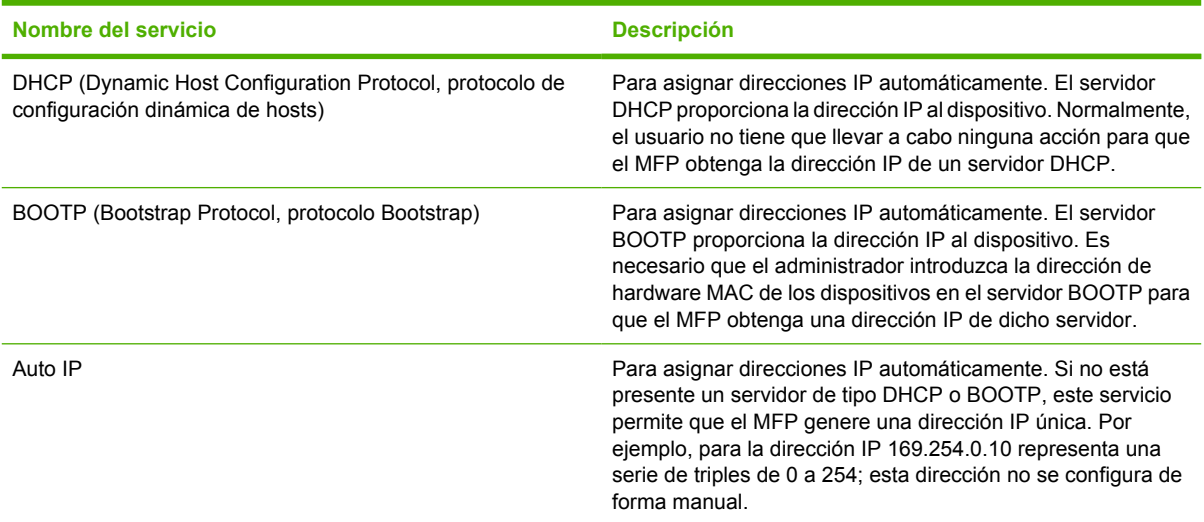

## **TCP/IP**

TCP/IP (Protocolo de control de transmisiones/Protocolo de Internet) es un grupo de protocolos diseñado para definir la forma en que los equipos y otros dispositivos se van a comunicar entre sí a través de una red.

Rápidamente la dirección TCP/IP se convierte en el conjunto más utilizado de protocolos porque Internet se basa en TCP/IP. Si hay una red y desea conectarla a Internet, utilice TCP/IP para poder comunicarse.

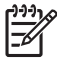

**Nota** Este MFP no es compatible con IP versión 6.

## **Internet Protocol (IP) (Protocolo de Internet)**

Cuando se envía información por una red, los datos se dividen en pequeños paquetes, cada uno de los cuales se envía por separado. Los paquetes están codificados con información IP, como la dirección IP del remitente y la del destinatario. Los paquetes IP pueden enrutarse a través de direccionadores y puertas de enlaces, que son dispositivos que conectan una red con otras.

Las comunicaciones IP se establecen sin conexión, es decir que cuando se envían los paquetes IP, no hay garantía alguna de que lleguen a su destino en el orden correcto. De esa tarea pueden encargarse protocolos y aplicaciones de más alto nivel, permitiendo así que las comunicaciones IP sean eficaces.

Cada nodo o dispositivo que se comunica directamente en la red, precisa una dirección IP.

### **Transmission Control Protocol (TCP) (Protocolo de control de transmisiones)**

TCP se ocupa de dividir los datos en paquetes y volver a unirlos en el destino, proporcionando un servicio de entrega garantizado, orientado a la conexión y fiable con el otro nodo de la red. Cuando se reciben los paquetes de datos en el destino, TCP calcula la suma de verificación de cada uno de ellos para asegurarse de que los datos no están dañados. Si han sufrido algún daño durante la transmisión, TCP rechaza el paquete y solicita que vuelva a enviarse.

## **User Datagram Protocol (UDP) (Protocolo de datagramas de usuario)**

UDP proporciona unos servicios muy similares a los de TCP. No obstante, UDP no acusa el recibo de los datos y admite transacciones de solicitud/respuesta sin ofrecer garantía o fiabilidad de entrega. UDP se utiliza cuando el acuse de recibo y la fiabilidad no son necesarios, por ejemplo, durante la "difusión de una detección".

## **Dirección IP**

Cada host (estación de trabajo o nodo) de una red IP precisa una dirección IP exclusiva para cada interfaz de red. Se trata de una dirección de software que se emplea para identificar la red y hosts específicos conectados a ella. Cada dirección IP puede dividirse en dos partes distintas: la parte de la red y la parte del host. Un host puede pedir al servidor una dirección IP dinámica siempre que el dispositivo arranca (por ejemplo, usando DHCP y BOOTP).

**Nota** A la hora de asignar direcciones IP, conviene siempre consultar con el administrador encargado de dichas direcciones. La configuración de una dirección incorrecta puede detener el funcionamiento de otro equipo de la red o causar interferencias en las comunicaciones.

### **Configuración de parámetros IP**

Los parámetros TCP/IP (por ejemplo, la dirección IP, la máscara de subred, la puerta de enlace predeterminada) se pueden configurar de forma manual en el MFP (por ejemplo, mediante el servidor web incorporado y el software de administración de Hewlett-Packard) o pueden descargarse automáticamente usando DHCP o BOOTP cada vez que se encienda el MFP.

Cuando se enciende un MFP nuevo que no puede recuperar una dirección IP válida de la red, se asigna a sí misma automáticamente una dirección IP predeterminada. Ésta depende del tipo de red al que esté conectado el MFP. En redes privadas de pequeño tamaño, se utiliza una técnica denominada direccionamiento local a una subred para asignar una dirección IP exclusiva entre 169.254.1.0 y

169.254.254.255, que debe ser válida. La dirección IP configurada en el MFP se puede determinar examinando la página Configuración de red.

#### **Protocolo de configuración dinámica de hosts (DHCP)**

DHCP permite que un grupo de dispositivos utilice un grupo de direcciones IP de cuyo mantenimiento se encarga un servidor DHCP. El dispositivo o host envía una solicitud al servidor y si hay una dirección IP disponible, el servidor la asigna a ese dispositivo.

#### **BOOTP**

BOOTP es un protocolo bootstrap utilizado para descargar parámetros de configuración e información sobre hosts desde un servidor de red. BOOTP emplea UDP para el transporte. Para que los dispositivos arranquen y carguen información de configuración en la RAM, deben comunicarse por medio del protocolo bootstrap BOOTP, al igual que un cliente con su servidor.

Para configurar el dispositivo, el cliente difunde un paquete de respuesta de arranque que contiene, por lo menos, la dirección de hardware del dispositivo (la dirección de hardware del MFP). El servidor contesta con un paquete de respuesta de arranque que incluye la información de configuración que precisa el dispositivo.

#### **Subredes**

Cuando se asigna a una organización una dirección de red IP para una clase de red en particular, no se tiene en cuenta si hay más de una red en la misma ubicación. Los administradores de red locales utilizan subredes para efectuar la partición de una red en varias distintas. La división de una red en subredes puede dar como resultado un mayor rendimiento y un mejor uso del espacio de direcciones que es limitado.

#### **Máscara de subred**

La máscara de subred es un mecanismo para dividir una red IP en varias subredes distintas. En una clase concreta de red, una parte de la dirección IP que normalmente se utilizaría para identificar el nodo que se está usando, se emplea para identificar una subred. A cada dirección IP se le aplica una máscara de subred para especificar la parte que se emplea para subredes y la que se usa para identificar el nodo. Para obtener más información sobre cómo obtener datos de la máscara de subred, consulte la sección [Configuración manual de una dirección IP estática.](#page-123-0)

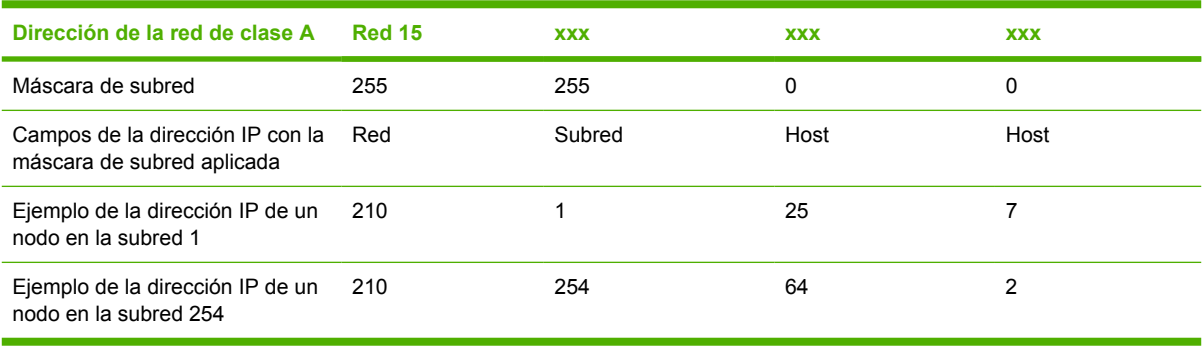

**Tabla 11-5** Ejemplo: máscara de subred 255.255.0.0 aplicada a una red de clase A

Se ha asignado la dirección IP de red de clase A "210" a la empresa ABC. Para permitir la existencia de redes adicionales en el sitio de la empresa ABC, se usa la máscara de subred 255.255.0.0. Esta máscara determina que el segundo byte de la dirección IP se utiliza para identificar hasta 254 subredes. Por medio de esta designación, todos los dispositivos están identificados de forma exclusiva en su

propia subred, mientras que la empresa ABC puede incorporar hasta 254 subredes sin violar su espacio de direcciones asignado.

#### **Puertas de enlace**

Las puertas de enlace se utilizan para conectar redes entre sí. Son dispositivos que actúan como traductores entre sistemas que no emplean los mismos protocolos de comunicaciones, formatos de datos, estructuras, lenguajes o arquitecturas. Las puertas de enlace vuelven a empaquetar los paquetes de datos y modifican la sintaxis para adaptarla a la del sistema de destino. Cuando las redes están divididas en subredes, las puertas de enlace son necesarias para conectar una subred a otra. Una dirección de IP típica para una puerta de enlace podría ser 192.168.0.1. Para obtener más información sobre cómo obtener datos de las puertas de enlace, consulte la sección [Configuración manual de una](#page-123-0) [dirección IP estática](#page-123-0).

#### **Puerta de enlace predeterminada**

La puerta de enlace predeterminada es la puerta de enlace que, si no se especifica lo contrario, se utiliza para desplazar paquetes entre redes. Está especificada mediante una dirección IP.

Si existen varias puertas de enlace, la predeterminada suele ser la dirección de la primera puerta o la más cercana. Si no existe ninguna puerta de enlace, la predeterminada suele asumir la dirección IP del nodo de red (como una estación de trabajo o el MFP).

# **Resolución de problemas**

### **Comprobación de que el MFP está encendido y en línea**

Verifique los siguientes puntos para asegurarse de que el MFP está listo para imprimir.

#### **Solución de los problemas de comunicación con la red**

Compruebe lo siguiente para determinar si el MFP se está comunicando con la red. Esta información presupone que ya se ha impreso una página de configuración de red. Consulte [Página de conexión en](#page-166-0) [red \(HP Color LaserJet CM1017 MFP solamente\).](#page-166-0)

**1.** ¿Están conectados correctamente los cables de la red?

Asegúrese de que el MFP esté conectado a la red utilizando el puerto y el cable apropiados. Verifique todas las conexiones de cables para asegurarse de que son firmes y de que están en la posición correcta. Si el problema persiste, pruebe un cable o puerto diferente en el concentrador o en el transmisor. La luz ámbar de actividad debe parpadear y la luz verde de estado de transferencia debe permanecer encendida junto a la conexión del puerto, en la parte posterior del MFP.

- **2.** Revise la información en la página Configuración de hardware de red. Comience en la sección Hardware de red:
	- Inicializando: si la impresora no ha obtenido una dirección de IP válida, espere cuatro minutos y vuelva a imprimir la página Configuración de hardware de red.
	- Sin conexión: el cable de la impresora no está conectado a la impresora o es defectuoso. Cambie el cable de red y verifique que esté correctamente conectado a la red. Verifique que el concentrador o el interruptor estén encendidos y que funcionen correctamente.
- Conectado: se ha asignado una dirección TCP/IP a la impresora desde BOOTP, DHCP o AUTOIP.
- Duplicar la dirección IP detectada: otro dispositivo conectado a la red tiene asignada la misma dirección de IP. Pónganse en contacto con el administrador de red para solucionar este problema.

Consulte la sección TCP/IP de la página Configuración de hardware de red el IP configurado según el método:

- Manual: el usuario introdujo la información. Verifique que la dirección IP/TCP, la máscara de subred y la puerta de enlace predeterminada estén correctas.
- DHCP: Dirección TCP/IP automáticamente asignada a través del servidor (DHCP) protocolo de controladores dinámicos del host.
- BOOTP: Dirección TCP/IP manualmente asignada a través del servidor BOOTP.
- AUTOIP: Dirección predeterminada asignada para la conexión de vínculo local (no está disponible un servidor DHCP o BOOTP)
- **3.** ¿Funciona el comando "ping" con el MFP?

Envíe un "ping" al MFP desde la línea de comandos del equipo. Por ejemplo:

ping 192.168.0.10

Verifique los tiempos de ida y vuelta de "ping".

Si el comando "ping" funciona con el MFP, verifique si la dirección IP del MFP configurada en la estación de trabajo es correcta. Si es correcta, desinstale y vuelva a instalar el software del MFP.

De lo contrario, verifique si los concentradores de red están encendidos, a continuación, si la red, el MFP y el equipo están configurados para el mismo tipo de red.

**4.** ¿Pueden imprimir otros MFP?

Si es así, el problema se limita exclusivamente a la estación de trabajo. Verifique si las configuraciones de red en las estaciones de trabajo están utilizando la misma configuración de red.

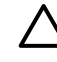

**PRECAUCIÓN** No asigne direcciones de TCP/IP idénticas para dos dispositivos de red en la misma red.

**5.** Si la comunicación de red no se soluciona con los pasos 1 a 3; o bien, si otros usuarios no pueden imprimir, restablezca todas las configuraciones de red según los valores predeterminados de fábrica seleccionando **Restaurando predet.** desde el panel de control. Después de iniciar de forma automática el MFP, espere de cuatro a seis minutos y verifique que la funcionalidad de red esté funcionando correctamente. Pónganse en contacto con el administrador de red para obtener más información.

# **12 ¿Cómo...?**

Utilice esta sección para realizar tareas básicas con la serie HP Color LaserJet CM1015/CM1017 MFP.

- [Panel de control y otras configuraciones: ¿Cómo...?](#page-133-0)
- [Menús del panel de control](#page-136-0)
- [Imprimir: ¿Cómo...?](#page-142-0)
- [Copiar y escanear: ¿Cómo...?](#page-153-0)
- [Foto: ¿Cómo...? \(HP Color LaserJet CM1017 MFP solamente\)](#page-155-0)
- [Red: ¿Cómo...? \(HP Color LaserJet CM1017 MFP solamente\)](#page-157-0)
- [Mantenimiento: ¿Cómo...?](#page-158-0)

# <span id="page-133-0"></span>**Panel de control y otras configuraciones: ¿Cómo...?**

Esta sección trata sobre las configuraciones del panel de control.

## **Características del panel de control de HP Color LaserJet CM1017 MFP**

HP Color LaserJet CM1017 MFP contiene los siguientes botones e indicadores luminosos en el panel de control:

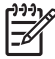

**Nota** Imprima una página de demostración presionando simultáneamente los botones Escanear a e Iniciar escaneado.

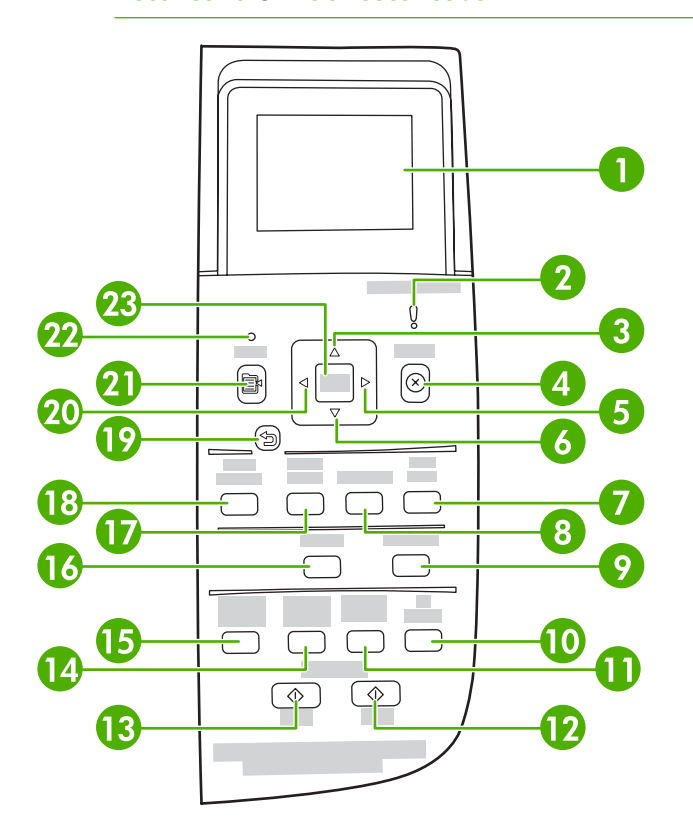

1 Visor gráfico. Mensaje, menús y área de indicadores de suministros.

Indicadores de suministros: Muestran los niveles de consumo de los cartuchos de impresión. Aparecen cuando el MFP muestra el estado Preparada sin advertencias, o un mensaje de advertencia o de error sobre un cartucho de impresión u otros suministros. Cuando el suministro está vacío, el indicador aparece vacío. El parpadeo indica que sólo un suministro está vacío. Estos mensajes pueden aparecer cuando:

- Faltan cartuchos.
- Los cartuchos están colocados de forma incorrecta.
- Los cartuchos presentan un error
- Algunos cartuchos no son de HP

**PRECAUCIÓN** Cuando un suministro que no es de HP está vacío es posible que la impresión continúe. Para evitar daños en el MFP, compruebe con frecuencia el estado de los suministros de otros fabricantes. Consulte la declaración de garantía limitada de Hewlett-Packard.

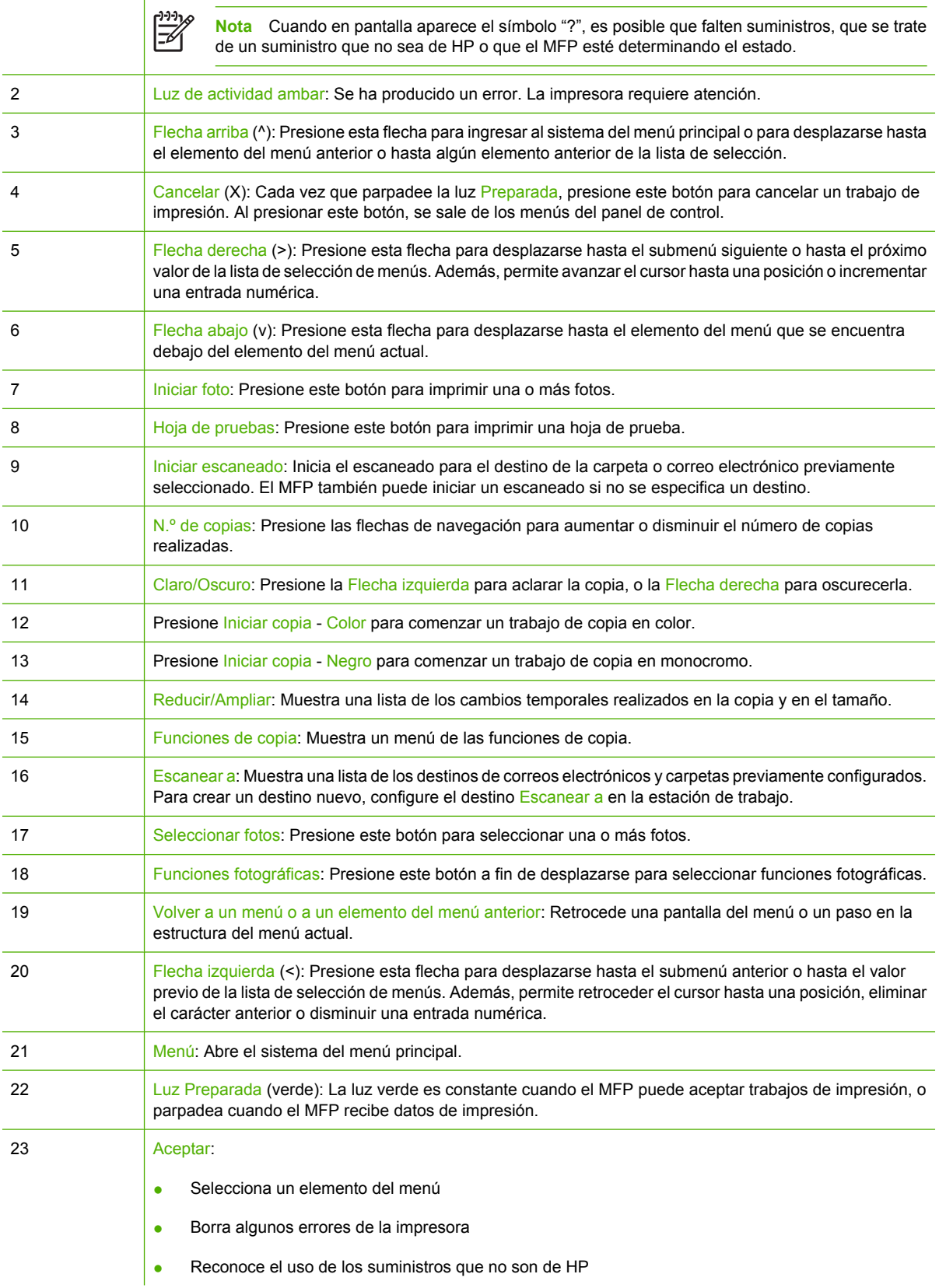

# **Uso del visor gráfico (HP Color LaserJet CM1017 MFP)**

El visor de gráficos en color muestra menús, fotos y mensajes. Se puede desplegar y modificar el ángulo del visor para tener una mejor visión. Utilice las flechas del panel de control para desplazarse por los menús y seleccionar fotos para imprimir. Los mensajes de estado y errores aparecerán en la pantalla.

Tras 60 minutos de inactividad, el visor de gráficos en color pasa al estado de Reposo y la pantalla se apaga por completo. El visor vuelve a encenderse al realizar una operación, como presionar un botón del panel de control, insertar una tarjeta de memoria o acceder a HP All-in-One desde un equipo conectado.

#### **Uso de las flechas del panel de control para desplazarse por HP Color LaserJet CM1017 MFP**

- Presione los botones Flecha arriba o Flecha abajo para desplazarse por todos los menús del panel de control.
- **•** Presione Atrás para volver al menú anterior.
- Presione Aceptar para realizar una selección.

Presione los botones Flecha izquierda o Flecha derecha para completar las siguientes tareas:

- Aumentar o disminuir los valores de la barra de desplazamiento horizontal en varios menús de copias y fotos.
- Mirar fotos de la tarjeta de memoria en el visor gráfico.
- Introducir una dirección IP.

# <span id="page-136-0"></span>**Menús del panel de control**

# **Uso de los menús del panel de control**

Siga estos pasos para obtener acceso a los menús del panel de control:

- **1.** Presione Menú.
- **2.** En HP Color LaserJet CM1015 MFP, presione los botones Flecha izquierda o Flecha derecha para desplazarse por las listas. En HP Color LaserJet CM1017 MFP, presione los botones Flecha arriba o Flecha abajo para desplazarse por las listas.
- Presione Aceptar para seleccionar la opción apropiada.
- Presione Cancelar para cancelar una acción o regresar al estado Preparada.
- Presione Atrás para volver al menú anterior.

# **Diagrama de menús del panel de control**

Estos menús se encuentran disponibles en el menú principal del panel de control:

- Utilice el menú **Configurar copia** para configurar las calidades básicas predeterminadas de las copias.
- Utilice el menú **Informes** para imprimir informes que proporcionan información sobre la impresora.
- Utilice el menú **Configurar foto** para configurar los valores predeterminados para la impresión de las fotos.
- Utilice el menú **Configuración sistema** para establecer la configuración básica de la impresora. **Configuración sistema** posee varios submenús. A continuación, en la tabla se describe cada uno de ellos.
- Utilice el menú **Servicio** para restaurar la configuración predeterminada, limpiar la impresora y activar los modos especiales que afectan la salida de impresión.
- Utilice el menú **Config. red** para configurar la red.

#### **Tabla 12-1 Menú Configuración de copia**

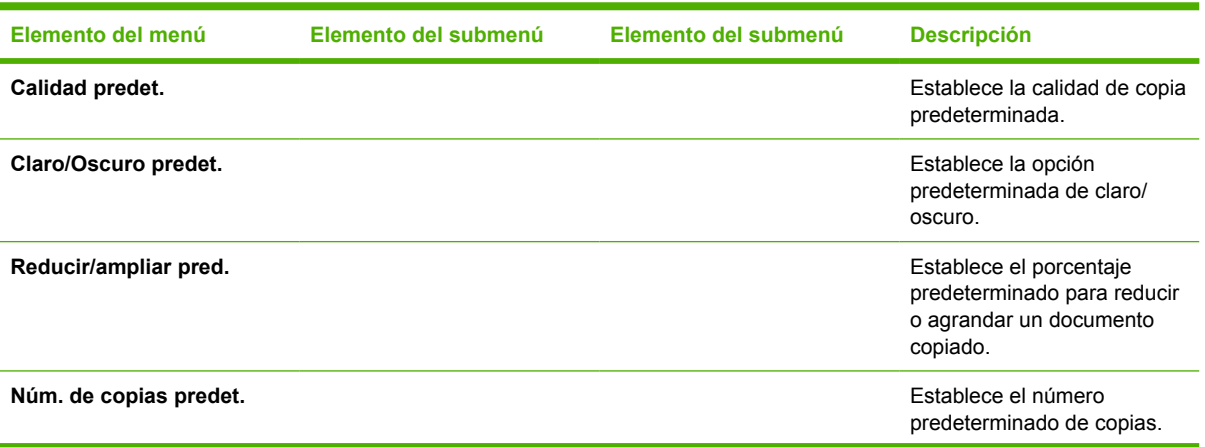

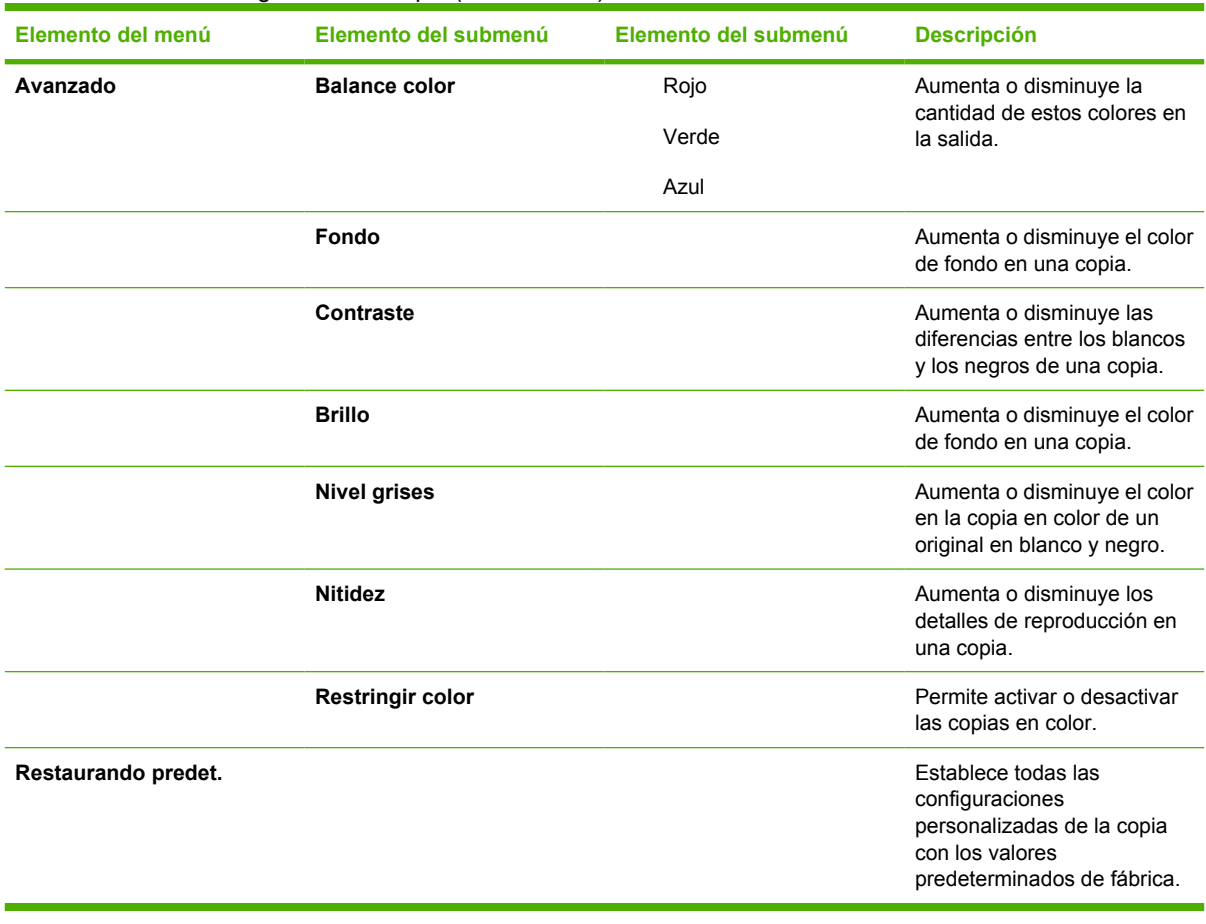

#### **Tabla 12-1** Menú Configuración de copia (continuación)

#### **Tabla 12-2 Menú Informes**

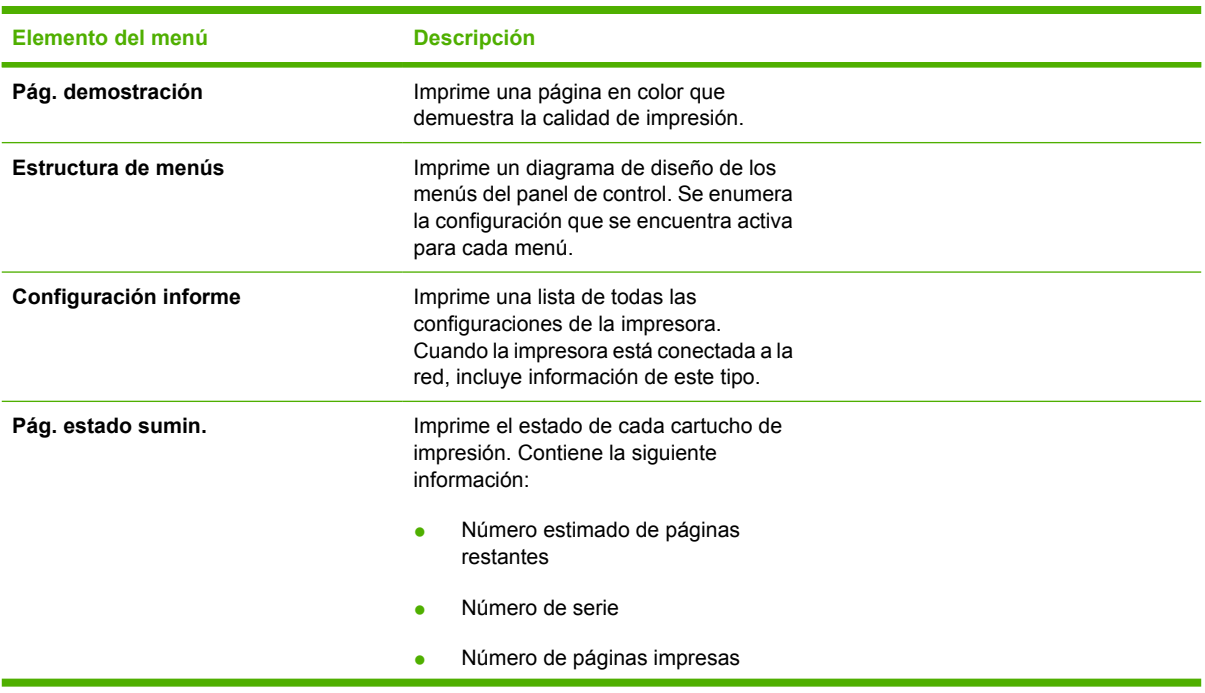

**Tabla 12-2** Menú Informes (continuación)

| Elemento del menú     | <b>Descripción</b>                                                               |  |
|-----------------------|----------------------------------------------------------------------------------|--|
| Informe de red        | Muestra el estado para:                                                          |  |
|                       | Configuración de hardware de red                                                 |  |
|                       | Características activadas                                                        |  |
|                       | Información de TCP/IP y SNMP                                                     |  |
|                       | Estadísticas de red<br>٠                                                         |  |
| Página de uso         | Muestra el número de páginas que<br>imprime el MFP.                              |  |
| Lista de fuentes PCL  | Imprime una lista de todas las fuentes<br>PCL instaladas.                        |  |
| Lista de fuentes PS   | Imprime una lista de todas las fuentes PS<br>instaladas.                         |  |
| Lista de fuentes PCL6 | Imprime una lista de todas las fuentes<br>PCL6 instaladas.                       |  |
| Página de servicio    | Inicia el modo de limpieza y restaura los<br>valores predeterminados de fábrica. |  |

#### **Tabla 12-3 Menú Configurar foto** (Disponible sólo en HP Color LaserJet CM1017 MFP)

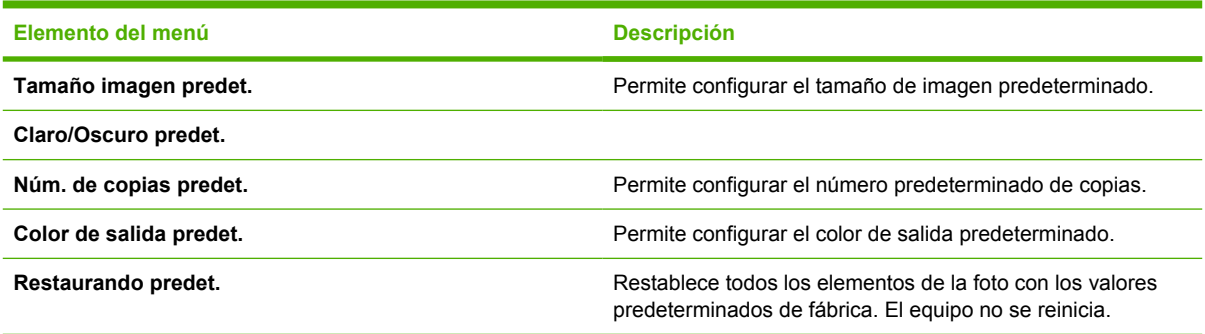

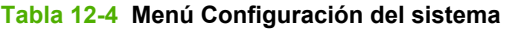

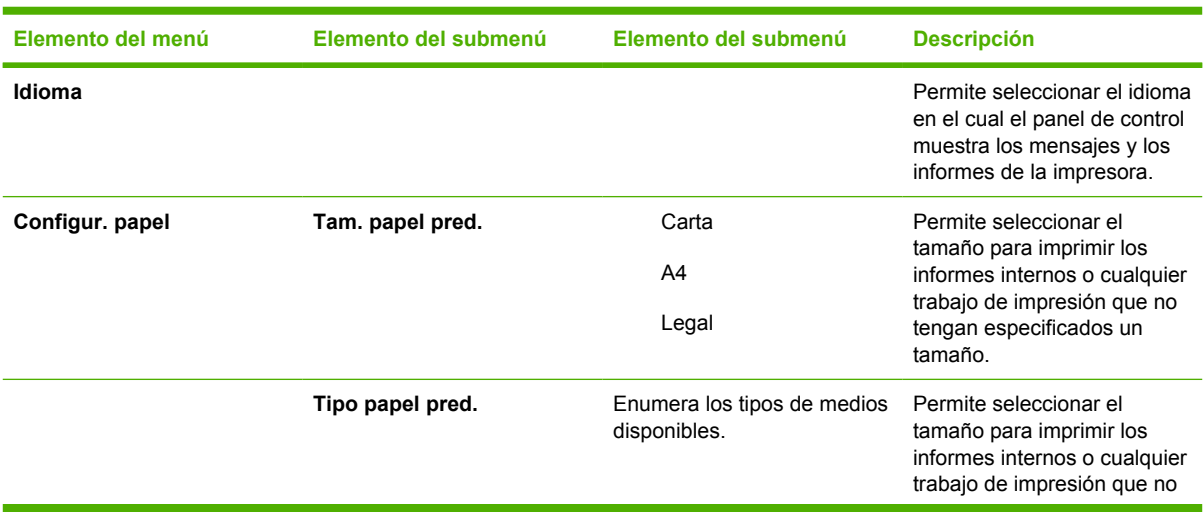

| Elemento del menú | Elemento del submenú | Elemento del submenú   | <b>Descripción</b>                                                                                                    |
|-------------------|----------------------|------------------------|----------------------------------------------------------------------------------------------------|
|                   |                      |                        | tengan especificados un<br>tamaño.                                                                                                    |
|                   | Bandeja 1            | Tamaño de papel        | Permite seleccionar el                                                                                                    |
|                   |                      | Tipo de papel          | tamaño y el tipo<br>predeterminado para la<br>bandeja 1 desde la lista que<br>se muestra.                                                                                                    |
|                   | Bandeja 2            | Tamaño de papel        | Permite seleccionar el                                                                                                    |
|                   |                      | Tipo de papel          | tamaño y el tipo<br>predeterminado para la<br>bandeja 2 desde la lista que<br>se muestra.                                                                                                    |
|                   | Bandeja 3 (opcional) | Tamaño de papel        | Permite seleccionar el                                                                                                    |
|                   |                      | Tipo de papel          | tamaño y el tipo<br>predeterminado para la<br>bandeja opcional 3 desde la<br>lista que se muestra.                                                                                                    |
|                   | Si no hay papel:     | <b>Esperar siempre</b> | Determina cómo reacciona la<br>impresora cuando un trabajo                                                                                                    |
|                   |                      | Anular                 | de impresión requiere un<br>tamaño o un tipo de papel que<br>no está disponible, o cuando<br>una bandeja especificada<br>está vacía.                                                                                                    |
|                   |                      | Cancelar trabajo       |                                                                                                    |
|                   |                      |                        | Seleccione Esperar siempre<br>para que la impresora espere<br>hasta que se cargue el medio<br>correcto. Presione Aceptar<br>para seleccionar la<br>configuración<br>predeterminada.                                                                                                    |
|                   |                      |                        | Seleccione Anular para<br>imprimir en un papel de<br>distinto tamaño después<br>de una demora<br>especificada.                                                                                                    |
|                   |                      |                        | Seleccione Cancelar<br>trabajo para cancelar de<br>forma automática el<br>trabajo de impresión tras<br>una demora<br>especificada.                                                                                                    |
|                   |                      |                        | Si está seleccionado<br>Anular o Cancelar<br>trabajo, el panel de<br>control solicita la<br>cantidad de segundos<br>para la demora.<br>Presione el botón Flecha<br>derecha para aumentar<br>el tiempo a 3600<br>segundos. Presione el<br>botón Flecha izquierda<br>para disminuir el tiempo. |

**Tabla 12-4** Menú Configuración del sistema (continuación)

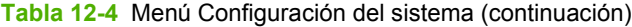

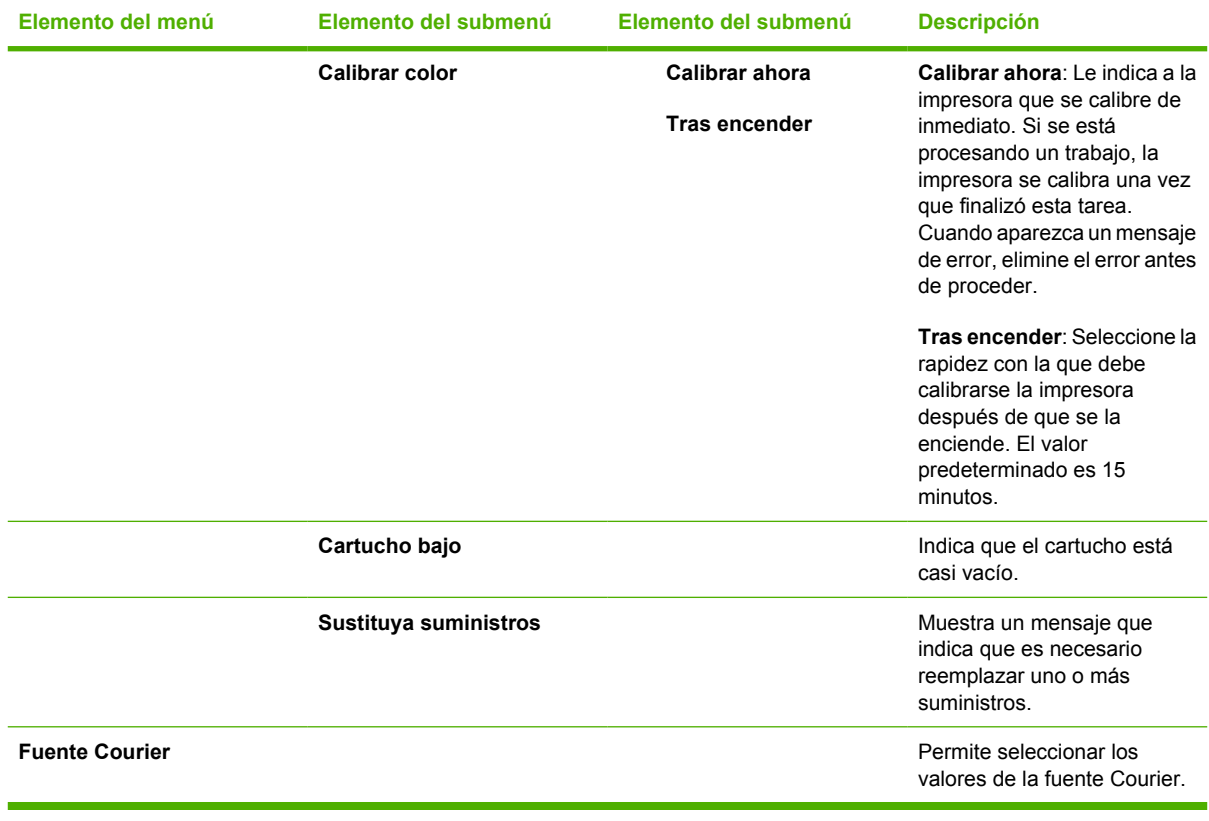

#### **Tabla 12-5 Menú Servicio**

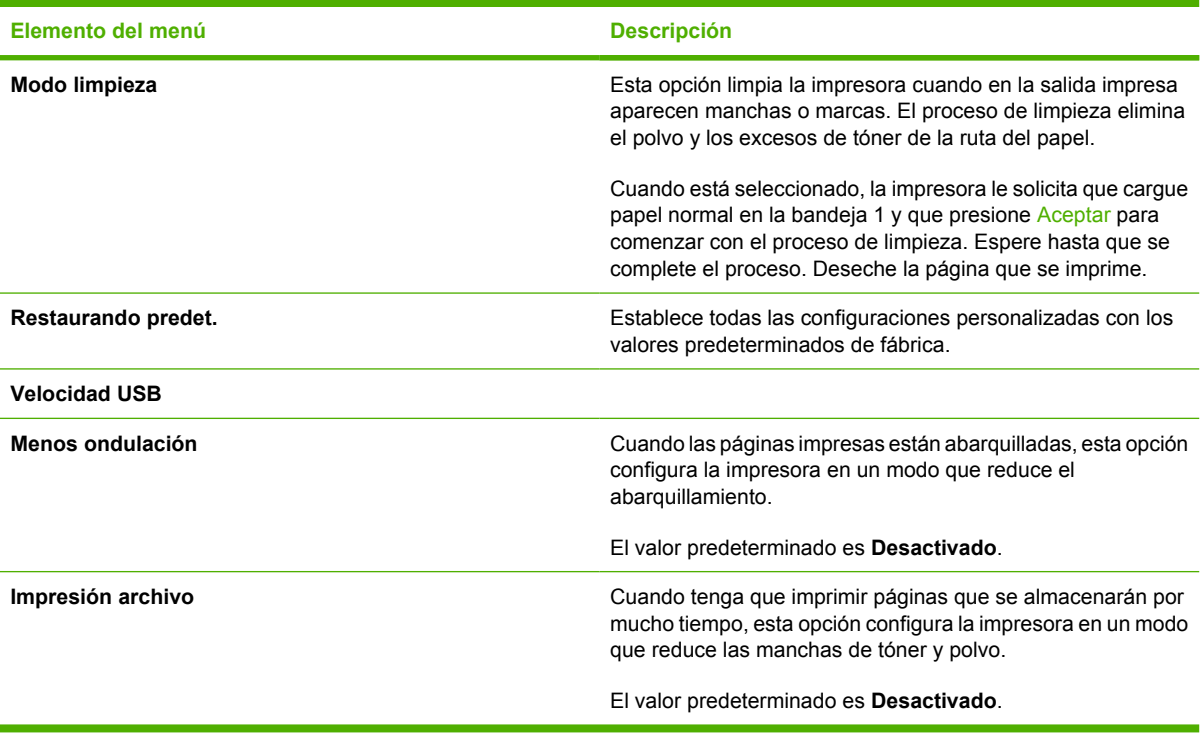

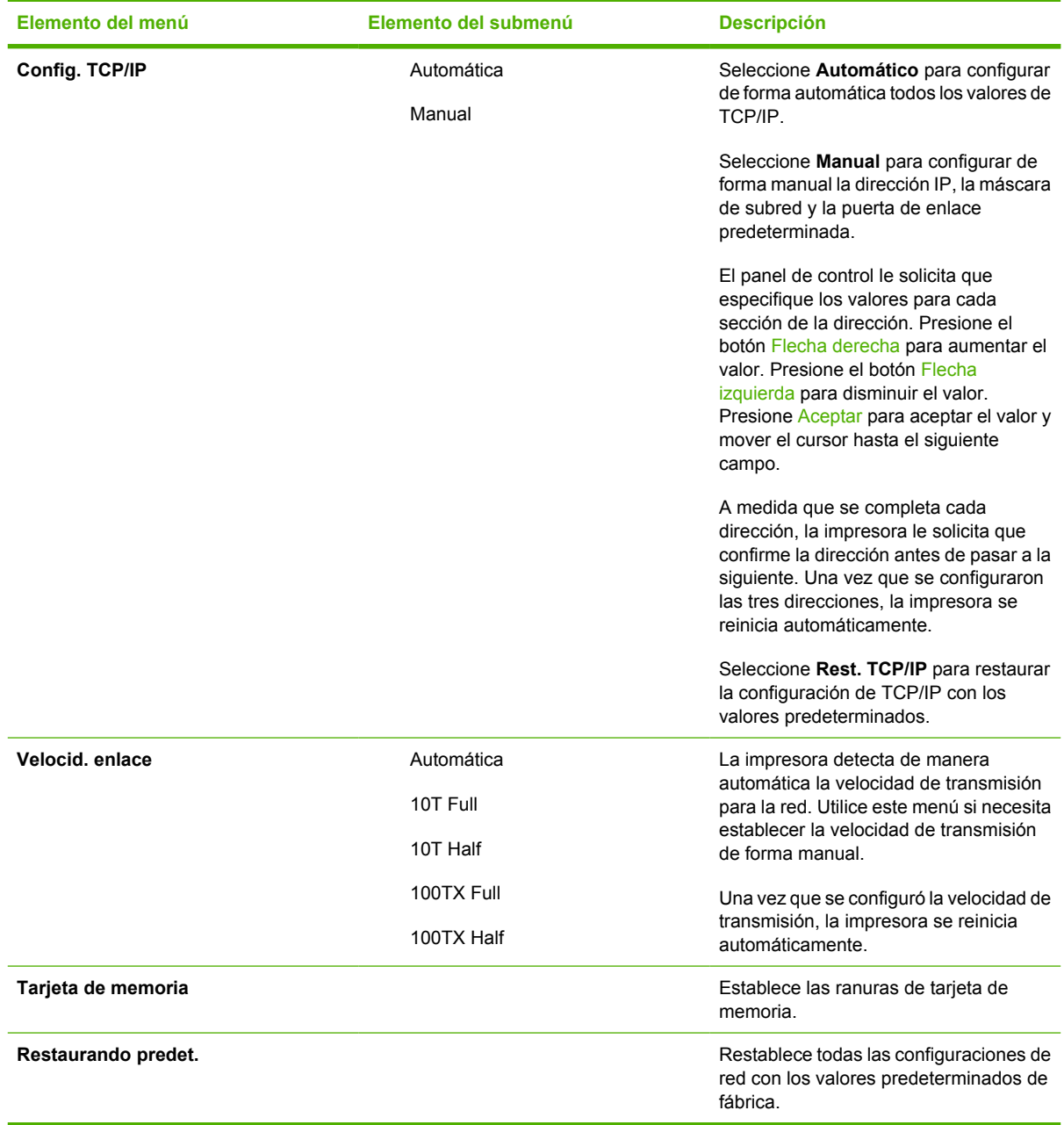

## **Tabla 12-6 Menú Configuración de red** (Disponible sólo en la serie HP Color LaserJet CM1017 MFP)

# <span id="page-142-0"></span>**Imprimir: ¿Cómo...?**

Esta sección le ayudará a resolver algunas dudas sobre la impresión.

# **Configuración del sistema**

La carpeta **Configuración del sistema** de HP ToolboxFX contiene enlaces con las siguientes páginas principales:

- **Información del dispositivo**. Muestra información acerca del MFP, la descripción de éste y una persona de contacto.
- **Manejo del papel**. Modifica la configuración de manejo de papel del MFP, como el tipo y el tamaño de papel predeterminados.
- **Calidad de impresión**. Modifica la configuración de la calidad de impresión del MFP.
- **Densidad imp.**. Modifica la configuración de la densidad imp., como el contraste, los brillos, los medios tonos y las sombras.
- **Tipos de papel**. Modifica la configuración del modo del MFP para cada uno de los tipos de medios, como papel con membrete, preperforado o satinado.
- **Config. sistema**. Modifica la configuración del sistema del MFP, como la recuperación de atascos y el idioma de la impresora.
- **Servicio**. Permite obtener acceso a varios procedimientos necesarios para el mantenimiento técnico del MFP.
- **Sondeo del dispositivo**. HP ToolboxFX se comunica periódicamente con su dispositivo a fin de determinar el estado de éste y las características activadas.
- **Guardar y restaurar configuración**. Permite guardar la configuración actual del MFP en un archivo del equipo. Utilice este archivo para cargar la misma configuración en otra impresora o en otro MFP y para restaurar esta configuración posteriormente.
- **Contraseña**. Si está configurada, se debe introducir la contraseña para cambiar cualquier configuración de la red, de alertas de correo electrónico o del sistema de HP ToolboxFX.

### **Información del dispositivo**

Guarde la información de HP ToolboxFX para obtener referencias futuras sobre el MFP. La información que se escribe en estos campos aparece en la página de configuración. Es posible incluir cualquier carácter en cada uno de estos campos.

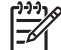

**Nota** Haga clic en **Aplicar** para activar los cambios.

## **Manejo del papel**

Utilice las opciones de manejo del papel de HP ToolboxFX para configurar los valores predeterminados. Éstas son las mismas opciones que se encuentran disponibles en los menús **Configuración sistema** y **Configur. papel** del panel de control. Para obtener más información, consulte la sección [Menús del panel de control](#page-37-0).

Cuando el producto no está en el medio, hay tres opciones que permiten manejar los trabajos de impresión:

- **•** Seleccione Wait for paper to be loaded (Esperar que se cargue el papel).
- Seleccione **Cancelar** de la lista desplegable **Paper out action** (Acción de salida del papel) para cancelar el trabajo de impresión.
- Seleccione **Reemplazar** de la lista desplegable **Paper out time** (Tiempo de salida del papel) para enviar el trabajo de impresión a otra bandeja de papel.

El campo **Paper out time** (Tiempo de salida del papel) especifica cuánto tiempo espera el MFP antes de activar los cambios que seleccionó. Puede especificar de 0 a 3600 segundos.

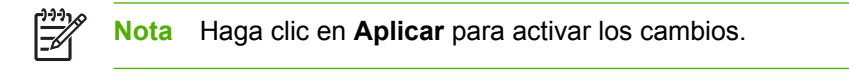

## **Calidad de impresión**

Utilice las opciones de calidad de impresión de HP ToolboxFX para mejorar la apariencia de los trabajos de impresión. Se trata de las mismas opciones que se encuentran disponibles en los menús **Configuración sistema** y **Calidad impres.** del panel de control. Para obtener más información, consulte la sección [Menús del panel de control](#page-37-0).

Estas opciones controlan la calidad de impresión.

- Calibración de color.
	- Encender calibración
	- Tiempo de calibración de color
	- Calibrar ahora.
- Impresión de escala de grises.

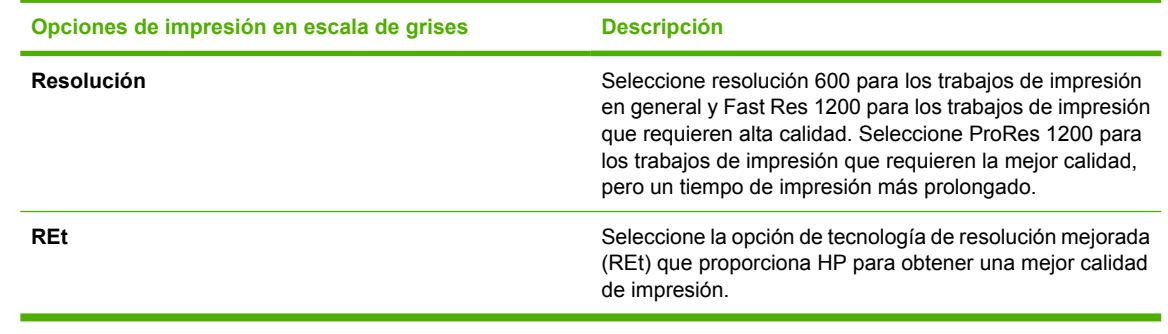

**Nota** Haga clic en **Aplicar** para activar los cambios.

#### **Densidad de impresión**

La configuración de densidad de impresión permite realizar ajustes en detalle de la densidad (cantidad) del tóner cian, magenta, amarillo y negro en las imágenes, las páginas y los documentos.
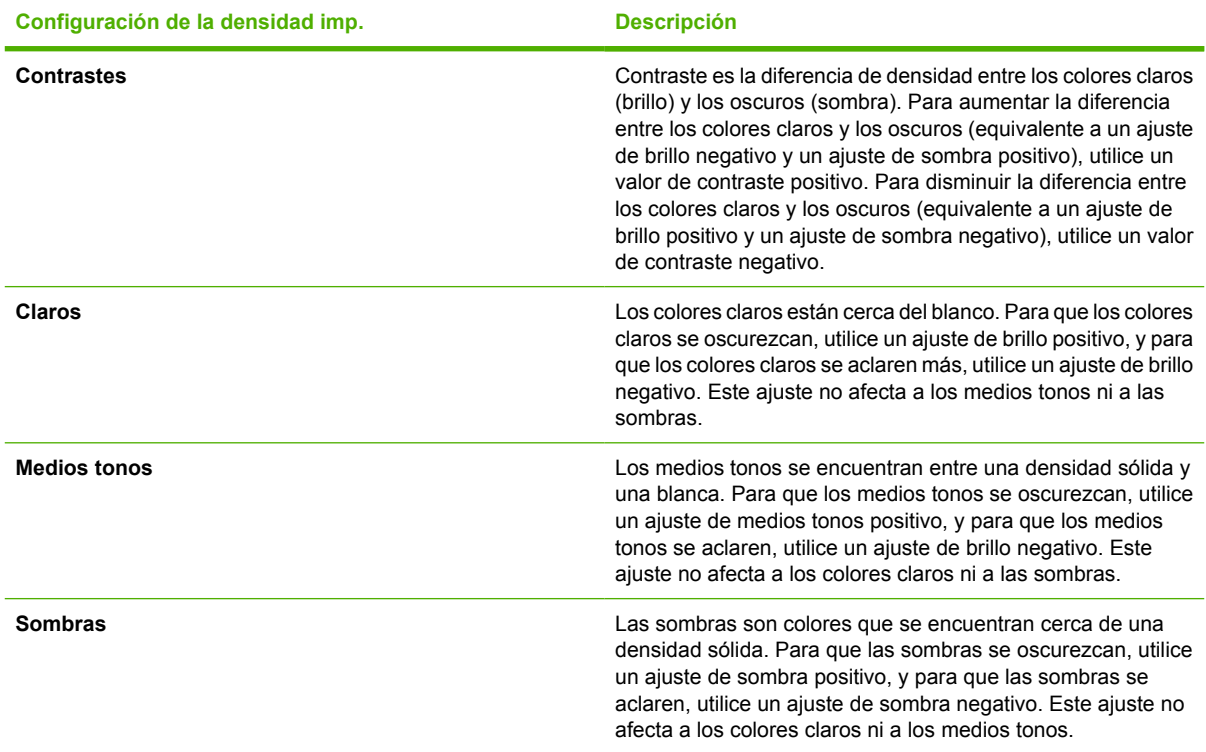

## **Configuración de la contraseña del sistema**

Utilice HP ToolboxFX para establecer una contraseña de sistema.

**1.** Abra HP ToolboxFX y haga clic en **Configuración del sistema**.

हिन्दू

|∌

**Nota** Si ha establecido anteriormente una contraseña para el MFP, el sistema le pedirá que la escriba. Escriba la contraseña y haga clic en **Aplicar**.

- **2.** Haga clic en **Contraseña**.
- **3.** En el cuadro **Contraseña**, escriba la contraseña exacta que desea establecer y, a continuación, en el cuadro **Confirmar contraseña**, escriba la misma contraseña de nuevo para confirmar la elección.
- **4.** Haga clic en **Aplicar** para guardar la contraseña.

### **Para quitar la contraseña del sistema**

**1.** Abra HP ToolboxFX y haga clic en **Configuración del sistema**.

**Nota** Si ha establecido anteriormente una contraseña para el MFP, el sistema le pedirá que la escriba. Escriba la contraseña y haga clic en **Aplicar**.

- **2.** Haga clic en **Contraseña**.
- **3.** Borre los caracteres tanto del campo **Contraseña** como del campo **Confirmar contraseña**.
- **4.** Haga clic en **Aplicar** para quitar la contraseña.

### <span id="page-145-0"></span>**Para restablecer la configuración del MFP a los valores predeterminados de fábrica**

Si olvida o pierde la contraseña, siga los pasos que aparecen a continuación para restablecer la configuración del MFP a los valores predeterminados de fábrica.

**ADVERTENCIA** Mediante estos pasos, se podrá borrar la contraseña y todos los cambios realizados en la configuración del MFP.

- **1.** Presione Menú en el panel de control.
- **2.** Presione las flechas de navegación para seleccionar el menú **Servicio**.
- **3.** Presione Aceptar.
- **4.** Presione las flechas de navegación para seleccionar el menú **Restaurando predet.**.
- **5.** Presione Aceptar.
- **6.** Presione Aceptar nuevamente para confirmar la restauración de los valores predeterminados.

### **Tipos de papel**

Utilice estas opciones de **Tipos de papel** de HP ToolboxFX para configurar los modos que corresponden a los diferentes tipos de medios. Cuando selecciona **Restaurar modos**, todos los modos se restablecen de acuerdo con los valores de fábrica.

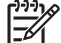

**Nota** Haga clic en **Aplicar** para activar los cambios.

### **Configuración del sistema**

Utilice las opciones de configuración del sistema de HP ToolboxFX para configurar los diferentes valores de impresión. Estos valores de configuración no se encuentran disponibles en el panel de control de la impresora.

**Nota** Haga clic en **Aplicar** para activar los cambios.

### **Servicio**

Durante el proceso de impresión, las partículas de papel, tóner y polvo pueden acumularse dentro del MFP. Con el tiempo, esta acumulación puede causar problemas de calidad de impresión, como motas o manchas de tóner. HP ToolboxFX proporciona un método fácil para limpiar la ruta del papel. Para obtener más información, consulte la sección [Limpie la ruta del papel con HP ToolboxFX.](#page-161-0)

### **Página de sondeo del dispositivo**

HP ToolboxFX se comunica periódicamente con su dispositivo a fin de determinar el estado de éste y las características activadas. Utilice la página de sondeo para desactivar las alertas emergentes y los botones Escanear a e Iniciar escaneado ubicados en el dispositivo.

# **Configuración de impresión**

La carpeta Configuración del sistema de HP ToolboxFX contiene enlaces con las siguientes páginas principales:

# **Impresión**

Utilice las opciones de configuración de impresión de HP ToolboxFX para configurar los valores de todas las funciones de impresión. Éstas son las mismas opciones que se encuentran disponibles en el menú **Configuración de impresión** del panel de control. Para obtener más información, consulte la sección [Menús del panel de control.](#page-37-0)

**Nota** Haga clic en **Aplicar** para activar los cambios.

# **PCL5c**

Configure estos valores de PCL5c:

- Número de fuente
- Puntos por pulgada de fuente
- Tamaño en puntos de fuente
- Conjunto de caracteres
- Anexar un retorno de carro a un avance de línea
- Longitud del formulario

## **PostScript**

Utilice la opción PostScript al utilizar el lenguaje de impresión de PostScript. Cuando se activa la opción **Imprimir error de PostScript**, la página de error de PostScript se imprime automáticamente en caso de que haya algún error de PostScript.

**Nota** Haga clic en **Aplicar** para activar los cambios.

## **Tarjeta de memoria (HP Color LaserJet CM1017 MFP solamente)**

Utilice las tres opciones de la tarjeta de memoria de HP ToolboxFX para configurar los valores de impresión al utilizar tarjetas de memoria.

- **Photo image size** (Tamaño de imagen de foto). Seleccione el tamaño de las fotos que se van a imprimir desde la lista desplegable.
- **Photo number of copies** (Número de copias). Escriba el número de copias de 0 a 99 que imprimirá de cada imagen.
- **Photo output color** (Color de salida de foto). Seleccione **Color** o **Monocromo** de la lista desplegable.

Haga clic en la casilla de verificación **Activar tarjetas de memoria** para guardar la configuración.

# **Control de los trabajos de impresión**

Cuando modifique la configuración de impresión, siga la jerarquía de prioridad de cambios. (Tenga en cuenta que los nombres de comandos y de cuadros de diálogo pueden variar según el programa de software).

- **Cuadro de diálogo Configuración de la aplicación**. Este cuadro de diálogo se abre al seleccionar **Configuración de la aplicación** o un comando similar en el menú **Archivo** del programa de software. Este cuadro de diálogo forma parte del programa en el que está trabajando. *Los valores cambiados aquí reemplazarán los valores modificados en otro lugar*.
- **Cuadro de diálogo Imprimir**. Este cuadro de diálogo se abre al seleccionar **Imprimir**, **Configurar impresión** o un comando similar en el menú **Archivo** del programa de software. También forma parte del programa, pero tiene menor prioridad que el cuadro de diálogo **Configuración de la aplicación**. Los valores modificados en el cuadro de diálogo **Imprimir** *no* reemplazan los valores modificados en el cuadro de diálogo **Configuración de la aplicación**. Los valores modificados aquí *sí* reemplazan los valores modificados en el controlador de impresora.
- **Controlador de impresora**. El controlador de impresora se abre al hacer clic en **Propiedades** en el cuadro de diálogo **Imprimir**. Los valores modificados aquí *no* reemplazan los valores modificados en otro lugar.

## **Selección de la configuración de los medios de impresión**

Cuando se envía un trabajo a la impresora, el controlador verifica qué bandeja de papel se utiliza para extraer el medio a través de la impresora. De forma predeterminada, la impresora selecciona automáticamente la bandeja, pero puede seleccionar una bandeja específica basándose en las tres configuraciones especificadas: **Origen**, **Tipo** y **Tamaño**. Estos valores se encuentran en el cuadro de diálogo **Configuración de la aplicación**, en el cuadro de diálogo **Imprimir** o en el controlador de impresora.

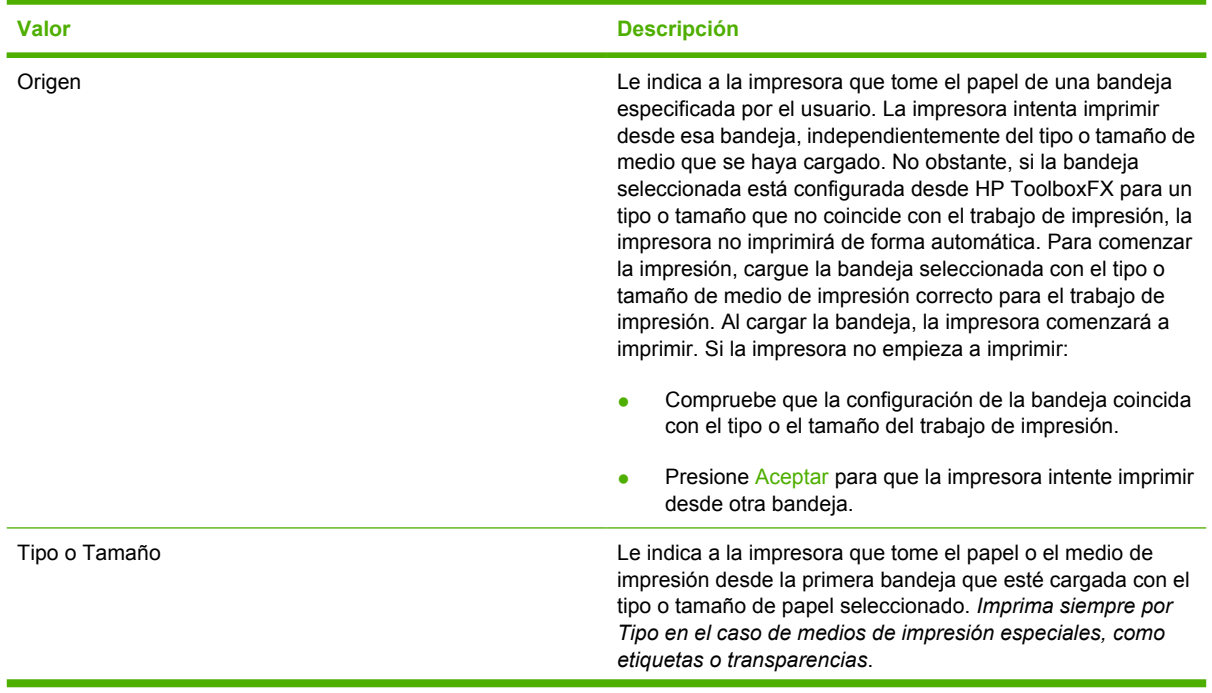

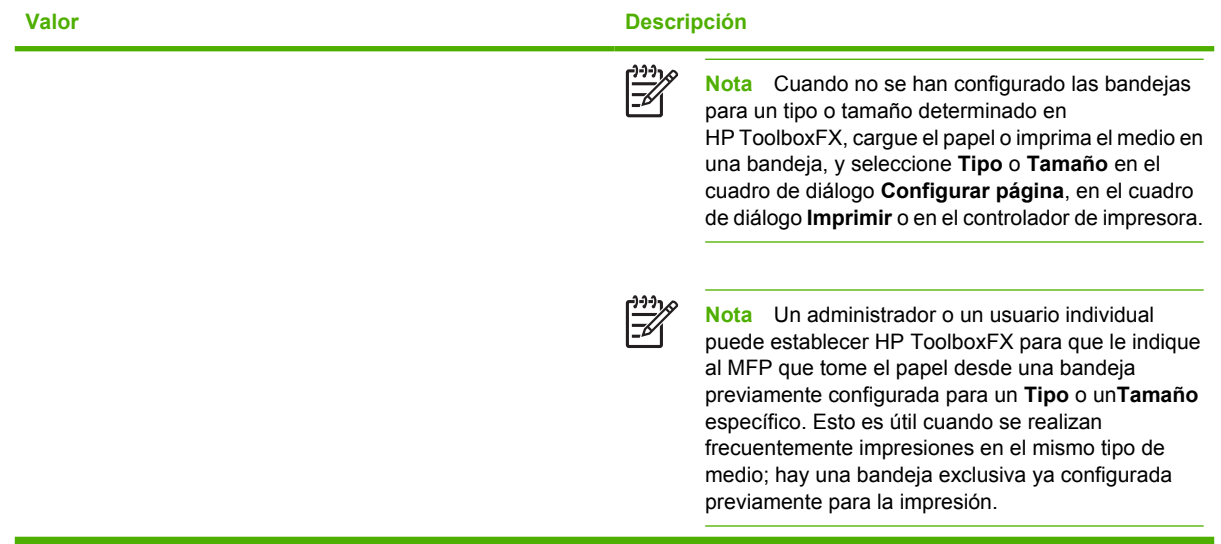

### **Características del controlador de impresora**

Algunos controladores de impresoras y algunos sistemas operativos no son compatibles con todas estas características del MFP.

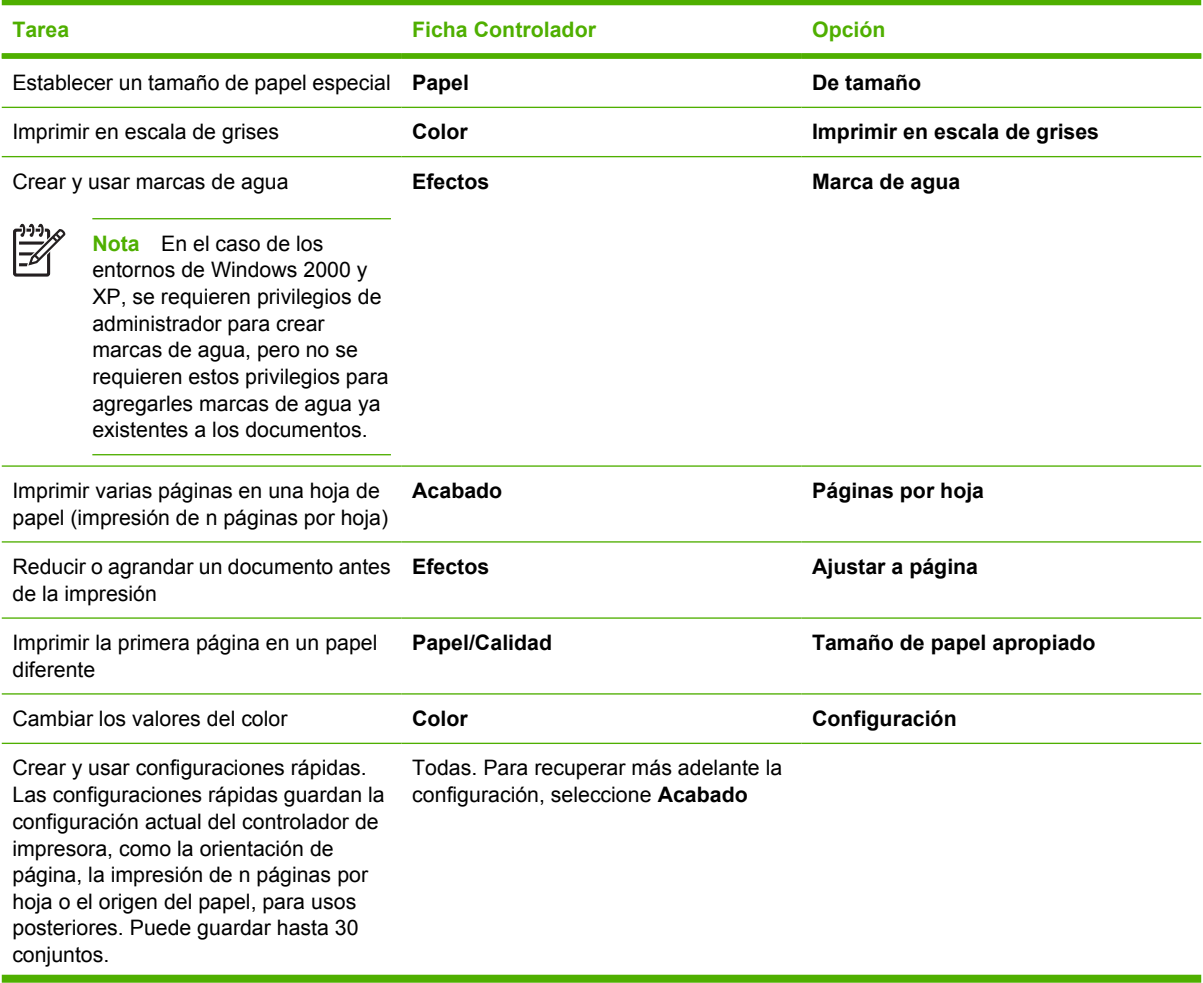

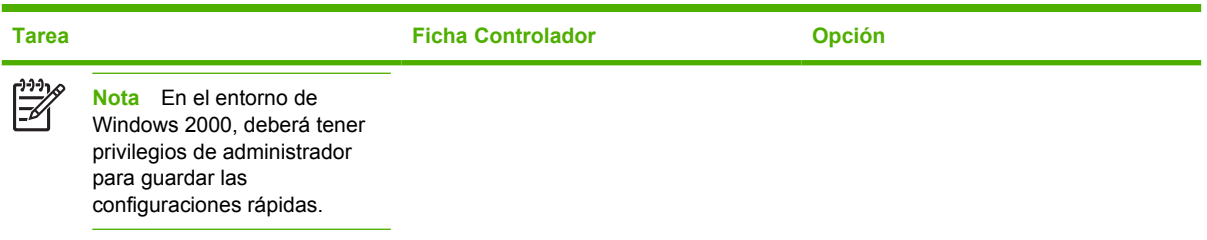

Para imprimir mediante la función de impresión a doble cara (manual), consulte la sección [Imprimir en](#page-78-0) [ambas caras del papel.](#page-78-0)

### **Restauración de la configuración predeterminada del controlador de impresora**

Esta característica puede resultarle útil si experimenta problemas de calidad o si no ha seleccionado los medios de impresión desde la bandeja correcta.

Seleccione **Valores predeterminados** en el cuadro de diálogo **Configuraciones rápidas** de la ficha **Acabado** del controlador de impresora.

### **Impresión desde Windows**

- **1.** Cargue el medio de impresión.
- **2.** En el menú **Archivo** de su aplicación, haga clic en **Configurar página** o un comando similar. Asegúrese de que la configuración de página es la correcta para este documento.
- **3.** En el menú **Archivo**, seleccione **Imprimir**, **Configurar impresión** o un comando similar. Se abrirá el cuadro de diálogo **Imprimir**.
- **4.** Seleccione el MFP correcto y cambie los valores necesarios. No cambie ningún valor, como el tamaño o la orientación de la página, establecido anteriormente en el cuadro de diálogo **Configuración de la aplicación**.
- **5.** Si este trabajo de impresión se va a imprimir en un tamaño o peso de papel no estándar, consulte [Selección de la configuración de los medios de impresión](#page-74-0) para obtener más información.
- **6.** Si aún no lo ha hecho, haga clic en **Propiedades**. Se abrirá el controlador de impresora.
- **7.** En las diversas fichas, establezca los valores adicionales que no aparecían en el cuadro de diálogo **Configuración de la aplicación** o **Imprimir**. Para obtener más información sobre la configuración del controlador de impresora, consulte la sección [Características del controlador de](#page-75-0) [impresora](#page-75-0).
- **8.** Seleccione el comando **Imprimir** para imprimir el trabajo.

### **Configuración del controlador de impresora**

El controlador de impresora es un componente del software que controla, a través de opciones especificadas por el usuario, características de impresión frecuentes cuando se envían impresiones de trabajo al MFP. Los cambios realizados en la configuración del controlador de impresora pueden ser temporales, para los trabajos de impresión que se ejecutan mientras el programa está abierto, o bien, permanentes, es decir, están activos ahora y lo estarán en el futuro.

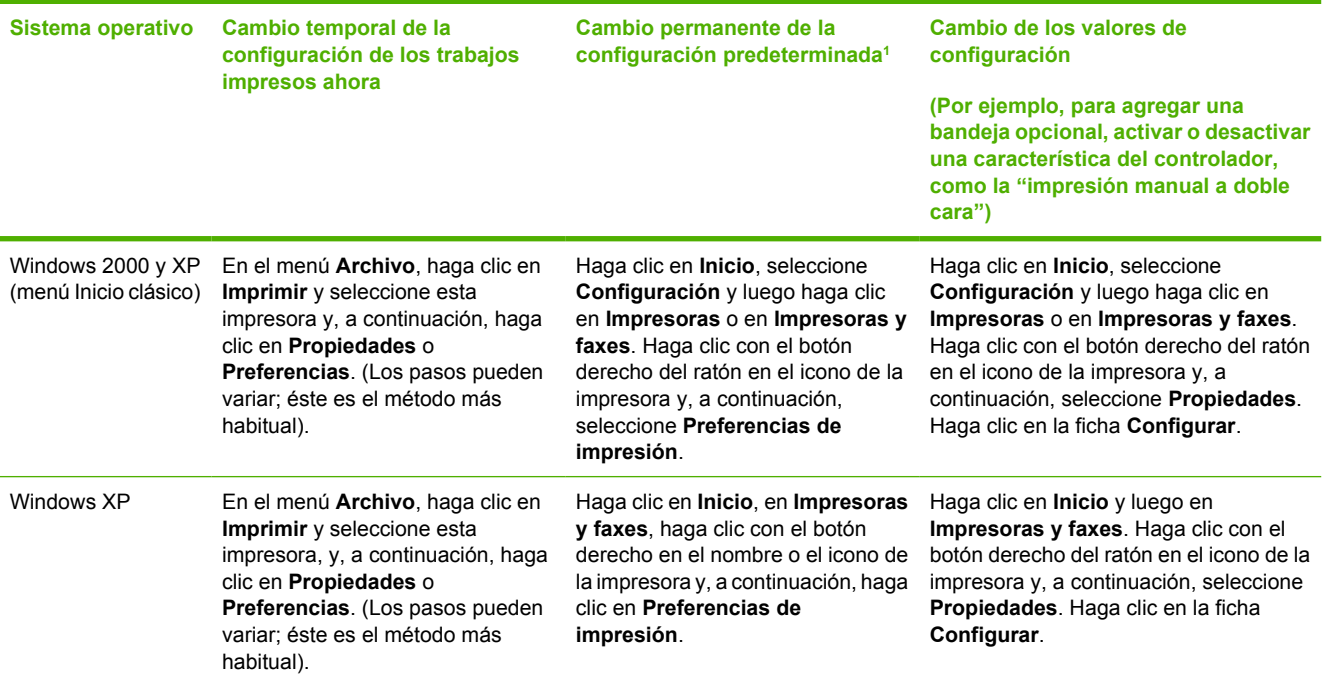

<sup>1</sup> El acceso a la configuración predeterminada del MFP puede estar restringido y, por tanto, no estar disponible.

# **Medios especiales para la impresión**

Este MFP admite la impresión en medios especiales.

Para obtener más información sobre la configuración del controlador de impresora, la orientación de medios y la bandeja, consulte la sección *Impresión en medios especiales*.

Para obtener instrucciones sobre cómo cargar sobres, consulte [Carga de la bandeja 1 \(bandeja de](#page-67-0) [alimentación de una hoja\)](#page-67-0) o [Carga de la bandeja 2](#page-68-0).

## **Sobres**

- Almacene los sobres de forma horizontal.
- Los sobres no deben estar arrugados, cortados, pegados ni dañados de ningún modo. No utilice sobres con cierres, broches de presión, ventanas, forros de revestimiento, autoadhesivos u otros materiales sintéticos.
- Sólo utilice sobres en los que las costuras se extiendan hasta la esquina del sobre, tal como se muestra a continuación.

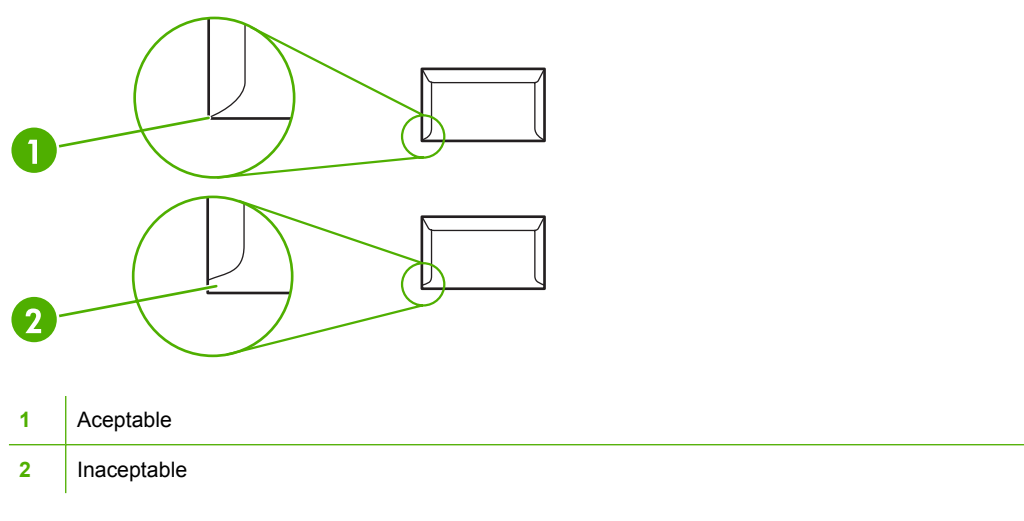

Para los sobres que tienen una tira adhesiva o más de una solapa de cierre, debe emplear adhesivos que aguanten el calor y la presión generados en el fusor.

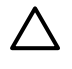

**PRECAUCIÓN** Si no sigue las instrucciones anteriormente indicadas, puede que se produzcan atascos.

## **Etiquetas**

En el momento de seleccionar las etiquetas, tenga en cuenta la calidad de todos los componentes:

- Para obtener más información sobre la configuración del controlador de impresora, la orientación de medios y la bandeja, consulte la sección [Impresión en medios especiales.](#page-73-0)
- Utilice solamente etiquetas que no tengan la hoja de protección posterior al descubierto entre ellas.
- Las etiquetas deben estar planas.
- No utilice etiquetas que tengan arrugas o burbujas, o que estén dañadas.
- Utilice solamente hojas completas de etiquetas; este MFP no admite hojas incompletas de impresión de etiquetas.
- Utilice sólo etiquetas especificadas para utilizar con impresoras HP Color LaserJet.

Para obtener instrucciones sobre cómo cargar etiquetas, consulte [Carga de la bandeja 1 \(bandeja de](#page-67-0) [alimentación de una hoja\)](#page-67-0) o [Carga de la bandeja 2](#page-68-0).

### **Transparencias**

- Utilice sólo la bandeja 1 o la bandeja 2 para imprimir transparencias.
- Para obtener más información sobre la configuración del controlador de impresora, la orientación de medios y la bandeja, consulte la sección [Impresión en medios especiales.](#page-73-0)
- Después de retirar las transparencias del MFP, colóquelas en una superficie plana.
- Utilice sólo las transparencias que deben utilizarse con las impresoras HP Color LaserJet.

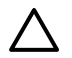

**PRECAUCIÓN** Para no dañar el MFP, utilice solamente transparencias recomendadas para los MFP láser. Consulte [Información sobre suministros y accesorios.](#page-238-0)

Los medios de impresión transparentes no diseñados para la impresión con LaserJet se derretirán en el fusor y lo dañarán.

# **Papel satinado y papel fotográfico**

- Sujete el papel satinado y el papel fotográfico HP LaserJet por los bordes.
- Para obtener más información sobre la configuración del controlador de impresora, la orientación de medios y la bandeja, consulte la sección [Impresión en medios especiales.](#page-73-0)
- Utilice sólo los papeles satinados y fotográficos que deben utilizarse con las impresoras HP Color LaserJet.

### **Membretes o formularios preimpresos**

- No utilice membretes en relieve.
- Utilice sólo tintas no inflamables que no dañen los rodillos de impresión.
- Para obtener más información sobre la configuración del controlador de impresora, la orientación de medios y la bandeja, consulte la sección [Impresión en medios especiales.](#page-73-0)

Para obtener instrucciones sobre cómo cargar membretes, consulte [Carga de la bandeja 1 \(bandeja](#page-67-0) [de alimentación de una hoja\)](#page-67-0) y [Carga de la bandeja 2](#page-68-0).

### **Papel pesado**

- No debe utilizar un papel que sea más pesado que el que se recomienda en la especificación de soporte para este MFP. Si desea más información, consulte la sección [Medios compatibles con](#page-25-0) [este MFP.](#page-25-0)
- Para obtener más información sobre la configuración del controlador de impresora, la orientación de medios y la bandeja, consulte la sección *Impresión en medios especiales*.

# **Copiar y escanear: ¿Cómo...?**

Esta sección le ayudará a resolver algunas dudas sobre el copiado y el escaneado.

# **Escaneado desde el panel de control del dispositivo**

Utilice las instrucciones siguientes para escanear directamente desde el panel de control del dispositivo.

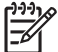

**Nota** El equipo que está conectado al dispositivo debe estar encendido.

## **Programe el botón Escanear a del dispositivo desde el panel de control**

Debe configurar las direcciones de correo electrónico y las carpetas antes de utilizar el botón Escanear a en el panel de control. Utilice HP Solutions Center para programar los correos electrónicos y las carpetas para el escaneado.

### **Configuración de los destinos configurados previamente en el MFP**

- **1.** Abra HP Solution Center y seleccione **Configuración**, **Configuración de escaneado** y, a continuación, **Escaneado**.
- **2.** Seleccione el cuadro **Permitirme escanear con el botón Scan-to button (Escanear a) en el MFP**.
- **3.** El MFP se encuentra previamente configurado con los siguientes tres destinos en el cuadro de diálogo.
	- Escanear un documento y adjuntarlo a un correo electrónico
	- Escanear una foto y adjuntarla a un correo electrónico
	- Escanear una foto y guardarla como un archivo
- **4.** Resalte un destino y haga clic en la Flecha derecha para mover los destinos que se encuentran en el cuadro de diálogo MFP. Repita estos pasos para los tres destinos.
- **5.** Haga clic en **Actualizar**.

### **Cómo agregar destinos de carpetas**

- **1.** Abra HP Solution Center y seleccione **Configuración**, **Configuración de escaneado** y, a continuación, **Botón de escaneado del panel frontal**.
- **2.** Seleccione el cuadro **Permitirme escanear con el botón Escanear a en el MFP** y haga clic en **Nuevo**.
- **3.** Seleccione **Save it to my computer** (Guardarlo en mi equipo) y, a continuación, haga clic en **Siguiente**.
- **4.** Introduzca el nombre de destino del archivo o configure el destino en el MFP. Asígnele un nombre al destino predeterminado y haga clic en **Siguiente**.
- **5.** Seleccione la calidad y haga clic en **Siguiente**.
- **6.** Compruebe las selecciones, haga clic en **Guardar** y luego cierre HP Solution Center.

### **Cómo agregar destinos de correos electrónicos**

- **1.** Abra HP Solution Center y seleccione **Configuración**, **Configuración de escaneado** y, a continuación, **Botón de escaneado del panel frontal**.
- **2.** Seleccione el cuadro **Permitirme escanear con el botón Escanear a en el MFP** y haga clic en **Nuevo**.

En el panel de control del dispositivo, presione Escanear a.

- **3.** Seleccione **Attach to a new e-mail** (Adjuntar a un correo electrónico nuevo) y, a continuación, haga clic en **Siguiente**.
- **4.** Seleccione **Guardarlo en mi equipo** y presione **Siguiente**. Escriba la dirección de correo electrónico, el asunto y la nota en el cuadro de texto, y haga clic en **Siguiente**.
- **5.** Seleccione la calidad y haga clic en **Siguiente**.
- **6.** Escriba la dirección de correo electrónico en el cuadro de texto. Seleccione el cuadro **Send the new destination to the MFP** (Enviar el destino nuevo al MFP). Escriba el nombre nuevo que aparece en el panel de control del MFP y, a continuación, haga clic en **Siguiente**.

### **Eliminación de destinos**

- **1.** En **Configurar la lista <Escanear a> para el dispositivo multifunción**, seleccione uno de los **Available Destinations on this PC** (Destinos disponibles en este equipo) y presione **Eliminar**. Aparece el cuadro de diálogo **Delete Destination** (Eliminar destino).
- **2.** En el cuadro de diálogo **Eliminar destino**, resalte el destino que desea eliminar y haga clic en **Siguiente**. Aparece el cuadro de diálogo **Confirmación**.
- **3.** Presione **Eliminar** para llevar a cabo la eliminación o **Cancelar** para seleccionar otro destino.

# **Configuración de MFP para realizar copias sólo en blanco y negro**

- **1.** Presione Menú, seleccione **Configurar copia** y haga clic en Iniciar copia Color.
- **2.** Presione las flechas de navegación y seleccione **Activado** o **Desactivado**. Cuando establece **Desactivado**, el panel de control muestra **Restringir color** si está presionado el botón Iniciar copia - Negro o Iniciar copia - Color.
- **3.** Presione Aceptar.

# **Foto: ¿Cómo...? (HP Color LaserJet CM1017 MFP solamente)**

Esta sección le ayudará a resolver algunas dudas sobre las fotos.

# **Impresión de fotos directamente desde la tarjeta de memoria**

- **1.** Tras insertar la tarjeta de memoria en el MFP (consulte [Inserción de una tarjeta de memoria](#page-109-0)), seleccione las fotos de la siguiente manera:
	- Presione los botones Flecha izquierda o Flecha derecha para desplazarse por las imágenes:
	- Presione Aceptar para seleccionar las imágenes o cancelar la selección.
- **2.** También puede presionar Seleccionar fotos en el panel de control.

Presione los botones Flecha izquierda o Flecha derecha para seleccionar uno de los siguientes elementos del menú y, a continuación, presione Aceptar.

- **Desde pantalla**: Seleccione esta opción si no insertó recientemente la tarjeta de memoria.
- **Todas las fotos**: *X* representa el número de archivos JPEG que el MFP detecta en la tarjeta. Esta opción permite imprimir todos los archivos JPEG de la tarjeta de memoria. Presione Aceptar nuevamente para confirmar el trabajo de impresión.
- **Individual**: Seleccione esta opción para elegir e imprimir una foto en particular. Las fotos están numeradas, comenzando con el número 1.
	- Presione los botones Flecha arriba o Flecha abajo para aumentar o disminuir el número de fotos.
	- Presione Aceptar para seleccionar la foto que desea imprimir.
- **De un intervalo**: Seleccione esta opción para elegir el rango de fotos que desea imprimir. El MFP solicita que introduzca el primer y el último número de foto.
	- Presione los botones Flecha arriba o Flecha abajo para aumentar o disminuir los números de las fotos.
	- Presione Aceptar para seleccionar el rango de fotos que desea imprimir.
- **3.** Presione Iniciar foto para imprimir las fotos.

**Nota** Los archivos JPEG de la tarjeta de memoria están numerados en orden alfabético. Si desconoce el orden de las fotos en la tarjeta de memoria, puede imprimir un índice en el que se muestre el orden. Para obtener más información sobre la impresión y el índice consulte [Impresión](#page-118-0) [del índice de tarjetas de memoria.](#page-118-0)

# **Activación o desactivación de las tarjetas de memoria**

- **1.** En el servidor Web incorporado, seleccione **Imprimir** y **Memory Card** (Tarjeta de memoria).
- **2.** Seleccione o quite la selección de la etiqueta **Enable Memory Card** (Activar tarjetas de memoria). Cuando este cuadro no está seleccionado y se inserta una tarjeta de memoria, en el visor del panel de control aparece **Ranuras de tarjetas memoria desactiv.**

# **Impresión y escaneado de fotos de una hoja de prueba**

Realice una vista previa de las imágenes e imprima las fotos de una hoja de prueba. Una hoja de prueba puede contener hasta 20 imágenes. Esta función se ha optimizado y probado para su utilización con suministros de tóner originales de HP.

- **1.** Inserte la tarjeta de memoria en el dispositivo. Consulte [Inserción de una tarjeta de memoria](#page-109-0).
- **2.** Imprimir Hoja de prueba y, a continuación, **Imprimir**.
- **3.** Si la tarjeta de memoria contiene más de 20 archivos JPEG, presione Flecha arriba o Flecha abajo para seleccionar uno de los siguientes elementos del menú y, a continuación, haga clic en Aceptar.
	- **Todas las fotos**: *X* representa el número de archivos JPEG que el MFP detecta en la tarjeta. Esta opción permite imprimir todos los archivos JPEG de la tarjeta de memoria. Presione Aceptar nuevamente para confirmar el trabajo de impresión.
	- **Últimas 20**: Imprime los últimos 20 archivos JPEG de la lista ordenada alfabéticamente en la tarjeta de memoria.
	- **Personalizado**: Seleccione una o más fotos para imprimirlas presionando Aceptar.
- **4.** Coloree con un lápiz azul o negro cada una de las burbujas. Además, rellene las burbujas para indicar el diseño de la imagen y el tipo de soporte.
- **5.** Coloque la hoja de prueba cara abajo en el escáner de superficie plana con la esquina superior izquierda del documento en la esquina inferior derecha del cristal.
- **6.** Imprimir Hoja de prueba.
- **7.** Presione los botones Flecha arriba o Flecha abajo, seleccione Iniciar escaneado y, a continuación, presione Aceptar. El MFP escanea la hoja de prueba e imprime las fotos marcadas. Repita los pasos del 5 al 7 para cada una de las hojas de prueba.

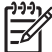

**Nota** Las fotos que se imprimen utilizando una hoja de prueba sólo pueden imprimirse en color.

**Nota** Los archivos JPEG de la tarjeta de memoria aparecen en orden alfabético. Si desconoce el orden de las fotos en la tarjeta de memoria, puede imprimir un índice. Consulte [Impresión del](#page-118-0) [índice de tarjetas de memoria.](#page-118-0)

**Nota** Aunque la opción de copia en color esté establecida como no, las fotos se imprimen en color.

# **Cómo guardar fotos en la estación de trabajo desde una tarjeta de memoria**

- **1.** Inserte la tarjeta de memoria en el MFP. Consulte [Inserción de una tarjeta de memoria.](#page-109-0)
- **2.** En la estación de trabajo, haga clic en **Mi PC** y busque la unidad extraíble (tarjeta de memoria). Si **Mi PC** no reconoce la tarjeta de memoria, introduzca una dirección IP (por ejemplo, \\192.168.0.15) en la línea de dirección. Obtenga acceso a las imágenes haciendo clic en **Tarjeta de memoria** y moviéndose hasta las subcarpetas que contienen las imágenes. Asígnele a la tarjeta de memoria una letra de unidad en la estación de trabajo empleando este método.
- **3.** Utilice la técnica arrastrar y dejar, o HP Photosmart Transfer, para mover las fotos de la tarjeta de memoria a una carpeta.

# **Red: ¿Cómo...? (HP Color LaserJet CM1017 MFP solamente)**

Esta sección le ayudará a resolver algunas dudas sobre la red.

# **Búsqueda de la dirección IP de la red**

La dirección IP de la red se encuentra en la página de informes de red. Para imprimir la página de informes de red desde el panel de control:

- **1.** Presione Menú en el panel de control.
- **2.** Presione los botones Flecha izquierda o Flecha derecha para seleccionar el menú **Informes**.
- **3.** Presione Aceptar.
- **4.** Presione los botones Flecha izquierda o Flecha derecha para seleccionar el **Informe de red**.
- **5.** Para imprimir la página del informe de la configuración de red, presione Aceptar.

# **Restauración de los valores predeterminados de la red**

- **1.** Presione Menú en el panel de control.
- **2.** Presione las flechas de navegación para seleccionar **Config. red**.
- **3.** Presione las flechas de navegación para seleccionar **Restaurando predet.**
- **4.** Presione Aceptar.

# **Mantenimiento: ¿Cómo...?**

Esta sección le ayudará a resolver algunas dudas sobre el mantenimiento del MFP.

# **Configuración de la contraseña del sistema**

Utilice HP ToolboxFX para establecer una contraseña de sistema.

**1.** Abra HP ToolboxFX y haga clic en **Configuración del sistema**.

**Nota** Si ha establecido anteriormente una contraseña para el MFP, el sistema le pedirá que la escriba. Escriba la contraseña y haga clic en **Aplicar**.

- **2.** Haga clic en **Contraseña**.
- **3.** En el cuadro **Contraseña**, escriba la contraseña exacta que desea establecer y, a continuación, en el cuadro **Confirmar contraseña**, escriba la misma contraseña de nuevo para confirmar la elección.
- **4.** Haga clic en **Aplicar** para guardar la contraseña.

### **Para quitar la contraseña del sistema**

**1.** Abra HP ToolboxFX y haga clic en **Configuración del sistema**.

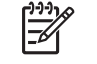

**Nota** Si ha establecido anteriormente una contraseña para el MFP, el sistema le pedirá que la escriba. Escriba la contraseña y haga clic en **Aplicar**.

- **2.** Haga clic en **Contraseña**.
- **3.** Borre los caracteres tanto del campo **Contraseña** como del campo **Confirmar contraseña**.
- **4.** Haga clic en **Aplicar** para quitar la contraseña.

### **Para restablecer la configuración del MFP a los valores predeterminados de fábrica**

Si olvida o pierde la contraseña, siga los pasos que aparecen a continuación para restablecer la configuración del MFP a los valores predeterminados de fábrica.

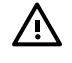

**ADVERTENCIA** Mediante estos pasos, se podrá borrar la contraseña y todos los cambios realizados en la configuración del MFP.

- **1.** Presione Menú en el panel de control.
- **2.** Presione las flechas de navegación para seleccionar el menú **Servicio**.
- **3.** Presione Aceptar.
- **4.** Presione las flechas de navegación para seleccionar el menú **Restaurando predet.**.
- **5.** Presione Aceptar.
- **6.** Presione Aceptar nuevamente para confirmar la restauración de los valores predeterminados.

# **Limpieza del cristal del escáner**

Si el cristal está sucio, pueden generarse defectos en el escaneado y en la copia de las imágenes.

- **1.** Apague el dispositivo, desenchufe el cable de alimentación eléctrica de la toma de corriente y levante la cubierta.
- **2.** Limpie el cristal con un paño suave ligeramente humedecido con un producto no abrasivo para limpiar cristales.

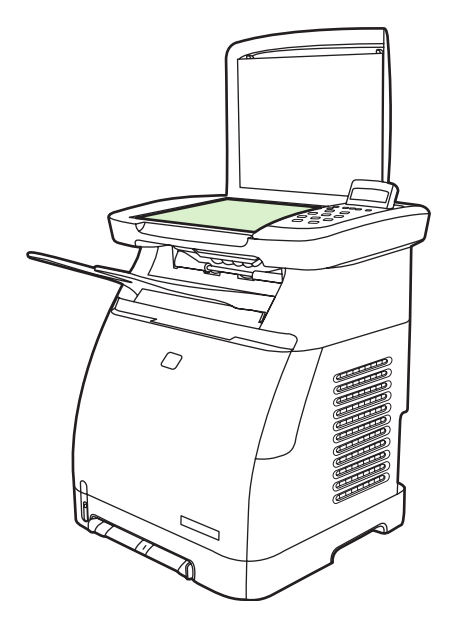

**PRECAUCIÓN** No utilice abrasivos, acetona, benceno, amoniaco, alcohol etílico o tetracloruro de carbono en ninguna parte del dispositivo, pues pueden dañarlo. No derrame líquidos directamente sobre el cristal. Podrían filtrarse por debajo y producir daños.

**3.** Para evitar las salpicaduras, seque el cristal con un paño suave.

# **Advertencias sobre la sustitución de tóner en el MFP**

Los indicadores de suministros muestran los niveles de consumo de los cartuchos de impresión. El visor aparece cuando el MFP muestra el estado Preparada sin advertencias, o un mensaje de advertencia o de error sobre un cartucho de impresión o varios suministros. Cuando el suministro está vacío, el indicador aparece vacío. El parpadeo indica que sólo un suministro está vacío. Estos mensajes pueden aparecer cuando:

- Faltan cartuchos
- Los cartuchos están colocados de forma incorrecta.
- Los cartuchos presentan un error
- Algunos cartuchos no son de HP

# **Calibración del MFP**

El MFP se calibra a sí mismo de manera automática; no obstante, la configuración de la calibración puede ajustarse con HP ToolboxFX.

Las diferencias ambientales o de vida de los cartuchos de impresión pueden provocar fluctuaciones en la densidad de la imagen. El MFP contrarresta estos factores utilizando un sistema de control de estabilización de la imagen. Se calibra automáticamente cada cierto tiempo para mantener el máximo nivel de calidad de impresión. También se puede solicitar una calibración mediante HP ToolboxFX.

El MFP no interrumpe ningún trabajo de impresión para realizar la calibración. Si es el caso, espera a que el trabajo esté completo antes de empezar el proceso de calibración o limpieza. Durante el tiempo que lleva esta tarea, el MFP no realiza ninguna impresión.

**Nota** Este proceso de calibración calibra la impresora. No calibra el escáner de imágenes.

# **Calibración del MFP desde el panel de control frontal**

- **1.** Presione Menú.
- **2.** Presione las flechas de navegación hasta que en el visor aparezca **Configuración sistema**. Presione Aceptar.
- **3.** Presione las flechas de navegación hasta que en el visor aparezca **Calidad impres.**. Presione Aceptar.
- **4.** Presione las flechas de navegación hasta que en el visor aparezca **Calibrar color**. Presione Aceptar.
- **5.** Presione las flechas de navegación hasta que en el visor aparezca **Calibrar ahora**. Presione Aceptar.
- **6.** Presione Aceptar para confirmar **Calibrar ahora**.

## **Calibración del MFP desde HP ToolboxFX**

- **1.** Abra la HP ToolboxFX de una de estas formas:
	- En el escritorio, haga doble clic en el icono **HP ToolboxFX**.
	- En el menú **Inicio** de Windows, haga clic en **Programas** (**Todos los programas** en Windows XP) y en **HP**; a continuación, haga clic en **Serie HP Color LaserJet CM1015/ CM1017**, en **HP ToolboxFX** y en **Ayuda**.
- **2.** Haga clic en la ficha **Configuración de sistema**, y, a continuación en **Calidad de impresión**.
- **3.** En la sección de calibración, haga clic en **Calibrar**.

# **Limpieza del MFP**

Durante el proceso de impresión, las partículas de papel, tóner y polvo pueden acumularse dentro del MFP. Con el tiempo, esta acumulación puede causar problemas de calidad de impresión, como motas o manchas de tóner. Este MFP cuenta con un modo de limpieza que permite corregir y prevenir este tipo de problemas.

<span id="page-161-0"></span>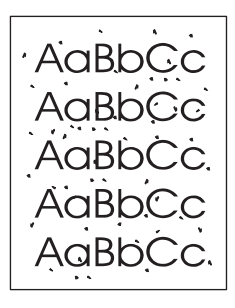

AaBbCc AaBb<sub>Cc</sub> AaBbC ìС AaBbCc AaBbCc

# **Limpie la ruta del papel con HP ToolboxFX**

- $\frac{1}{2}$ **Nota** Utilice el siguiente procedimiento para limpiar la ruta del papel con HP ToolboxFX. Para limpiar el motor cuando el equipo se ejecuta en un sistema operativo no compatible con HP ToolboxFX, busque \util\cleanpage en el CD-ROM del MFP para obtener instrucciones sobre la página limpiadora.
- **1.** Asegúrese de que el MFP esté encendido y de que aparezca el mensaje Preparada.
- **2.** Abra HP ToolboxFX.
- **3.** En la ficha **Ayuda**, haga clic en **Solución de problemas**. Siga las instrucciones que aparecen debajo de la sección Página limpiadora.

# **13 Manejo y mantenimiento del periférico multifunción (MFP)**

Este MFP incluye varias herramientas de software que facilitan las tareas de solución de problemas, mantenimiento y supervisión del MFP. En las secciones siguientes se incluye información sobre el uso de estas herramientas:

- [Páginas de información](#page-163-0)
- [Diagrama de menús](#page-169-0)
- [HP ToolboxFX](#page-170-0)
- [Uso del servidor web incorporado](#page-178-0)
- [Manejo de los suministros](#page-181-0)
- [Limpieza del cristal del escáner](#page-184-0)
- [Limpieza del MFP](#page-185-0)
- [Reemplazo del cartucho agotado](#page-186-0)
- [Sustitución de los cartuchos de impresión](#page-187-0)
- [Calibración del MFP](#page-191-0)

# <span id="page-163-0"></span>**Páginas de información**

Las páginas especiales se encuentran en la memoria del MFP. Estas páginas resultan útiles para diagnosticar y solucionar problemas del MFP.

Si el idioma del MFP no se estableció correctamente durante la instalación, establézcalo manualmente para que las páginas se impriman en uno de los idiomas compatibles. Cambie el idioma mediante HP ToolboxFX.

# **Página de demostración**

Para imprimir páginas de demostración, presione simultáneamente Escanear a y Iniciar escaneado. Además, se puede imprimir una página de demostración desde la HP ToolboxFX.

# **Página de configuración**

La página de configuración muestra los valores y las propiedades actuales del MFP. Imprima una página Configuración desde el MFP o desde la HP ToolboxFX.

### **Para imprimir la página de configuración desde el panel de control:**

- **1.** Presione Menú.
- **2.** Utilice las flechas de navegación para seleccionar el menú **Informes**.
- **3.** Presione Aceptar.
- **4.** Presione los botones Flecha izquierda o Flecha derecha para seleccionar **Configuración informe**.
- **5.** Presione Aceptar para imprimir la página del informe de configuración.

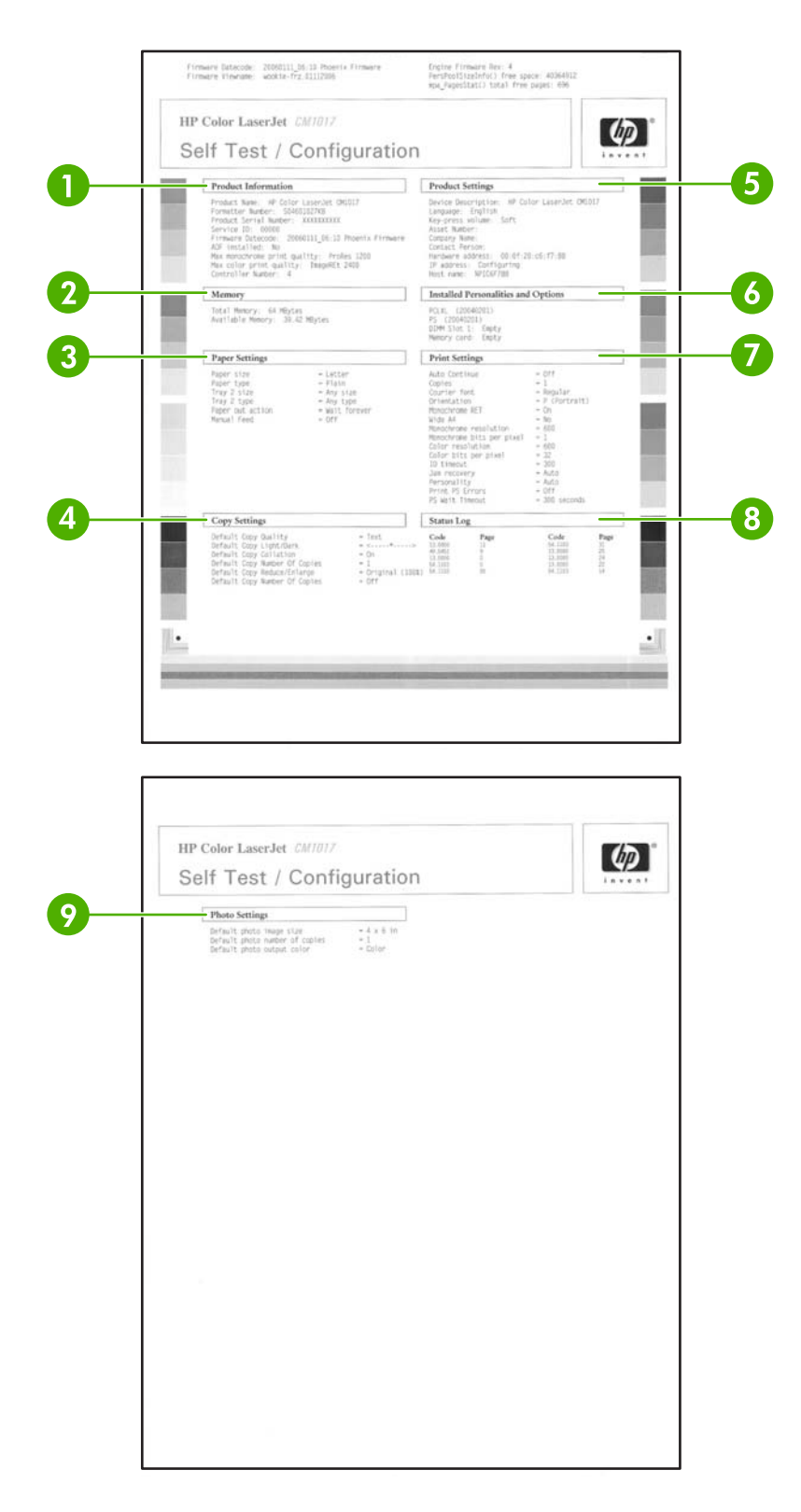

- **1. Información del producto**. Muestra información básica sobre el MFP, como el nombre de producto y el número de serie.
- **2. Memoria**. Enumera información relacionada con la memoria, como el total de memoria instalada.
- **3. Config papel**. Enumera información sobre el tipo de medio de impresión para cada bandeja y la configuración del tipo de todos los medios compatibles con el MFP.
- **4. Configuración de copia**. Muestra información sobre la copia predeterminada del MFP.
- **5. Config producto**. Muestra información sobre el MFP, incluidos el idioma y el nombre de la compañía.
- **6. Lenguajes y opciones instalados**. Incluye la fuente del MFP, la memoria DIMM e información sobre la tarjeta de memoria.
- **7. Configuración de la impresora**. Muestra la configuración de la impresora del MFP, como las opciones de color, las copias y la información sobre la recuperación de atascos.
- **8. Registro de estado**. Muestra información sobre los errores del MFP.
- **9. Ajustes fotográficos**. Muestra la información fotográfica predeterminada como el tamaño de la imagen, el número de copias y el color de salida.

# **Página de estado de los suministros**

La página de estado de los suministros muestra la vida útil restante de los cartuchos de HP. También muestra el número estimado de páginas restantes, el número de páginas impresas y otra información sobre los suministros. La página de estado de los suministros se puede obtener desde el MFP o desde la HP ToolboxFX.

**Para imprimir la página de estado de los suministros desde el panel de control:**

- **1.** Presione Menú.
- **2.** Utilice las flechas de navegación para seleccionar el menú **Informes**.
- **3.** Presione Aceptar.
- **4.** Utilice las flechas de navegación para seleccionar **Pág. estado sumin.**.
- **5.** Presione Aceptar para imprimir la página de estado de los suministros.

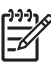

**Nota** La información de suministros también está disponible a través de la HP ToolboxFX.

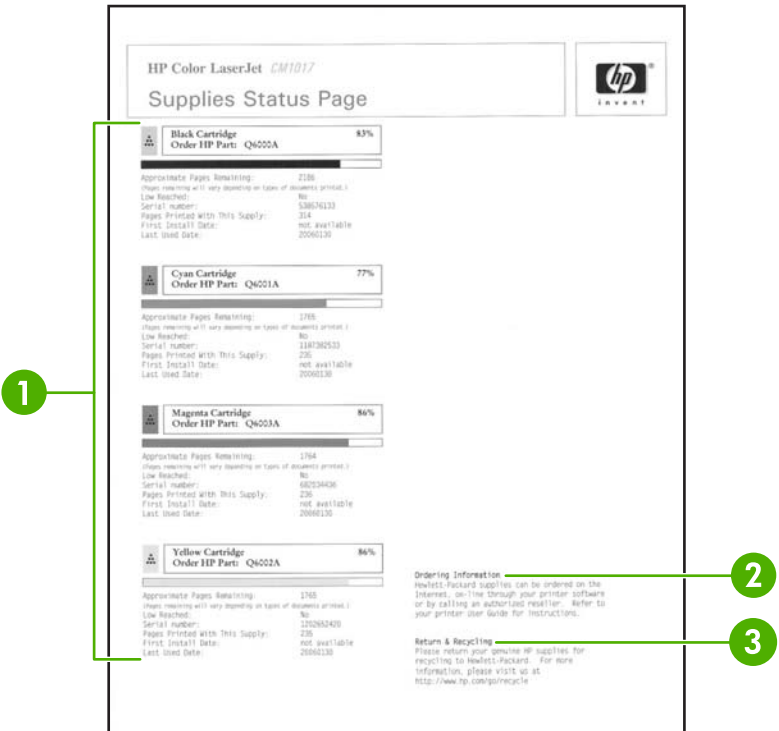

- **1. Área de cartuchos de impresión**. Muestra una sección para cada cartucho de impresión y brinda información sobre los cartuchos de impresión HP. Esta información incluye el número de referencia de cada cartucho de impresión, información sobre el nivel bajo de tinta de los cartuchos y sobre la vida útil de cada uno de ellos, expresada como porcentaje, gráfico y número estimado de páginas restantes. Es probable que no se proporcione esta información para los suministros que no sean de HP. En algunos casos, si se instala un suministro que no sea de HP, en su lugar aparecerá un mensaje de alerta.
- **2. Información para pedidos**. Muestra información básica sobre cómo pedir nuevos suministros de HP.
- **3. Devolución y reciclado**. Muestra un enlace a un sitio web que contiene información sobre el reciclado.

# **Página de conexión en red (HP Color LaserJet CM1017 MFP solamente)**

La opción de informes de conexión en red imprime un informe de la configuración de red.

### **Para imprimir el informe de configuración de red desde el panel de control**

- **1.** Presione Menú.
- **2.** Presione las flechas de navegación para seleccionar el menú **Informes**.
- **3.** Presione Aceptar.
- **4.** Presione las flechas de navegación para seleccionar **Informe de red**.
- **5.** Presione Aceptar para imprimir la página de configuración de red.

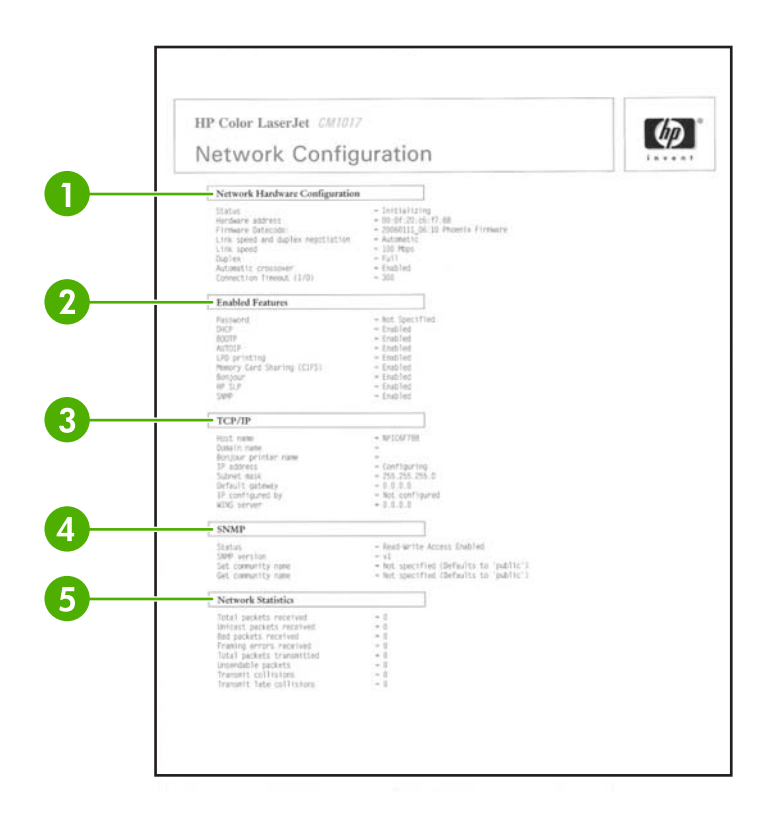

- **1. Configuración de hardware de red**. Muestra la configuración de hardware actual del MFP, como el estado, la dirección de hardware, el código de firmware, la información de velocidad del vínculo y el tiempo de espera de la conexión.
- **2. Funciones activadas**. Muestra la contraseña, el protocolo de red, la tarjeta de memoria, la impresión LPD, Bonjour y la configuración HPSLP.
- **3. TCP/IP**. Muestra el host, el dominio, el nombre de la impresora y otra información IP.
- **4. SNMP**. Muestra el estado, la versión y los nombres de comunidades de lectura y escritura.
- **5. Estadísticas de red**. Muestra un paquete e información sobre colisión.

# **Páginas de fuentes**

Las páginas Fuentes proporcionan listas de las fuentes disponibles en el MFP; incluyen fuentes PostScript de nivel 3 HP, fuentes PCL y fuentes PCL6.

#### **Para imprimir la página de fuentes desde el panel de control**

- **1.** Presione Menú.
- **2.** Utilice las flechas de navegación para seleccionar el menú **Informes**.
- **3.** Presione Aceptar.
- **4.** Utilice las flechas de navegación para seleccionar **Lista de fuentes PS** o **Lista de fuentes PCL**.
- **5.** Presione Aceptar para imprimir la página Fuentes seleccionada.

# **Página de uso**

La página de uso proporciona información sobre el número y los tipos de páginas que imprimió el MFP. Imprima la página de uso mediante:

- **1.** Presione Menú.
- **2.** Presione las flechas de navegación para seleccionar el menú **Informes**.
- **3.** Presione Aceptar.
- **4.** Presione las flechas de navegación para seleccionar la **Página de uso**.
- **5.** Presione Aceptar para imprimir la página de uso.

# <span id="page-169-0"></span>**Diagrama de menús**

El diagrama de menús muestra la estructura de menús para cada opción disponible en el panel de control.

### **Para imprimir un diagrama de menús**

- **1.** Presione Menú.
- **2.** Utilice las flechas de navegación para seleccionar el menú **Informes**.
- **3.** Presione Aceptar.
- **4.** Utilice las flechas de navegación para seleccionar **Estructura de menús**.
- **5.** Presione Aceptar para imprimir el diagrama de menús.

# <span id="page-170-0"></span>**HP ToolboxFX**

HP ToolboxFX es un programa de software que realiza estas tareas:

- Comprueba el estado del MFP.
- Configura los valores del MFP.
- Muestra información para la solución de problemas.
- Muestra documentación en línea.

Consulte HP ToolboxFX cuando el MFP esté directamente conectado al equipo o a una red. Realice una instalación típica del software mediante HP ToolboxFX.

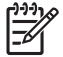

**Nota** HP ToolboxFX no es compatible con Windows Server 2003 o los sistemas operativos Macintosh.

**Nota** No debe tener acceso a Internet para abrir y utilizar HP ToolboxFX.

# **Consulte HP ToolboxFX**

Abra HP ToolboxFX de una de estas formas:

- En la entrada del grupo de programas y en el icono de la bandeja del sistema de Windows, haga doble clic en el icono HP ToolboxFX.
- En el menú **Inicio** de Windows, haga clic en **Programas** (o **Todos los programas** en Windows XP), haga clic en **HP** y, a continuación, haga clic en **HP ToolboxFX**.

El software de HP ToolboxFX contiene las siguientes secciones:

- **Estado**
- **[Alertas](#page-171-0)**
- [Ayuda](#page-172-0)
- [Configuración del sistema](#page-142-0)
- [Configuración de impresión](#page-145-0)
- [Configuración de red](#page-177-0)

# **Estado**

La carpeta HP ToolboxFX **Estado** contiene enlaces con las siguientes páginas principales:

- **Estado del dispositivo**: Consulte información sobre el estado del MFP. Esta página informa las condiciones del MFP, como atascos de papel o bandejas vacías. Cuando solucione un problema con el MFP, haga clic en el botón **Actualizar** para actualizar el estado del MFP.
- **Página de estado de los suministros**: Muestra el estado detallado de los suministros, como el porcentaje estimado de tóner restante en el cartucho de impresión y el número de páginas impresas con el cartucho de impresión actual. Esta página también tiene enlaces para realizar pedidos de suministros y buscar información sobre el reciclado.
- <span id="page-171-0"></span>● **Configuración del dispositivo**: Muestra una descripción detallada de la configuración actual del MFP, incluidas la cantidad de memoria instalada y las bandejas instaladas opcionales.
- **Configuración de red**: Muestra una descripción detallada de la configuración de red actual, incluido el estado de red y la dirección IP.
- **Impr pág. info**: Permite imprimir la página Configuración y otras páginas que incluyen información sobre el MFP, como la página de estado de los suministros y la página de demostración.
- **Registro de eventos**: Muestra un historial de los errores del MFP. El error más reciente aparece en la parte superior de la lista.

## **Registro de eventos**

El Registro de eventos consta de una tabla de cuatro columnas donde se registran los eventos del MFP para referencia. El registro contiene códigos que corresponden a los mensajes de error que aparecen en el visor del panel de control del MFP. El número que aparece en la columna Recuento de páginas especifica el número total de páginas que ha impreso el MFP cuando se produjo el error. El Registro de eventos también contiene una breve descripción del error. Para obtener más información sobre los mensajes de error, consulte [Mensajes del panel de control](#page-196-0).

# **Alertas**

La carpeta HP ToolboxFX **Alertas** contiene enlaces con las siguientes páginas principales:

- **Configurar alertas de estado**: Configura el MFP para que envíe mensajes emergentes de aviso en ciertas situaciones, como los bajos niveles de tóner.
- **Configurar alertas de correo electrónico**: Configure el MFP para que envíe alertas de correo electrónico en ciertas situaciones, como los bajos niveles de tóner.

## **Configuración de alertas de estado**

Utilice HP ToolboxFX para configurar el MFP de manera que envíe mensajes emergentes de aviso al equipo en ciertas situaciones. Se envían alertas en caso de atascos, bajos niveles de tóner en los cartuchos de impresión de HP, uso de cartuchos que no sean de HP, bandejas de entrada vacías y ciertos mensajes de error.

Seleccione el formato emergente, el formato del icono de bandeja del sistema, el formato del escritorio o todos estos tres formatos para las alertas. Los mensajes emergentes de aviso sólo aparecen cuando el MFP está imprimiendo desde el equipo en el cual configuró las alertas.

**Nota** Haga clic en **Aplicar** para activar los cambios.

## **Configuración de alertas de correo electrónico**

Utilice HP ToolboxFX para configurar un máximo de dos direcciones de correo electrónico en las que recibirá las alertas en ciertas situaciones. Es posible especificar diferentes eventos para cada dirección de correo electrónico. Introduzca la información del servidor de correo electrónico que enviará la alerta del MFP.

**Nota** Haga clic en **Aplicar** para activar los cambios.

# <span id="page-172-0"></span>**Ayuda**

La carpeta HP ToolboxFX **Ayuda** contiene enlaces a las siguientes páginas principales:

- **Solución de problemas**: Imprime páginas de solución de problemas, limpia el MFP y muestra los colores básicos de Microsoft Office. Para obtener más información sobre los colores básicos de Microsoft Office, consulte [Coincidencia de colores](#page-87-0).
- **Procedimientos:** Muestra la ayuda de los procedimientos. Ayuda.
- **Demostraciones animadas**
- **Guía del usuario**: Muestra información acerca del uso, la garantía, las especificaciones y la asistencia del MFP. La guía del usuario está disponible en formato HTML y PDF.

# **Configuración del sistema**

La carpeta **Configuración del sistema** de HP ToolboxFX contiene enlaces con las siguientes páginas principales:

- **Información del dispositivo**. Muestra información acerca del MFP, la descripción de éste y una persona de contacto.
- **Manejo del papel**. Modifica la configuración de manejo de papel del MFP, como el tipo y el tamaño de papel predeterminados.
- **Calidad de impresión**. Modifica la configuración de la calidad de impresión del MFP.
- Densidad imp.. Modifica la configuración de la densidad imp., como el contraste, los brillos, los medios tonos y las sombras.
- **Tipos de papel**. Modifica la configuración del modo del MFP para cada uno de los tipos de medios, como papel con membrete, preperforado o satinado.
- **Config. sistema**. Modifica la configuración del sistema del MFP, como la recuperación de atascos y el idioma de la impresora.
- **Servicio**. Permite obtener acceso a varios procedimientos necesarios para el mantenimiento técnico del MFP.
- **Sondeo del dispositivo**. HP ToolboxFX se comunica periódicamente con su dispositivo a fin de determinar el estado de éste y las características activadas.
- **Guardar y restaurar configuración**. Permite guardar la configuración actual del MFP en un archivo del equipo. Utilice este archivo para cargar la misma configuración en otra impresora o en otro MFP y para restaurar esta configuración posteriormente.
- **Contraseña**. Si está configurada, se debe introducir la contraseña para cambiar cualquier configuración de la red, de alertas de correo electrónico o del sistema de HP ToolboxFX.

# **Información del dispositivo**

Guarde la información de HP ToolboxFX para obtener referencias futuras sobre el MFP. La información que se escribe en estos campos aparece en la página de configuración. Es posible incluir cualquier carácter en cada uno de estos campos.

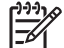

**Nota** Haga clic en **Aplicar** para activar los cambios.

# **Manejo del papel**

Utilice las opciones de manejo del papel de HP ToolboxFX para configurar los valores predeterminados. Éstas son las mismas opciones que se encuentran disponibles en los menús **Configuración sistema** y **Configur. papel** del panel de control. Para obtener más información, consulte la sección [Menús del panel de control](#page-37-0).

Cuando el producto no está en el medio, hay tres opciones que permiten manejar los trabajos de impresión:

- **•** Seleccione **Wait for paper to be loaded** (Esperar que se cargue el papel).
- Seleccione **Cancelar** de la lista desplegable **Paper out action** (Acción de salida del papel) para cancelar el trabajo de impresión.
- Seleccione **Reemplazar** de la lista desplegable **Paper out time** (Tiempo de salida del papel) para enviar el trabajo de impresión a otra bandeja de papel.

El campo **Paper out time** (Tiempo de salida del papel) especifica cuánto tiempo espera el MFP antes de activar los cambios que seleccionó. Puede especificar de 0 a 3600 segundos.

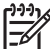

**Nota** Haga clic en **Aplicar** para activar los cambios.

## **Calidad de impresión**

Utilice las opciones de calidad de impresión de HP ToolboxFX para mejorar la apariencia de los trabajos de impresión. Se trata de las mismas opciones que se encuentran disponibles en los menús **Configuración sistema** y **Calidad impres.** del panel de control. Para obtener más información, consulte la sección [Menús del panel de control](#page-37-0).

Estas opciones controlan la calidad de impresión.

- Calibración de color.
	- Encender calibración
	- Tiempo de calibración de color
	- Calibrar ahora.
- Impresión de escala de grises.

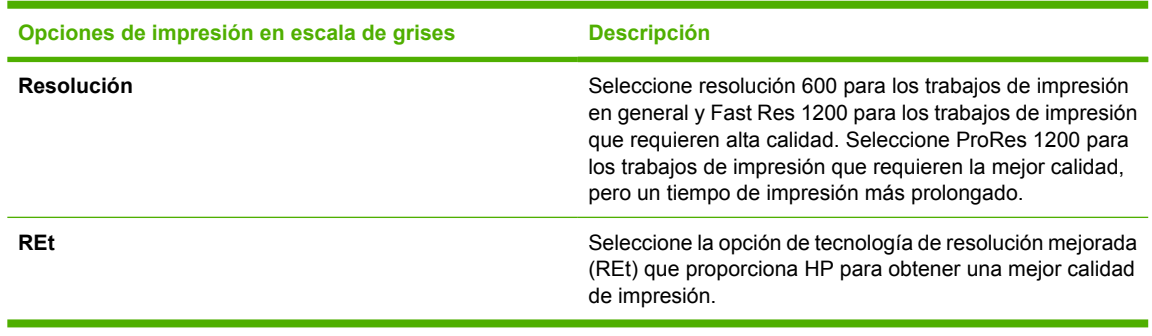

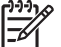

**Nota** Haga clic en **Aplicar** para activar los cambios.

# **Densidad de impresión**

La configuración de densidad de impresión permite realizar ajustes en detalle de la densidad (cantidad) del tóner cian, magenta, amarillo y negro en las imágenes, las páginas y los documentos.

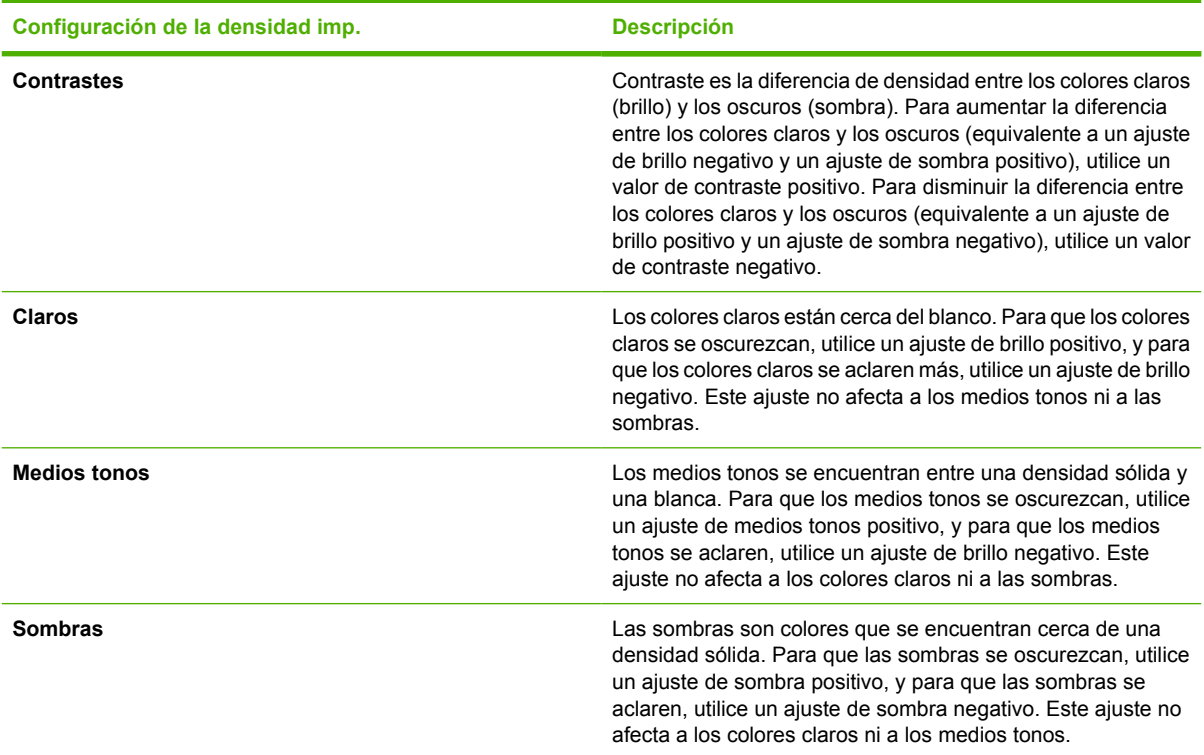

## **Configuración de la contraseña del sistema**

Utilice HP ToolboxFX para establecer una contraseña de sistema.

**1.** Abra HP ToolboxFX y haga clic en **Configuración del sistema**.

**Nota** Si ha establecido anteriormente una contraseña para el MFP, el sistema le pedirá que la escriba. Escriba la contraseña y haga clic en **Aplicar**.

- **2.** Haga clic en **Contraseña**.
- **3.** En el cuadro **Contraseña**, escriba la contraseña exacta que desea establecer y, a continuación, en el cuadro **Confirmar contraseña**, escriba la misma contraseña de nuevo para confirmar la elección.
- **4.** Haga clic en **Aplicar** para guardar la contraseña.

### **Para quitar la contraseña del sistema**

**1.** Abra HP ToolboxFX y haga clic en **Configuración del sistema**.

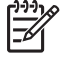

 $\mathbb{R}$ 

**Nota** Si ha establecido anteriormente una contraseña para el MFP, el sistema le pedirá que la escriba. Escriba la contraseña y haga clic en **Aplicar**.

**2.** Haga clic en **Contraseña**.

- **3.** Borre los caracteres tanto del campo **Contraseña** como del campo **Confirmar contraseña**.
- **4.** Haga clic en **Aplicar** para quitar la contraseña.

### **Para restablecer la configuración del MFP a los valores predeterminados de fábrica**

Si olvida o pierde la contraseña, siga los pasos que aparecen a continuación para restablecer la configuración del MFP a los valores predeterminados de fábrica.

**ADVERTENCIA** Mediante estos pasos, se podrá borrar la contraseña y todos los cambios realizados en la configuración del MFP.

- **1.** Presione Menú en el panel de control.
- **2.** Presione las flechas de navegación para seleccionar el menú **Servicio**.
- **3.** Presione Aceptar.
- **4.** Presione las flechas de navegación para seleccionar el menú **Restaurando predet.**.
- **5.** Presione Aceptar.
- **6.** Presione Aceptar nuevamente para confirmar la restauración de los valores predeterminados.

## **Tipos de papel**

Utilice estas opciones de **Tipos de papel** de HP ToolboxFX para configurar los modos que corresponden a los diferentes tipos de medios. Cuando selecciona **Restaurar modos**, todos los modos se restablecen de acuerdo con los valores de fábrica.

**Nota** Haga clic en **Aplicar** para activar los cambios.

## **Configuración del sistema**

Utilice las opciones de configuración del sistema de HP ToolboxFX para configurar los diferentes valores de impresión. Estos valores de configuración no se encuentran disponibles en el panel de control de la impresora.

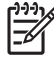

**Nota** Haga clic en **Aplicar** para activar los cambios.

## **Servicio**

Durante el proceso de impresión, las partículas de papel, tóner y polvo pueden acumularse dentro del MFP. Con el tiempo, esta acumulación puede causar problemas de calidad de impresión, como motas o manchas de tóner. HP ToolboxFX proporciona un método fácil para limpiar la ruta del papel. Para obtener más información, consulte la sección [Limpie la ruta del papel con HP ToolboxFX.](#page-161-0)

# **Página de sondeo del dispositivo**

HP ToolboxFX se comunica periódicamente con su dispositivo a fin de determinar el estado de éste y las características activadas. Utilice la página de sondeo para desactivar las alertas emergentes y los botones Escanear a e Iniciar escaneado ubicados en el dispositivo.

# **Configuración de impresión**

La carpeta Configuración del sistema de HP ToolboxFX contiene enlaces con las siguientes páginas principales:

## **Impresión**

Utilice las opciones de configuración de impresión de HP ToolboxFX para configurar los valores de todas las funciones de impresión. Éstas son las mismas opciones que se encuentran disponibles en el menú **Configuración de impresión** del panel de control. Para obtener más información, consulte la sección [Menús del panel de control.](#page-37-0)

**Nota** Haga clic en **Aplicar** para activar los cambios.

# **PCL5c**

Configure estos valores de PCL5c:

- Número de fuente
- Puntos por pulgada de fuente
- Tamaño en puntos de fuente
- Conjunto de caracteres
- Anexar un retorno de carro a un avance de línea
- Longitud del formulario

# **PostScript**

Utilice la opción PostScript al utilizar el lenguaje de impresión de PostScript. Cuando se activa la opción **Imprimir error de PostScript**, la página de error de PostScript se imprime automáticamente en caso de que haya algún error de PostScript.

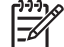

**Nota** Haga clic en **Aplicar** para activar los cambios.

## **Tarjeta de memoria (HP Color LaserJet CM1017 MFP solamente)**

Utilice las tres opciones de la tarjeta de memoria de HP ToolboxFX para configurar los valores de impresión al utilizar tarjetas de memoria.

- **Photo image size** (Tamaño de imagen de foto). Seleccione el tamaño de las fotos que se van a imprimir desde la lista desplegable.
- **Photo number of copies** (Número de copias). Escriba el número de copias de 0 a 99 que imprimirá de cada imagen.
- **Photo output color** (Color de salida de foto). Seleccione **Color** o **Monocromo** de la lista desplegable.

Haga clic en la casilla de verificación **Activar tarjetas de memoria** para guardar la configuración.

# <span id="page-177-0"></span>**Configuración de red**

El administrador de red puede utilizar la carpeta **Ficha Ajustes de red** HP ToolboxFX para controlar la configuración del MFP relacionada con la red si este se encuentra conectado a una red basada en IP.

La configuración es:

- Configuración IP
- Avanzada
- SNMP
- Configuración de red

# <span id="page-178-0"></span>**Uso del servidor web incorporado**

Cuando el MFP esté directamente conectado al equipo, utilice HP ToolboxFX para ver el estado del MFP en las páginas web.

Cuando el MFP esté conectado a una red, el servidor web incorporado está automáticamente disponible. Acceda al servidor web incorporado desde un explorador compatible.

El servidor web incorporado muestra el estado del MFP y de la red, y administra las funciones de impresión desde el equipo en lugar de usar el panel de control. Éstos son algunos ejemplos de las funciones del servidor web incorporado:

- Consulte información sobre el estado del MFP.
- Definir el tipo de papel cargado en cada bandeja.
- Determinar la vida útil de todos los suministros y realizar pedidos de otros nuevos.
- Consultar y modificar las configuraciones de las bandejas.
- Muestra y modifica la configuración del MFP.
- Consultar e imprimir páginas internas de información.
- Consultar y modificar la configuración de red.

El servidor web incorporado es compatible con estos exploradores de Windows:

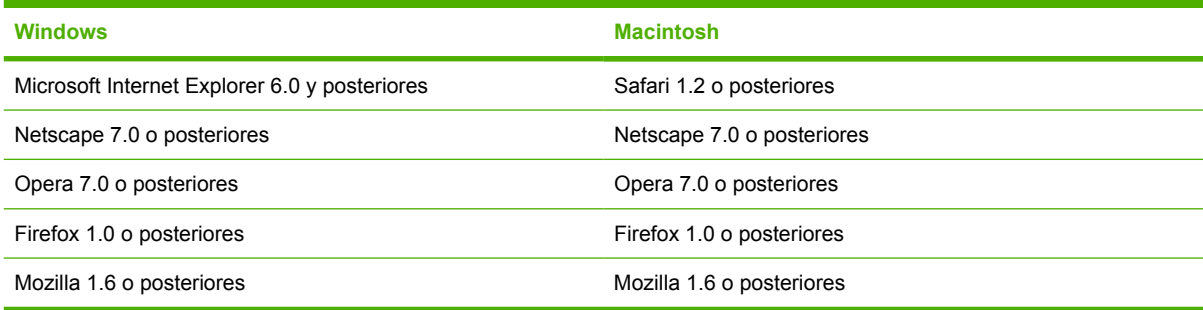

El servidor web incorporado funciona cuando el MFP está conectado a una red basada en IP. El servidor web incorporado no es compatible con conexiones de MFP IPX o AppleTalk. No es necesario tener acceso a Internet para abrir y utilizar el servidor web incorporado.

# **Acceda al servidor web incorporado mediante una conexión de red**

A través de un explorador web compatible, escriba la dirección IP del MFP en el campo de la dirección/ URL. (Para encontrar la dirección IP, imprima una página de configuración. Para obtener más información sobre la impresión de una página de configuración, consulte la sección [Página de](#page-163-0) [configuración](#page-163-0).)

**Nota** Si no tiene acceso al servidor web incorporado con la dirección IP, inténtelo con el nombre de host.

**Nota** Una vez que la dirección URL esté abierta, establézcale un marcador para volver a ella rápidamente.

- **1.** El servidor web incorporado tiene tres fichas que contienen configuraciones e información del MFP:
	- Ficha **Información**
	- Ficha **Configuración**
	- Ficha **Conexión a red**
- **2.** Haga clic en la ficha correcta.

# **Ficha Información**

El grupo de páginas de **Información** se compone de las siguientes páginas:

- **Estado del dispositivo**: muestra el estado del MFP y la vida útil de los suministros de HP. El porcentaje cero (0%) indica que un suministro está vacío. La página también muestra el tipo y el tamaño de los medios de impresión definidos para cada bandeja.
- **Configuración**: muestra la información de red y del producto que se encuentra en la página Configuración del MFP, como el recuento de páginas, los valores de impresión y las opciones del papel.
- **Estado de los suministros**: muestra la vida útil de los suministros de HP. El porcentaje cero (0%) indica que un suministro está vacío. También muestra los números de referencia de los suministros. Para realizar un pedido de suministros, haga clic en **Pedir suministros** del área **Otros enlaces** de la parte izquierda de la ventana. Debe tener acceso a Internet para poder visitar los sitios web.
- **Impr pág. info**: proporciona un modo remoto de imprimir una página interna del MFP.

# **Ficha Configuración**

Esta ficha permite configurar el MFP desde el equipo. La ficha **Configuración** puede estar protegida mediante contraseña. Si el MFP está conectado en red, pregunte siempre al administrador del MFP antes de modificar la configuración de la ficha.

La ficha **Configuración** contiene estas páginas:

- **Manejo del papel**: Configure los valores de manejo del papel desde esta página.
- **Impresión**: Configure el Tiempo de espera E/S desde esta página.
- **Calidad de impresión**: Configure la calibración del color y optimice los valores.
- **Densidad imp.**: Configure los valores de densidad imp., incluidos el contraste, los brillos, los medios tonos y las sombras.
- **Configuración del tipo de papel**: Configure los tipos de papel
- **Modos de impresión**: Configure el modo de impresión.
- **Config. sistema**: Configura el sistema, incluidos la recuperación de atascos, la continuación automática, el contraste de la visualización y el idioma del MFP.
- Servicio: Inicia el modo de limpieza y restaura los valores predeterminados de fábrica.
- **Contraseña**: Establece o modifica la contraseña del administrador.

### **Ficha Conexión a red**

Esta ficha permite al administrador de red controlar la configuración de red del MFP si éste está conectado a una red basada en IP.

- **Configuración IP**: establece la configuración IP.
- **Avanzada**: activa las características de red como SLP Config, DHCP, BOOTP y AutoIP.
- **mDNS**: establece el mDNS. Estos valores se utilizan para activar o desactivar la detección de Rendezvous o Bonjour.
- **SNMP**: establece los protocolos SNMP.

## **Otros enlaces de HP ToolboxFX**

No es necesario tener acceso a Internet para utilizar estos enlaces. Si utiliza una conexión telefónica y no se ha conectado al abrir el servidor web incorporado, debe hacerlo antes de visitar estos sitios web. Al conectarse, puede que necesite cerrar y volver a abrir el servidor web incorporado.

- **HP Instant Support™.**: se conecta con el sitio web de HP para ayudar a encontrar soluciones. Este servicio analiza el registro de errores del MFP y la información de configuración para ofrecer información de diagnóstico y asistencia específica del MFP.
- **Registro del producto**: haga clic para conectarse al sitio web de HP y registrar el producto.
- **Pedido de suministros**: haga clic para conectarse al sitio web de HP y pedir suministros originales de HP, como cartuchos y papel.
- Soporte del producto: se conecta el sitio de asistencia técnica de las impresoras HP Color LaserJet CM1015/CM1017 MFP para obtener ayuda sobre temas generales.

## **Manejo de los suministros**

Para obtener información de garantía sobre estos suministros, consulte la sección [Declaración de](#page-248-0) [garantía limitada del cartucho de impresión](#page-248-0).

### **Vida útil de los suministros**

La duración de un cartucho de impresión depende de la cantidad de tóner que requieran los trabajos de impresión. Cuando se imprime un texto con una cobertura de aproximadamente 5 %, un cartucho de impresión cian, magenta o amarillo de la HP Color LaserJet CM1015/CM1017 MFP dura un promedio de 2.000 páginas, y un cartucho negro, un promedio de 2.500 páginas. Una carta comercial típica tiene una cobertura del 5 %.

## **Comprobación y pedido de suministros**

Para comprobar el estado de los suministros desde el panel de control, imprima la página de estado de los suministros o visualizando HP ToolboxFX, Hewlett-Packard recomienda enviar un pedido para obtener un cartucho de impresión de reemplazo cuando aparezca por primera vez un mensaje que indique que el nivel de tinta del cartucho es bajo. Para un uso típico, el mensaje de pedido indica que quedan aproximadamente dos semanas de uso. Si utiliza un cartucho de impresión nuevo y original de HP, es posible que obtenga los siguientes tipos de información sobre los suministros:

- Cantidad de cartuchos restantes
- Número estimado de páginas restantes
- Número de páginas impresas
- Otra información sobre los suministros

**Nota** Si el MFP está conectado a la red, se puede configurar HP ToolboxFX para que envíe una notificación de correo electrónico si el nivel de tinta del cartucho de impresión está próximo al fin de su vida útil. Si el MFP está directamente conectado a un equipo, usted puede configurar HP ToolboxFX para que, en su momento, le notifique si el nivel de los suministros está bajo.

#### **Comprobación del estado y realización de pedidos de suministros con el panel de control**

Realice una de las acciones siguientes:

- Compruebe los indicadores de estado de los suministros en el panel de control. Estos indicadores se iluminan cuando el nivel de tinta de un cartucho de impresión es bajo o el cartucho está vacío. El símbolo "?" también aparece cuando se instala por primera vez un cartucho de impresión de otro fabricante.
- Para imprimir la página de estado de los suministros desde el MFP, seleccione el menú **Informes** y, a continuación, **Estado de los suministros**. Si desea más información, consulte la sección [Página de estado de los suministros](#page-165-0).

Si los niveles de los suministros están bajos, puede realizarle otro pedido a su distribuidor de HP local, por teléfono o por Internet. Consulte la sección [Información sobre suministros y accesorios](#page-238-0) para obtener los números de referencia. Consulte<http://www.hp.com/go/ljsupplies>para realizar pedidos en línea.

#### **Comprobación y pedido de suministros con HP ToolboxFX**

Configure HP ToolboxFX para que envíe una alerta cuando los niveles de los suministros están bajos. Puede recibir las alertas por correo electrónico, como un mensaje emergente o como un icono en la barra de tareas. Realice pedidos de suministros con HP ToolboxFX en el área **Otros enlaces**, haga clic en **Pedir suministros**. Debe tener acceso a Internet para poder conectarse al sitio web.

Para obtener más información, consulte la sección [HP ToolboxFX.](#page-170-0)

#### **Comprobación y pedido de suministros con HP Solution Center**

En HP Solution Center, seleccione el MFP. La página de estado del dispositivo muestra la información de los suministros. Para realizar un pedido, utilice HP ToolboxFX.

### **Directrices para el almacenamiento de suministros**

Siga las instrucciones para almacenar cartuchos de impresión:

No extraiga el cartucho de impresión del embalaje hasta que esté listo para utilizarlo.

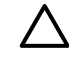

**PRECAUCIÓN** Para evitar daños, no exponga el cartucho de impresión a la luz durante un tiempo superior a unos pocos minutos.

- Consulte la sección [Tabla C-5 Especificaciones ambientales](#page-256-0) para ver los rangos de temperatura de almacenamiento y funcionamiento.
- Almacene el suministro en posición horizontal.
- Almacene el suministro en un lugar seco, oscuro y alejado de fuentes magnéticas y de calor.

## **Sustitución y reciclado de los suministros**

Al instalar un cartucho de impresión de HP nuevo, siga las instrucciones incluidas en la caja que contiene el suministro nuevo o consulte la *Guía básica de instalación*.

Al reciclar los suministros:

- Coloque el suministro usado en la misma caja que traía el nuevo
- Complete la etiqueta de devolución adjunta
- Envíe el suministro usado a HP para reciclarlo

Para obtener información completa, consulte la guía de reciclado que se proporciona con cada suministro de HP nuevo. Consulte [Suministros de impresión de HP LaserJet](#page-261-0) si desea obtener más información sobre el programa de reciclado de HP.

### **Disposiciones de HP sobre suministros que no son de HP**

Hewlett-Packard Company no recomienda el uso de suministros nuevos o reacondicionados que no sean de HP. Si no son productos de HP, HP no puede influir en su diseño ni controlar su calidad. Cualquier reparación o servicio debido a la utilización de un suministro que no sea de HP, *no* estará cubierto por la garantía del MFP.

Al insertar un suministro en el MFP, éste mostrará si el suministro es auténtico de HP o no. Si se inserta un suministro de HP auténtico y ese suministro ha alcanzado un nivel bajo en otro MFP de HP, el MFP

no lo identificará como suministro de HP. Vuelva a colocar el suministro en el MFP original para reactivar las funciones de HP.

#### **Restablecimiento del MFP para suministros que no son de HP**

Al instalar un cartucho de impresión que no sea de HP, aparece un signo de pregunta en la pantalla situado sobre el cartucho que no es HP. Para imprimir con este suministro, debe presionar Aceptar la primera vez que instale este suministro no HP. Los indicadores de estado no señalan el momento en que el nivel del suministro está bajo o vacío.

**PRECAUCIÓN** Es posible que el MFP no detenga la impresión con suministros que no son de HP. Si se imprime con un cartucho de impresión vacío, se pueden producir daños en el MFP. Consulte las secciones [Declaración de garantía limitada de Hewlett-Packard](#page-247-0) y [Declaración de](#page-248-0) [garantía limitada del cartucho de impresión](#page-248-0).

### **Sitio web contra falsificaciones de suministros HP**

Consulte la página web contra falsificaciones de suministros de HP en [http://www.hp.com/go/](http://www.hp.com/go/anticounterfeit) [anticounterfeit](http://www.hp.com/go/anticounterfeit) si el indicador de estado de los suministros o la HP ToolboxFX indica que el cartucho de impresión no es un cartucho de HP y usted cree que es original.

## **Limpieza del cristal del escáner**

Si el cristal está sucio, pueden generarse defectos en el escaneado y en la copia de las imágenes.

- **1.** Apague el dispositivo, desenchufe el cable de alimentación eléctrica de la toma de corriente y levante la cubierta.
- **2.** Limpie el cristal con un paño suave ligeramente humedecido con un producto no abrasivo para limpiar cristales.

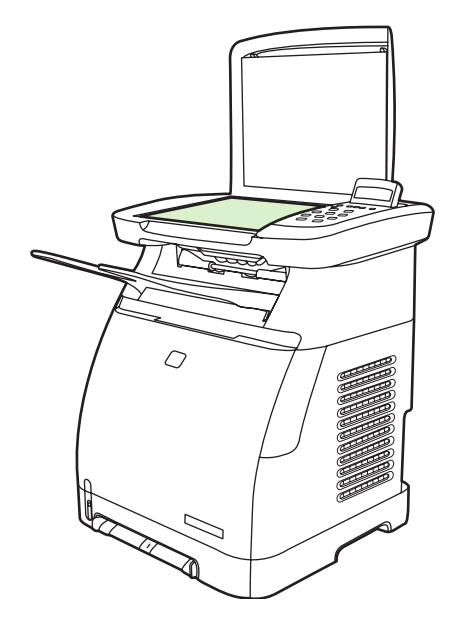

**PRECAUCIÓN** No utilice abrasivos, acetona, benceno, amoniaco, alcohol etílico o tetracloruro de carbono en ninguna parte del dispositivo, pues pueden dañarlo. No derrame líquidos directamente sobre el cristal. Podrían filtrarse por debajo y producir daños.

**3.** Para evitar las salpicaduras, seque el cristal con un paño suave.

## **Limpieza del MFP**

Durante el proceso de impresión, las partículas de papel, tóner y polvo pueden acumularse dentro del MFP. Con el tiempo, esta acumulación puede causar problemas de calidad de impresión, como motas o manchas de tóner. Este MFP cuenta con un modo de limpieza que permite corregir y prevenir este tipo de problemas.

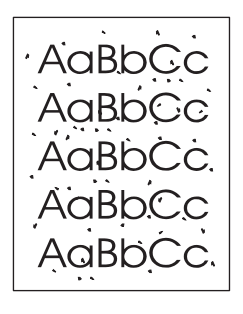

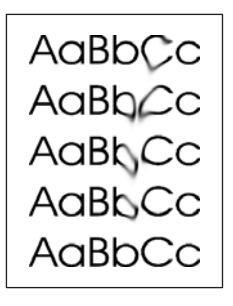

## **Limpie la ruta del papel con HP ToolboxFX**

- $\mathbb{R}$ **Nota** Utilice el siguiente procedimiento para limpiar la ruta del papel con HP ToolboxFX. Para limpiar el motor cuando el equipo se ejecuta en un sistema operativo no compatible con HP ToolboxFX, busque \util\cleanpage en el CD-ROM del MFP para obtener instrucciones sobre la página limpiadora.
- **1.** Asegúrese de que el MFP esté encendido y de que aparezca el mensaje Preparada.
- **2.** Abra HP ToolboxFX.
- **3.** En la ficha **Ayuda**, haga clic en **Solución de problemas**. Siga las instrucciones que aparecen debajo de la sección Página limpiadora.

## **Reemplazo del cartucho agotado**

Las HP Color LaserJet CM1015/CM1017 MFP muestran el mensaje **Pida suministros** cuando el nivel de tinta del cartucho es bajo y, el mensaje **Sustituya suministros** cuando el cartucho se ha agotado. **Para asegurar una calidad de impresión óptima, HP recomienda sustituir un cartucho cuando aparezca el mensaje Sustituya suministros .** La sustitución del cartucho en este momento ayudará a prevenir el gasto de medios o de otros cartuchos cuando un cartucho ofrece una calidad de impresión pobre.

La función Reemplazo de cartucho agotado permite al MFP continuar utilizando un cartucho que ha alcanzado el punto de sustitución recomendado.

**ADVERTENCIA** Es probable que el uso de la función Reemplazo no produzca la calidad de impresión deseada y no permita disponer de algunas funciones (como la información del nivel de tóner restante).

**ADVERTENCIA** Todos los defectos de impresión o los fallos en el suministro que se produzcan cuando un suministro de HP se utilice en el modo Reemplazo no se considerarán defectos de material o de fabricación del suministro en la declaración de garantía limitada del cartucho de impresión. Para obtener información sobre la garantía, consulte la sección [Declaración de](#page-248-0) [garantía limitada del cartucho de impresión](#page-248-0).

## **Configuración**

La función Reemplazo de cartucho agotado sólo se puede activar desde el menú del panel de control de la impresora.

- **1.** Desde el menú principal, presione las flechas de navegación para elegir **Configuración sistema** y presione Aceptar.
- **2.** Presione las flechas de navegación y elija **Calidad impres.** y presione Aceptar.
- **3.** Presione las flechas de navegación, elija **Sustituya suministros** y presione Aceptar.
- **4.** Presione las flechas de navegación, elija **Ignorar si está agotado** y presione Aceptar.
- **5.** Presione Aceptar.

Si elige **Detener si agotado**, el MFP se detendrá cuando el cartucho alcance el punto de sustitución recomendado. Si selecciona **Ignorar si está agotado**, el MFP continúa imprimiendo cuando un cartucho alcance el punto de sustitución recomendado. El valor predeterminado de fábrica es **Detener si agotado**.

## **Operación continua**

La función Reemplazo se puede activar o desactivar en cualquier momento y no tiene que volver a activarse con cada cartucho. El MFP continúa imprimiendo automáticamente cuando el cartucho alcanza el punto de reemplazo recomendado. El MFP muestra el mensaje **Sustituir suministro. Ignorar en uso** mientras se esté utilizando un cartucho en el modo Reemplazo. Cuando un cartucho se sustituye por un suministro nuevo, la función Reemplazo se desactivará hasta que otro cartucho alcance el punto de reemplazo recomendado.

## **Sustitución de los cartuchos de impresión**

Cuando un cartucho de impresión se acerca al final de su vida útil, en el panel de control aparece un mensaje que recomienda solicitar uno de reemplazo. El MFP puede seguir imprimiendo con el cartucho existente hasta que en el panel de control aparezca un mensaje que indique que el cartucho debe reemplazarse.

El MFP utiliza cuatro colores y dispone de un cartucho de impresión diferente para cada color: negro (K), cian (C), magenta (M) y amarillo (Y).

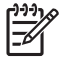

**Nota** Para poder imprimir, este MFP requiere que todos los cartuchos de impresión estén instalados.

Sustituya el cartucho de impresión del color apropiado cuando en el panel de control aparezca uno de estos mensajes:

- **Sustituya cartucho amarillo**
- **Sustituya cartucho magenta**
- **Sustituya cartucho cian**
- **Sustituya cartucho negro**

En el visor del panel de control, también se indica el color que debe sustituirse (a menos que el cartucho instalado no sea original de HP).

### **Sustitución del cartucho de impresión**

**1.** Abra la puerta frontal.

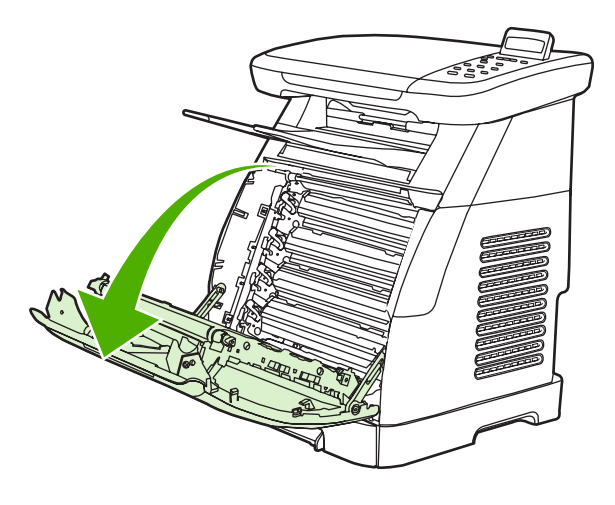

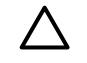

**PRECAUCIÓN No coloque nada sobre la correa de transferencia, que está situada en el interior de la puerta frontal.**

**2.** Retire del MFP el cartucho de impresión usado.

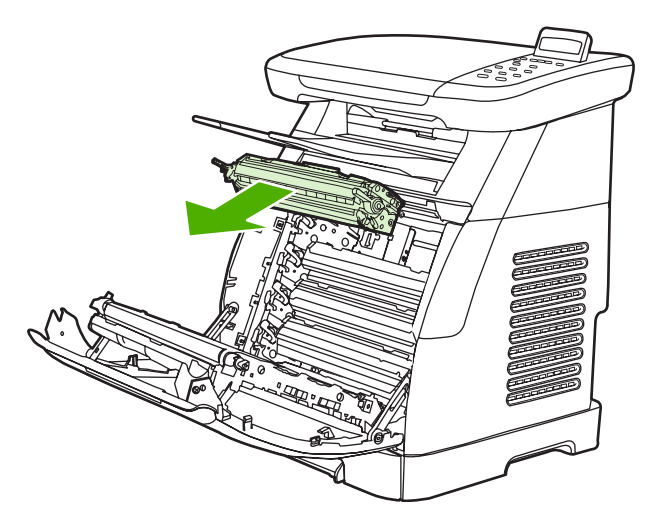

**3.** Extraiga de la bolsa el cartucho de impresión nuevo. Introduzca el cartucho de impresión usado en la bolsa para reciclarlo.

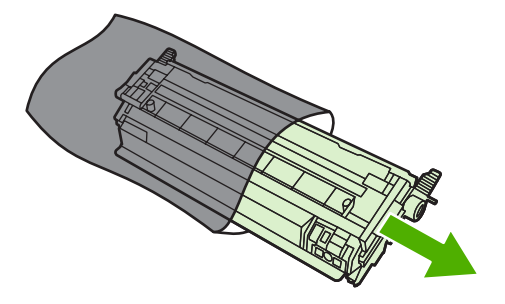

**4.** Sujete ambos lados del cartucho por las asas azules y distribuya el tóner agitando suavemente el cartucho de un lado a otro.

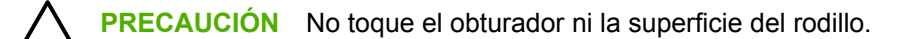

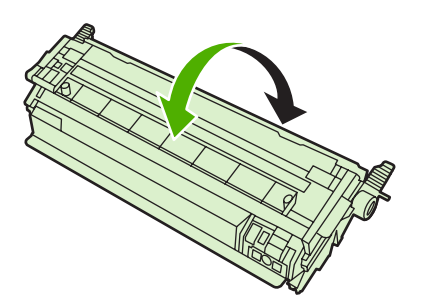

**5.** Retire los bloqueos y la cinta de transporte del cartucho de impresión nuevo. Deseche la cinta y los bloqueos de transporte de acuerdo con la normativa local.

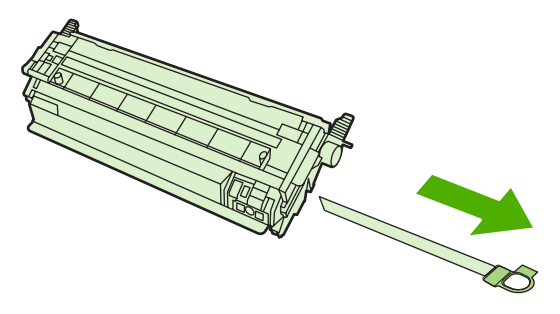

**6.** Alinee el cartucho de impresión con los raíles del interior del MFP y, utilizando las asas, inserte el cartucho de impresión hasta que encaje en su sitio.

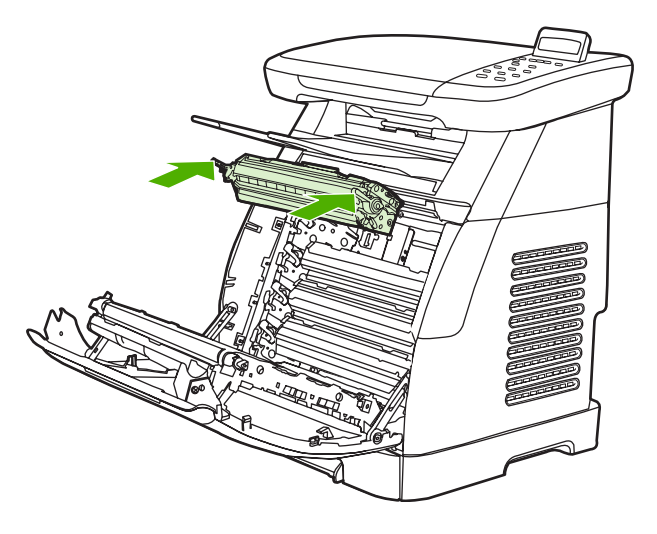

**7.** Cierre firmemente la puerta frontal.

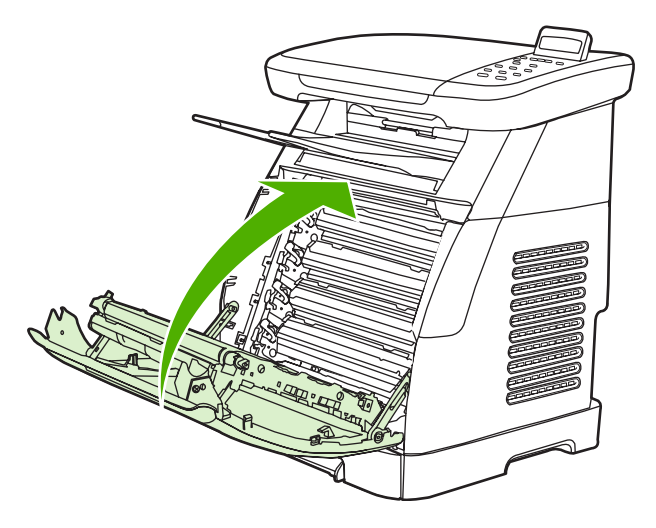

Tras un breve espacio de tiempo, en el panel de control deberá aparecer **Preparada**.

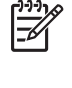

**Nota** Si un cartucho se encuentra en la ranura incorrecta o no es del tipo adecuado para el MFP, en el panel de control aparece uno de los siguientes mensajes: **Cartucho amarillo incorrecto**, **Cartucho magenta incorrecto**, **Cartucho cian incorrecto**, **Cartucho negro incorrecto** o **Suministros incorrectos**.

- **8.** La instalación ha finalizado. Guarde el cartucho usado en la misma caja que traía el nuevo. En la guía de reciclaje que se incluye encontrará instrucciones al respecto.
- **9.** Si utiliza cartuchos de impresión que no son de HP, consulte el panel de control para obtener más instrucciones.

Para obtener ayuda adicional, visite la página [http://www.hp.com/support/clj1015\\_1017](http://www.hp.com/support/clj1015_1017).

**Nota** Tras sustituir o cambiar un cartucho de impresión de color negro, se imprimirá automáticamente una hoja limpiadora. Ésta ayuda a prevenir la aparición de motas en el anverso o el reverso de documentos impresos. Para realizar una limpieza más profunda, consulte la sección [Limpie la ruta del papel con HP ToolboxFX.](#page-161-0)

## **Calibración del MFP**

El MFP se calibra a sí mismo de manera automática; no obstante, la configuración de la calibración puede ajustarse con HP ToolboxFX.

Las diferencias ambientales o de vida de los cartuchos de impresión pueden provocar fluctuaciones en la densidad de la imagen. El MFP contrarresta estos factores utilizando un sistema de control de estabilización de la imagen. Se calibra automáticamente cada cierto tiempo para mantener el máximo nivel de calidad de impresión. También se puede solicitar una calibración mediante HP ToolboxFX.

El MFP no interrumpe ningún trabajo de impresión para realizar la calibración. Si es el caso, espera a que el trabajo esté completo antes de empezar el proceso de calibración o limpieza. Durante el tiempo que lleva esta tarea, el MFP no realiza ninguna impresión.

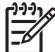

**Nota** Este proceso de calibración calibra la impresora. No calibra el escáner de imágenes.

## **Calibración del MFP desde el panel de control frontal**

- **1.** Presione Menú.
- **2.** Presione las flechas de navegación hasta que en el visor aparezca **Configuración sistema**. Presione Aceptar.
- **3.** Presione las flechas de navegación hasta que en el visor aparezca **Calidad impres.**. Presione Aceptar.
- **4.** Presione las flechas de navegación hasta que en el visor aparezca **Calibrar color**. Presione Aceptar.
- **5.** Presione las flechas de navegación hasta que en el visor aparezca **Calibrar ahora**. Presione Aceptar.
- **6.** Presione Aceptar para confirmar **Calibrar ahora**.

### **Calibración del MFP desde HP ToolboxFX**

- **1.** Abra la HP ToolboxFX de una de estas formas:
	- En el escritorio, haga doble clic en el icono **HP ToolboxFX**.
	- En el menú **Inicio** de Windows, haga clic en **Programas** (**Todos los programas** en Windows XP) y en **HP**; a continuación, haga clic en **Serie HP Color LaserJet CM1015/ CM1017**, en **HP ToolboxFX** y en **Ayuda**.
- **2.** Haga clic en la ficha **Configuración de sistema**, y, a continuación en **Calidad de impresión**.
- **3.** En la sección de calibración, haga clic en **Calibrar**.

# **14 Solución de problemas**

- [Proceso de solución de problemas](#page-193-0)
- [Mensajes del panel de control](#page-196-0)
- [Solución de problemas de impresión](#page-204-0)
- [Resolución de problemas con las copias](#page-214-0)
- [Resolución de problemas de escaneado](#page-217-0)
- [El panel de control del dispositivo muestra líneas o puntos negros o se queda en blanco](#page-220-0)
- [Eliminación de los atascos de papel](#page-221-0)
- [Herramientas adicionales para la solución de problemas](#page-228-0)

## <span id="page-193-0"></span>**Proceso de solución de problemas**

Utilice la lista de comprobación para la solución de problemas a fin de resolver las posibles averías del MFP.

### **Lista de comprobación de solución de problemas**

Siga los siguientes pasos cuando intente resolver un problema del MFP.

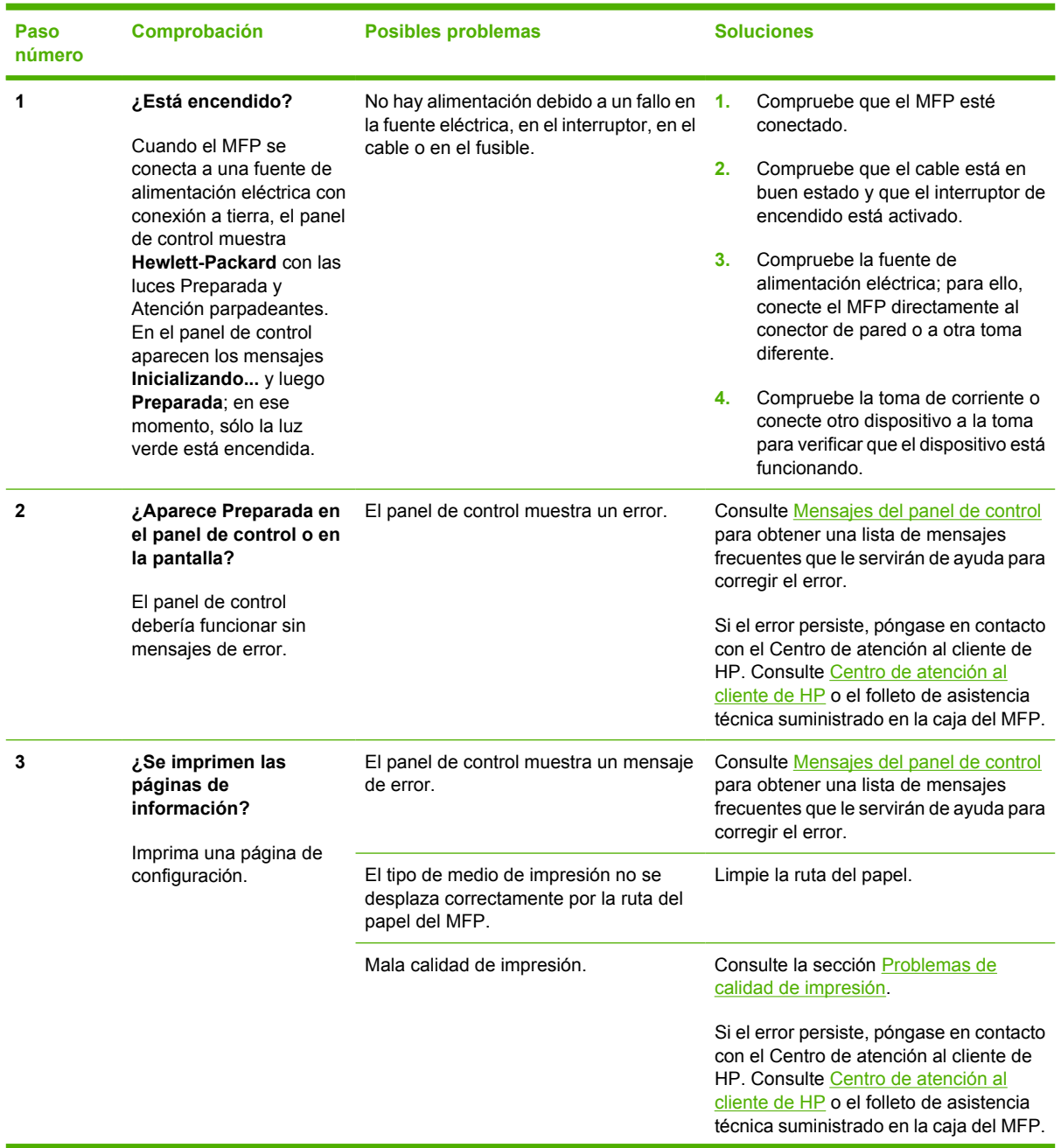

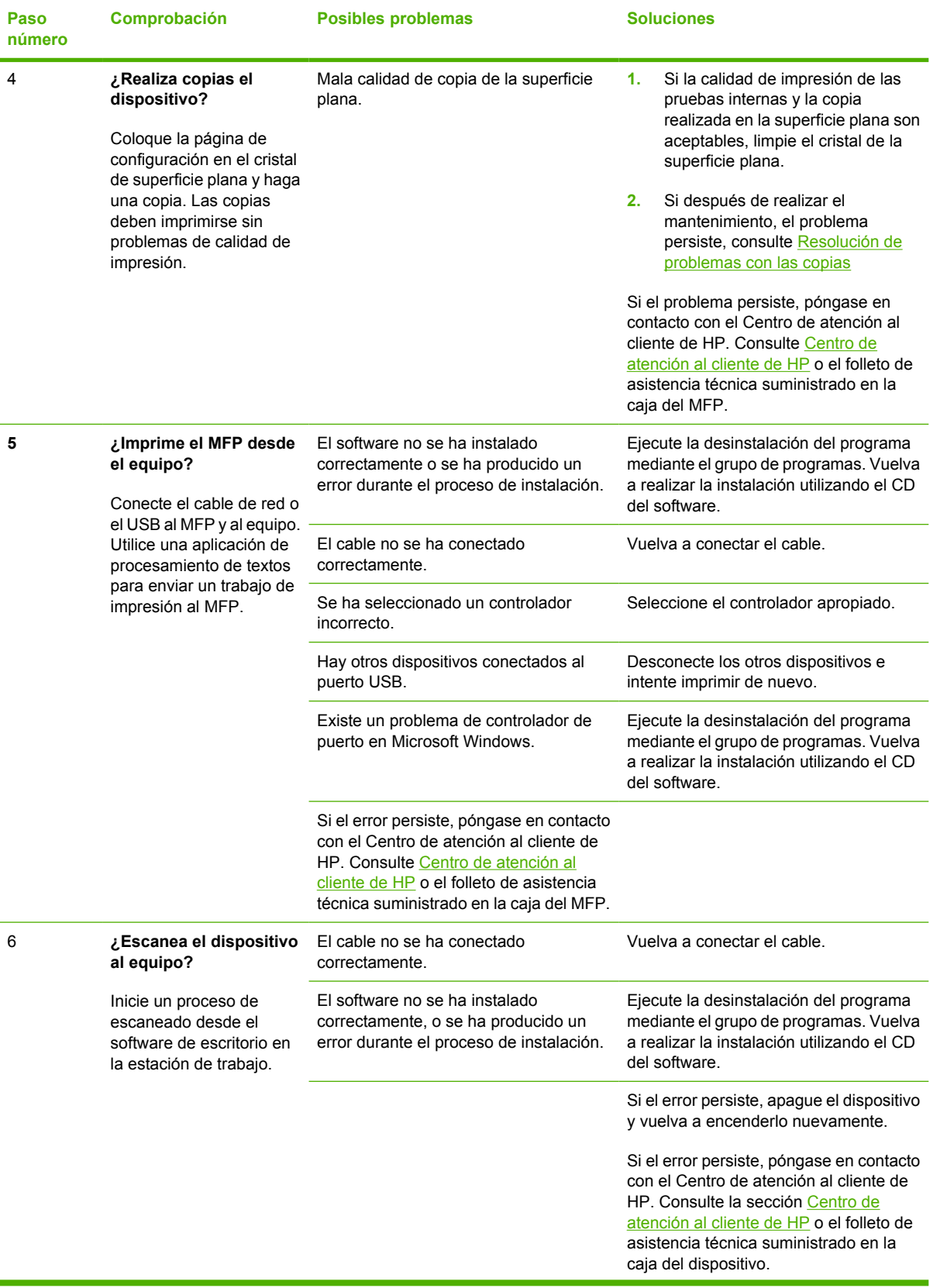

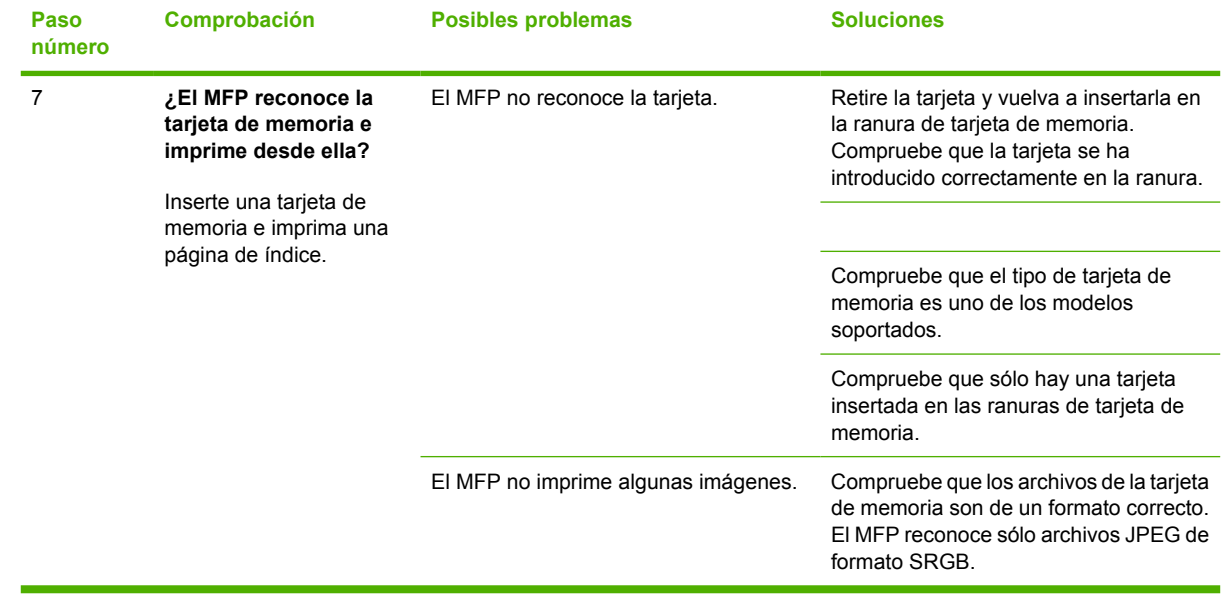

## <span id="page-196-0"></span>**Mensajes del panel de control**

A continuación, se presentan los iconos de advertencia del panel de control que pueden aparecer en HP Color LaserJet CM1017 MFP.

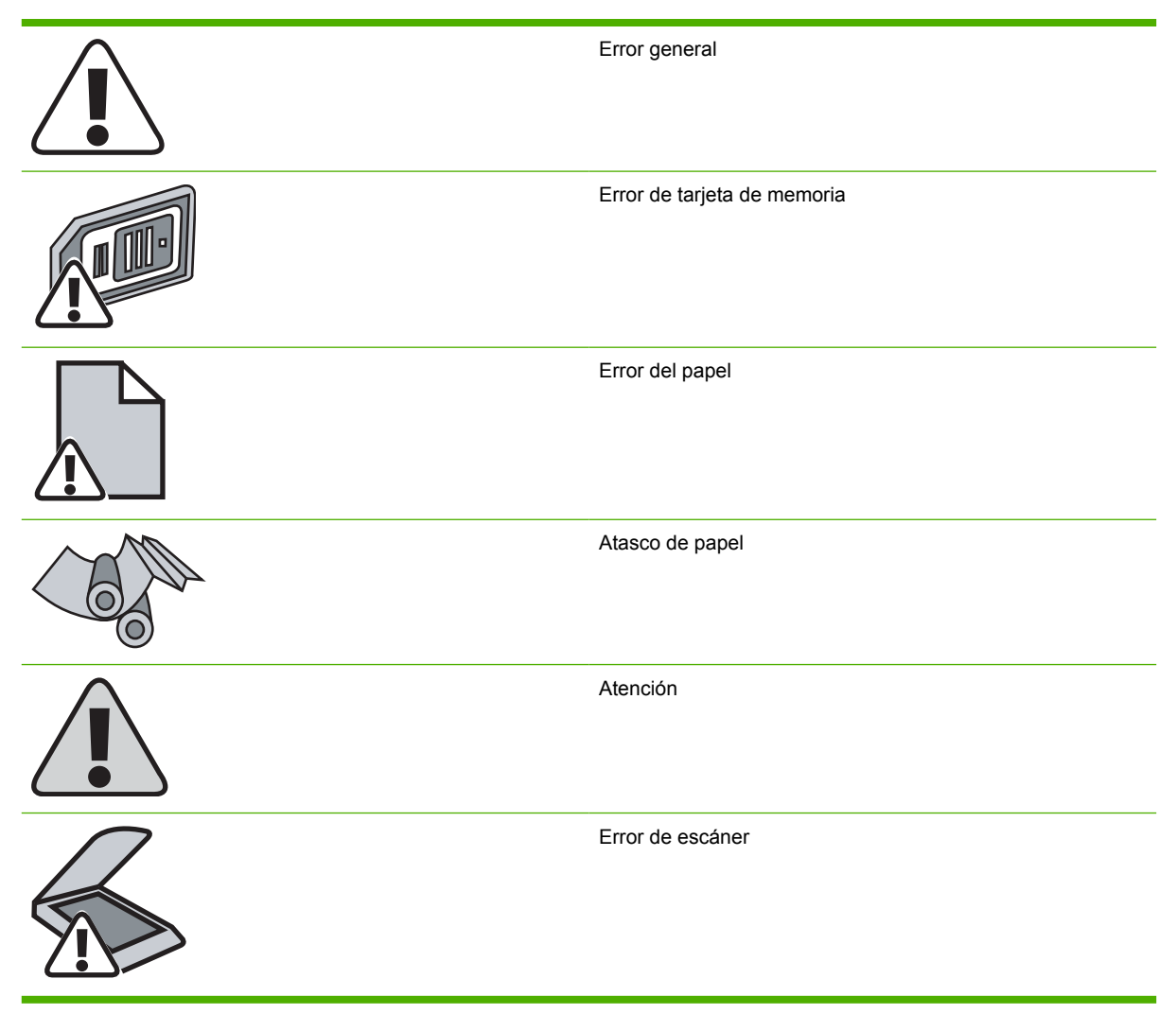

La mayoría de los mensajes del panel de control orientan al usuario sobre cómo debe ser un funcionamiento normal. Estos mensajes indican el estado de la operación actual e incluyen, si es preciso, un recuento de páginas en la segunda línea del visor. Además, los mensajes de alerta, los de advertencia y los de error grave indican situaciones que pueden requerir algún tipo de acción.

Los mensajes de alerta y de advertencia aparecen en ciertas ocasiones, y es posible que el usuario tenga que aceptar la recepción de éstos presionando Aceptar para reanudar el trabajo, o bien, que deba cancelarla haciendo clic en Cancelar. Cuando aparecen ciertas advertencias, puede ser que el trabajo no se finalice o que se vea afectada la calidad de impresión. Si el mensaje de advertencia o de alerta está relacionado con la impresión, y la función de continuación automática está activada, el MFP intentará reanudar el trabajo de impresión después de que la advertencia se haya mostrado durante 10 segundos sin que se haya aceptado la recepción del mensaje.

Los mensajes de error graves pueden indicar algún tipo de fallo. El problema puede solucionarse con el apagado y encendido de la alimentación. Si el error grave persiste, es probable que el MFP deba repararse.

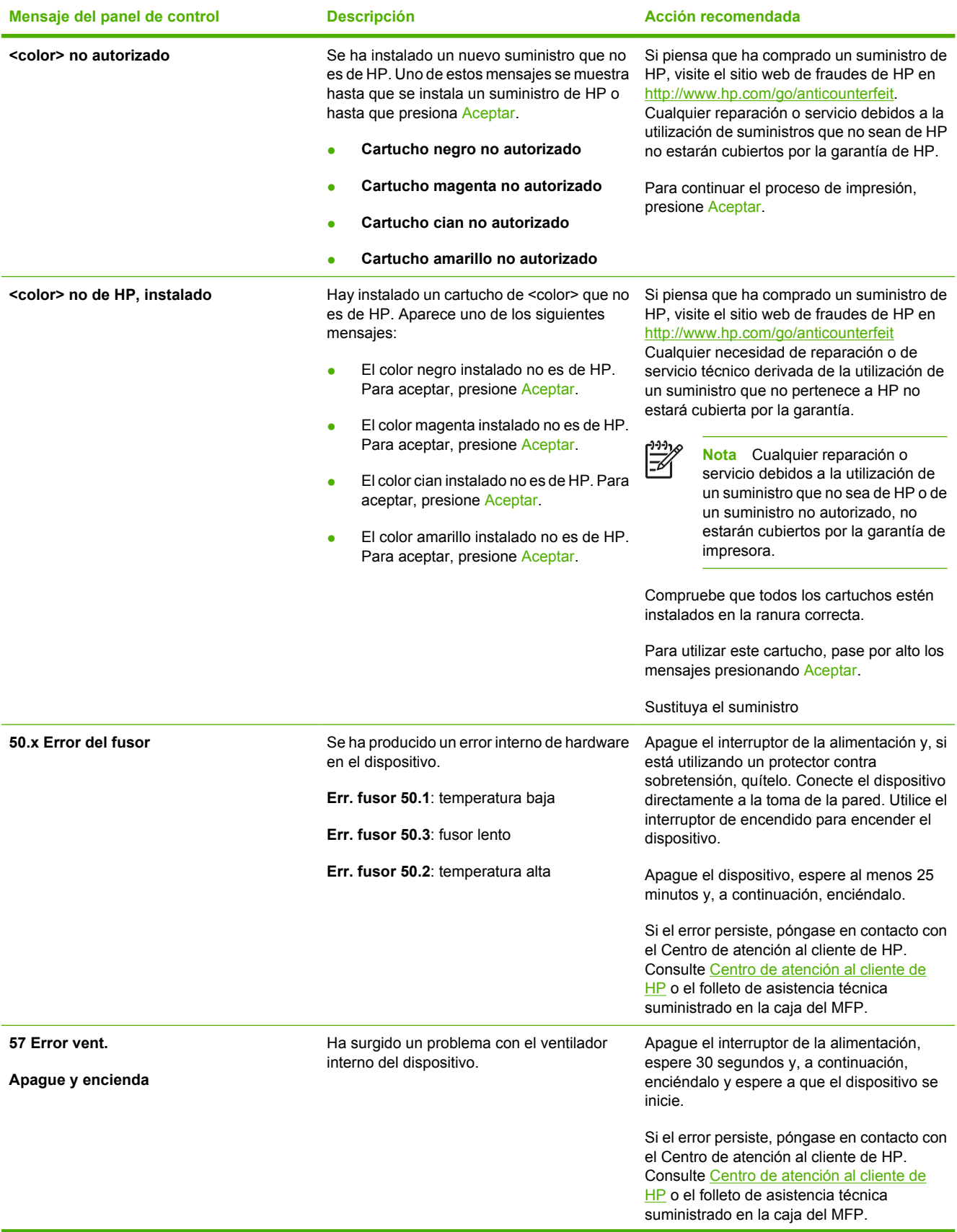

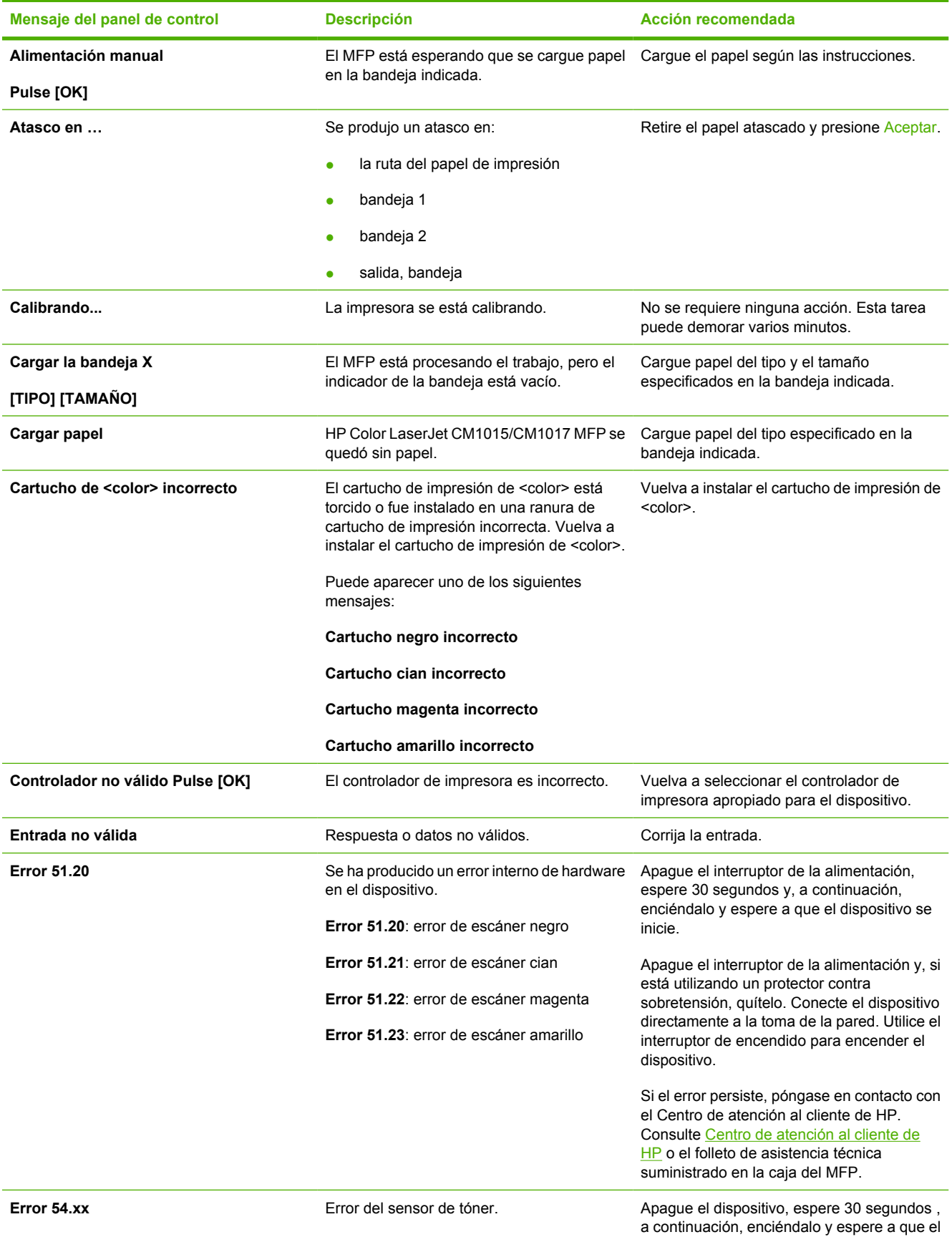

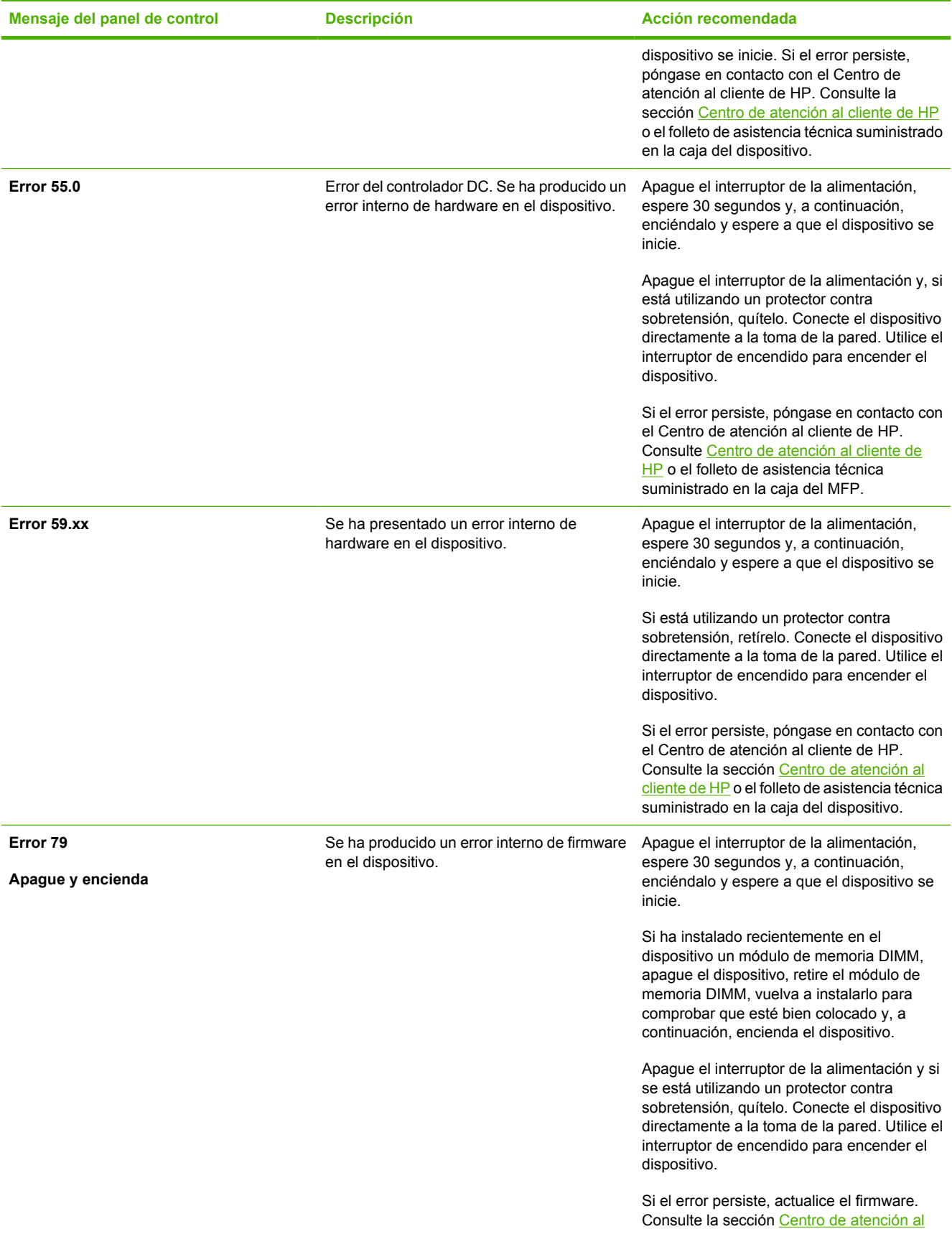

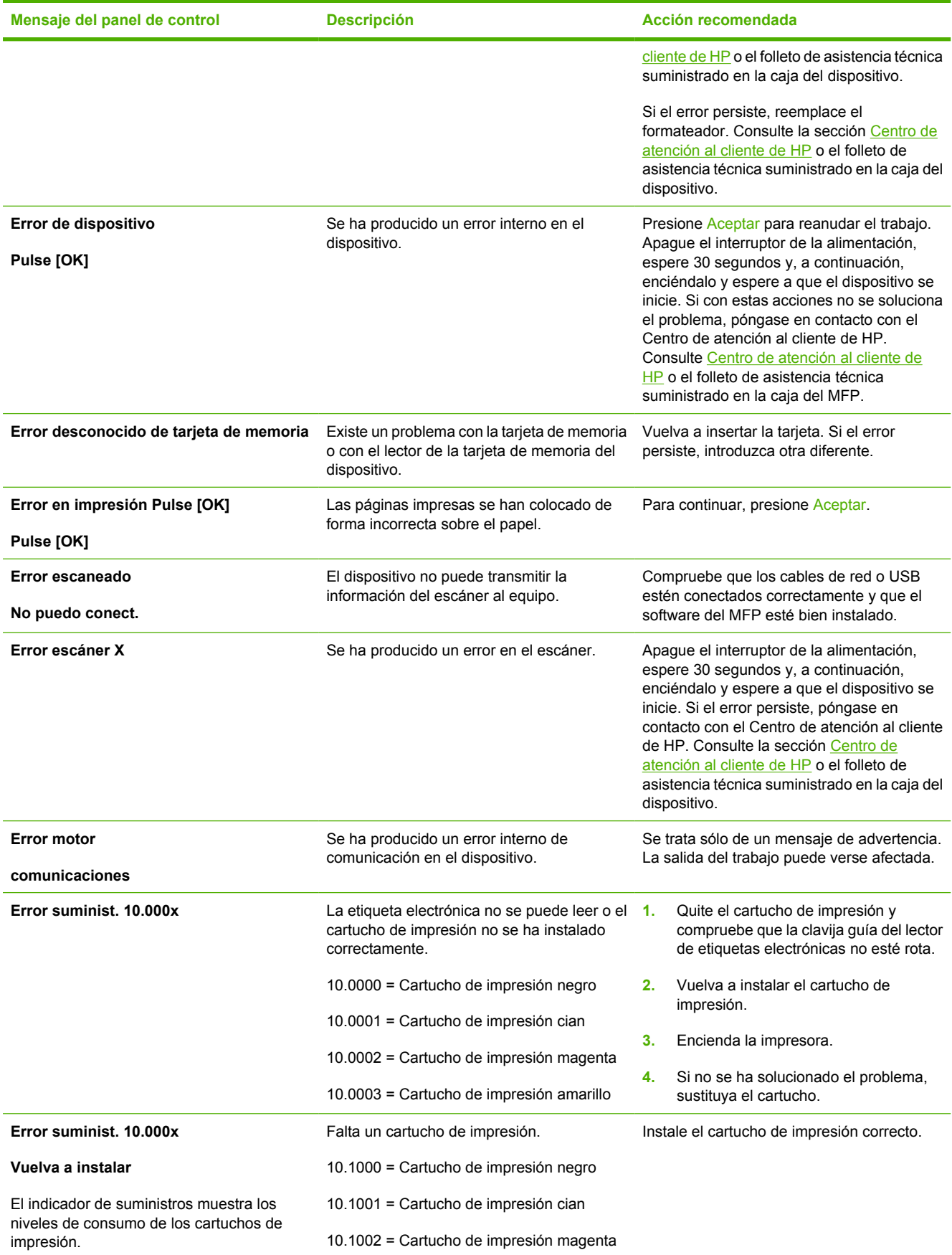

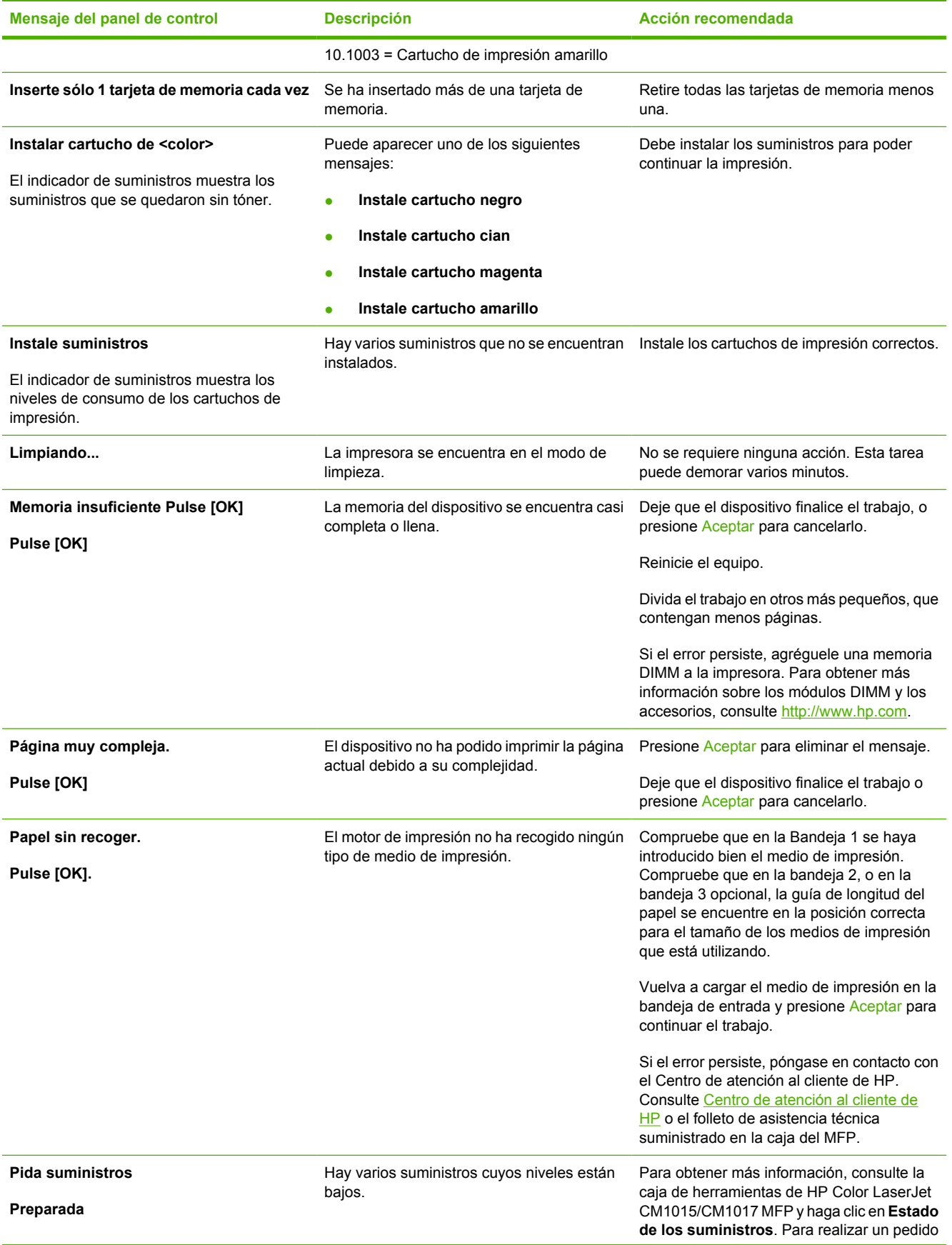

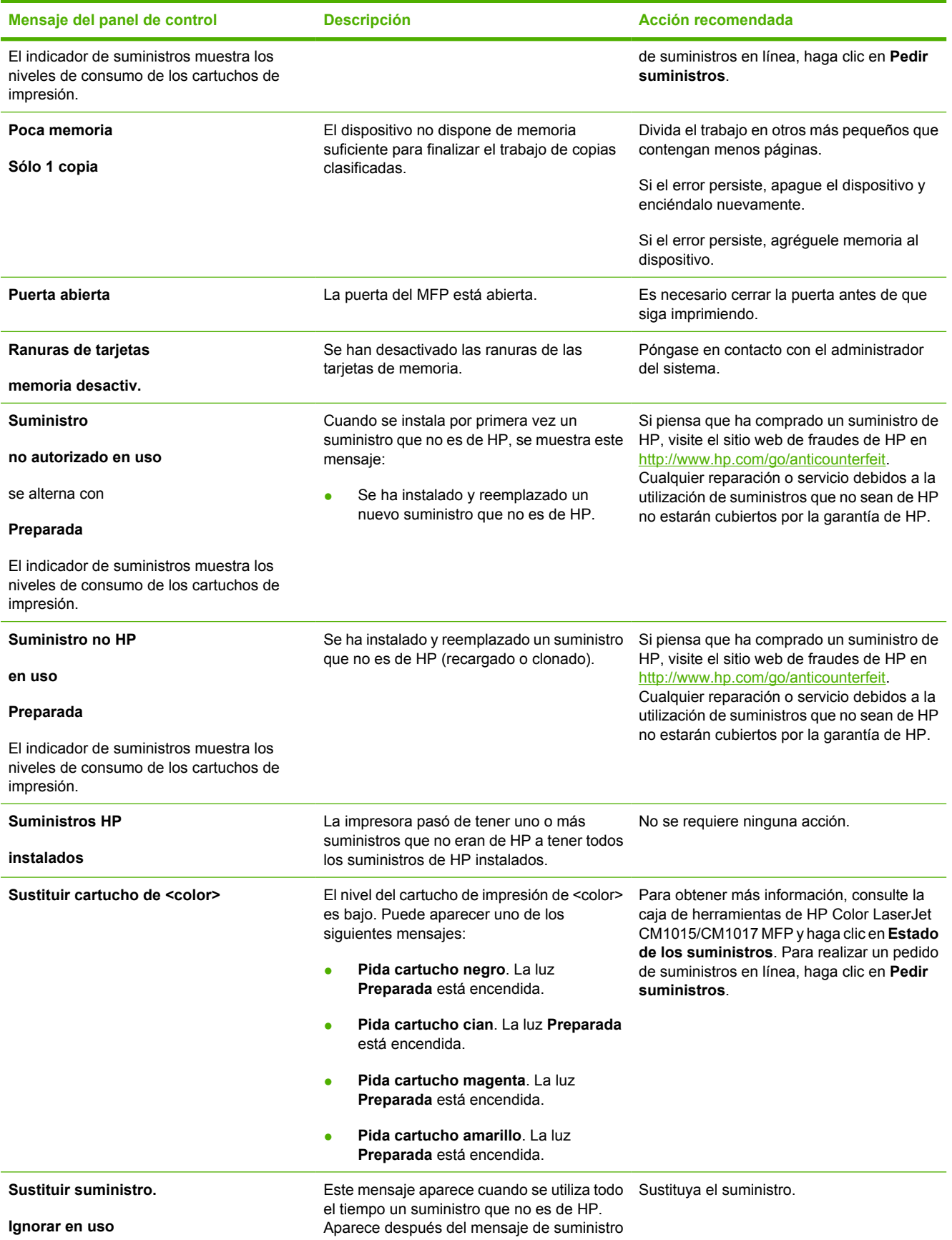

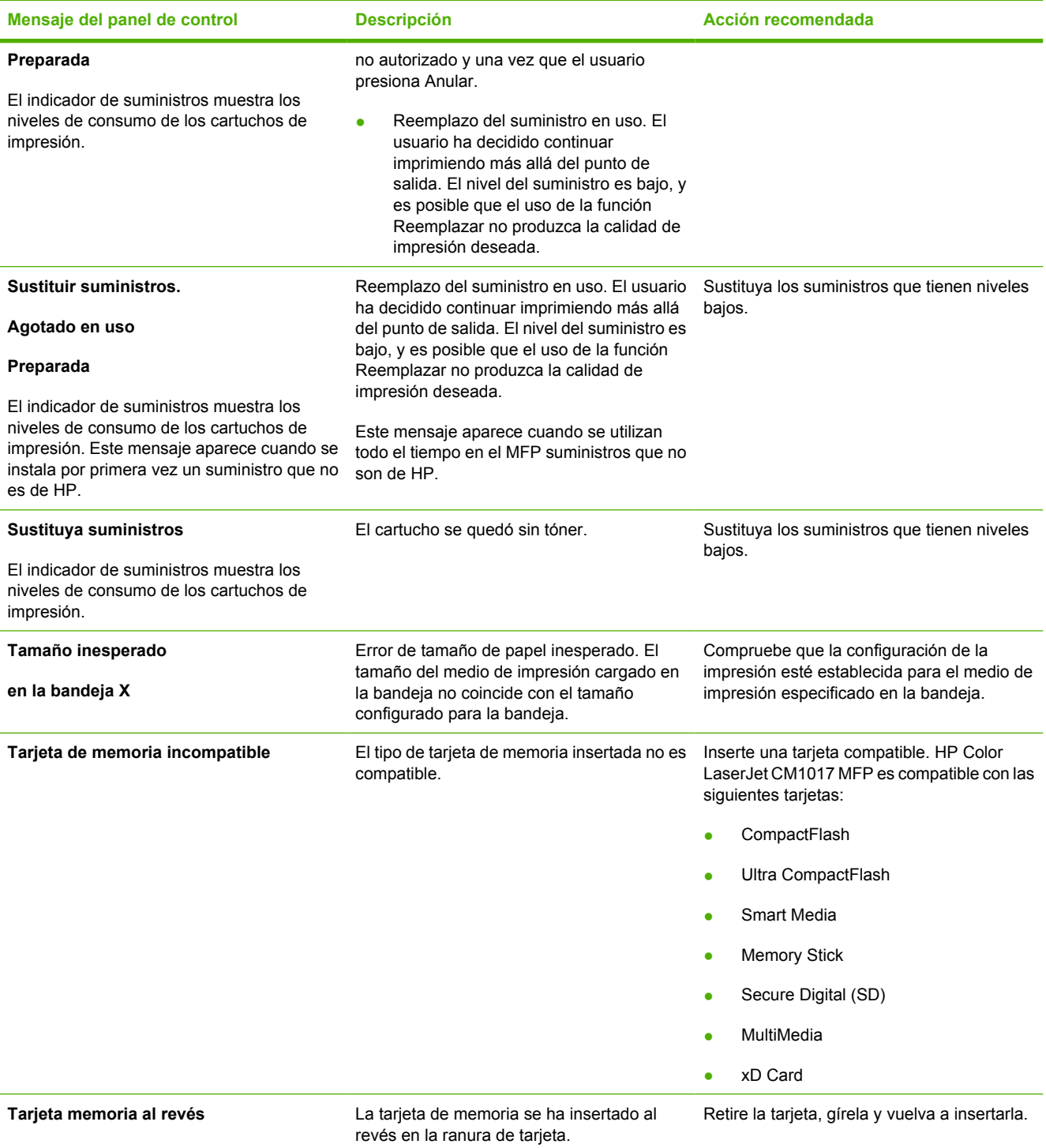

## <span id="page-204-0"></span>**Solución de problemas de impresión**

### **Problemas de calidad de impresión**

La información que se especifica en las siguientes secciones sirve de ayuda para identificar y solucionar problemas relacionados con la calidad de impresión.

#### **Identificación y corrección de los defectos de impresión**

Consulte la tabla de los problemas relacionados con la calidad de impresión y la lista de comprobación que aparece en esta sección para solucionar dichos problemas.

#### **Lista de comprobación de calidad de impresión**

Solucione los problemas de calidad de impresión generales empleando esta lista de comprobación:

- **1.** Asegúrese de que el papel o los medios de impresión utilizados cumplan con las especificaciones. Normalmente, cuanto más suave es el papel mejores resultados se obtienen.
- **2.** Si utiliza un medio de impresión especial, como etiquetas, transparencias, papel satinado o membretes, asegúrese de realizar la impresión según el tipo.
- **3.** Quite las acumulaciones de tóner y ejecute una página limpiadora.
- **4.** Imprima una página de configuración y otra de estado de los suministros en el MFP. Consulte [Páginas de información.](#page-163-0)
	- Consulte la página de estado de los suministros para comprobar si el nivel de los suministros está bajo o vacío. No se proporciona información para los cartuchos de impresión que no sean de HP.
	- Si las páginas Configuración y Estado de los suministros no se imprimen correctamente, es posible que haya un problema con los componentes de impresión del MFP. Póngase en contacto con el Centro de atención al cliente de HP. Consulte [Centro de atención al cliente](#page-249-0) [de HP](#page-249-0) o el folleto que viene en la caja del MFP.
- **5.** Imprima una página de prueba desde HP ToolboxFX. Si la página se imprime, el problema está relacionado con el controlador de impresora. Intente imprimir desde otro controlador de impresora. Por ejemplo, si utiliza el controlador de impresora PCL6, imprima desde el controlador de impresora de nivel 3 de HP PostScript.

Utilice el Asistente para agregar impresoras en la carpeta **Impresoras** en el cuadro de diálogo Windows XP para instalar el controlador de nivel 3 de HP PostScript.

- **6.** Intente imprimir desde otro programa. Si la página se imprime correctamente, el problema tiene su origen en el programa desde el que estaba imprimiendo.
- **7.** Reinicie el equipo y el MFP, e intente imprimir de nuevo. Si el problema no se soluciona, elija una de las opciones siguientes:
	- Si el problema afecta a todas las páginas impresas, consulte la sección [Problemas generales](#page-205-0) [relacionados con la calidad de impresión.](#page-205-0)
	- Si el problema afecta sólo a las páginas impresas en color, consulte la sección [Solución de](#page-209-0) [problemas con documentos en color](#page-209-0).

#### <span id="page-205-0"></span>**Problemas generales relacionados con la calidad de impresión**

Los ejemplos siguientes ilustran la impresión de un papel de tamaño carta que se ha introducido en el MFP por su borde corto. Estos ejemplos ilustran problemas que pueden afectar todas las páginas impresas, sin importar si se imprimen en color o en blanco y negro. Los temas que siguen identifican la causa normal y la solución para cada uno de estos ejemplos.

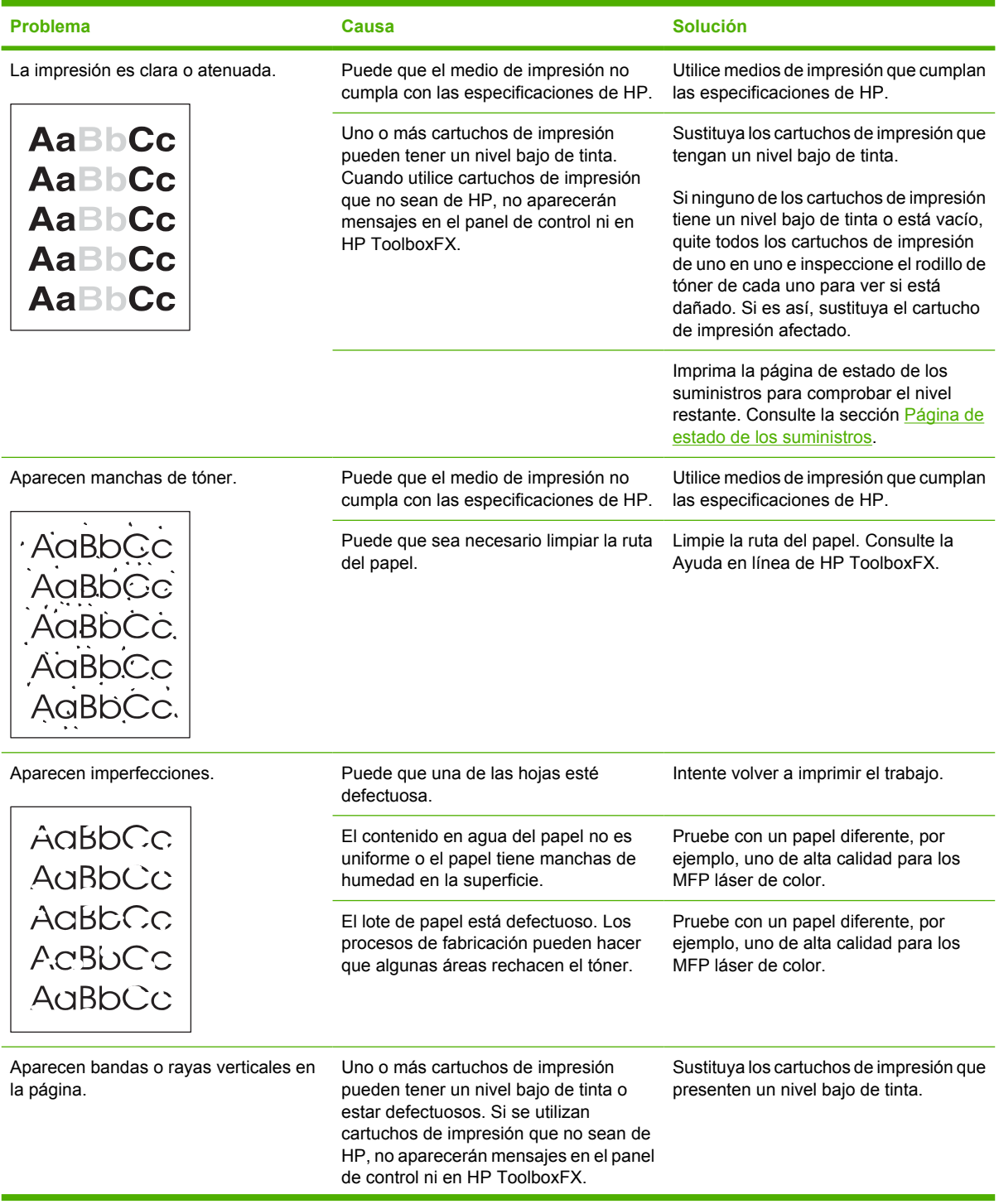

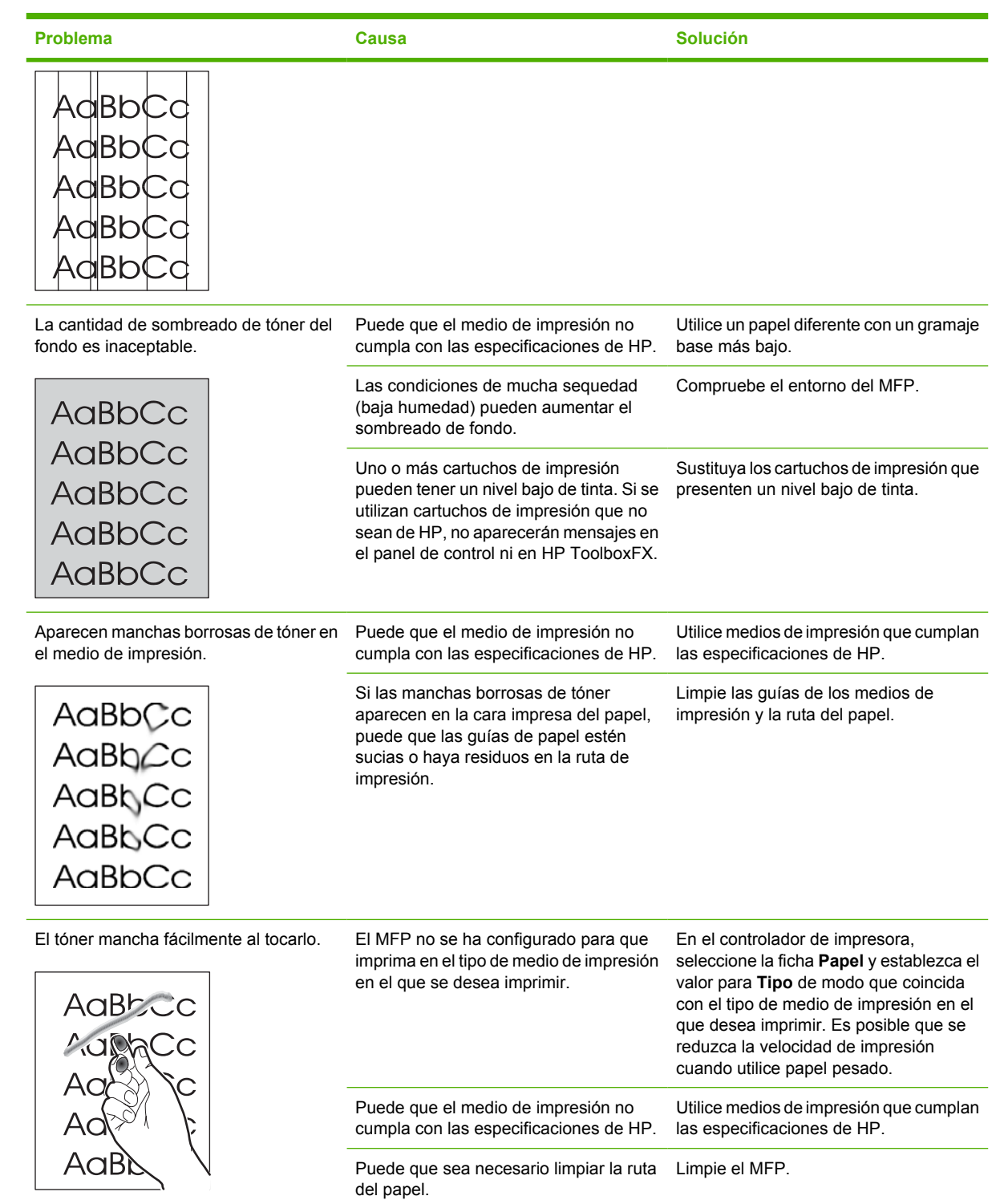

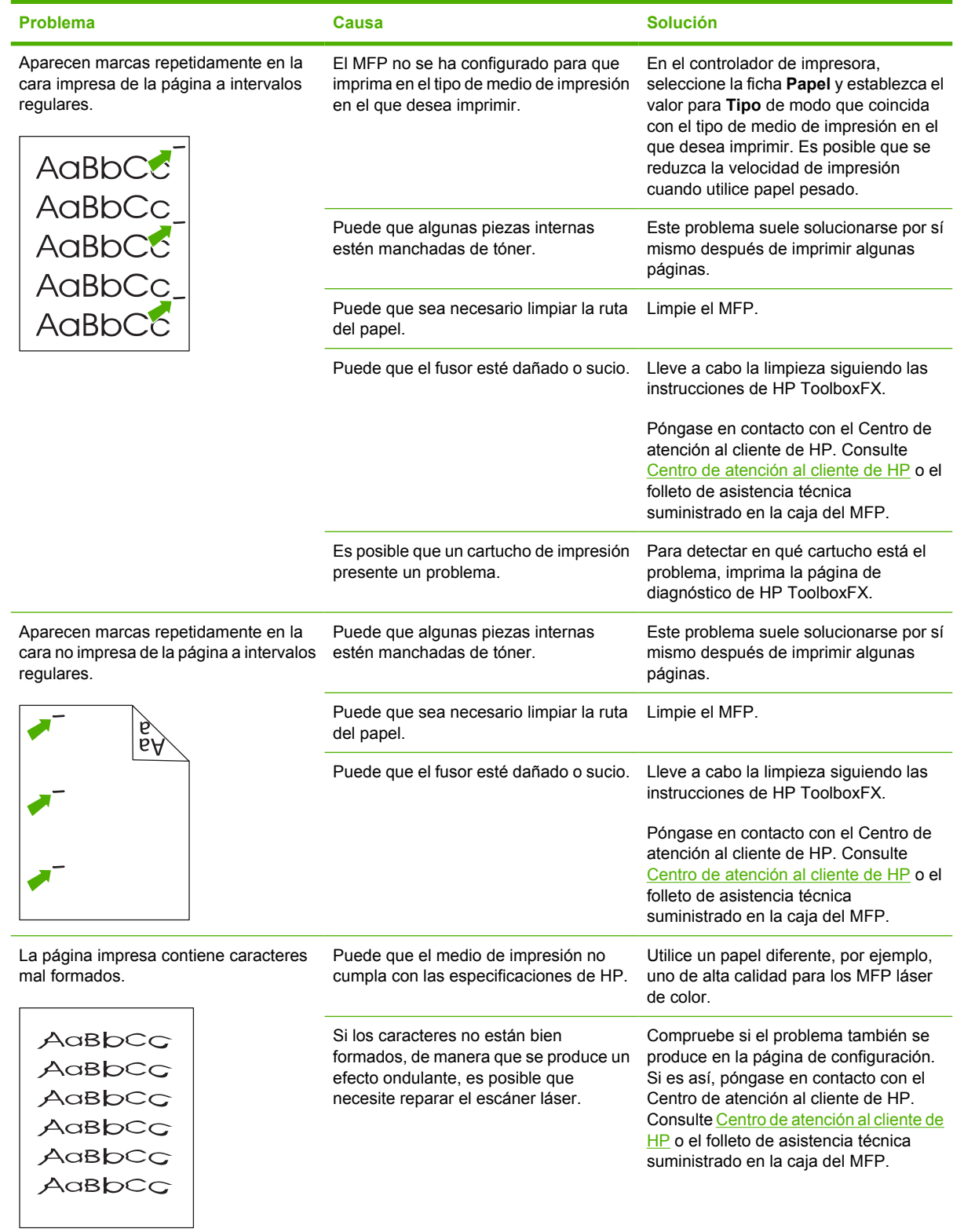

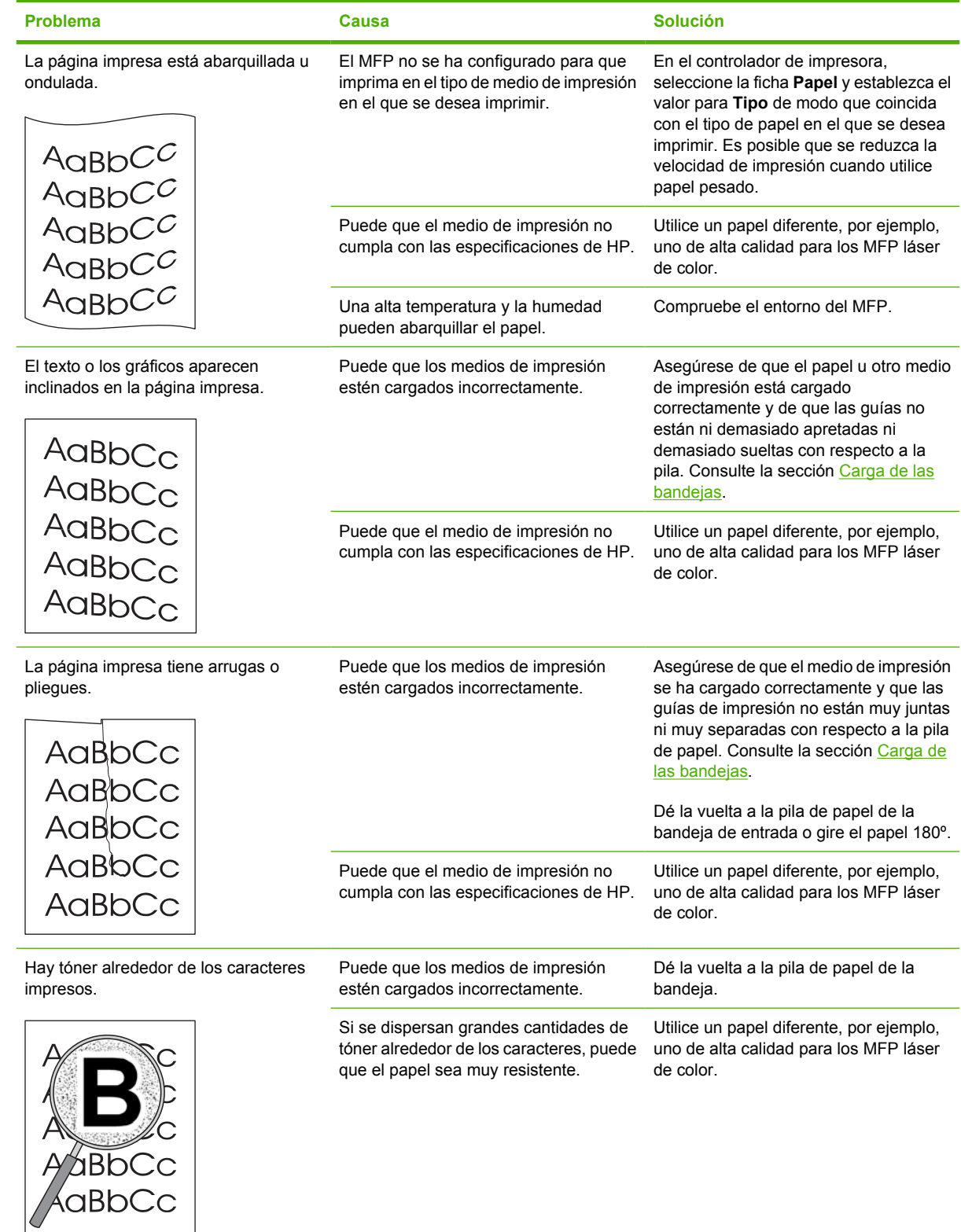

<span id="page-209-0"></span>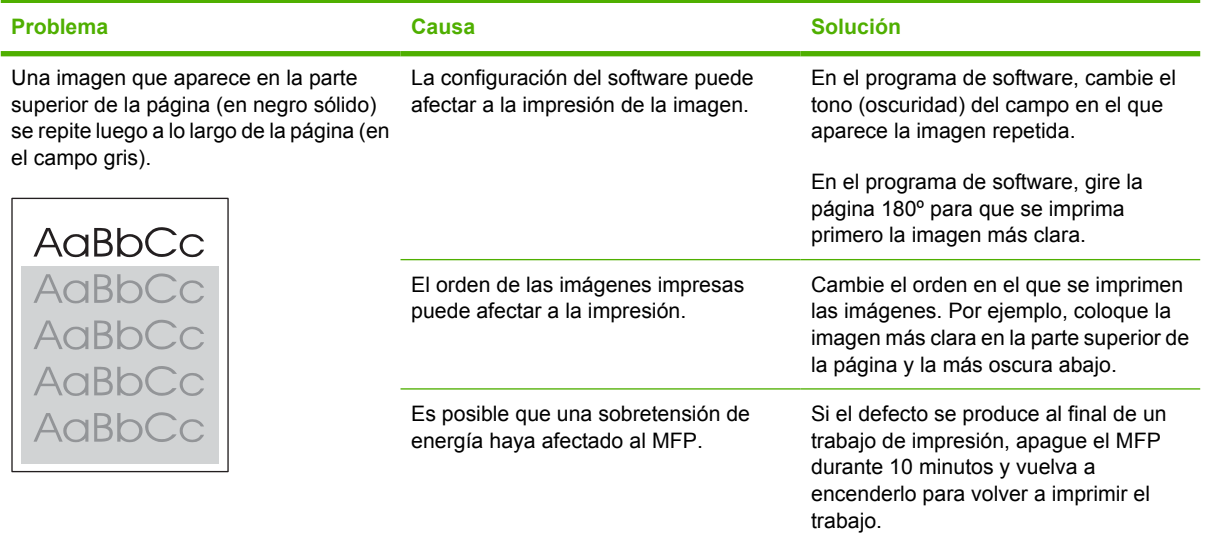

#### **Solución de problemas con documentos en color**

Esta sección describe problemas que se pueden producir al imprimir en color.

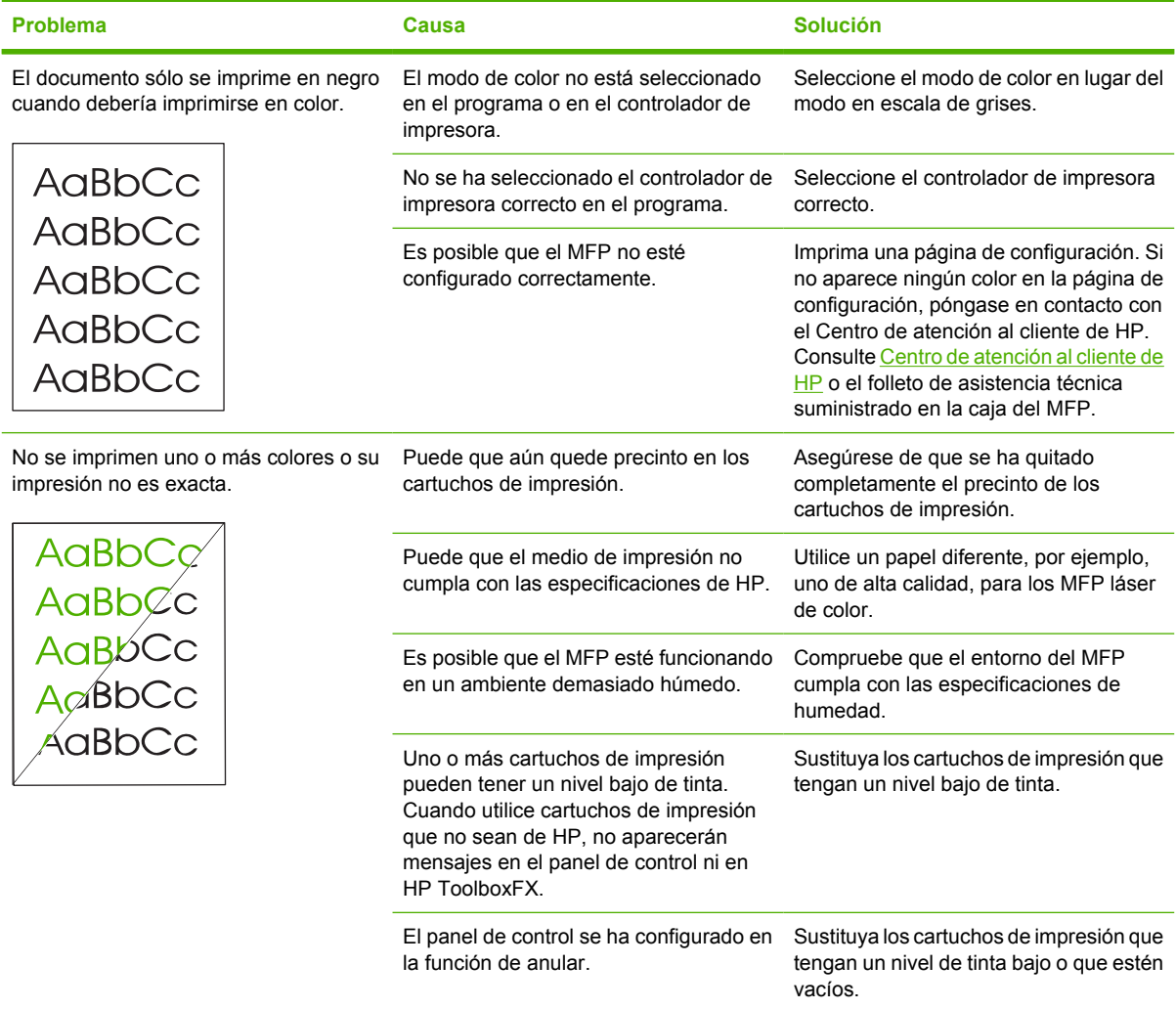

<span id="page-210-0"></span>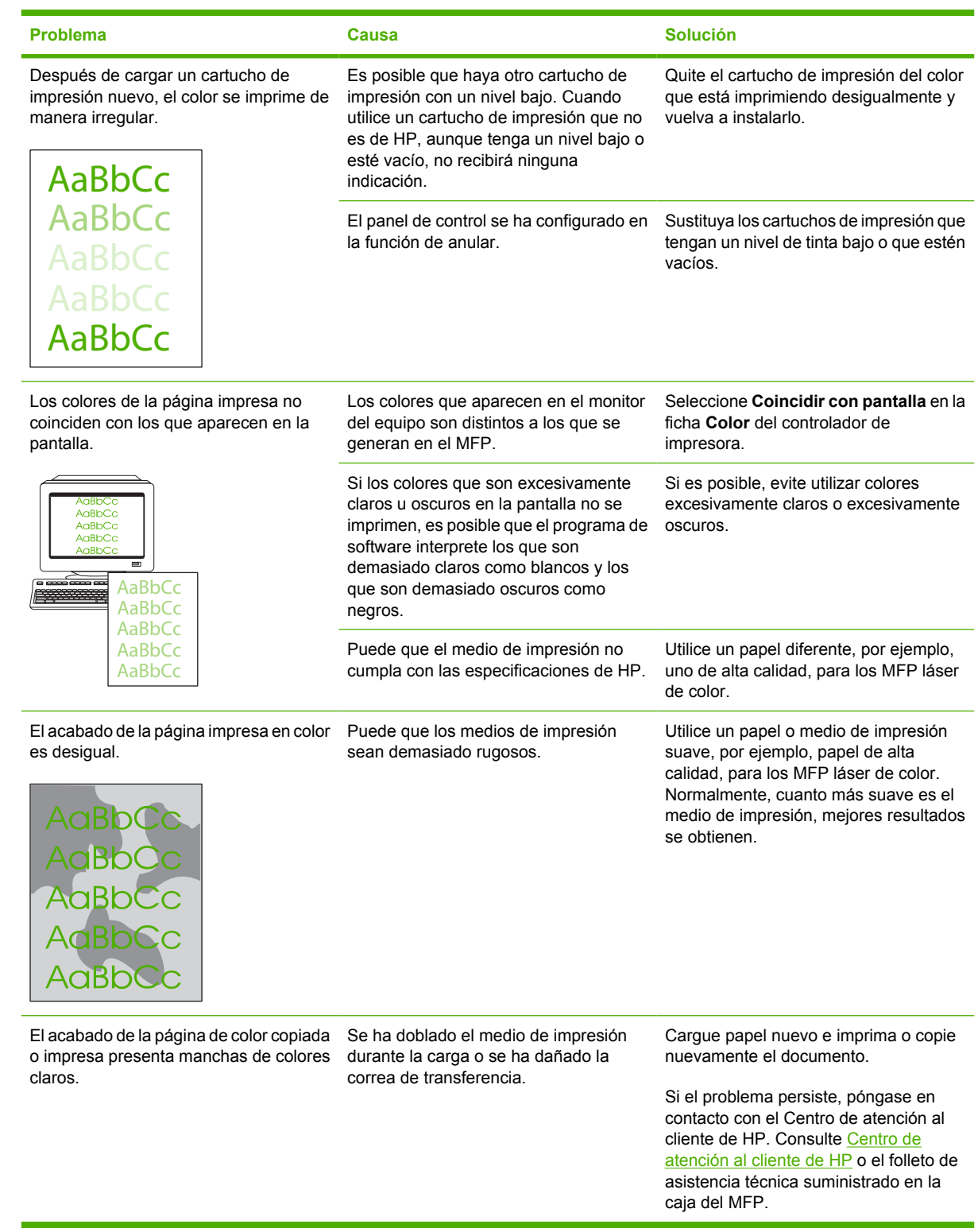

## **Problemas con el manejo de medios de impresión**

Si el MFP presenta problemas con el manejo del medio de impresión, consulte la información de esta sección.

#### **Directrices para los medios de impresión**

- Para obtener unos resultados óptimos, asegúrese de que el medio de impresión utilizado es de buena calidad, no está cortado, roto, desgarrado, con grapas, manchado o arrugado, no está cubierto de partículas o de polvo, no tiene orificios y sus bordes no están abarquillados ni doblados.
- Para obtener una mejor calidad de impresión en color, utilice un tipo suave de papel. Normalmente, cuanto más suave es el medio de impresión, mejores resultados se obtienen.
- Revise la etiqueta del paquete de papel para asegurarse de que el tipo de papel que está cargando (por ejemplo, si se trata de papel bond o reciclado) sea el correcto.
- No utilice un medio de impresión que haya sido diseñado sólo para los MFP de inyección de tinta. Utilice un medio de impresión diseñado para los MFP LaserJet de color.
- No utilice papel con membrete impreso con tintas de baja temperatura, como las que se utilizan en algunos tipos de termografía.
- No utilice membretes con relieve.
- El MFP funde el tóner sobre el medio de impresión utilizando calor y presión. Compruebe que los papeles coloreados o los formularios preimpresos utilicen tintas compatibles con la temperatura de fusión 210 °C para 0,1 segundos).

**PRECAUCIÓN** Si no sigue estas instrucciones, pueden producirse atascos o daños en el MFP.

#### **Solución de problemas relacionados con los medios de impresión**

Los problemas relacionados con los papeles que se detallan a continuación perjudican la calidad de impresión, provocan atascos e incluso producen daños en el MFP.

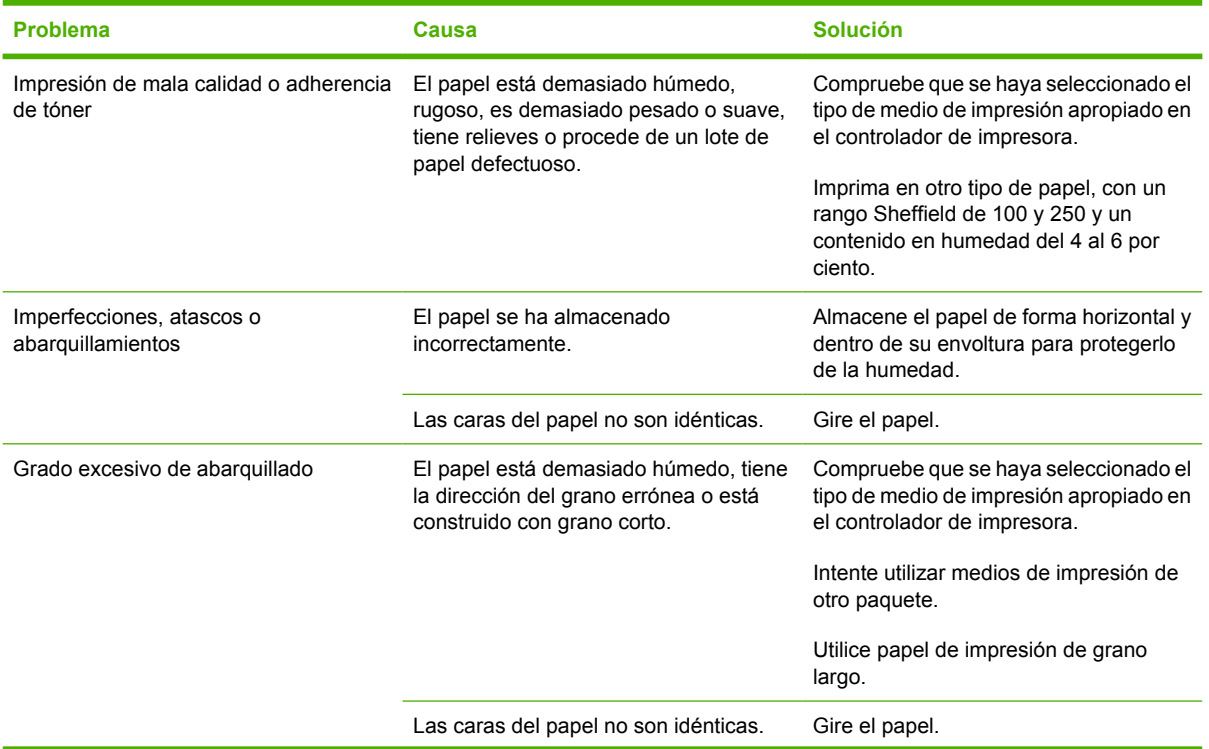

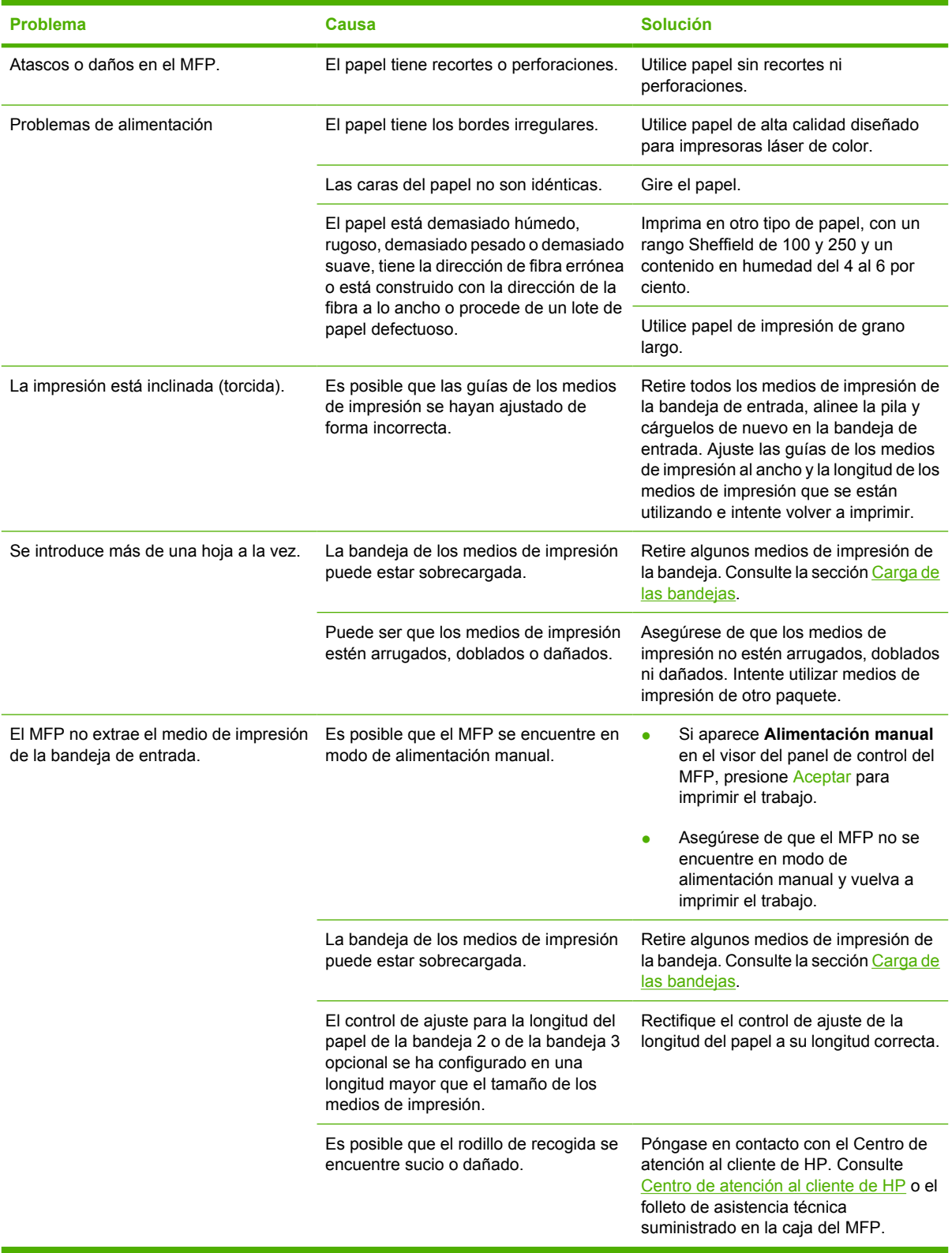

## **Problemas de rendimiento**

Siga los consejos de esta sección si el MFP expide páginas sin nada impreso o si no imprime ninguna página.

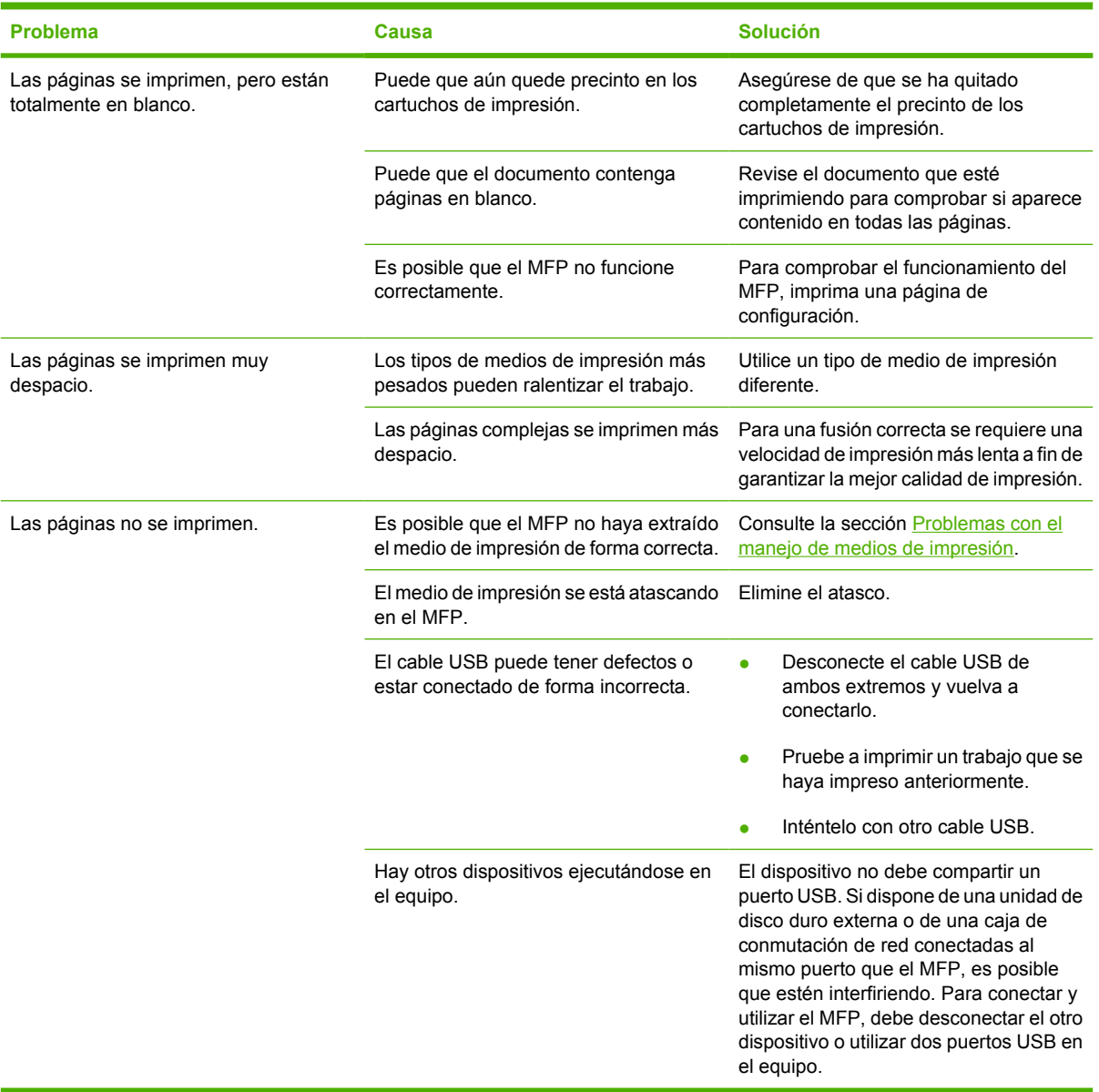

## <span id="page-214-0"></span>**Resolución de problemas con las copias**

A continuación, se describen algunos pasos sencillos que pueden mejorar la calidad de la copia:

- Utilice originales de calidad.
- Ajuste la configuración del panel de control para el tipo de original.
	- Utilice la configuración **Texto** para los elementos que contienen principalmente texto.
	- Utilice la configuración **Fotograma** cuando realice una copia de una foto.
	- Utilice la configuración **Imagen** cuando realice una copia de un gráfico.
	- Utilice la configuración **Mezclado** para los documentos que contienen tanto texto como gráficos.

Utilice la tabla para identificar y resolver los problemas de imágenes.

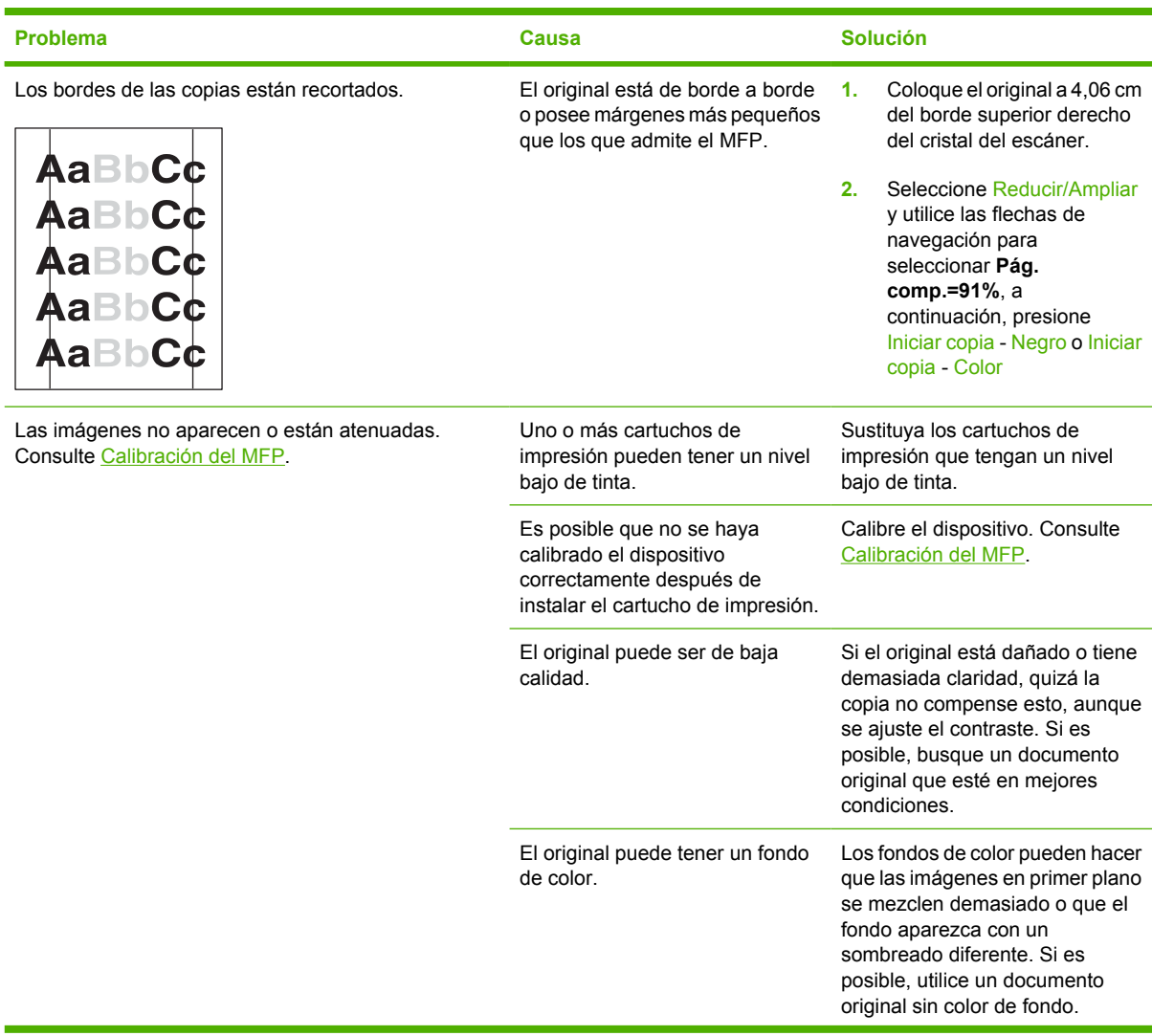

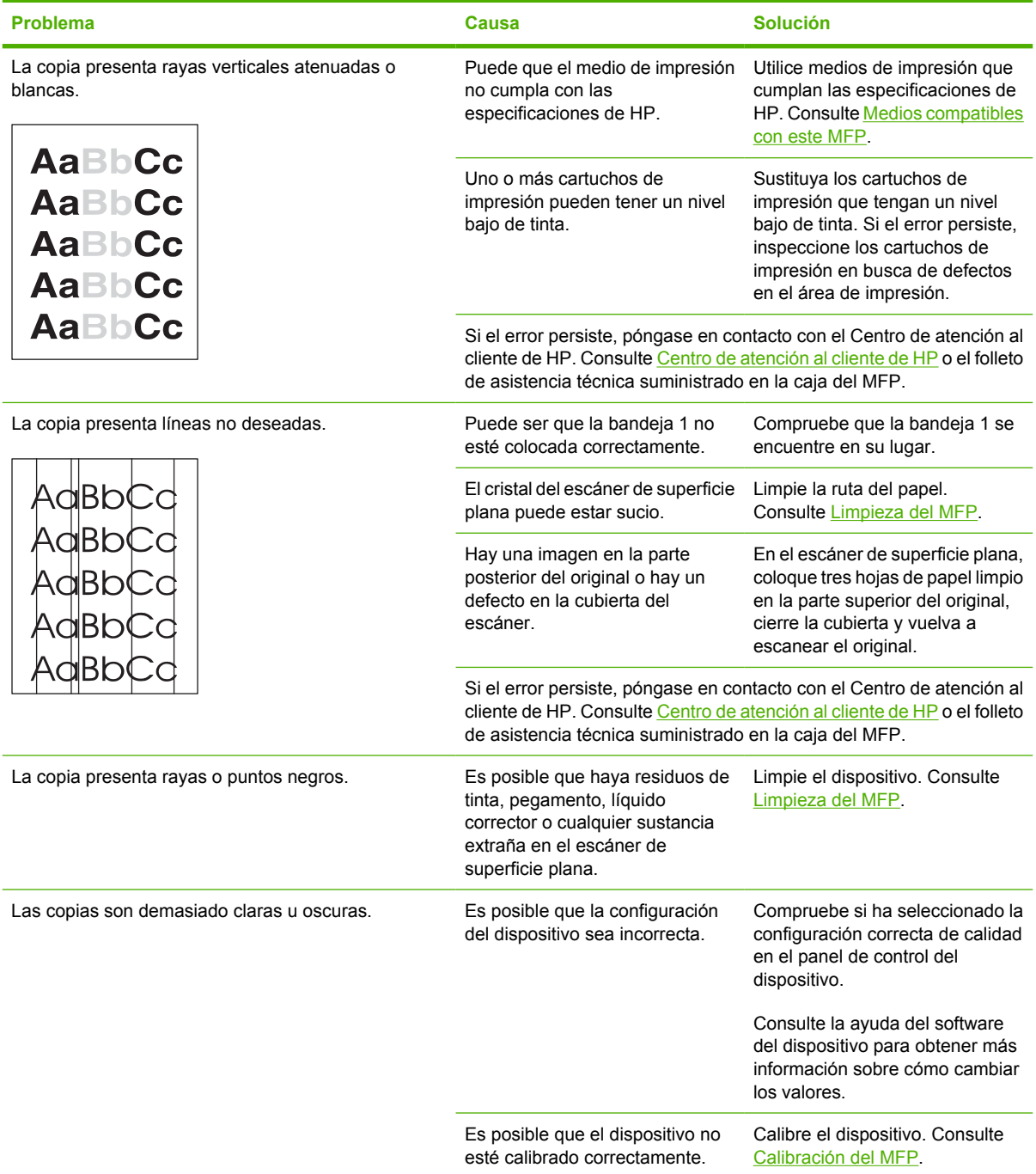
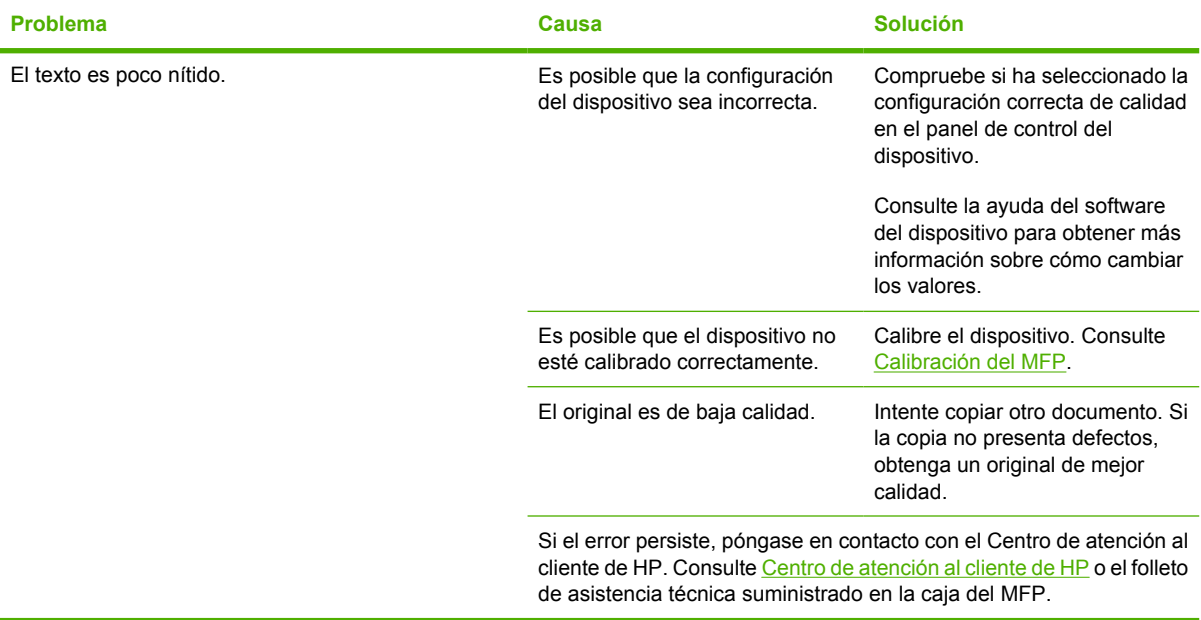

## **Resolución de problemas de escaneado**

Consulte la siguiente tabla para resolver los problemas que pueden presentarse al escanear imágenes.

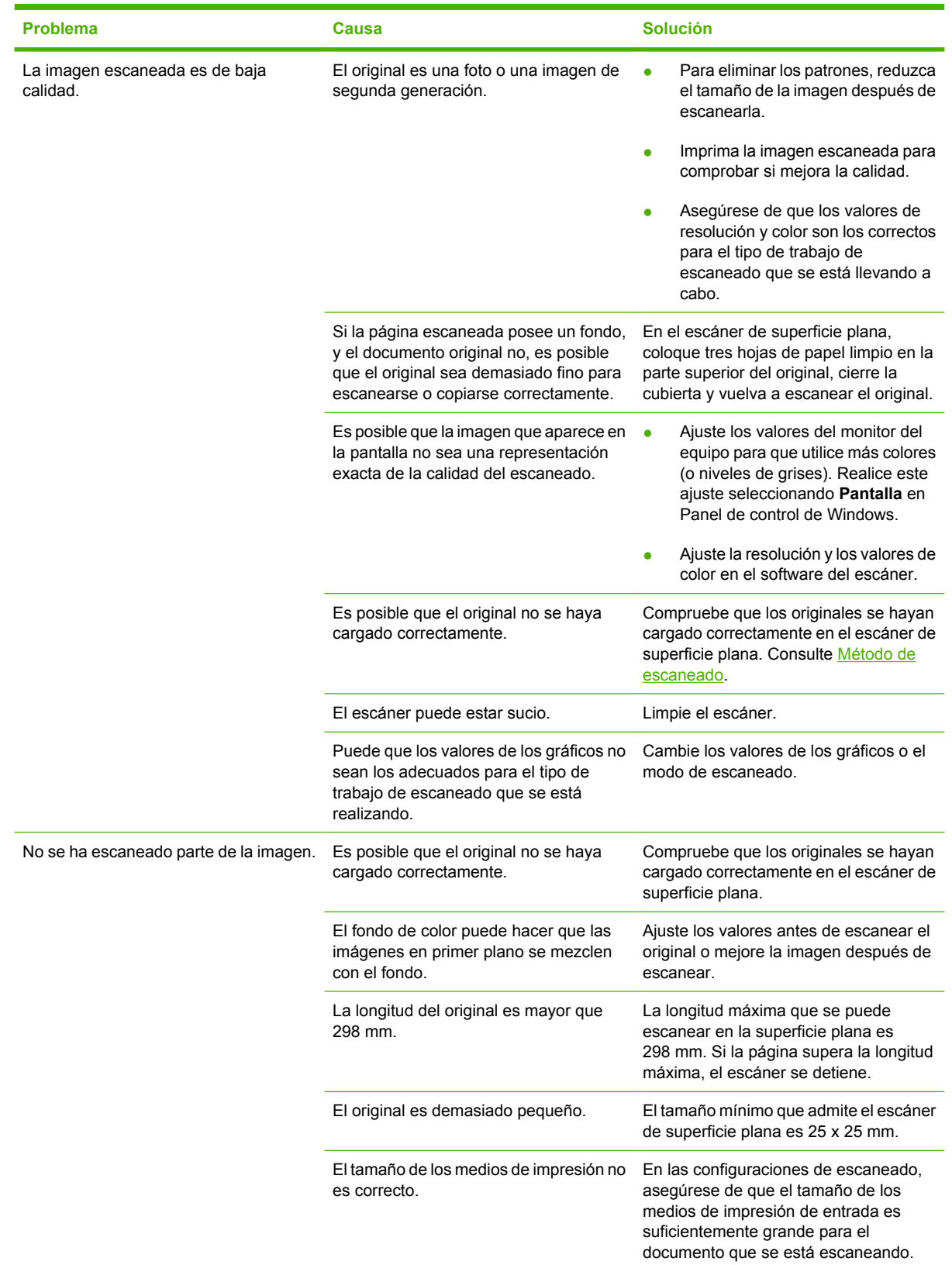

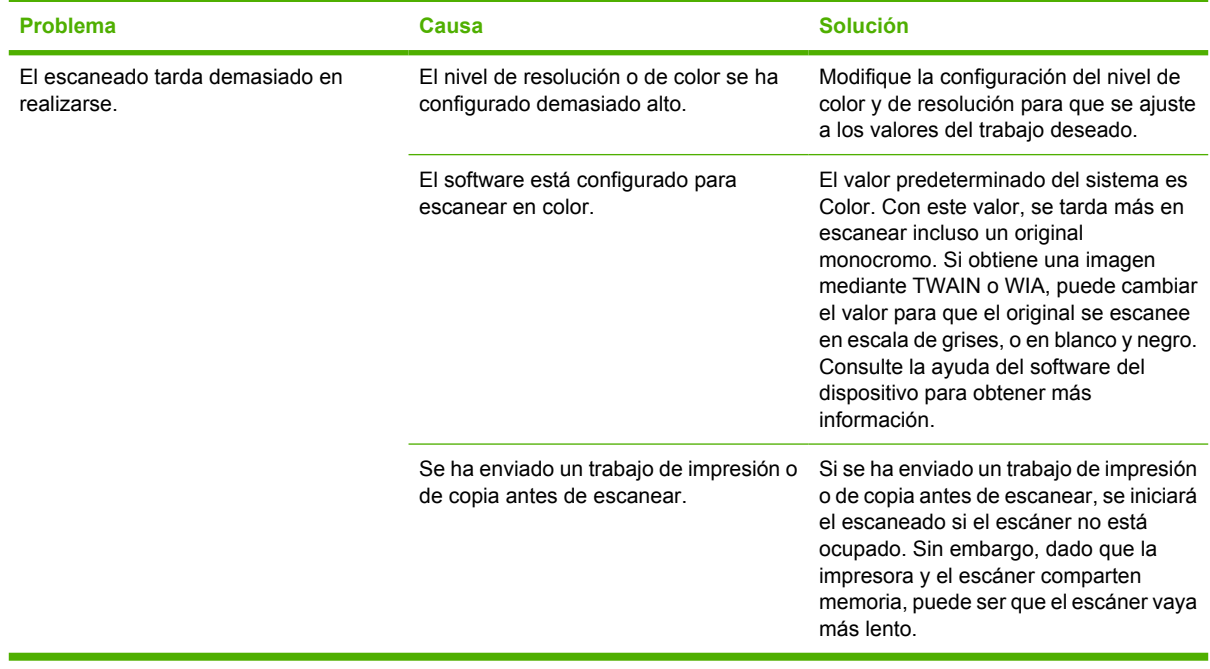

Resolución de problemas en la calidad de escaneado mediante la utilización de la tabla.

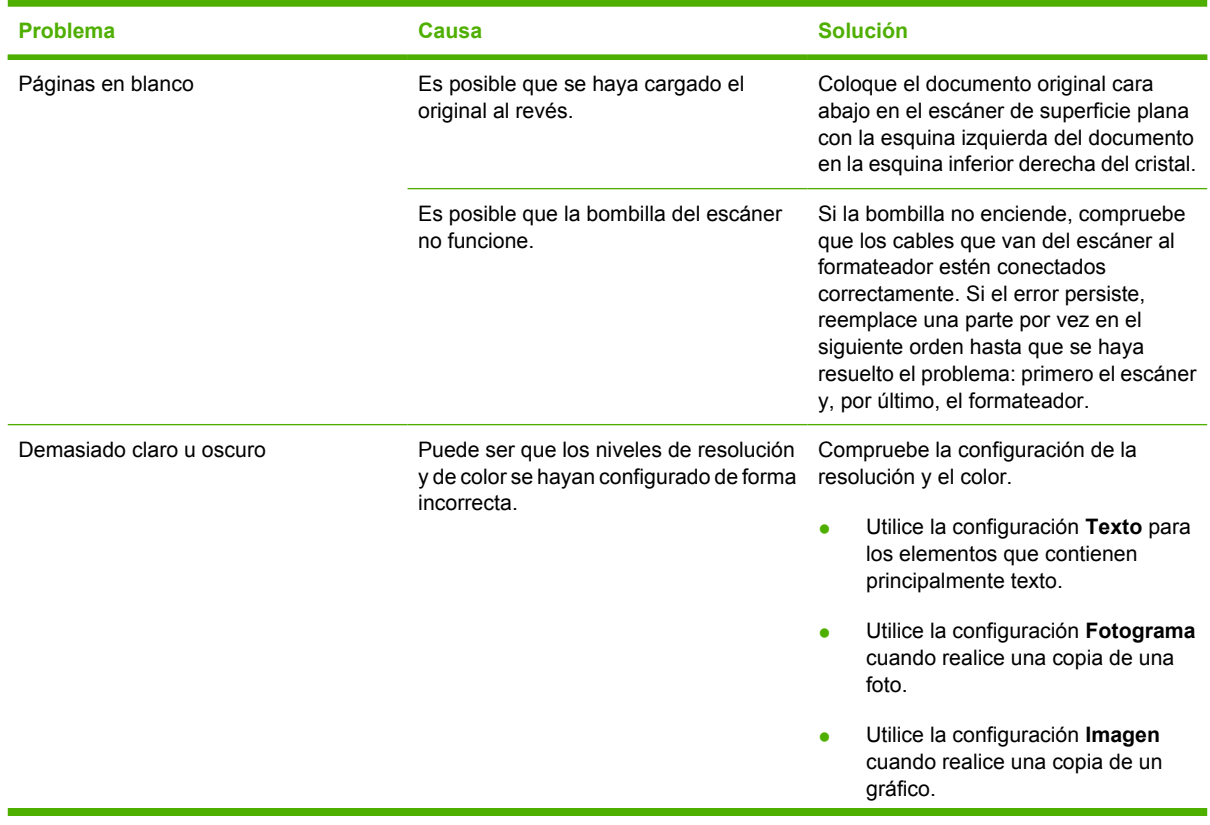

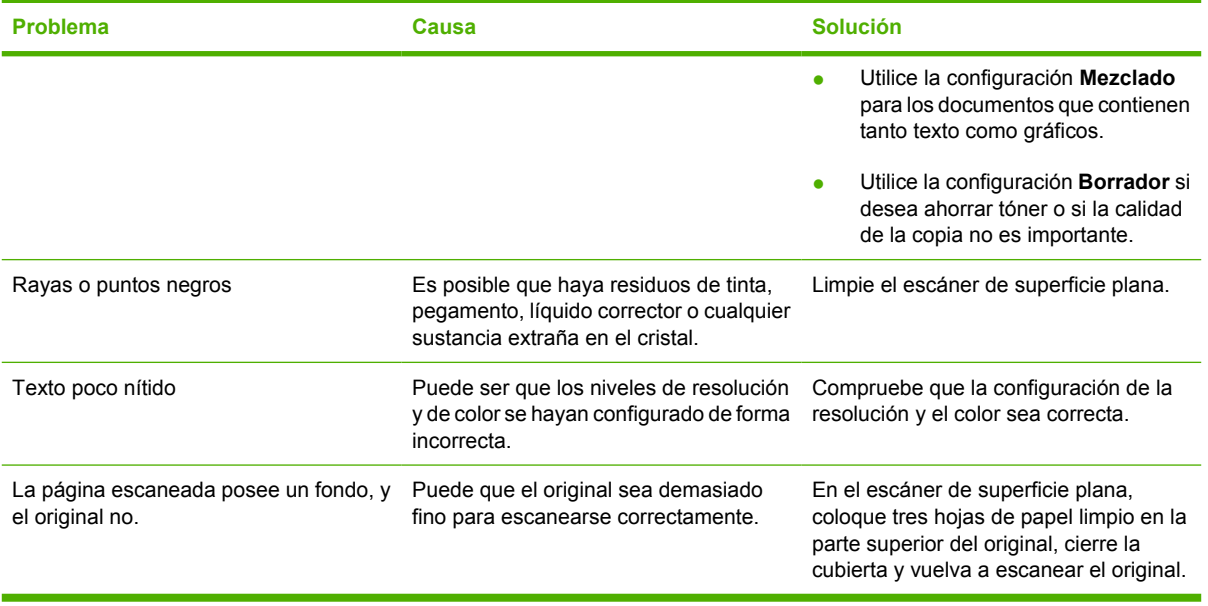

### **El panel de control del dispositivo muestra líneas o puntos negros o se queda en blanco**

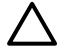

**PRECAUCIÓN** La electricidad estática puede ocasionar la aparición de líneas o puntos negros en el visor del panel de control del dispositivo. No toque el visor del panel de control del dispositivo si cree que ha estado en contacto con una fuente conductora de electricidad estática (por ejemplo, si ha caminado por una moqueta en un entorno con escasa humedad).

### **¿Ha estado el dispositivo expuesto a un campo magnético o eléctrico?**

Pueden aparecer líneas o puntos inesperados en el visor del panel de control del dispositivo, o el visor puede ponerse en blanco si el dispositivo está expuesto a un campo magnético o eléctrico. Para solucionar este problema, lleve a cabo el siguiente procedimiento:

- **1.** Apague el dispositivo.
- **2.** Aleje el dispositivo del campo eléctrico o magnético.
- **3.** Vuelva a encender el dispositivo.

### **Eliminación de los atascos de papel**

Algunas veces se puede atascar el papel u otro medio de impresión, durante un trabajo de impresión. Éstas son algunas de las causas posibles:

**PRECAUCIÓN NO** utilice herramientas u objetos puntiagudos para eliminar los atascos de papel.

- Las bandejas de entrada están cargadas incorrectamente o demasiado llenas.
- Se ha abierto la bandeja 2 o la bandeja 3 opcional durante un trabajo de impresión.
- Hay demasiadas hojas acumuladas o bloqueadas en el área de salida.
- El medio de impresión utilizado no cumple con las especificaciones de HP. Consulte [Impresión en](#page-73-0) [medios especiales](#page-73-0).
- El medio de impresión ha estado almacenado en un entorno demasiado húmedo o demasiado seco. Consulte [Impresión en medios especiales.](#page-73-0)

### **Ubicaciones típicas de los atascos**

Los atascos se pueden producir:

- Dentro del MFP. Consulte [Eliminación de atascos dentro del MFP](#page-222-0).
- En las áreas de entrada. Consulte la sección [Eliminación de atascos en la bandeja 2 o en la](#page-226-0) [bandeja 3 opcional.](#page-226-0)
- En el área de salida. Consulte la sección [Eliminación de atascos del área de salida de bandejas.](#page-224-0)

Localice y elimine el atasco siguiendo las instrucciones de las páginas siguientes. Si no se ve a primera vista la ubicación del atasco, busque primero dentro del MFP.

Después de un atasco, puede haber restos de tóner dentro del MFP. Este problema debe solucionarse después de imprimir algunas hojas.

Las secciones que se muestran a continuación corresponden a un área en la que se produjo un atasco de papel. Utilice los siguientes procedimientos para eliminar el atasco. En cualquier caso, sujete el papel atascado por las dos esquinas y tire con suavidad para retirar el papel.

### <span id="page-222-0"></span>**Eliminación de atascos dentro del MFP**

**PRECAUCIÓN** Los atascos en esta área pueden provocar que la página presente restos de tóner. Si se mancha las manos, láveselas con agua fría; si le ocurre lo mismo con la ropa, siga el mismo procedimiento. (El agua caliente fijará el tóner en el tejido).

**1.** Abra la puerta frontal.

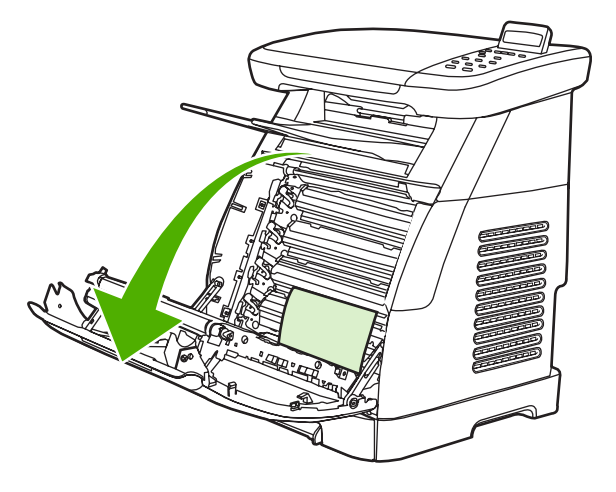

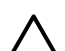

**PRECAUCIÓN** No coloque nada sobre la correa de transferencia, que está situada en el interior de la puerta frontal. En caso contrario, se puede dañar el MFP, lo que puede afectar a la calidad de impresión.

**2.** Sujete cuidadosamente el papel atascado por las dos esquinas y tire con suavidad para retirar el papel.

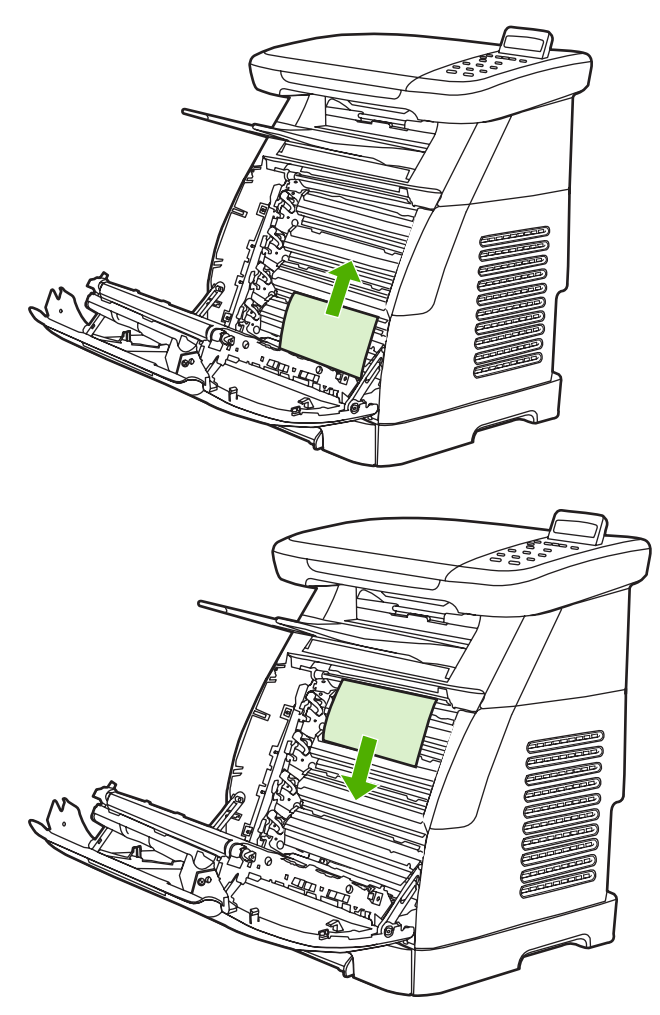

**3.** Cierre la puerta frontal.

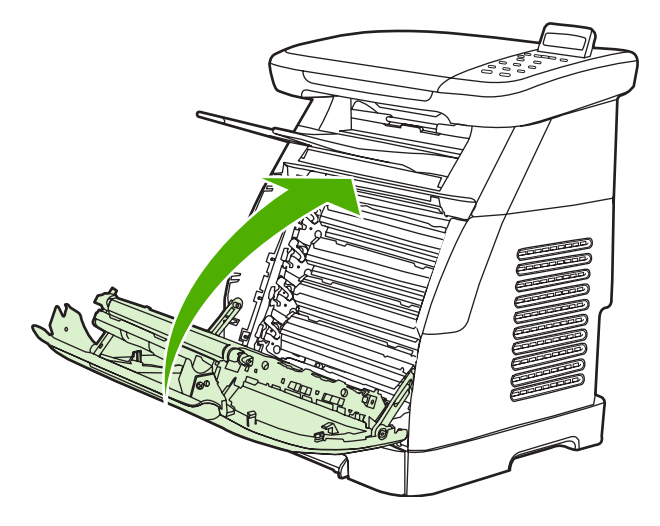

### <span id="page-224-0"></span>**Eliminación de atascos del área de salida de bandejas**

**PRECAUCIÓN** Los atascos en estas áreas pueden provocar que la página presente restos de tóner. Si se mancha las manos, láveselas con agua fría; si le ocurre lo mismo con la ropa, siga el mismo procedimiento. (El agua caliente fijará el tóner en el tejido).

**1.** Sujete cuidadosamente el papel atascado por las dos esquinas y tire con suavidad para retirar el papel de la bandeja superior.

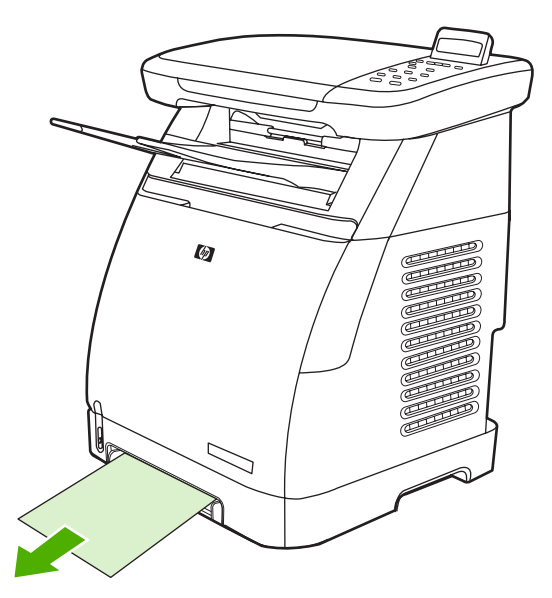

**2.** Abra y cierre la puerta frontal.

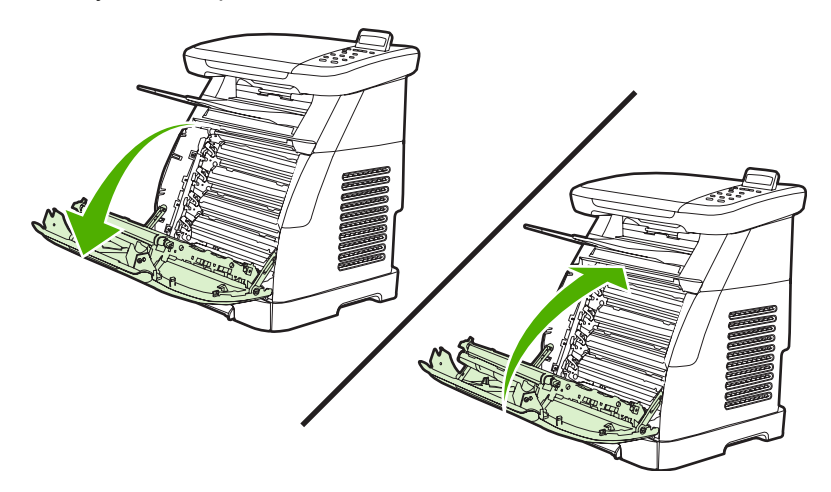

### **Eliminación de atascos de la parte posterior del MFP**

**1.** Abra la contratapa.

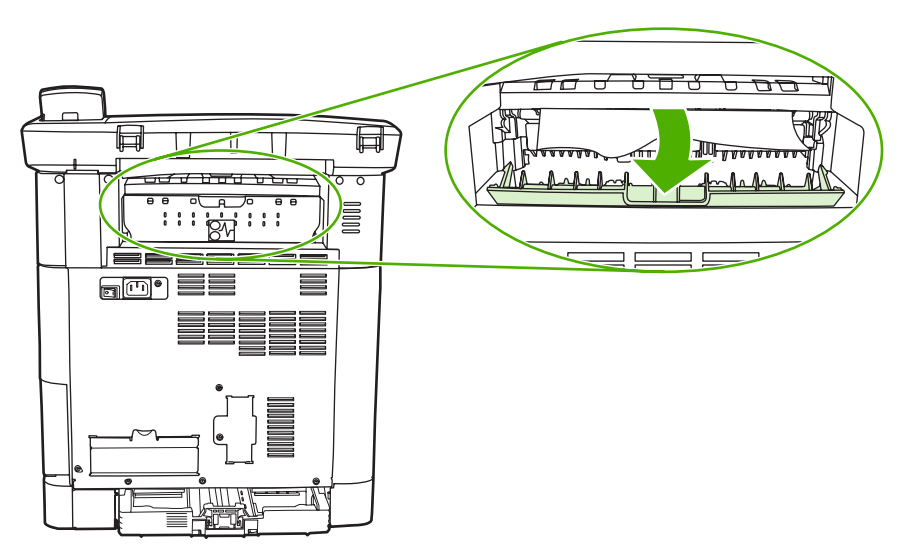

**2.** Retire el papel atascado.

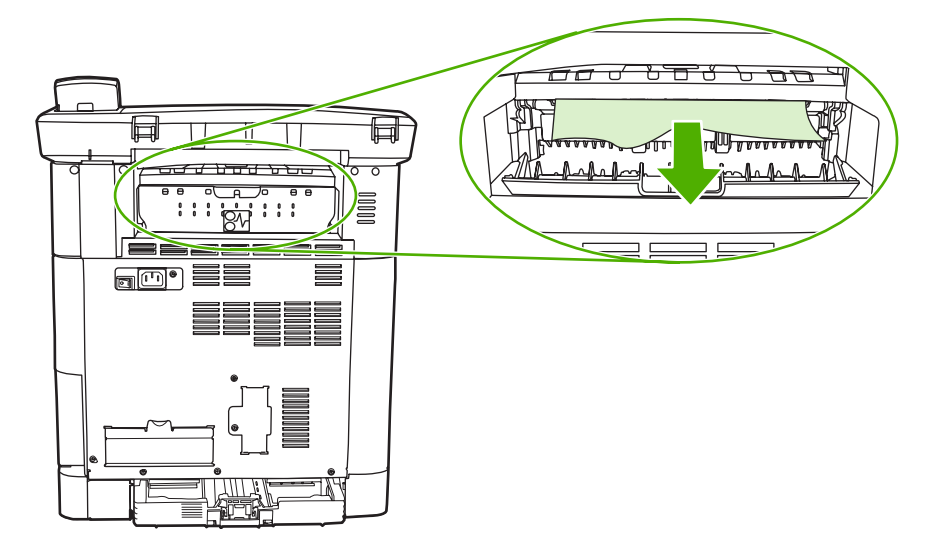

<span id="page-226-0"></span>**3.** Cierre la contratapa.

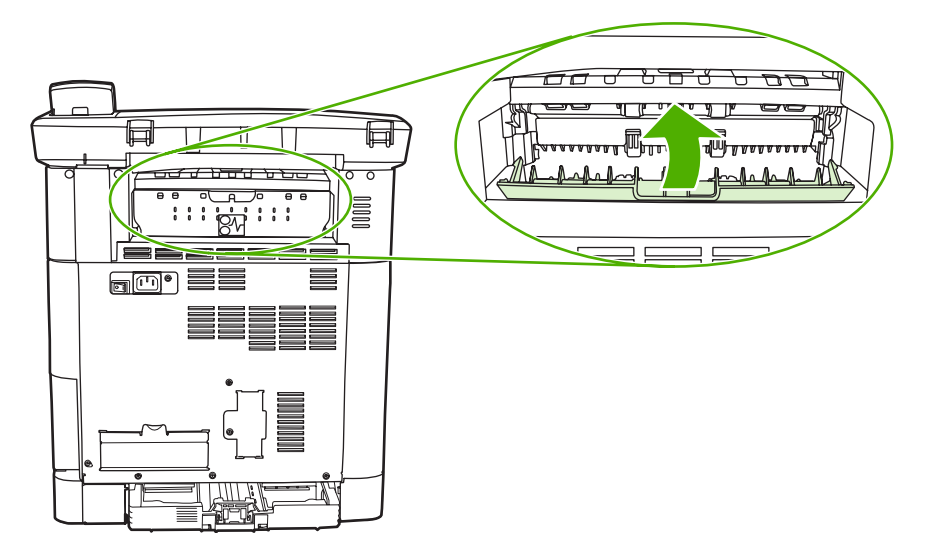

### **Eliminación de atascos en la bandeja 2 o en la bandeja 3 opcional**

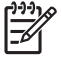

**Nota** Antes de intentar retirar el papel atascado de la bandeja 2 o de la bandeja 3 opcional, retire el papel atascado del interior del MFP.

**1.** Tire de la bandeja 2 o de la bandeja 3 opcional hacia fuera del MFP.

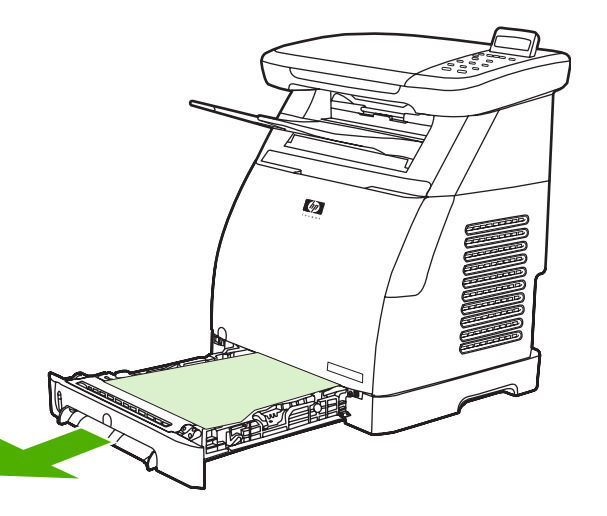

**2.** Sujete cuidadosamente el papel atascado por las dos esquinas y tire con suavidad para retirar el papel.

**3.** Introduzca la bandeja en el MFP.

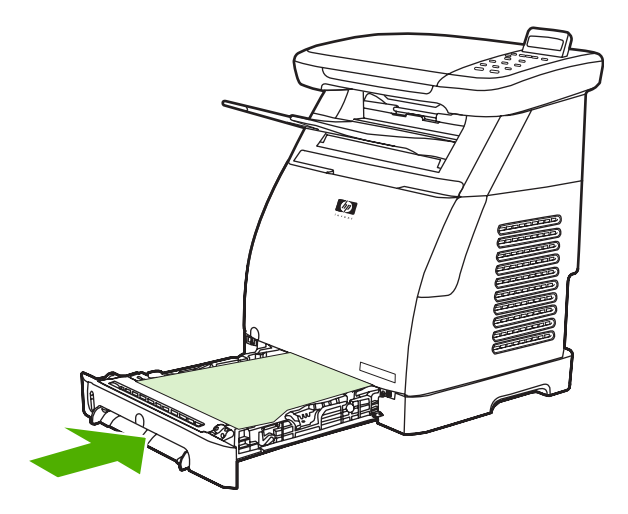

**4.** Abra y cierre la puerta frontal.

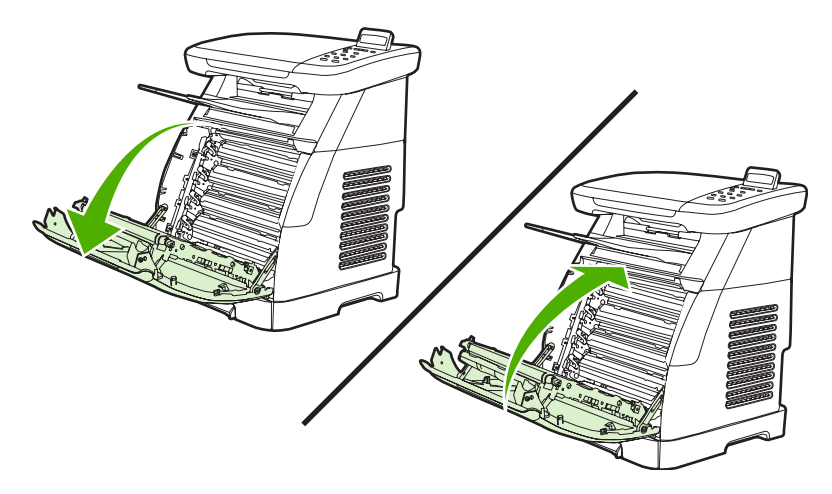

### **Herramientas adicionales para la solución de problemas**

En esta sección, se describen las herramientas que pueden servir de ayuda para solucionar los problemas del MFP.

### **Informes y páginas del dispositivo**

En esta sección se describen los informes y las páginas que le servirán de ayuda para realizar un diagnóstico y solucionar los problemas del MFP.

#### **Página de demostración**

Para comprobar si el MFP funciona correctamente, imprima una página de demostración. Para obtener más información sobre la página de demostración, consulte la sección [Página de demostración.](#page-163-0)

#### **Página de configuración**

La página de configuración muestra los valores y las propiedades actuales del MFP. Utilice esta página para comprobar el registro del plano de color y los medios tonos del cartucho. Es posible imprimir una página de configuración desde el MFP o desde HP ToolboxFX.

Para obtener más información sobre la página de configuración, consulte la sección [Página de](#page-163-0) [configuración](#page-163-0).

#### **Página de estado de los suministros**

La página de estado de los suministros muestra la vida útil de los cartuchos de HP. También muestra el número estimado de páginas restantes, el número de páginas impresas y otra información sobre los suministros. Imprima una página de estado de los suministros desde el MFP o desde HP ToolboxFX.

Para obtener más información sobre la página de estado de los suministros, consulte la sección [Página](#page-165-0) [de estado de los suministros.](#page-165-0)

### **HP ToolboxFX**

HP ToolboxFX es una aplicación de software que se utiliza para las tareas de resolución de problemas.

#### **Consulte HP ToolboxFX**

Abra HP ToolboxFX siguiendo uno de estos procedimientos:

- En el escritorio de Windows, haga doble clic en el icono de la bandeja del sistema de HP ToolboxFX o en la entrada de grupos de programas.
- En el menú **Inicio** de Windows, haga clic en **Programas** (**Todos los programas** en Windows XP) y en **HP**; a continuación, haga clic en **Serie HP Color LaserJet CM1015/CM1017**, en **HP ToolboxFX** y en **Ayuda**.

### **Menú Servicio**

Utilice el menú **Servicio** del panel de control para solucionar los problemas que surjan en el MFP.

#### **Restauración de los valores predeterminados en la fábrica**

Al restaurar los ajustes predeterminados de fábrica se recuperan todos los valores predeterminados.

#### **Para restaurar los valores predeterminados de fábrica**

- **1.** Presione Menú.
- **2.** Presione las flechas de navegación para seleccionar **Servicio** y presione Aceptar.
- **3.** Presione las flechas de navegación para seleccionar **Restaurando predet.** y, a continuación, presione Aceptar.

El MFP se reinicia automáticamente.

#### **Limpie la ruta del papel**

El MFP cuenta con un modo especial de limpieza para limpiar la ruta del papel.

∣⋽

**Nota** Si usted dispone de acceso a HP ToolboxFX, HP le recomienda que limpie la ruta del papel mediante HP ToolboxFX.

#### **Para limpiar la ruta del papel**

- **1.** Presione Menú.
- **2.** Presione las flechas de navegación para seleccionar **Servicio** y presione Aceptar.
- **3.** Presione las flechas de navegación para seleccionar **Modo limpieza** y, a continuación, presione Aceptar.

La página pasa por el alimentador del MFP de forma lenta. Deseche esa página cuando finalice el proceso.

- **4.** Cargue papel normal o A4 cuando se le solicite.
- **5.** Presione Aceptar nuevamente para confirmar y comenzar el proceso de limpieza.

La página pasa por el alimentador del MFP de forma lenta. Deseche esa página cuando finalice el proceso.

#### **Calibración del MFP**

Las calibraciones se llevan a cabo en intervalos regulares. Para obtener la mejor calidad de impresión, se puede realizar una calibración desde el panel de control. Para obtener más información sobre cómo calibrar el MFP, consulte la sección [Calibración del MFP desde el panel de control frontal](#page-160-0).

# **15 Trabajo con la memoria**

Esta sección ofrece información sobre los siguientes temas:

- [Memoria del MFP](#page-231-0)
- [Instalación de los módulos de memoria DIMM](#page-232-0)
- [Comprobación de la instalación del módulo DIMM](#page-236-0)
- **e** [Activación de la memoria](#page-237-0)

### <span id="page-231-0"></span>**Memoria del MFP**

HP Color LaserJet CM1015/CM1017 MFP dispone de una ranura de módulo de memoria con dos filas de chips (DIMM) para actualizar las funciones del MFP con las siguientes opciones:

- Más memoria del MFP. Existen módulos DIMM de 32 MB, 64 MB, 128 MB y 256 MB para un máximo de 354 MB.
- Macros y patrones basados en módulos DIMM.

Tenga en cuenta la posibilidad de agregarle más memoria al MFP si, a menudo, imprime gráficos complejos o documentos de nivel 3 de HP PostScript, o utiliza muchas fuentes descargadas. Más memoria también le permite al MFP imprimir varias copias clasificadas a máxima velocidad.

Antes de pedir más memoria, para verificar cuánta memoria tiene instalada, imprima una página de configuración. Presione Aceptar y Cancelar simultáneamente, o utilice HP ToolboxFX. Consulte [Información sobre suministros y accesorios](#page-238-0) para realizar pedidos de módulos DIMM. Los módulos de memoria con una sola fila de chips (SIMM) utilizados en los MFP HP LaserJet anteriores no son compatibles con el MFP.

## <span id="page-232-0"></span>**Instalación de los módulos de memoria DIMM**

Cuando instale más memoria en el MFP, también puede instalar un módulo DIMM para imprimir caracteres de ciertos idiomas, como chino, o del alfabeto cirílico.

**PRECAUCIÓN** La electricidad estática puede dañar los módulos DIMM. Al trabajar con módulos DIMM, use una muñequera antiestática o toque la superficie del paquete antiestático del módulo DIMM a menudo, y toque la superficie metálica descubierta del MFP.

- **1.** Imprima una página de configuración presionando simultáneamente los botones Aceptar y Cancelar. (También puede imprimir una página de estado de suministros). Si la página no se imprime en su idioma, consulte [Páginas de información](#page-163-0).
- **2.** Una vez impresa la página de configuración, apague el MFP y desconecte el cable de alimentación.

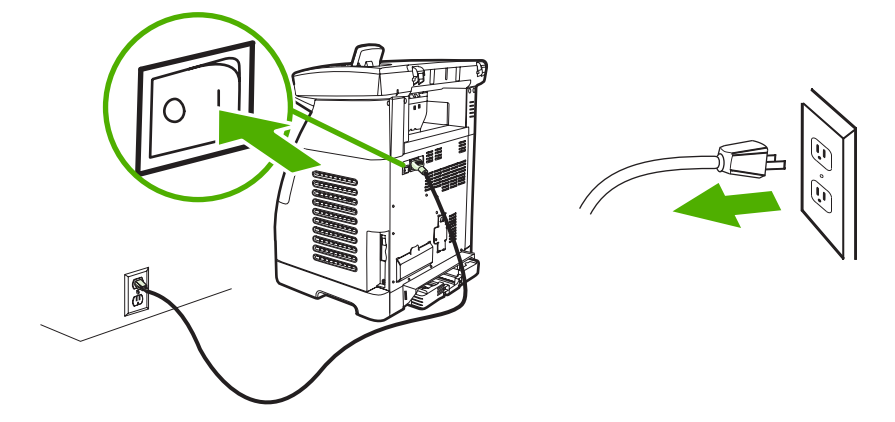

**3.** Desde el lado izquierdo posterior del MFP, abra la puerta del módulo DIMM.

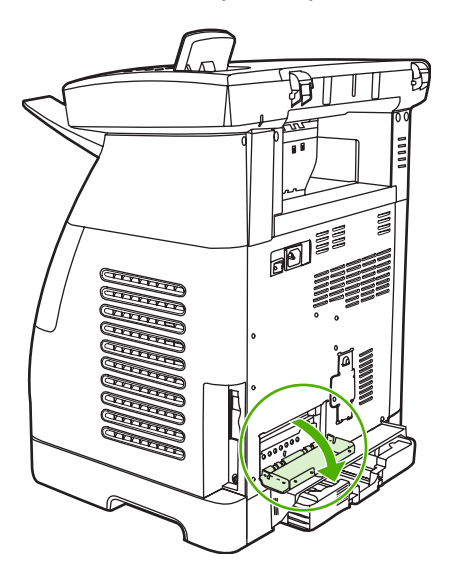

**4.** Desactive las trabas de seguridad a cada lado de la ranura DIMM.

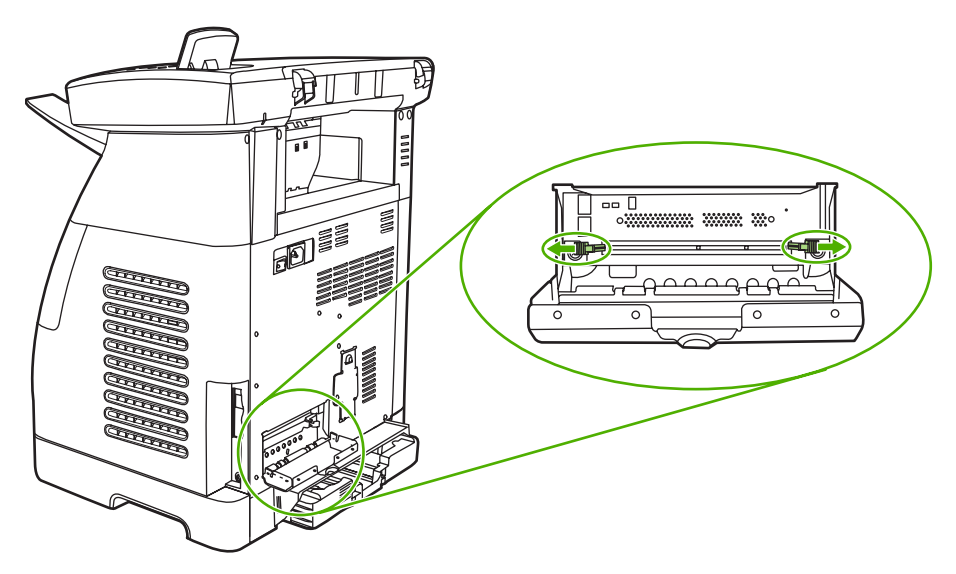

**5.** Retire el módulo DIMM del paquete antiestático.

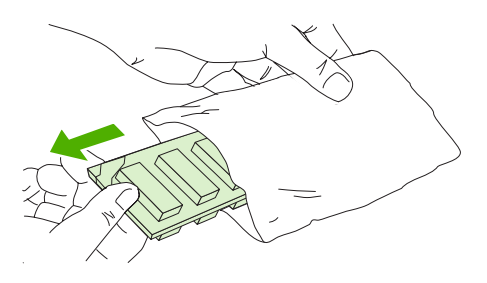

**6.** Tome el módulo DIMM por los bordes, como se muestra en la ilustración, y alinee las muescas en el módulo DIMM con la ranura DIMM.

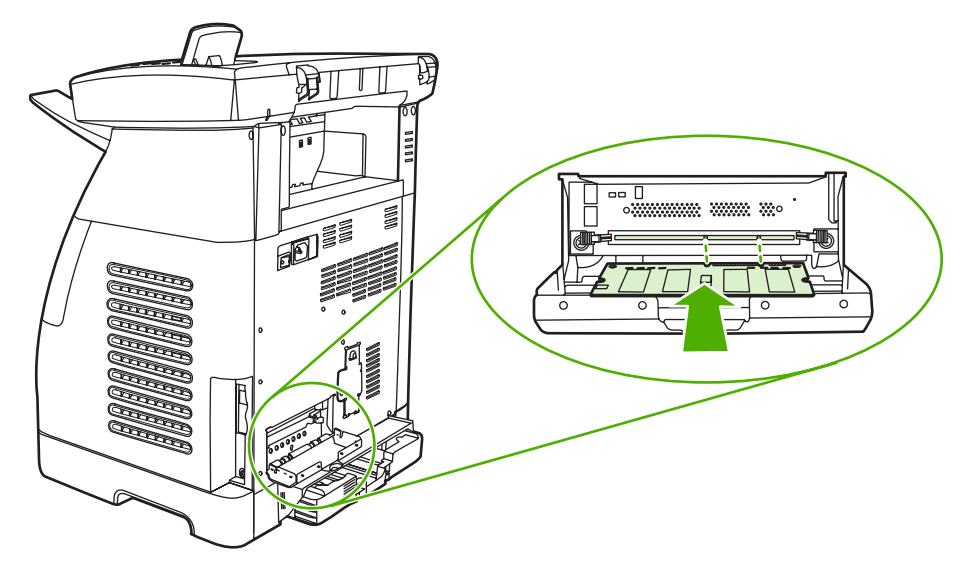

**7.** Presione con firmeza el módulo DIMM directamente en la ranura. Cierre bien las trabas de seguridad a cada lado del módulo DIMM hasta que queden en su lugar.

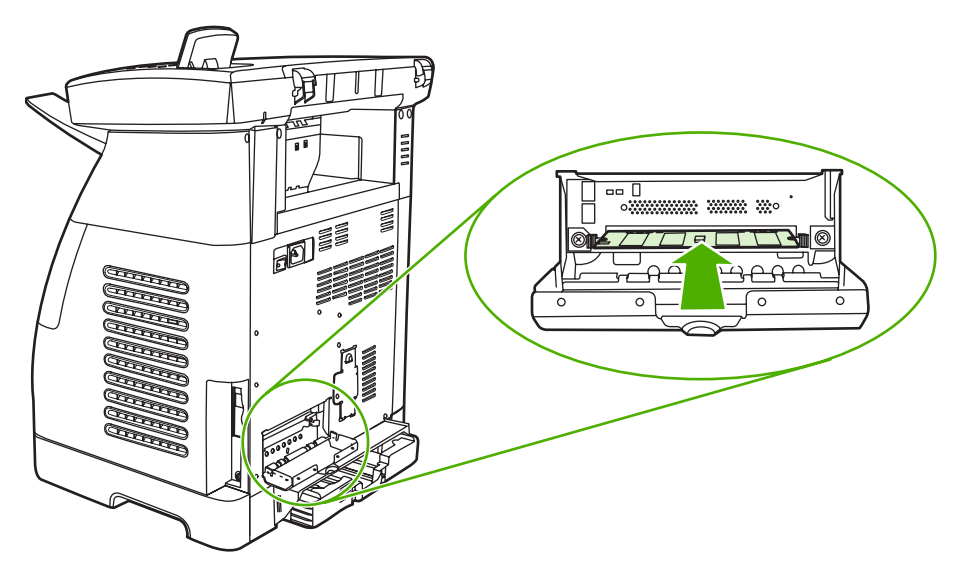

**8.** Cierre la puerta del módulo DIMM.

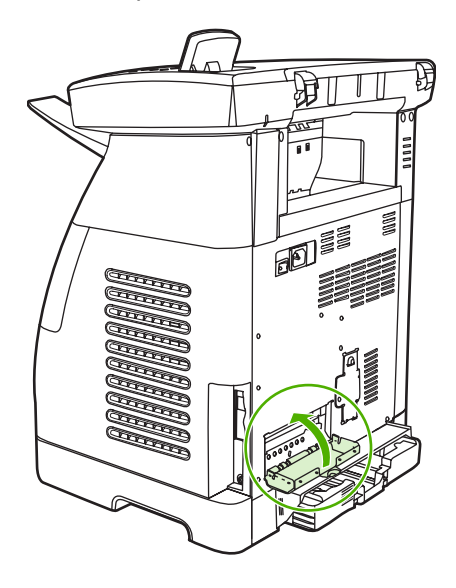

**9.** Vuelva a conectar el cable de alimentación y encienda el MFP.

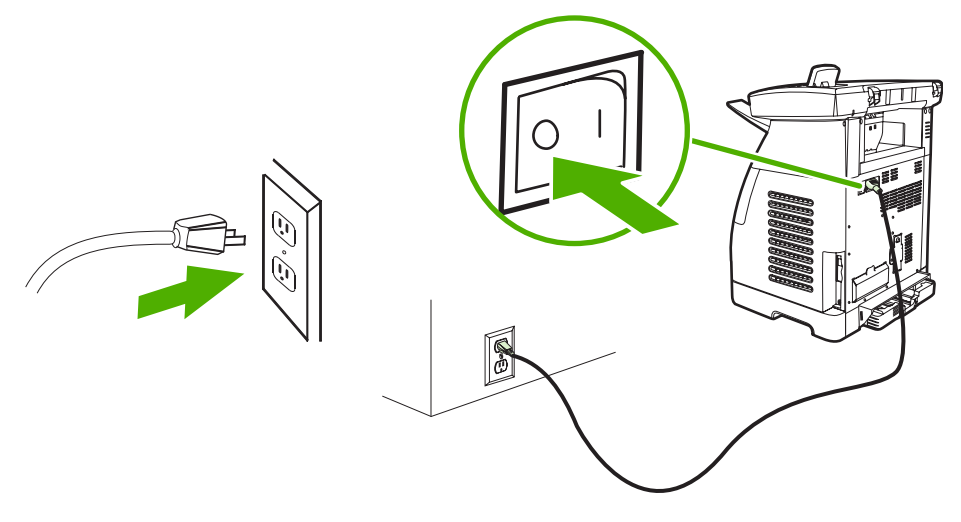

**10.** Consulte la sección [Comprobación de la instalación del módulo DIMM](#page-236-0).

## <span id="page-236-0"></span>**Comprobación de la instalación del módulo DIMM**

Compruebe que los módulos DIMM estén correctamente instalados y estén funcionando.

- **1.** Encienda el MFP. Asegúrese de que la luz Preparada esté encendida una vez que el MFP se haya iniciado. Si aparece un mensaje de error, es posible que un módulo DIMM se haya instalado incorrectamente.
- **2.** Imprima una página de configuración presionando simultáneamente los botones Aceptar y Cancelar. (También puede imprimir una página de estado de suministros).
- **3.** Compruebe la sección Lenguajes/opciones instaladas de la página de configuración y compárela con la página de configuración impresa antes de la instalación del módulo DIMM.
- **4.** Si la cantidad de memoria reconocida no ha aumentado o no se reconoce el módulo DIMM, es posible que haya pasado lo siguiente:
	- Es posible que el módulo DIMM no se haya instalado correctamente. Repita el procedimiento de instalación.
	- Es posible que el módulo DIMM presente fallas. Intente instalar otro módulo DIMM.
- **5.** Una vez que haya instalado el módulo DIMM correctamente, vaya a [Activación de la memoria,](#page-237-0) si ha instalado un módulo DIMM de memoria.

### <span id="page-237-0"></span>**Activación de la memoria**

Si se ha instalado un nuevo módulo DIMM de memoria en el MFP, todos los usuarios de Windows que trabajen con ese MFP deben configurar el controlador de impresora para que reconozca la memoria recién agregada. Los equipos Macintosh automáticamente reconocen la nueva memoria.

**Para activar la memoria en Windows:**

- **1.** En el menú **Inicio**, seleccione **Configuración** y haga clic en **Impresoras** o en **Impresoras y faxes**.
- **2.** Seleccione el MFP y haga clic en **Propiedades**.
- **3.** Haga clic en la ficha **Configurar** y, a continuación, haga clic en **Más**.
- **4.** En el campo **Memoria total**, escriba la cantidad total de memoria que tiene instalada.
- **5.** Haga clic en **Aceptar**.

# <span id="page-238-0"></span>**A Información sobre suministros y accesorios**

Las listas de accesorios de este capítulo estaban vigentes en el momento de la publicación. La información sobre pedidos y la disponibilidad de los accesorios puede cambiar durante la vida útil del MFP. Para obtener información actualizada sobre pedidos, consulte [http://www.hp.com.](http://www.hp.com)

- **•** [Suministros](#page-239-0)
- [Memoria](#page-240-0)
- [Cables y accesorios para interfaz](#page-241-0)
- [Accesorios para manejo del papel](#page-242-0)
- [Papel y otros medios de impresión](#page-243-0)
- [Piezas sustituibles por el usuario](#page-244-0)
- [Documentación suplementaria](#page-245-0)

# <span id="page-239-0"></span>**Suministros**

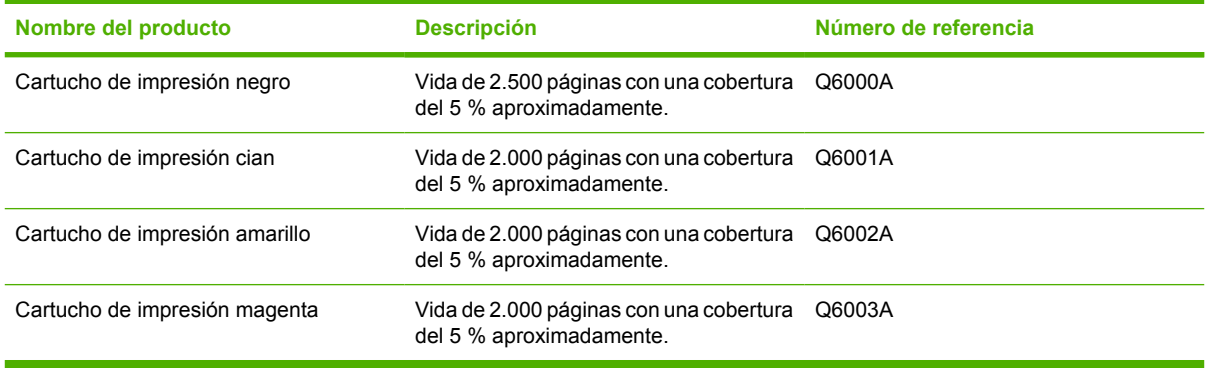

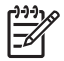

**Nota** El rendimiento real varía según el uso.

# <span id="page-240-0"></span>**Memoria**

 $\frac{1}{2}$ 

**Nota** No existen límites de memoria para las fotos, pero sí hay un límite de 9.999 fotos por tarjeta de fotos.

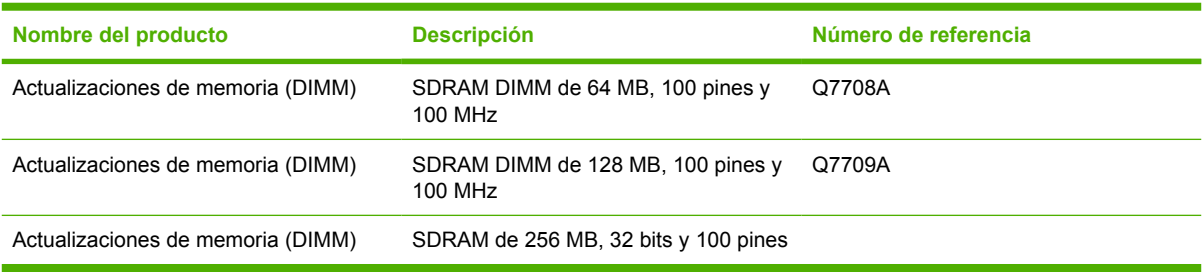

# <span id="page-241-0"></span>**Cables y accesorios para interfaz**

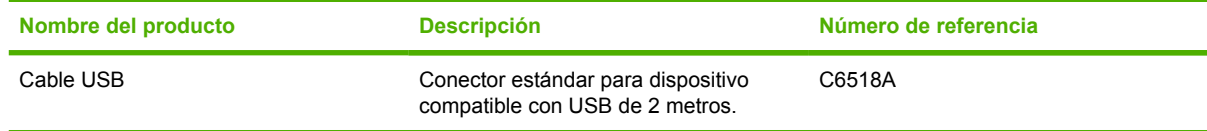

# <span id="page-242-0"></span>**Accesorios para manejo del papel**

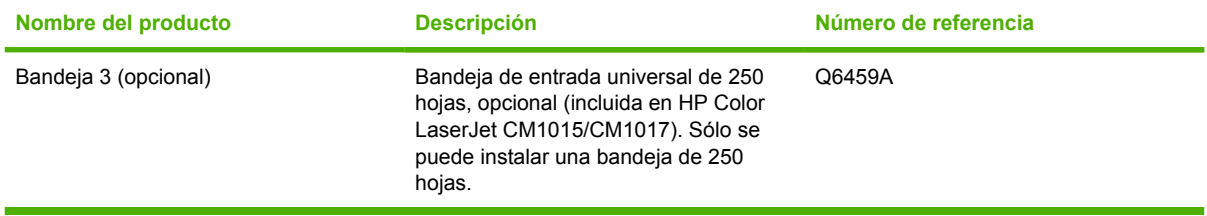

# <span id="page-243-0"></span>**Papel y otros medios de impresión**

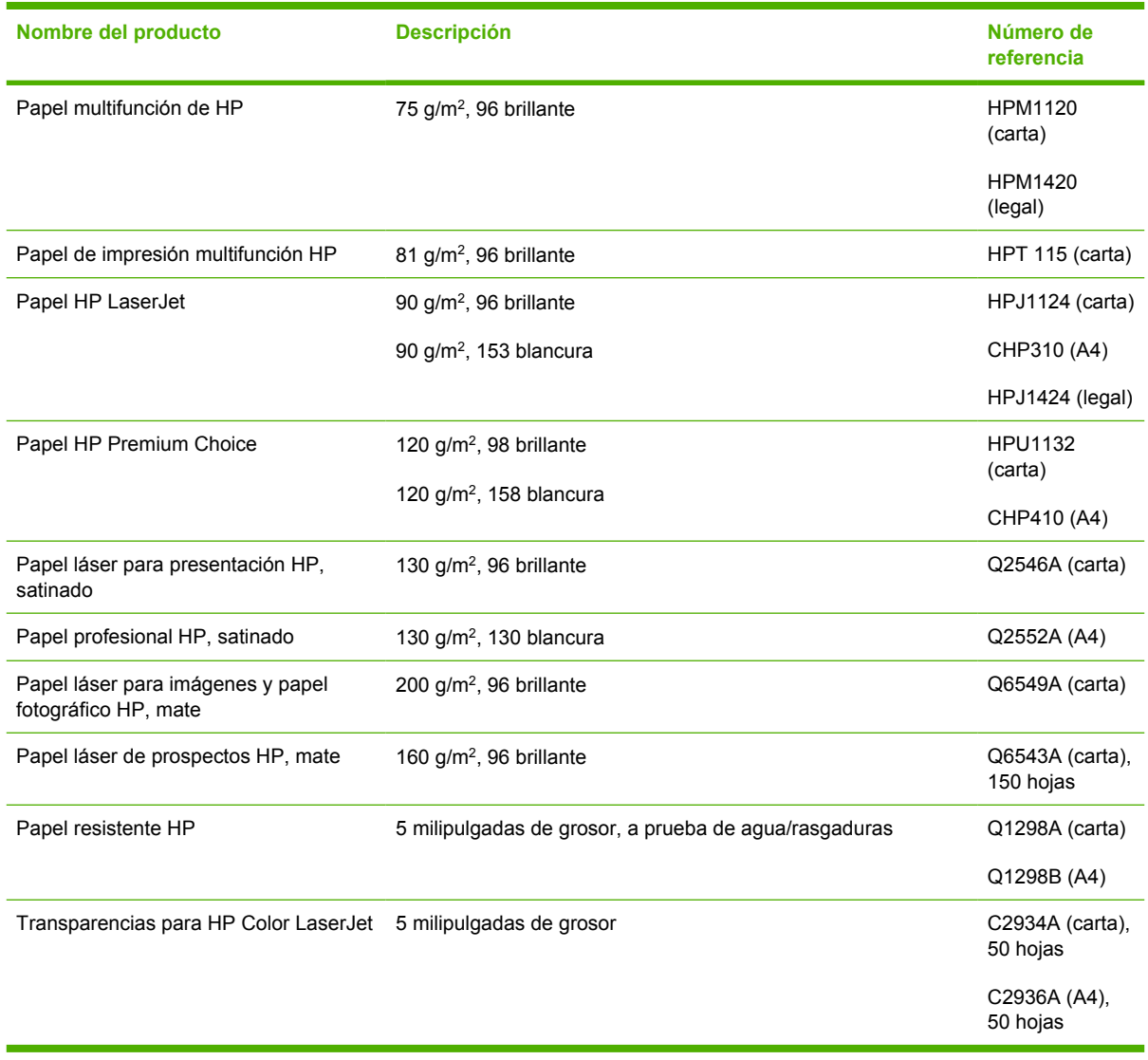

# <span id="page-244-0"></span>**Piezas sustituibles por el usuario**

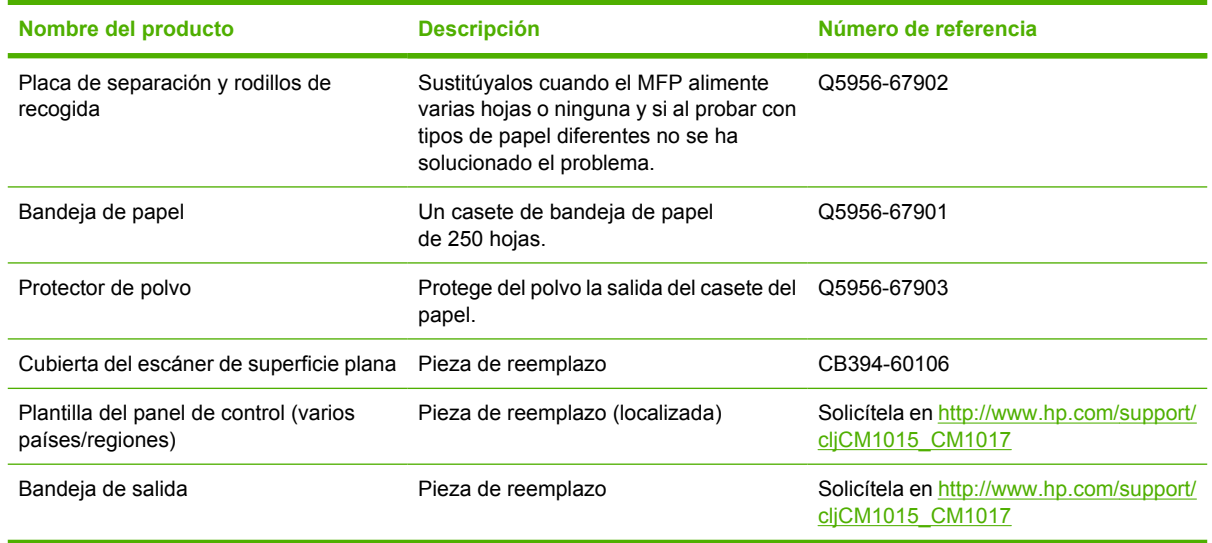

# <span id="page-245-0"></span>**Documentación suplementaria**

Esta guía del usuario está disponible como copia impresa en los siguientes idiomas.

**Tabla A-1** Guías del usuario

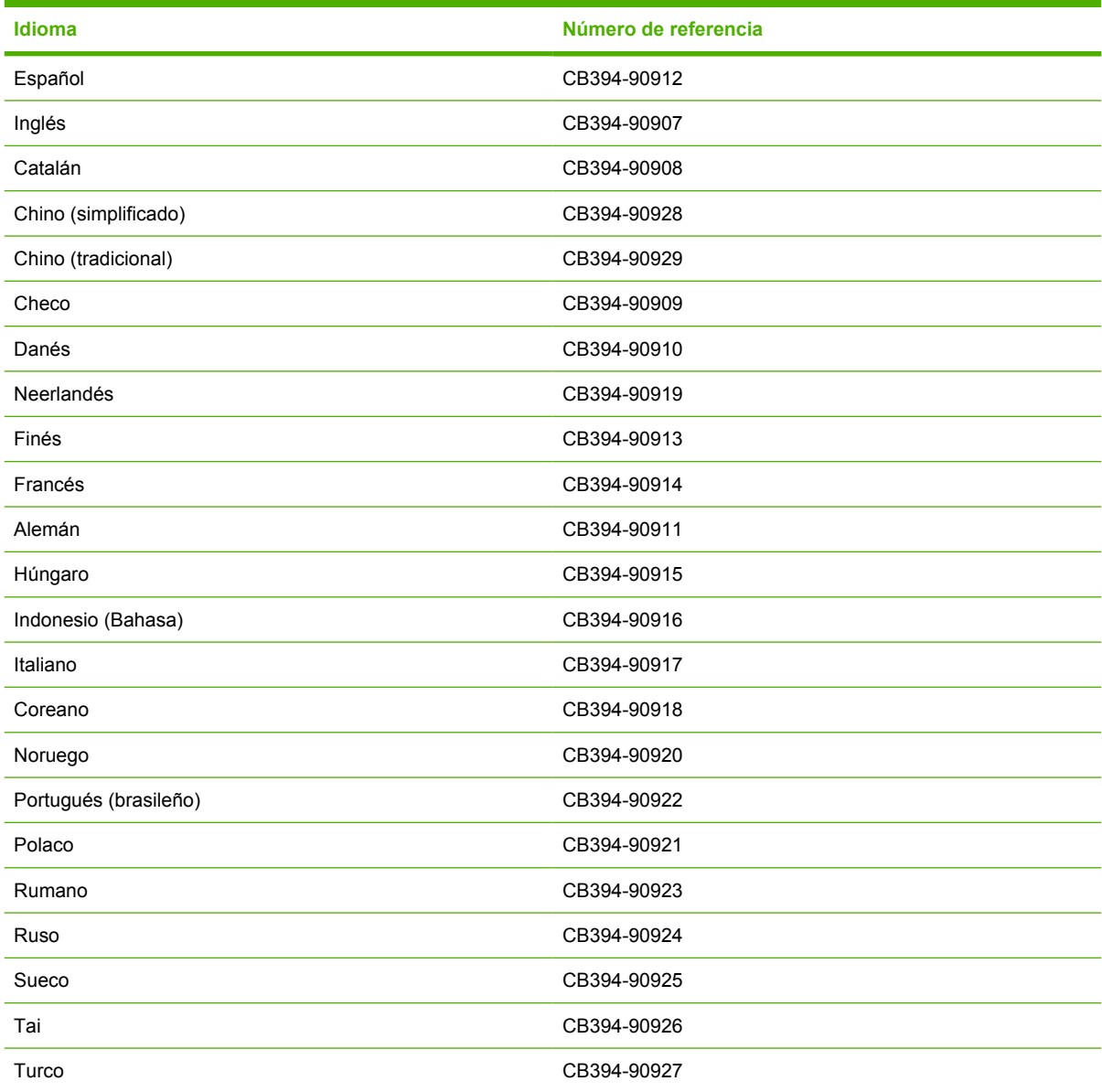

# **B Servicio y asistencia**

# **Declaración de garantía limitada de Hewlett-Packard**

HP Color LaserJet CM1015/CM1017 MFP 1 año, garantía limitada

PRODUCTO HP DURACIÓN DE LA GARANTÍA LIMITADA

HP garantiza al cliente, usuario final del producto, que el hardware y los accesorios de HP estarán libres de defectos en los materiales y de fabricación tras la fecha de la compra, durante el período especificado anteriormente. Si HP recibe un aviso de un defecto durante el período de garantía, HP, a su entera discreción, reparará o sustituirá el producto que se demuestre que es defectuoso. El producto de reemplazo puede ser nuevo o tener un rendimiento equivalente a uno nuevo.

HP garantiza que el software de HP no fallará en la ejecución de las instrucciones de programación tras la fecha de compra, durante el período especificado anteriormente, a causa de defectos en el material y en la fabricación, si se instala y utiliza correctamente. Si HP recibe el aviso de tales defectos durante el período de garantía, sustituirá el software que no ejecute las instrucciones de programación a causa de dichos defectos.

HP no garantiza que el funcionamiento de los productos HP será ininterrumpido o estará libre de errores. Si HP, en un tiempo razonable, no puede reparar o sustituir algún producto cubierto por la garantía, el usuario tiene derecho al reembolso del precio de compra tras la devolución del producto.

Los productos HP contienen piezas recicladas cuyo rendimiento es equivalente al de piezas nuevas o que han estado sujetas a un uso incidental.

La garantía no se aplica a defectos derivados de (a) mantenimiento o calibración incorrectos o inadecuados, (b) software, interfaces, piezas o suministros no suministrados por HP, (c) modificaciones no autorizadas o uso incorrecto, (d) funcionamiento fuera de las especificaciones ambientales indicadas para el producto o (e) preparación o mantenimiento incorrectos.

HASTA DONDE PERMITEN LAS LEYES LOCALES, LA GARANTÍA INDICADA ANTERIORMENTE ES EXCLUSIVA Y NINGUNA OTRA GARANTÍA O CONDICIÓN, YA SEA VERBAL O ESCRITA, ESTÁ EXPRESA O IMPLÍCITA. HP NIEGA ESPECÍFICAMENTE CUALQUIER GARANTÍA O CONDICIÓN DE COMERCIALIZACIÓN, CALIDAD SATISFACTORIA E IDONEIDAD PARA UN PROPÓSITO PARTICULAR. En algunos países/regiones, estados o provincias, no se permiten limitaciones sobre la duración de una garantía implícita, de manera que la limitación o exclusión anterior no puede aplicarse al cliente. Esta garantía otorga al cliente derechos legales específicos. El cliente también puede tener otros derechos que varían de un país/región a otro o de un estado a otro. La garantía limitada de HP es válida en cualquier país/región o localidad en la que HP disponga de asistencia para este producto y donde haya comercializado este producto. El nivel del servicio de garantía recibido varía según los estándares locales. HP no alterará la forma, ajuste o función del producto para hacerlo funcionar en un país/región en el que nunca se había pensado poner en funcionamiento por motivos legales o de normativa.

HASTA DONDE PERMITEN LAS LEYES LOCALES, LOS PROCEDIMIENTOS DESCRITOS EN ESTA DECLARACIÓN DE GARANTÍA ESTÁN DISPONIBLES ÚNICA Y EXCLUSIVAMENTE PARA EL CLIENTE. A EXCEPCIÓN DE LO INDICADO ANTERIORMENTE, NI HP NI SUS PROVEEDORES SE RESPONSABILIZAN EN NINGÚN CASO DE LA PÉRDIDA DE DATOS O DEL DAÑO DIRECTO, ESPECIAL, INCIDENTAL, DERIVADO (INCLUIDA LA PÉRDIDA DE BENEFICIOS O DATOS) O CUALQUIER OTRO DAÑO, TANTO SI ESTÁ BASADO EN UN CONTRATO, AGRAVIO U OTRO TIPO DE DOCUMENTO. En algunos países/regiones o estados no se permite la exclusión o limitación de daños incidentales o derivados, de manera que la limitación o exclusión anterior no se aplican al cliente.

LOS TÉRMINOS DE LA GARANTÍA INCLUIDOS EN ESTA DECLARACIÓN, EXCEPTO EN LOS CASOS DESCRITOS POR LA LEY, NO SE EXCLUYEN, LIMITAN O MODIFICAN NI SE AGREGAN A LOS DERECHOS LEGALES DE APLICACIÓN OBLIGATORIA PARA LA VENTA DE ESTE PRODUCTO AL CLIENTE.

### **Declaración de garantía limitada del cartucho de impresión**

Se garantiza que este producto HP carece de defectos en los materiales y en la fabricación.

Esta garantía no se aplica a productos que (a) hayan sido de alguna forma rellenados, restaurados, reciclados o manipulados, que (b) produzcan algún tipo de problema como resultado de un uso incorrecto, un almacenamiento inapropiado o un funcionamiento fuera de las especificaciones ambientales indicadas para el producto del MFP, o bien que (c) muestren un desgaste desmesurado de lo que puede ser un uso ordinario.

Para obtener el servicio de garantía, devuelva el producto al lugar de compra (con una descripción por escrito del problema y unas muestras de impresión) o póngase en contacto con el servicio de asistencia al cliente de HP. HP sustituirá los productos que se demuestren que son defectuosos o devolverá el dinero de la compra.

HASTA DONDE PERMITEN LAS LEYES LOCALES, LA GARANTÍA INDICADA ANTERIORMENTE ES EXCLUSIVA Y NINGUNA OTRA GARANTÍA O CONDICIÓN, YA SEA VERBAL O ESCRITA, ESTÁ EXPRESA O IMPLÍCITA. HP NIEGA ESPECÍFICAMENTE CUALQUIER GARANTÍA O CONDICIÓN DE COMERCIALIZACIÓN, CALIDAD SATISFACTORIA E IDONEIDAD PARA UN PROPÓSITO PARTICULAR.

A EXCEPCIÓN DE LO INDICADO ANTERIORMENTE, NI HP NI SUS PROVEEDORES SE RESPONSABILIZAN EN NINGÚN CASO DE LA PÉRDIDA DE DATOS O DEL DAÑO DIRECTO, ESPECIAL, INCIDENTAL, DERIVADO (INCLUIDA LA PÉRDIDA DE BENEFICIOS O DATOS) O CUALQUIER OTRO DAÑO, TANTO SI ESTÁ BASADO EN UN CONTRATO, AGRAVIO U OTRO TIPO DE DOCUMENTO.

LOS TÉRMINOS DE LA GARANTÍA INCLUIDOS EN ESTA DECLARACIÓN, EXCEPTO EN LOS CASOS DESCRITOS POR LA LEY, NO SE EXCLUYEN, LIMITAN O MODIFICAN NI SE AGREGAN A LOS DERECHOS LEGALES DE APLICACIÓN OBLIGATORIA PARA LA VENTA DE ESTE PRODUCTO AL CLIENTE.

## <span id="page-249-0"></span>**Centro de atención al cliente de HP**

#### **Servicios en línea**

*Acceso durante 24 horas a la información mediante una conexión a Internet o módem*

World Wide Web: se puede obtener el software del MFP HP actualizado, la información sobre asistencia y productos, y los controladores de impresora en diversos idiomas en [http://www.hp.com/support/](http://www.hp.com/support/cljCM1015_CM1017) [cljCM1015\\_CM1017](http://www.hp.com/support/cljCM1015_CM1017) (sitio en inglés).

#### **Herramientas de solución de problemas en línea**

HP Instant Support Professional Edition (ISPE) es un conjunto de herramientas de solución de problemas basadas en la Web para equipos de escritorio y productos de impresión. ISPE le ayuda a identificar, diagnosticar y solucionar rápidamente problemas informáticos y de impresión. El acceso a las herramientas ISPE está disponible a través de <http://instantsupport.hp.com>.

#### **Asistencia telefónica**

Hewlett-Packard ofrece un servicio gratuito de asistencia telefónica durante el período de garantía. Si decide llamar, se pondrá en contacto con un equipo dispuesto a solucionar todos sus problemas técnicos. Para obtener el número de teléfono de su país/región, consulte el prospecto incluido en la caja del producto, o bien visite<http://www.hp.com>y haga clic en **Contactar HP**. Antes de llamar a HP, tenga preparada la siguiente información: nombre y número de serie del producto, fecha de compra y descripción del problema.

También podrá recibir asistencia en Internet en [http://www.hp.com/support/cljCM1015\\_CM1017.](http://www.hp.com/support/cljCM1015_CM1017) Haga clic en el apartado **support & drivers**.

#### **Utilidades de software, controladores e información electrónica**

Consulte la sección http://www.hp.com/support/cljCM1015 CM1017. (El sitio está en inglés, pero los controladores de impresora están disponibles en varios idiomas).

Si desea obtener asistencia telefónica, consulte los detalles incluidos en el prospecto que se suministra junto con la caja del MFP.

#### **Pedidos directos de accesorios o suministros de HP**

Para pedir suministros utilice los siguientes sitios web:

Norteamérica: <https://www.hp.com/post-embed/ordersupplies-na>

Latinoamérica:<https://www.hp.com/post-embed/ordersupplies-la>

Europa y Oriente Medio:<https://www.hp.com/post-embed/ordersupplies-emea>

Asia y países/regiones del Pacífico: <https://www.hp.com/post-embed/ordersupplies-ap>

Para realizar un pedido de accesorios, vaya a <http://www.hp.com>y haga clic en **Suministros y Accesorios** Para obtener más información, consulte la sección [Información sobre suministros y](#page-238-0) [accesorios.](#page-238-0)

Para realizar un pedido de suministros o accesorios por teléfono, llame a los números de teléfono siguientes:

Estados Unidos: 1-800-538-8787

Canadá: 1-800-387-3154

Si desea obtener los números de teléfono de otros países/regiones, consulte los detalles incluidos en el prospecto que se suministra junto con la caja del MFP.

#### **Información del servicio técnico de HP**

Para localizar los distribuidores autorizados de HP en Estados Unidos o Canadá, llame al número 1-800-243-9816 (Estados Unidos) o 1-800-387-3867 (Canadá). También puede consultar esta información en<http://www.hp.com/go/cposupportguide>.

En caso de que necesite recibir asistencia técnica para su producto HP en otros países/regiones, llame al número del servicio de atención al cliente de su país/región. Consulte el prospecto que viene en la caja con el MFP.

#### **Acuerdos de servicio técnico de HP**

Llame a: llame al 1-800-HPINVENT 1-800-474-6836 (EE.UU.) o al 1-800-268-1221 (Canadá).

Servicio técnico fuera del período de garantía: 1-800-633-3600.

Servicio extendido: Llame al 1-800-HPINVENT [1-800-474-6836 (EE.UU.)] o al 1-800-268-1221 (Canadá). También puede ir al sitio web de servicios HP Supportpack and Carepaq™ en <http://www.hpexpress-services.com/10467a>.

#### **HP ToolboxFX**

Para comprobar el estado y la configuración del MFP, consultar información para la solución de problemas y ver la documentación en línea, utilice el software HP ToolboxFX. Podrá consultar HP ToolboxFX cuando el MFP esté directamente conectado al equipo o a una red. Debe haber instalado el software completo para poder utilizar HP ToolboxFX. Consulte [Manejo y mantenimiento del periférico](#page-162-0) [multifunción \(MFP\).](#page-162-0)

## **Disponibilidad de servicio técnico y asistencia**

HP ofrece en todo el mundo una gran variedad de opciones de servicio técnico y asistencia para sus productos. La disponibilidad de estos programas depende de dónde se encuentre.

### **Contrato de servicios y de servicios HP Care Pack™**

HP dispone de varias opciones de asistencia y servicios que cubren una amplia gama de necesidades. Estas opciones no forman parte de la garantía estándar. Los servicios de asistencia varían según la ubicación. Para la mayoría de los MFP de HP, se ofrecen contratos de servicios y de servicios HP Care Pack incluidos en la garantía y luego de que caduca la garantía.

Si desea conocer las opciones de asistencia técnica para el MFP, vaya a <http://www.hpexpress-services.com/10467a> y escriba el número de modelo del MFP. En Norteamérica, se puede obtener información sobre el contrato de servicios a través del Centro de atención al cliente de HP. Llame al 1-800-HPINVENT [1-800-474-6836 (EE.UU.)] o al 1-800-268-1221 (Canadá). Para el resto de países/regiones, póngase en contacto con el Centro de atención al cliente de HP de los países/ regiones específicos. Consulte el prospecto que se adjunta en el interior o vaya a<http://www.hp.com> para obtener el número de teléfono del Centro de atención al cliente de HP del país/región en cuestión.
### <span id="page-252-0"></span>**Reembalaje del MFP**

Si el MFP necesita desplazarse o transportarse a otra ubicación, siga el procedimiento siguiente para volver a embalarlo.

**PRECAUCIÓN** El cliente es responsable de los daños que se produzcan durante el envío a causa de un embalaje inadecuado. Para conseguir la protección adecuada durante el envío, el MFP debe embalarse de forma correcta con las protecciones originales.

### **Reembalaje del MFP**

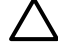

**PRECAUCIÓN** Es *extremadamente importante* retirar los cartuchos de impresión antes de transportar el MFP. Los cartuchos de impresión que permanezcan en el MFP durante el transporte gotearán y cubrirán de tóner el motor y otras partes del MFP.

Para evitar daños en el cartucho de impresión, evite tocar el rodillo y guarde el cartucho de impresión en su material de embalaje original o de manera que no quede expuesto a la luz.

- **1.** Retire los cuatro cartuchos de impresión.
- **2.** Si ha agregado la bandeja 3 opcional, retírela y guárdela.
- **3.** Retire y guarde el cable de alimentación y el cable de la interfaz.
- **4.** Retire y guarde la bandeja de salida.
- **5.** Si puede, incluya pruebas de impresión y entre 50 y 100 hojas de papel, u otros medios de impresión que no se hayan imprimido correctamente.
- **6.** Si es posible, utilice la caja y el material de embalaje originales. Si desechó el material de embalaje original, póngase en contacto con el servicio de correos local para obtener información sobre cómo volver a embalar el MFP. Hewlett-Packard recomienda contratar un seguro para el envío del equipo.
- **7.** Incluya una copia completa del [Formulario de información de servicios.](#page-253-0)

## <span id="page-253-0"></span>**Formulario de información de servicios**

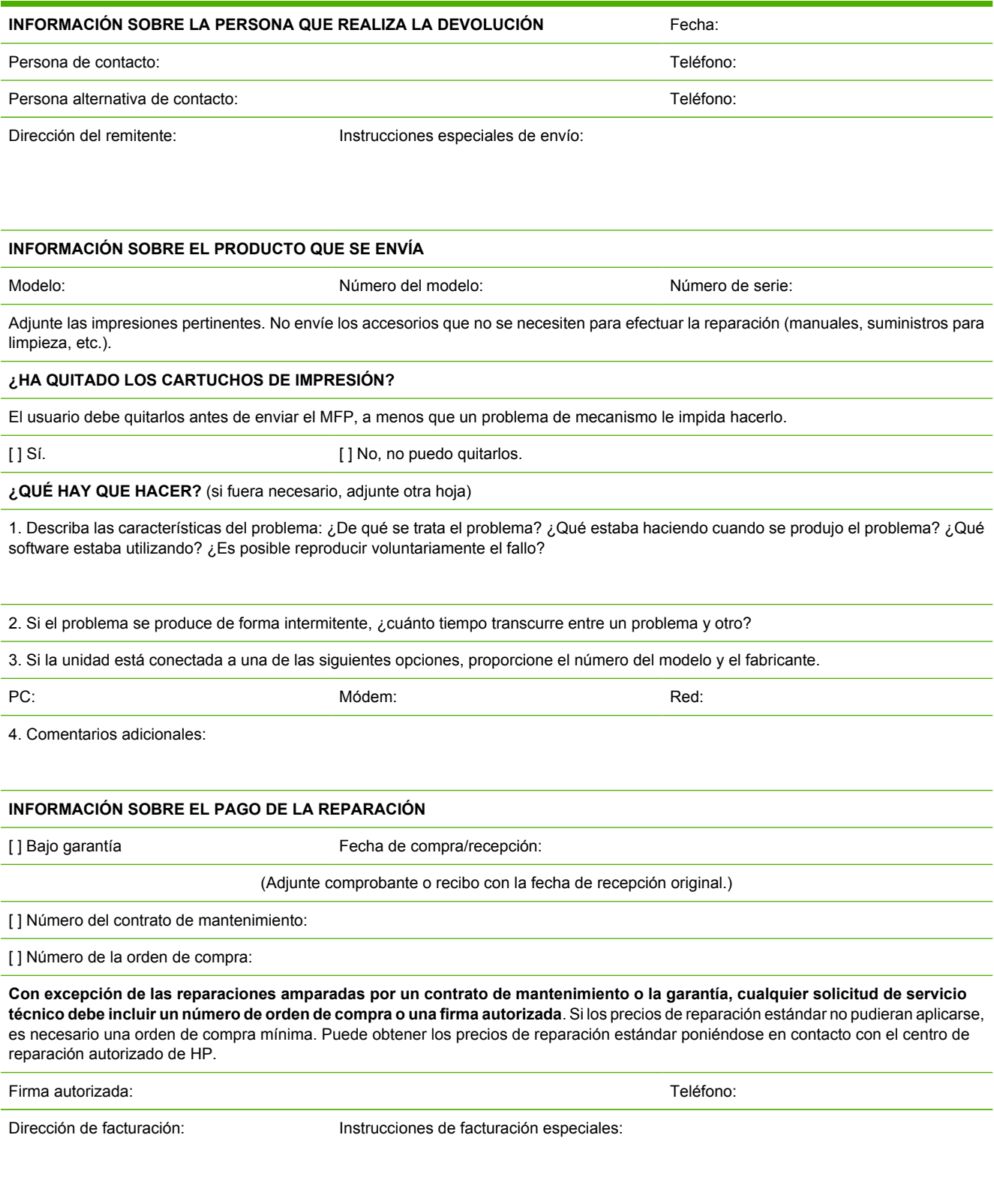

## **C Especificaciones**

Esta sección contiene información sobre las especificaciones del MFP.

● [Especificaciones del periférico multifunción \(MFP\)](#page-255-0)

### <span id="page-255-0"></span>**Especificaciones del periférico multifunción (MFP)**

**Tabla C-1** Especificaciones físicas

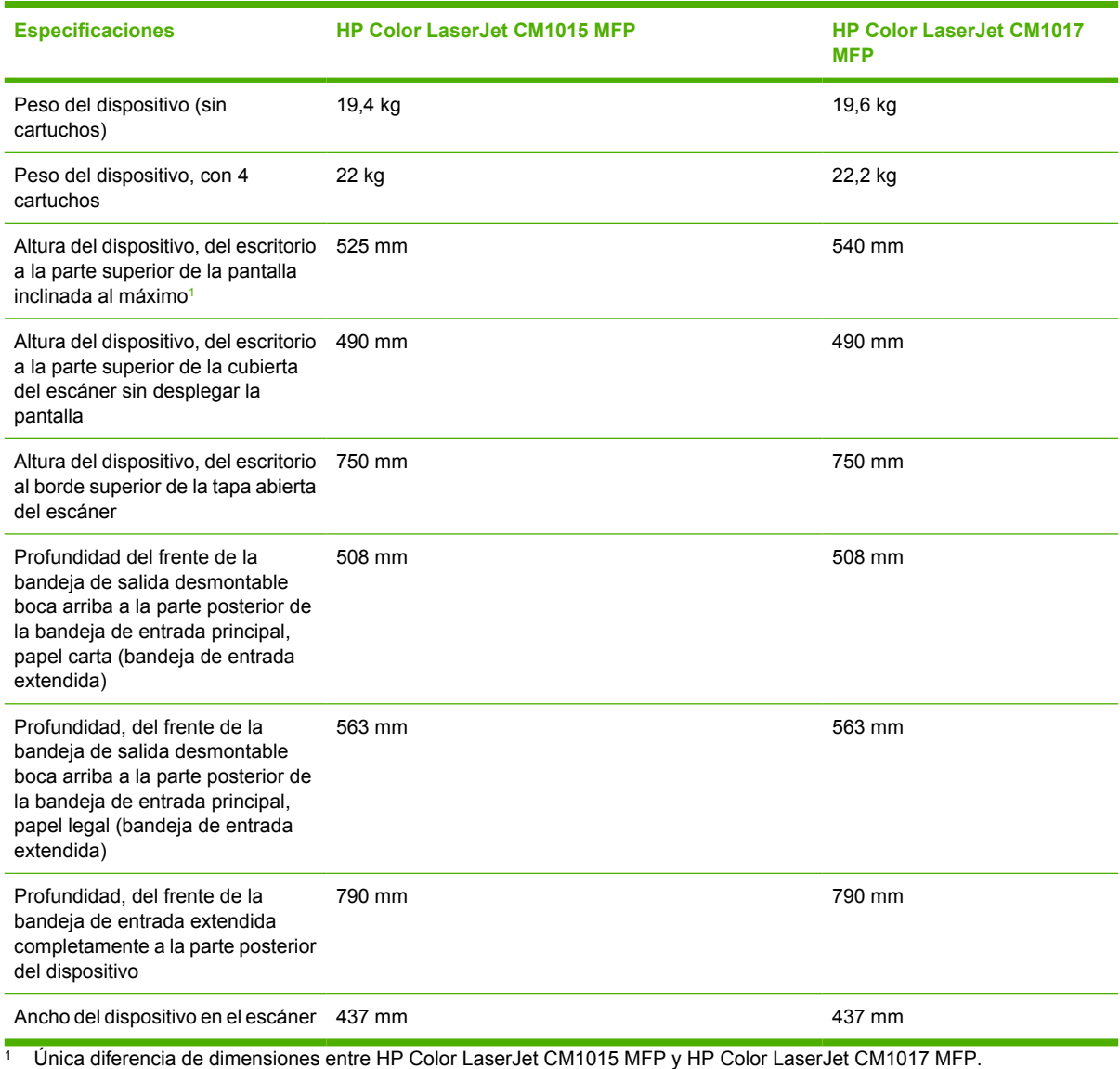

#### **Tabla C-2** Especificaciones de los suminstros

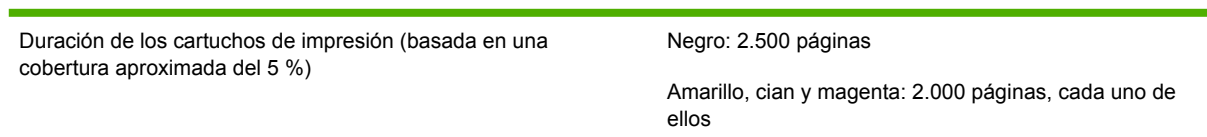

#### **Tabla C-3** Especificaciones eléctricas

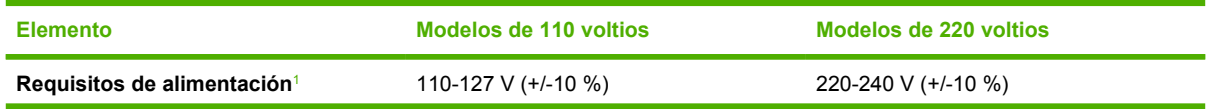

#### <span id="page-256-0"></span>**Tabla C-3** Especificaciones eléctricas (continuación)

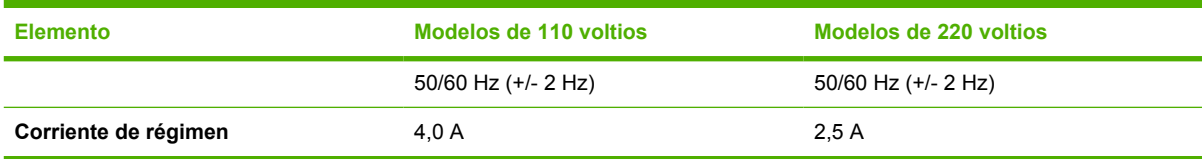

#### **Tabla C-4 Consumo de energía (típico, en vatios)**<sup>1</sup>

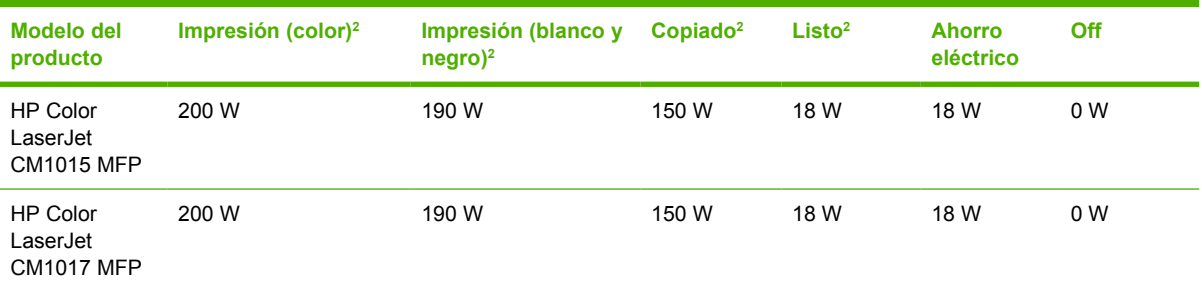

<sup>1</sup> Los valores están sujetos a cambio; consulte http://www.hp.com/support/cljCM1015 CM1017 para obtener información actualizada.

<sup>2</sup> Los valores informados son los más altos medidos para impresión/copiado en color y monocromo con los voltajes estándar.

 $3$  Tiempo predeterminado de modo Listo a Ahorro eléctrico = 0 minutos.

<sup>4</sup> Tiempo de recuperación de Ahorro eléctrico a inicio de impresión = 14 segundos.

<sup>5</sup> La disipación térmica máxima para todos los modelos en Modo listo es 62 BTU/hora.

<sup>6</sup> La velocidad de HP Color LaserJet CM1015 MFP y HP Color LaserJet CM1017 MFP es de 8 PPM en tamaño Carta y A4.

八 **ADVERTENCIA** Los requisitos de alimentación eléctrica son diferentes según el país/región de venta del MFP. No convierta los voltajes operativos: es posible que se dañe el MFP y se invalide la garantía del producto.

#### **Tabla C-5** Especificaciones ambientales

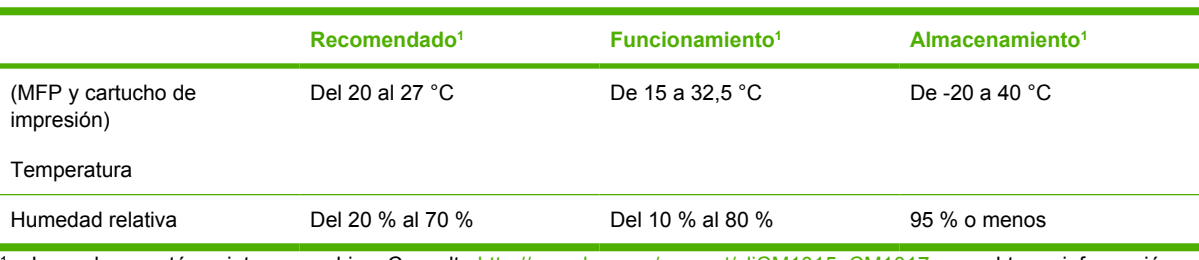

<sup>1</sup> Los valores están sujetos a cambios. Consulte [http://www.hp.com/support/cljCM1015\\_CM1017](http://www.hp.com/support/cljCM1015_CM1017) para obtener información actualizada.

### **Tabla C-6** Emisiones acústicas<sup>1</sup>

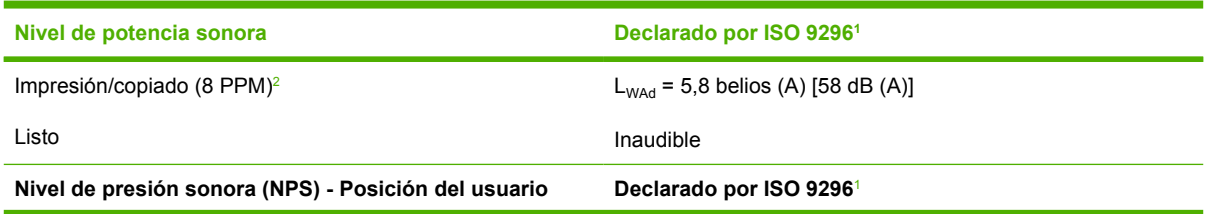

<span id="page-257-0"></span>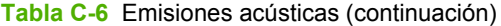

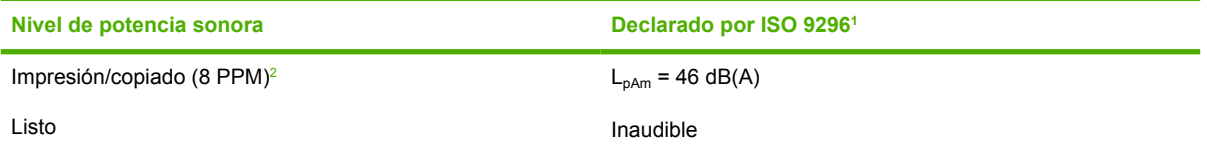

 $\frac{1}{1}$  Los valores están sujetos a cambios. Consulte [http://www.hp.com/support/cljCM1015\\_CM1017](http://www.hp.com/support/cljCM1015_CM1017) para obtener información actualizada.

<sup>2</sup> Configuración probada: HP Color LaserJet CM1017 MFP, impresión continua en monocromo en papel A4 a 8 PPM.

<sup>3</sup> La velocidad de HP Color LaserJet CM1015 MFP y HP Color LaserJet CM1017 MFP es de 8 PPM en tamaño Carta y A4.

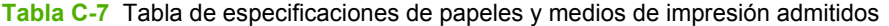

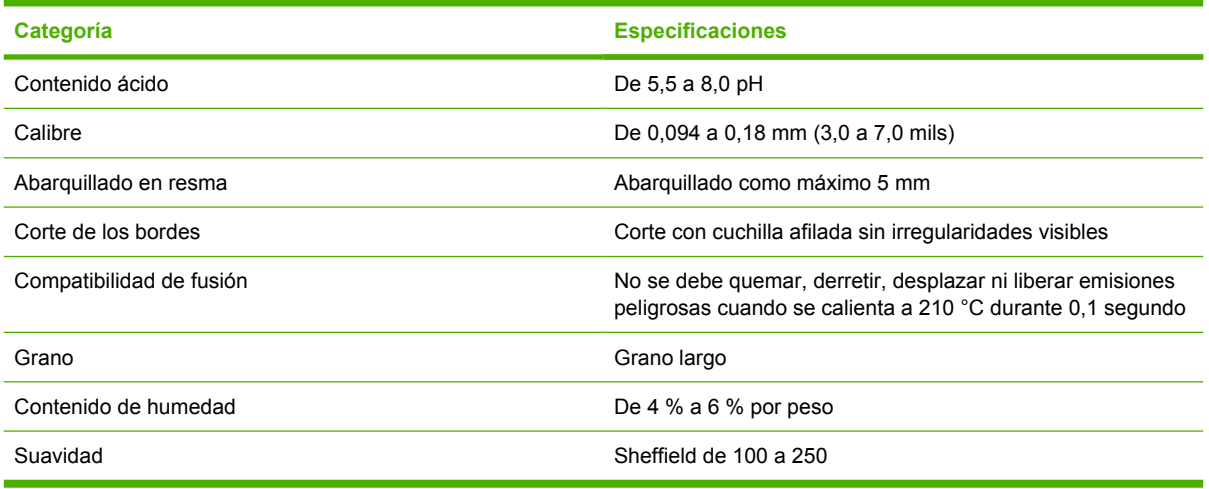

Para obtener las especificaciones completas de los medios de impresión de todas las impresoras HP LaserJet, consulte la *Guía de soportes de impresión de la familia de impresoras HP LaserJet*. Para descargar la guía en formato PDF, vaya a<http://www.hp.com/support/ljpaperguide>.

## **D Información sobre normativas**

Esta sección contiene la siguiente información:

- [Introducción](#page-259-0)
- [Normas de la FCC](#page-260-0)
- [Programa de administración de productos que respetan el medio ambiente](#page-261-0)
- [Declaración de conformidad](#page-265-0)
- [Declaraciones de seguridad específicas de determinados países/regiones](#page-266-0)

### <span id="page-259-0"></span>**Introducción**

Esta sección contiene la siguiente información sobre normativas:

- [Normas de la FCC](#page-260-0)
- [Programa de administración de productos que respetan el medio ambiente](#page-261-0)
- **•** [Servicio y asistencia](#page-246-0)
- [Declaración de conformidad](#page-265-0)
- [Declaración de seguridad para equipos láser](#page-266-0)
- [Declaración DOC de Canadá](#page-266-0)
- [Declaración EMI coreana](#page-266-0)
- [Declaración VCCI \(Japón\)](#page-266-0)
- [Declaración finlandesa sobre láser](#page-267-0)

### <span id="page-260-0"></span>**Normas de la FCC**

Este equipo ha sido probado y cumple con los límites de los dispositivos digitales de Clase B, con arreglo a la Parte 15 de las normas de la FCC. Estos límites están diseñados para proporcionar una protección razonable contra las interferencias nocivas en las instalaciones residenciales. Este equipo genera, utiliza y puede radiar energía de frecuencia de radio. Si este equipo no se instala y utiliza de acuerdo con las instrucciones, puede provocar interferencias en las comunicaciones por radio. Sin embargo, no puede garantizarse que no se produzcan interferencias en una instalación determinada; la presencia de interferencias puede determinarse encendiendo y apagando el equipo. Si este equipo llegara a causar interferencias perjudiciales en la comunicación por radio o televisión, se insta al usuario a que tome una o varias de las medidas siguientes:

- Vuelva a orientar o a cambiar la posición de la antena receptora.
- Aumente la distancia entre el equipo y el receptor.
- Conecte el equipo a una toma o a un circuito distinto del que utiliza el receptor.
- Solicite ayuda al distribuidor o a un técnico especializado en radio y televisión.

**Nota** Cualquier cambio o modificación en el MFP que no haya sido aprobado expresamente por HP podría anular la autorización que posee el usuario para utilizar este equipo.

Si desea utilizar un cable de interfaz protegido, éste debe cumplir con los límites de la Clase B de la Parte 15 de las normas de la FCC.

### <span id="page-261-0"></span>**Programa de administración de productos que respetan el medio ambiente**

### **Protección del medio ambiente**

Hewlett-Packard Company se compromete a proporcionar productos de calidad que respeten el medio ambiente. Este producto está diseñado con varios atributos que reducen al mínimo el impacto en el medio ambiente.

### **Generación de ozono**

Este producto no genera cantidades apreciables de ozono  $(O_3)$ .

### **Consumo de energía**

El uso de energía desciende de forma significativa en el modo de suspensión, que ahorra recursos naturales y dinero sin que afecte al alto rendimiento del producto. Este producto cumple los requisitos de ENERGY STAR® (versión 3.0), un programa voluntario para potenciar el desarrollo de productos que aprovechen eficazmente la energía.

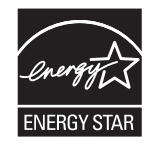

ENERGY STAR® y la marca ENERGY STAR son marcas registradas en EE.UU. Como partícipe del programa ENERGY STAR®, Hewlett-Packard Company ha determinado que este producto cumple las directrices de ENERGY STAR® sobre el uso eficaz de la energía. Para obtener más información, consulte la sección [http://www.energystar.gov/.](http://www.energystar.gov/)

### **Consumo de papel**

La función de impresión a doble cara del dispositivo (para más información, consulte [Imprimir en ambas](#page-78-0) [caras del papel\)](#page-78-0) y la función de impresión de varias páginas por hoja pueden reducir el consumo de papel y, por lo tanto, la demanda de recursos naturales.

#### **Plásticos**

Los componentes de plástico de más de 25 gramos están marcados de acuerdo con los estándares internacionales que mejoran la capacidad de identificar los plásticos para su reciclaje al final de la vida del producto.

### **Suministros de impresión de HP LaserJet**

Es fácil devolver y reciclar los cartuchos de impresión vacíos de HP LaserJet, sin cargo alguno, con HP Planet Partners. HP se compromete a proporcionar productos y servicios de alta calidad que respeten el medio ambiente, desde el diseño del producto y la fabricación hasta los procesos de distribución, funcionamiento y reciclaje. Le aseguramos que los cartuchos de impresión de HP LaserJet que se devuelven se reciclan correctamente. Los procesamos de modo que se recuperen plásticos y metales valiosos para nuevos productos y, así, evitamos que los vertederos se cubran de toneladas de desechos. Como este cartucho se recicla y se utiliza en materiales nuevos, no se le devolverá. Los

<span id="page-262-0"></span>cartuchos de impresión vacíos de HP LaserJet se reciclan con responsabilidad cuando participa en el programa HP Planet Partners. Gracias por ser responsable con el medio ambiente.

En muchos países/regiones, los suministros de impresión de este producto (por ejemplo, los cartuchos de impresión) se pueden devolver a HP mediante el Programa de devolución y reciclaje de suministros de HP. Se trata de un programa fácil de utilizar y de devolución gratuita que está disponible en más de 35 países/regiones. En cada cartucho nuevo de impresión y en cada paquete de suministros de la impresora HP LaserJet, se incluyen instrucciones e información del programa en varios idiomas.

#### **Información sobre el Programa de reciclaje y devolución de suministros de impresión de HP**

Desde 1992, HP permite el reciclaje y la devolución de suministros de HP LaserJet de forma gratuita. En 2004, el programa HP Planet Partners para los suministros de LaserJet se implementó en el 85% del mercado mundial donde se venden los suministros de HP LaserJet. Las etiquetas de franqueo prepago y las etiquetas en las que se incluyen las direcciones de destino se encuentran en la guía de instrucciones de las cajas de cartuchos de impresión de HP LaserJet. Las etiquetas y las cajas de gran volumen también están disponibles a través del sitio web: [http://www.hp.com/recycle.](http://www.hp.com/recycle)

Utilice la etiqueta sólo para devolver los cartuchos vacíos originales de HP LaserJet. No utilice esta etiqueta para cartuchos que no pertenecen a HP, cartuchos recargados o reciclados ni devoluciones de garantía. No se devolverán aquellos suministros de impresión ni otros objetos que se envíen por inadvertencia al programa HP Planet Partners.

En 2004, se han reciclado en el mundo más de diez millones de cartuchos de impresión de HP LaserJet a través del programa de reciclaje de suministros de HP Planet Partners. Este número récord representa 26 millones de libras de cartuchos de impresión desviados de los vertederos. En todo el mundo, en 2004, HP ha reciclado una media de un 59% de cartuchos de impresión por peso, que consiste principalmente en plástico y metales. El plástico y los metales utilizados para realizar nuevos productos como colas de impresión, bandejas de plásticos y otros productos de HP. Los materiales restantes se retiran de forma respetuosa con el medio ambiente.

#### **Devoluciones en EE.UU.**

Para devolver los suministros y cartuchos utilizados de forma más responsable con el medio ambiente, HP recomienda realizar las devoluciones en lotes. Para ello basta con empaquetar dos o más cartuchos y utilizar la etiqueta de UPS de franqueo prepago que se incluye en el paquete. Para obtener más información en EE.UU., llame al 1-340-2445 o visite el sitio web del Programa de reciclaje y devoluciones de suministros de impresión de HP: <http://www.hp.com/go/recycle>.

#### **Devoluciones fuera de EE.UU.**

Los clientes que no hayan adquirido el producto en los Estados Unidos deben visitar el sitio web <http://www.hp.com/go/recycle>para obtener más información acerca de la disponibilidad del Programa de reciclaje y devolución de suministros de impresión de HP.

#### **Papel**

Este producto puede utilizar papeles reciclados, siempre que el papel cumpla las recomendaciones de la *Guía de soportes de impresión de la familia de impresoras HP LaserJet*. Para descargar la guía en formato PDF, visite [http://www.hp.com/support/ljpaperguide.](http://www.hp.com/support/ljpaperguide) Este producto se puede utilizar con papel reciclado de acuerdo con la norma EN12281:2002.

#### **Restricciones de material**

Este producto no contiene mercurio agregado.

Este producto no contiene baterías.

<span id="page-263-0"></span>Para obtener información sobre reciclaje, visite <http://www.hp.com/go/recycle> o póngase en contacto con las autoridades locales o con Eletronics Industry Alliance (Alianza de la industria electrónica) en [http://www.eiae.org.](http://www.eiae.org)

### **Eliminación de residuos de aparatos eléctricos y electrónicos por parte de usuarios domésticos en la Unión Europea**

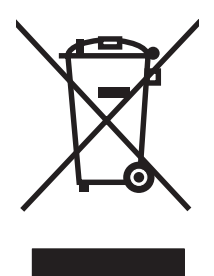

Este símbolo en el producto o en el embalaje indica que no se puede desechar el producto junto con los residuos domésticos. Por el contrario, si debe eliminar este tipo de residuo, es responsabilidad del usuario entregarlo en un punto de recolección designado de reciclado de aparatos electrónicos y eléctricos. El reciclaje y la recolección por separado de estos residuos en el momento de la eliminación ayudará a preservar recursos naturales y a garantizar que el reciclaje proteja la salud y el medio ambiente. Si desea información adicional sobre los lugares donde puede dejar estos residuos para su reciclado, póngase en contacto con las autoridades locales de su ciudad, con el servicio de gestión de residuos domésticos o con la tienda donde adquirió el producto.

### **Página con datos sobre seguridad de los materiales**

Las páginas con datos sobre seguridad de los materiales (MSDS) de los suministros que contienen sustancias químicas, como, por ejemplo el tóner, se pueden obtener en el sitio web de HP <http://www.hp.com/go/msds>o en [http://www.hp.com/hpinfo/community/environment/productinfo/](http://www.hp.com/hpinfo/community/environment/productinfo/safety) [safety.](http://www.hp.com/hpinfo/community/environment/productinfo/safety)

### **Garantía ampliada**

HP Care Pack ofrece cobertura para el producto de hardware de HP y los componentes internos suministrados por HP, a excepción de los consumibles. El mantenimiento del hardware abarca un período especificado a partir de la fecha de compra del equipo HP. El cliente tiene la opción de comprar HP Care Pack dentro del período de la garantía del producto de HP estándar o después de caducada la garantía. Para obtener más información, póngase en contacto con el servicio técnico y el Centro de atención al cliente de HP.

Los consumibles y las piezas de recambio para este producto estarán disponibles durante un mínimo de cinco años desde el momento en que el producto deje de fabricarse.

#### **Información adicional**

Para obtener información sobre los temas de medio ambiente:

- La hoja de perfil medioambiental para éste y algunos productos relacionados con HP
- El compromiso de HP de respetar el medio ambiente
- El sistema de gestión medioambiental de HP
- El programa de devolución y reciclaje de productos de HP al final de su vida útil
- MSDS

Consulte<http://www.hp.com/go/environment> o [http://www.hp.com/hpinfo/community/environment/](http://www.hp.com/hpinfo/community/environment/productinfo/safety) [productinfo/safety.](http://www.hp.com/hpinfo/community/environment/productinfo/safety)

### <span id="page-265-0"></span>**Declaración de conformidad**

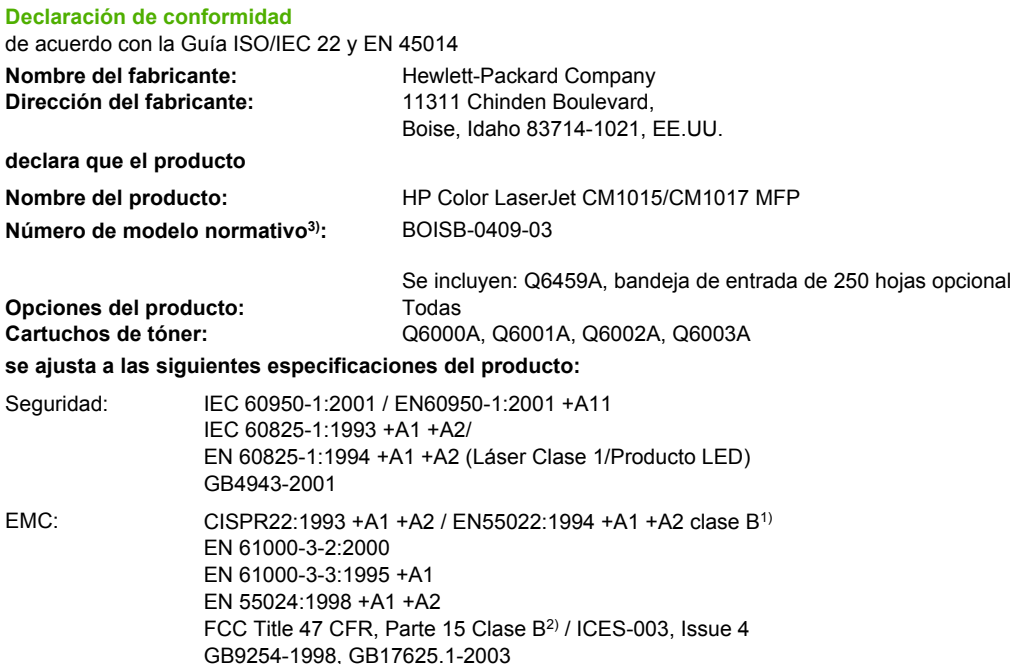

#### **Información adicional:**

Este producto cumple con los requisitos de la Directiva EMC 89/336/CEE y la Directiva de bajo voltaje 73/23/CEE, y lleva la marca de la CE correspondiente.

1) El producto fue sometido a pruebas en una configuración típica con Sistemas informáticos personales de Hewlett-Packard.

2) Este dispositivo cumple el apartado 15 de las normas de la FCC. El funcionamiento está sujeto a las dos condiciones siguientes: (1) este dispositivo no puede causar interferencias perjudiciales y (2) debe aceptar cualquier interferencia recibida, incluida la que pueda causar un funcionamiento no deseado.

3) A este producto se le ha asignado un número de modelo normativo con fines regulativos. Este número no se debe confundir con el nombre ni con el número del producto.

Boise, Idaho 83714-1021, EE.UU.

#### **4 de enero de 2006**

#### **Para temas de normativa únicamente:**

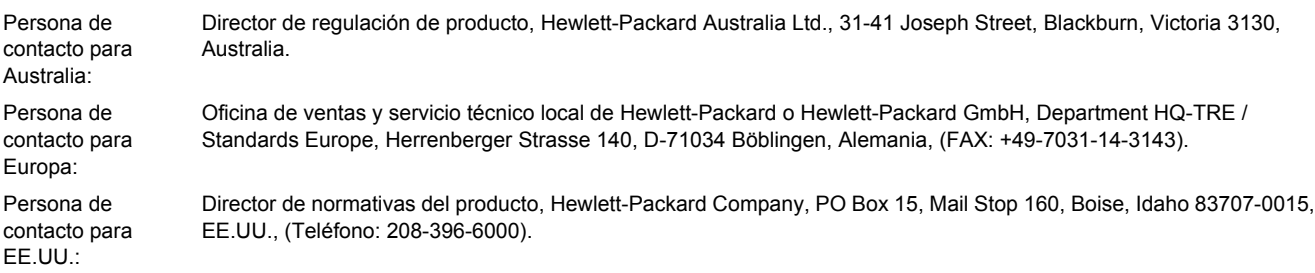

### <span id="page-266-0"></span>**Declaraciones de seguridad específicas de determinados países/regiones**

### **Declaración de seguridad para equipos láser**

El Centro de Dispositivos y Salud Radiológica (CDRH) de la **U.S. Food and Drug Administration** (Dirección de alimentación y fármacos de EE.UU.) ha aplicado una normativa para los productos láser fabricados desde el 1 de agosto de 1976. Su cumplimiento es obligatorio para los productos comercializados en Estados Unidos. Este MFP tiene el certificado de producto láser "Clase 1" según la norma Radiation Performance Standard del Department of Health and Human Services (DHHS) de EE.UU., de acuerdo con la ley "Radiation Control for Health and Safety" de 1968.

Puesto que la radiación emitida en el interior del MFP queda completamente aislada en alojamientos protegidos y cubiertas externas, no puede producirse una fuga del haz de láser en ningún momento del manejo normal por parte del usuario.

**ADVERTENCIA** El uso de controles, ajustes o procedimientos que no sean los que se especifican en la presente guía podrían dejar al usuario expuesto a radiaciones peligrosas.

### **Declaración DOC de Canadá**

Complies with Canadian EMC Class B requirements.

« Conforme à la classe B des normes canadiennes de compatibilité électromagnétiques (CEM). »

### **Declaración EMI coreana**

B급 기기 (가정용 정보통신기기)

이 기기는 가정용으로 전자파적합등록을 한 기기로서 주거지역에서는 물론 모든지역에서 사용할 수 있습니다.

### **Declaración VCCI (Japón)**

この装置は、情報処理装置等電波障害自主規制協議会(VCCI)の基準 に基づくクラスB情報技術装置です。この装置は、家庭環境で使用すること を目的としていますが、この装置がラジオやテレビジョン受信機に近接して 使用されると、受信障害を引き起こすことがあります。 取扱説明書に従って正しい取り扱いをして下さい。

### **Declaración del cable de alimentación eléctrica japonés**

製品には、同梱された電源コードをお使い下さい。 同梱された電源コードは、他の製品では使用出来ません。

### <span id="page-267-0"></span>**Declaración finlandesa sobre láser**

### **LASERTURVALLISUUS**

### **LUOKAN 1 LASERLAITE**

### **KLASS 1 LASER APPARAT**

HP Color LaserJet CM1015/CM1017 -laserkirjoitin on käyttäjän kannalta turvallinen luokan 1 laserlaite. Normaalissa käytössä kirjoittimen suojakotelointi estää lasersäteen pääsyn laitteen ulkopuolelle.

Laitteen turvallisuusluokka on määritetty standardin EN60825-1 (1994) mukaisesti.

#### **VAROITUS!**

Laitteen käyttäminen muulla kuin käyttöohjeessa mainitulla tavalla saattaa altistaa käyttäjän turvallisuusluokan 1 ylittävälle näkymättömälle lasersäteilylle.

#### **VARNING!**

Om apparaten används på annat sätt än i bruksanvisning specificerats, kan användaren utsättas för osynlig laserstrålning, som överskrider gränsen för laserklass 1.

### **HUOLTO**

HP Color LaserJet CM1015/CM1017 MFP -kirjoittimen sisällä ei ole käyttäjän huollettavissa olevia kohteita. Laitteen saa avata ja huoltaa ainoastaan sen huoltamiseen koulutettu henkilö. Tällaiseksi huoltotoimenpiteeksi ei katsota väriainekasetin vaihtamista, paperiradan puhdistusta tai muita käyttäjän käsikirjassa lueteltuja, käyttäjän tehtäväksi tarkoitettuja ylläpitotoimia, jotka voidaan suorittaa ilman erikoistyökaluja.

### **VARO!**

Mikäli kirjoittimen suojakotelo avataan, olet alttiina näkymättömälle lasersäteilylle laitteen ollessa toiminnassa. Älä katso säteeseen.

#### **VARNING!**

Om laserprinterns skyddshölje öppnas då apparaten är i funktion, utsättas användaren för osynlig laserstrålning. Betrakta ej strålen.

Tiedot laitteessa käytettävän laserdiodin säteilyominaisuuksista:

Aallonpituus 770-800 nm

Teho 5 mW

Luokan 3B laser

# **Índice**

### **Símbolos y números**

(ppi) píxeles por pulgadas escaneado [91](#page-104-0) 4 colores, opción [73](#page-86-0)

### **A**

accesorio de impresión a doble cara cargar [46](#page-59-0) accesorios números de referencia [226](#page-239-0) activación de la memoria Windows [224](#page-237-0) adhesivas, etiquetas especificaciones [13,](#page-26-0) [15,](#page-28-0) [138](#page-151-0) adición de papel [54](#page-67-0) administración de la red [109](#page-122-0) agregar destinos de carpetas (Windows) [86](#page-99-0), [140](#page-153-0) agregar memoria [218](#page-231-0) alertas, configuración [157](#page-170-0) alertas de correo electrónico, configuración [157](#page-170-0) alimentación eléctrica requisitos [242](#page-255-0) almacenamiento impresión, cartuchos [169](#page-182-0) MFP [243](#page-256-0) amarillo, cartucho número de referencia [226](#page-239-0) vida útil [168](#page-181-0) ambas caras, impresión [46](#page-59-0), [65](#page-78-0) ampliación copias [80](#page-93-0) ampliada, garantía [238,](#page-251-0) [250](#page-263-0) archivo, escaneado a Macintosh [89](#page-102-0) arrugas, resolución de problemas [195](#page-208-0)

asistencia contratos de mantenimiento [238](#page-251-0), [250](#page-263-0) formulario de información de servicios [240](#page-253-0) números de referencia [226](#page-239-0) reembalaje del MFP [239](#page-252-0) atascos área de salida superior [212](#page-225-0) áreas de entrada [213](#page-226-0) áreas de salida [211](#page-224-0) causas de [208](#page-221-0) dentro del MFP [209](#page-222-0) parte posterior del MFP [212](#page-225-0)

### **B**

bandas, resolución de problemas [192](#page-205-0) bandeja 1 cargar [54](#page-67-0) bandeja 2 cargar [55](#page-68-0) bandeja 3 cargar [55](#page-68-0) número de referencia [229](#page-242-0) bandeja de salida, extensor [5](#page-18-0) bandejas características [3](#page-16-0) cargar [54](#page-67-0) dos caras, impresión [46](#page-59-0) eliminación de atascos [213](#page-226-0) números de referencia [229](#page-242-0) problemas de alimentación, resolución de problemas [199](#page-212-0) bandejas de entrada cargar [54](#page-67-0) números de referencia [229](#page-242-0)

bandejas de entrada de papel cargar [54](#page-67-0) números de referencia [229](#page-242-0) bandejas de salida características [3](#page-16-0) eliminación de atascos [211](#page-224-0) baterías, especificaciones [249](#page-262-0) blanco y negro, impresión resolución de problemas [196](#page-209-0) BOOTP [115](#page-128-0) botones, panel de control de HP Color LaserJet CM1017 MFP [21](#page-34-0), [120](#page-133-0) botones del panel de control [18](#page-31-0)

### **C**

Cable USB USB, resolución de problemas [200](#page-213-0) Caja de herramientas. *Consulte* HP ToolboxFX calibración del MFP [146,](#page-159-0) [178](#page-191-0) calidad escaneado, resolución de problemas [204](#page-217-0) especificaciones [3](#page-16-0) HP ImageREt 2400 [70](#page-83-0) HP ToolboxFX configuración [130](#page-143-0), [160](#page-173-0) impresión, resolución de problemas [191](#page-204-0) cámaras digitales, coincidencia de color [74](#page-87-0) cambio de tamaño de documentos copia [80](#page-93-0) cancelación de un trabajo [68](#page-81-0) cancelar trabajos de escaneado [91](#page-104-0) Captura, opciones [72](#page-85-0)

caracteres, resolución de problemas [194](#page-207-0) características color [70](#page-83-0) controladores [45,](#page-58-0) [62](#page-75-0), [135](#page-148-0) carga de medios de impresión bandeja 1 [54](#page-67-0) bandeja 2 [55](#page-68-0) cartucho agotado, reemplazo [173](#page-186-0) cartuchos especificaciones de almacenamiento [243](#page-256-0) estado, visualización con HP ToolboxFX [157](#page-170-0) imprimir página de estado [152](#page-165-0) línea especializada en fraudes HP [170](#page-183-0) números de referencia [226](#page-239-0) reciclaie [248](#page-261-0) sustituir [169](#page-182-0) vida útil [168](#page-181-0) cartulina especificaciones [13](#page-26-0) Centro de atención al cliente de HP [236](#page-249-0) cian, cartucho número de referencia [226](#page-239-0) vida útil [168](#page-181-0) claridad contraste de copia [79](#page-92-0) impresión atenuada, resolución de problemas [192](#page-205-0) cliente, servicio de atención contratos de mantenimiento [238](#page-251-0), [250](#page-263-0) formulario de información de servicios [240](#page-253-0) reembalaje del MFP [239](#page-252-0) coincidencia de color en pantalla [74](#page-87-0) coincidencia de colores [74](#page-87-0) color administración de opciones [48](#page-61-0) ajuste manual, opciones [71](#page-84-0) calibración [146,](#page-159-0) [178](#page-191-0) cambiar configuración [71](#page-84-0) características [70](#page-83-0)

coincidencia [74](#page-87-0) configuración de escaneado [91](#page-104-0) HP ImageREt 2400 [70](#page-83-0) impresión en escala de grises [48](#page-61-0) opciones de color [47](#page-60-0) resolución de problemas [196](#page-209-0) sRGB [74](#page-87-0) compatibles, protocolos de red [112](#page-125-0) componentes ubicación [5](#page-18-0) comprobación de la instalación del módulo DIMM [223](#page-236-0) conexión en red incorporada de HP imprimir página de información [150](#page-163-0) configuración cambiar [63,](#page-76-0) [136](#page-149-0) color [71](#page-84-0) HP ToolboxFX [129,](#page-142-0) [159](#page-172-0) Página Configuración de red [110](#page-123-0) Página de configuración [110](#page-123-0) preajustes del controlador [45](#page-58-0) restaurar configuración predeterminada [63](#page-76-0), [136](#page-149-0) configuración de la ficha Color [46](#page-59-0) configuración de red cambiar [109](#page-122-0) cambios [37](#page-50-0), [110](#page-123-0) impresión compartida [108](#page-121-0) impresión directa [108](#page-121-0) visualización [109](#page-122-0) configuraciones red [107](#page-120-0) configuraciones, MFP [2](#page-15-0) configuración predeterminada, restauración [63](#page-76-0), [136](#page-149-0) Configurar página [61,](#page-74-0) [134](#page-147-0) conformidad, declaración [252](#page-265-0) consumibles números de referencia [226](#page-239-0) reciclaje [248](#page-261-0) contratos de mantenimiento [238](#page-251-0), [250](#page-263-0) controlador de impresora PostScript [3](#page-16-0)

controladores abrir [61](#page-74-0), [134](#page-147-0) acceder [44](#page-57-0) cambiar configuración [63,](#page-76-0) [136](#page-149-0) características [45,](#page-58-0) [62](#page-75-0), [135](#page-148-0) características de Windows [32](#page-45-0) descargar [10](#page-23-0) desinstalación [38](#page-51-0) Macintosh, resolución de problemas [50](#page-63-0) preajustes [45](#page-58-0) restauración de configuración predeterminada [63](#page-76-0), [136](#page-149-0) sistemas operativos compatibles [8](#page-21-0) controladores de impresora abrir [61](#page-74-0), [134](#page-147-0) cambiar configuración [63,](#page-76-0) [136](#page-149-0) características [62,](#page-75-0) [135](#page-148-0) características de Windows [32](#page-45-0) descargar [10](#page-23-0) restauración de configuración predeterminada [63](#page-76-0), [136](#page-149-0) sistemas operativos compatibles [8](#page-21-0) controlador PostScript, configuración de HP ToolboxFX [133,](#page-146-0) [163](#page-176-0) Control de bordes [72](#page-85-0) copia ampliación [80](#page-93-0) calidad, ajuste [77](#page-90-0) cancelación de trabajos [76](#page-89-0) contraste, ajuste [79](#page-92-0) reducción [80](#page-93-0) copias líneas, no deseadas [202](#page-215-0) copias claras, resolución de problemas [202](#page-215-0) copias oscuras, resolución de problemas [202](#page-215-0) correo, etiquetas especificaciones [13,](#page-26-0) [15](#page-28-0), [138](#page-151-0) correo electrónico, escaneado a Macintosh [89](#page-102-0) valores de resolución [92](#page-105-0)

correos electrónicos, agregar destinos de escaneado Windows [87,](#page-100-0) [141](#page-154-0) cubiertas [45](#page-58-0)

### **D**

defectos persistentes, resolución de problemas [196](#page-209-0) descarga de controladores [10](#page-23-0) desinstalación del software con Windows OS [38](#page-51-0) desprendimiento de tóner, resolución de problemas [193](#page-206-0) destinos a correo electrónico (Windows) [87](#page-100-0), [141](#page-154-0) destinos, agregar carpetas Windows [86,](#page-99-0) [140](#page-153-0) Detalle, opción de medios tonos [71](#page-84-0) detención de la impresión [68](#page-81-0) DIMM comprobación de la instalación [217,](#page-230-0) [223](#page-236-0) dirección, MFP Macintosh, resolución de problemas [50](#page-63-0) dispersión, resolución de problemas [195](#page-208-0) dispositivo, detección [113](#page-126-0) doble cara, impresión [46,](#page-59-0) [65](#page-78-0) documentación [232](#page-245-0) Documentación suplementaria números de referencia [225](#page-238-0) dos caras, impresión [46](#page-59-0), [65](#page-78-0)

### **E**

eléctricas, especificaciones [242](#page-255-0) eliminación de atascos áreas de entrada [213](#page-226-0) áreas de salida [211](#page-224-0) dentro del MFP [209](#page-222-0), [212](#page-225-0) ubicaciones frecuentes [208](#page-221-0) eliminación de trabajos de impresión [68](#page-81-0) embalaje del MFP [239](#page-252-0) energía, consumo [242](#page-255-0) en línea, asistencia técnica [236](#page-249-0) entorno de funcionamiento, especificaciones [243](#page-256-0)

entrada, bandejas características [3](#page-16-0) eliminación de atascos [213](#page-226-0) problemas de alimentación, resolución de problemas [199](#page-212-0) envío del MFP [239](#page-252-0) error, mensajes panel de control [183](#page-196-0) escala de documentos, cambio copia [80](#page-93-0) escala de grises escaneado [92](#page-105-0) resolución de problemas [196](#page-209-0) escala de grises, impresión [48](#page-61-0) escaneado a archivo (Macintosh) [89](#page-102-0) a correo electrónico (Macintosh) [89](#page-102-0) blanco y negro [92](#page-105-0) calidad, resolución de problemas [204](#page-217-0) cancelar [91](#page-104-0) color [91](#page-104-0) desde el panel de control del dispositivo (Macintosh) [89](#page-102-0) desde el panel de control del dispositivo (Windows) [86,](#page-99-0) [140](#page-153-0) escala de grises [92](#page-105-0) fotos [91](#page-104-0) HP Solution Center (Windows) [88](#page-101-0) métodos [84](#page-97-0) página por página (Macintosh) [89](#page-102-0) páginas en blanco, resolución de problemas [205](#page-218-0) resolución [91](#page-104-0) software compatible con TWAIN [90](#page-103-0) software compatible con WIA [90](#page-103-0) velocidad, resolución de problemas [205](#page-218-0) escaneado en blanco y negro [92](#page-105-0) escaneado página por página (Macintosh) [89](#page-102-0) escaneados en blanco, resolución de problemas [205](#page-218-0)

Escanear a, programación [86,](#page-99-0) [140](#page-153-0) escáneres, coincidencia de color [74](#page-87-0) especiales, medios especificaciones [13](#page-26-0) etiquetas [15,](#page-28-0) [138](#page-151-0) membrete [16](#page-29-0), [139](#page-152-0) Papel satinado HP LaserJet [16,](#page-29-0) [139](#page-152-0) sobres [15](#page-28-0), [60,](#page-73-0) [137](#page-150-0) transparencias [16,](#page-29-0) [138](#page-151-0) especificaciones características del MFP [3](#page-16-0) etiquetas [15,](#page-28-0) [138](#page-151-0) medio ambiente [243](#page-256-0) MFP [242](#page-255-0) página con datos sobre seguridad de los materiales [250](#page-263-0) papel [244](#page-257-0) sobres [15](#page-28-0), [137](#page-150-0) transparencias [16,](#page-29-0) [138](#page-151-0) estado alertas, HP ToolboxFX [157](#page-170-0) imprimir página de estado de suministros [152](#page-165-0) visualización con HP ToolboxFX [157](#page-170-0) etiquetas especificaciones [13,](#page-26-0) [15](#page-28-0), [138](#page-151-0)

### **F**

FCC, normas [247](#page-260-0) ficha Ayuda, HP ToolboxFX [159](#page-172-0) ficha Configuración del sistema, HP ToolboxFX [129,](#page-142-0) [159](#page-172-0) ficha Configuración de red, HP ToolboxFX [164](#page-177-0) ficha Documentación, HP ToolboxFX [159](#page-172-0) ficha Estado, HP ToolboxFX [157](#page-170-0) fondo, gris [193](#page-206-0) fondo gris, resolución de problemas [193](#page-206-0) foto rotación desde la pantalla de visualización [98](#page-111-0) visualización desde la tarjeta de memoria [98](#page-111-0)

### fotos

impresión de fotos directamente desde la tarjeta de memoria [101,](#page-114-0) [142](#page-155-0) impresión del índice [105](#page-118-0) tarjetas de memoria, inserción [96](#page-109-0) fotos, índice [105](#page-118-0) fotos, resolución de problemas escaneado [204](#page-217-0) fraudes, línea especializada [170](#page-183-0)

### **G**

garantía ampliada [238](#page-251-0), [250](#page-263-0) impresión, cartucho [235](#page-248-0) producto [233,](#page-246-0) [234](#page-247-0) Grises neutrales, opciones [73](#page-86-0)

### **H**

HP Color LaserJet CM1017 MFP panel de control descripción de indicadores luminosos y botones [21](#page-34-0), [120](#page-133-0) HP Device Configuration [49](#page-62-0) HP Director [9](#page-22-0) HP ImageREt 2400 [70](#page-83-0) HP Solution Center [9](#page-22-0) HP ToolboxFX calibración del MFP [146](#page-159-0), [147,](#page-160-0) [178](#page-191-0) comprobación del nivel de tóner [169](#page-182-0) ficha Ayuda [159](#page-172-0) ficha Configuración del sistema [129](#page-142-0), [159](#page-172-0) ficha Configuración de red [164](#page-177-0) ficha Documentación [159](#page-172-0) ficha Estado [157](#page-170-0) sistemas operativos compatibles [8](#page-21-0) humedad, especificaciones entorno del MFP [243](#page-256-0)

### **I**

idioma páginas de información [150](#page-163-0) imagen, calidad escaneado, resolución de problemas [204](#page-217-0) HP ImageREt 2400 [70](#page-83-0) HP ToolboxFX configuración [130](#page-143-0), [160](#page-173-0) impresión, resolución de problemas [191](#page-204-0) ImageREt 2400 [70](#page-83-0) impresión cancelar [68](#page-81-0) doble cara [65](#page-78-0) fotos, desde la tarjeta de memoria [101,](#page-114-0) [142](#page-155-0) fotos, índice de [105](#page-118-0) resolución de problemas [200](#page-213-0) Windows [63,](#page-76-0) [136](#page-149-0) impresión, calidad especificaciones [3](#page-16-0) HP ImageREt 2400 [70](#page-83-0) HP ToolboxFX configuración [130](#page-143-0), [160](#page-173-0) resolución de problemas [191](#page-204-0) impresión, cartucho sustituir [174](#page-187-0) impresión, cartuchos especificaciones de almacenamiento [243](#page-256-0) estado, visualización con HP ToolboxFX [157](#page-170-0) imprimir página de estado [152](#page-165-0) línea especializada en fraudes HP [170](#page-183-0) números de referencia [226](#page-239-0) reciclaje [248](#page-261-0) sustituir [169](#page-182-0) vida útil [168](#page-181-0) impresión, entorno [112](#page-125-0) impresión, servidores imprimir página de información [150](#page-163-0) Impresión adaptable a medios tonos, opciones [72](#page-85-0) impresión a doble cara [65](#page-78-0) impresión atenuada [192](#page-205-0) impresión clara, resolución de problemas [192](#page-205-0)

impresión de fotos [95](#page-108-0) impresión del índice [95](#page-108-0) impresora, controladores desinstalación [38](#page-51-0) Macintosh [42](#page-55-0) Imprimir, cuadro de diálogo [61](#page-74-0), [134](#page-147-0) imprimir página de demostración [150](#page-163-0) imprimir páginas de información [150](#page-163-0) incorporada, conexión en red imprimir página de información [150](#page-163-0) incorporado, servidor web usar [165](#page-178-0) indicadores luminosos ubicación [18](#page-31-0), [21,](#page-34-0) [120](#page-133-0) índice de fotos [95](#page-108-0) informes, impresión [150](#page-163-0) informes, MFP Página Configuración de red [110](#page-123-0) Página de configuración [110](#page-123-0) inserción de tarjetas de memoria [95](#page-108-0) in situ, contratos de servicio [250](#page-263-0) instalación Controladores de impresora Macintosh [42](#page-55-0) software de Macintosh [42](#page-55-0), [43](#page-56-0) instalación de memoria [219](#page-232-0) instalación de módulo DIMM [219](#page-232-0) instrucciones de selección medios de impresión [12](#page-25-0) interfaz, puertos pedidos de cables [228](#page-241-0) tipos incluidos [3](#page-16-0) Internet protocol (IP) información general [114](#page-127-0) IP, asignación de direcciones [113](#page-126-0) IP, dirección BOOTP [115](#page-128-0) información general [114](#page-127-0) Macintosh, resolución de problemas [50](#page-63-0)

### **L**

láser, declaraciones de seguridad [253](#page-266-0) Lector de etiquetas electrónicas [187](#page-200-0) línea especializada en fraudes HP [170](#page-183-0) líneas copias [202](#page-215-0) líneas, resolución de problemas páginas impresas [192](#page-205-0) líneas verticales, resolución de problemas [192](#page-205-0)

### **M**

Macintosh características compatibles [8](#page-21-0) controlador de escáner [8](#page-21-0) controladores [8](#page-21-0) controladores, acceso [44](#page-57-0) controladores, resolución de problemas [50](#page-63-0) escaneado a archivo [89](#page-102-0) escaneado a correo electrónico [89](#page-102-0) escaneado desde el panel de control [89](#page-102-0) escaneado desde el software compatible con TWAIN [90](#page-103-0) escaneado página por página [89](#page-102-0) problemas, resolución [50](#page-63-0) Software del MFP [41](#page-54-0) tarjeta USB, resolución de problemas [51](#page-64-0) magenta, cartucho número de referencia [226](#page-239-0) vida útil [168](#page-181-0) manchas, resolución de problemas [192](#page-205-0) manchas borrosas de tóner, resolución de problemas [193](#page-206-0) mantenimiento contratos [238,](#page-251-0) [250](#page-263-0) sustituir cartuchos de impresión [168](#page-181-0) manual, impresión a doble cara [65](#page-78-0) manuales [232](#page-245-0) Manuales, opciones de color [71](#page-84-0)

marcas de agua portada [45](#page-58-0) máscara de subred información general [115](#page-128-0) medio ambiente características [248](#page-261-0) especificaciones del MFP [243](#page-256-0) medio de impresión abarquillado [195](#page-208-0) medios de impresión abarquillado, resolución de problemas [195](#page-208-0) arrugados [195](#page-208-0) atascos [208](#page-221-0) cargar bandejas [54](#page-67-0) especificaciones [244](#page-257-0) etiquetas [15,](#page-28-0) [138](#page-151-0) HP Solution Center configuración [132](#page-145-0), [162](#page-175-0) membrete [16](#page-29-0), [139](#page-152-0) páginas por hoja [45](#page-58-0) papel fotográfico HP LaserJet [16,](#page-29-0) [139](#page-152-0) Papel satinado HP LaserJet [16,](#page-29-0) [139](#page-152-0) pedidos HP [230](#page-243-0) primera página [45](#page-58-0) resolución de problemas [198](#page-211-0) seleccionar [12](#page-25-0) sobres [15](#page-28-0), [60,](#page-73-0) [137](#page-150-0) tipos que pueden dañar la impresora [14](#page-27-0) transparencias [16,](#page-29-0) [138](#page-151-0) medios tonos, opciones [71](#page-84-0) membrete impresión [16,](#page-29-0) [139](#page-152-0) memoria activación [47,](#page-60-0) [217,](#page-230-0) [224](#page-237-0) instalación [217,](#page-230-0) [219](#page-232-0) ranuras [4](#page-17-0) trabajo con la memoria [217](#page-230-0) Memoria [217](#page-230-0) Memoria del MFP incorporación [218](#page-231-0) mensajería y administración de redes [113](#page-126-0) mensajes panel de control [183](#page-196-0) mercurio, especificaciones [249](#page-262-0)

#### MFP

controladores [44](#page-57-0) monitores, coincidencia de color [74](#page-87-0) motor, limpieza [147,](#page-160-0) [172](#page-185-0)

### **N**

negro, cartucho número de referencia [226](#page-239-0) vida útil [168](#page-181-0) normativas conformidad, declaración [252](#page-265-0) FCC (Comisión Federal de Comunicaciones) [247](#page-260-0) página con datos sobre seguridad de los materiales [250](#page-263-0) seguridad láser [253](#page-266-0) n páginas por hoja, impresión [45](#page-58-0) números de referencia accesorios [225](#page-238-0)

### **O**

oscuridad, valor de contraste copia [79](#page-92-0) otros fabricantes, cartuchos de impresión [170](#page-183-0) ozono, especificaciones [248](#page-261-0)

### **P**

página con datos sobre seguridad de los materiales [250](#page-263-0) Página Configuración de red [110](#page-123-0) Página de configuración impresión [150](#page-163-0) páginas en blanco [200](#page-213-0) impresión lenta [200](#page-213-0) inclinadas [195](#page-208-0), [199](#page-212-0) no se imprimen [200](#page-213-0) páginas de información Configuración [110](#page-123-0) Páginas de información Configuración de red [110](#page-123-0) páginas en blanco, resolución de problemas [200](#page-213-0) páginas inclinadas [195](#page-208-0), [199](#page-212-0) páginas por hoja [45](#page-58-0) páginas torcidas [195,](#page-208-0) [199](#page-212-0)

panel de control configuración de HP ToolboxFX [132](#page-145-0), [162](#page-175-0) escaneado desde (Macintosh) [89](#page-102-0) escaneado desde (Windows) [86](#page-99-0), [140](#page-153-0) mensajes, resolución de problemas [183](#page-196-0) panel de control de HP Color LaserJet CM1015 MFP descripción de indicadores luminosos y botones [18](#page-31-0) papel abarquillado, resolución de problemas [195](#page-208-0) arrugado [195](#page-208-0) atascos [208](#page-221-0) cargar bandejas [54](#page-67-0) especificaciones [244](#page-257-0) HP Solution Center configuración [132](#page-145-0), [162](#page-175-0) membrete [16](#page-29-0), [139](#page-152-0) páginas por hoja [45](#page-58-0) Papel resistente HP LaserJet [16](#page-29-0), [139](#page-152-0) pedidos HP [230](#page-243-0) primera página [45](#page-58-0) resolución de problemas [198](#page-211-0) seleccionar [12](#page-25-0) papel, bandeja de salida características [3](#page-16-0) papel, bandejas de entrada características [3](#page-16-0) eliminación de atascos [213](#page-226-0) problemas de alimentación, resolución de problemas [199](#page-212-0) papel, bandejas de salida eliminación de atascos [211](#page-224-0) papel fotográfico HP LaserJet medios de impresión [16](#page-29-0), [139](#page-152-0) Papel HP LaserJet [230](#page-243-0) Papel LaserJet [230](#page-243-0) papel multifunción de HP [230](#page-243-0) papel ondulado, resolución de problemas [195](#page-208-0) Papel resistente HP LaserJet [16](#page-29-0), [139](#page-152-0)

Papel satinado HP LaserJet impresión [16,](#page-29-0) [139](#page-152-0) pedidos de accesorios información [225](#page-238-0) pedidos de suministros y accesorios [226](#page-239-0) pesado, papel especificaciones [13](#page-26-0) piezas números de referencia [226](#page-239-0) sustituibles por el usuario [231](#page-244-0) piezas sustituibles por el usuario [225](#page-238-0) píxeles por pulgadas (ppi) escaneado [91](#page-104-0) placa de separación, pedidos [231](#page-244-0) plataformas compatibles [8](#page-21-0) pliegues, resolución de problemas [195](#page-208-0) portadas [45](#page-58-0) portadas del documento especificaciones del papel [13](#page-26-0) posterior, puerta de salida características [3](#page-16-0) ppp (puntos por pulgada) especificaciones [3](#page-16-0) HP ImageREt 2400 [70](#page-83-0) preajustes [45](#page-58-0) preimpreso, papel imprimir [16,](#page-29-0) [139](#page-152-0) primera página, utilizar papel diferente [45](#page-58-0) problemas de alimentación, resolución de problemas [199](#page-212-0) Programa de instalación para Macintosh sistemas operativos compatibles [8](#page-21-0) Programa de reciclaje y devolución de suministros de impresión de HP [248](#page-261-0) puertas de enlace información general [116](#page-129-0) puertos pedidos de cables [228](#page-241-0) solución de problemas de Macintosh [51](#page-64-0) tipos incluidos [3](#page-16-0)

puntos, resolución de problemas [192](#page-205-0) puntos por pulgada (ppp) especificaciones [3](#page-16-0) HP ImageREt 2400 [70](#page-83-0)

### **R**

ranuras memoria [4](#page-17-0) rayas, resolución de problemas [192](#page-205-0) rayas atenuadas o blancas [202](#page-215-0) rayas verticales atenuadas o blancas [202](#page-215-0) reciclaje impresión, cartuchos [248](#page-261-0) plásticos [248](#page-261-0) red configuración [107](#page-120-0) configurar [107](#page-120-0) dispositivo, detección [113](#page-126-0) IP, asignación de direcciones [113](#page-126-0) IP, dirección [144](#page-157-0) mensajería y administración [113](#page-126-0) Panel de control del MFP [107](#page-120-0) protocolos compatibles [107](#page-120-0), [112](#page-125-0) resolución de problemas [107](#page-120-0) uso del panel de control del MFP [110](#page-123-0) red, contraseña cambiar [109](#page-122-0) valor [109](#page-122-0) redes imprimir páginas de información [150](#page-163-0) reducción copias [80](#page-93-0) reembalaje del MFP [239](#page-252-0) registro de eventos [158](#page-171-0) rellenados, cartuchos de impresión [170](#page-183-0) reposición de papel [54](#page-67-0) resolución escaneado [91](#page-104-0) especificaciones [3](#page-16-0) HP ImageREt 2400 [70](#page-83-0)

resolución de problemas arrugas [195](#page-208-0) atascos [208](#page-221-0) cables USB [200](#page-213-0) calibración del MFP [146,](#page-159-0) [178](#page-191-0) calidad de escaneado [204](#page-217-0) color [196](#page-209-0) defectos persistentes [196](#page-209-0) desprendimiento de tóner [193](#page-206-0) dispersión del tóner [195](#page-208-0) impresión, calidad [191](#page-204-0) impresión, página Configuración de red [110](#page-123-0) impresión atenuada [192](#page-205-0) impresión lenta de páginas [200](#page-213-0) imprimir página de configuración [110](#page-123-0), [150](#page-163-0) imprimir página de demostración [150](#page-163-0) las páginas no se imprimen [200](#page-213-0) líneas, páginas impresas [192](#page-205-0) manchas borrosas de tóner [193](#page-206-0) manchas de tóner [192](#page-205-0) medio de impresión abarquillado [195](#page-208-0) mensajes del panel de control [183](#page-196-0) páginas en blanco [200](#page-213-0) páginas inclinadas [195,](#page-208-0) [199](#page-212-0) papel [198](#page-211-0) problemas de alimentación [199](#page-212-0) sustituir cartuchos de impresión [169](#page-182-0) texto [194](#page-207-0) restauración de configuración predeterminada [63](#page-76-0), [136](#page-149-0) RGB, opciones de color [72,](#page-85-0) [74](#page-87-0) rodillos, pedidos [231](#page-244-0) rodillos de recogida, pedidos [231](#page-244-0)

### **S**

salida, bandeja características [3](#page-16-0) salida, bandejas eliminación de atascos [211](#page-224-0) salida, calidad escaneado, resolución de problemas [204](#page-217-0) HP ImageREt 2400 [70](#page-83-0) HP ToolboxFX configuración [130](#page-143-0), [160](#page-173-0) impresión, resolución de problemas [191](#page-204-0) servicio contratos [238,](#page-251-0) [250](#page-263-0) formulario de información [240](#page-253-0) HP ToolboxFX configuración [132](#page-145-0), [162](#page-175-0) números de referencia [226](#page-239-0) reembalaje del MFP [239](#page-252-0) servidores imprimir página de información [150](#page-163-0) sistemas operativos compatibles [8](#page-21-0) sitios web cliente, servicio de atención [236](#page-249-0) página con datos sobre seguridad de los materiales [250](#page-263-0) Programa de reciclaje y devolución de suministros de impresión de HP [249](#page-262-0) sobres especificaciones [13,](#page-26-0) [15,](#page-28-0) [137](#page-150-0) impresión [60](#page-73-0) software cambiar configuración [63,](#page-76-0) [136](#page-149-0) características [62,](#page-75-0) [135](#page-148-0) características de Windows [32](#page-45-0) descargar [10](#page-23-0) desinstalación [38](#page-51-0) escaneado desde TWAIN o WIA [90](#page-103-0) HP Device Configuration [49](#page-62-0) HP ToolboxFX [157](#page-170-0) Macintosh [42](#page-55-0) OCR de Readiris, instalación [90](#page-103-0) sistemas operativos compatibles [8](#page-21-0)

software compatible con TWAIN, escaneado desde [90](#page-103-0) software compatible con WIA, escaneado desde [90](#page-103-0) Software del MFP Macintosh [41](#page-54-0) Software del OCR instalación [90](#page-103-0) software de reconocimiento óptico de caracteres instalación [90](#page-103-0) software OCR de Readiris instalación [90](#page-103-0) Sólo en negro, opción [73](#page-86-0) solución de problemas Macintosh [50](#page-63-0) soportes tipos que no se deben utilizar [14](#page-27-0) sRGB [72,](#page-85-0) [74](#page-87-0) Suave, opción de medios tonos [71](#page-84-0) subredes información general [115](#page-128-0) suministros estado, visualización con HP ToolboxFX [157](#page-170-0) imprimir página de estado [152](#page-165-0) página de estado [152](#page-165-0) reciclaje [248](#page-261-0) vidas útiles [168](#page-181-0) suministros y consumibles números de referencia [225](#page-238-0) suminstros especificaciones [242](#page-255-0) superior, bandeja de salida características [3](#page-16-0) SupportPack de HP [238,](#page-251-0) [250](#page-263-0) sustituir cartuchos de impresión [169](#page-182-0)

### **T**

tamaño, copia reducción o ampliación [80](#page-93-0) tamaños de medios seleccionar bandejas [61](#page-74-0), [134](#page-147-0) tarjeta de memoria ver foto [98](#page-111-0)

tarjetas de memoria error, mensajes [187](#page-200-0) tarjetas de memoria, fotos inserción [96](#page-109-0) tarjetas de memoria de fotos [4](#page-17-0) teclas, panel de control de HP Color LaserJet CM1017 MFP [21,](#page-34-0) [120](#page-133-0) teclas del panel de control [18](#page-31-0) técnica, asistencia contratos de mantenimiento [238](#page-251-0), [250](#page-263-0) formulario de información de servicios [240](#page-253-0) números de referencia [226](#page-239-0) reembalaje del MFP [239](#page-252-0) teléfono, números asistencia [236](#page-249-0) línea especializada en fraudes HP [170](#page-183-0) Programa de reciclaje y devolución de suministros de impresión de HP [249](#page-262-0) temperatura, especificaciones entorno del MFP [243](#page-256-0) tensión, requisitos [242](#page-255-0) texto, resolución de problemas caracteres mal formados [194](#page-207-0) tipos de medios HP Solution Center configuración [132](#page-145-0), [162](#page-175-0) seleccionar bandejas por [61](#page-74-0), [134](#page-147-0) tóner desprendimiento, resolución de problemas [193](#page-206-0) dispersión, resolución de problemas [195](#page-208-0) machas, [192](#page-205-0) manchas borrosas, resolución de problemas [193](#page-206-0) Transmission Control Protocol (TCP) (Protocolo de control de transmisiones) información general [114](#page-127-0) transparencias especificaciones [13](#page-26-0), [16,](#page-29-0) [138](#page-151-0)

### **U**

USB, puerto resolución de problemas [200](#page-213-0) solución de problemas de Macintosh [51](#page-64-0) tipo incluido [3](#page-16-0) User Datagram Protocol (UDP) (Protocolo de datagramas de usuario) información general [114](#page-127-0) usuario, guía números de referencia [232](#page-245-0) usuario, piezas sustituibles [231](#page-244-0)

### **V**

valores de contraste copia [79](#page-92-0) varias páginas por hoja [45](#page-58-0) velocidad escaneado, resolución de problemas [205](#page-218-0) velocidad lenta, resolución de problemas escaneado [205](#page-218-0) vidas útiles de los suministros [168](#page-181-0)

### **W**

Windows activación de la memoria [224](#page-237-0) agregar destinos de escaneado de correo electrónico [87,](#page-100-0) [141](#page-154-0) agregar escaneado a destinos de correo electrónico o de destino [86](#page-99-0), [140](#page-153-0) características del controlador [62](#page-75-0), [135](#page-148-0) controlador de escáner [8](#page-21-0) desinstalación del software [38](#page-51-0) escaneado desde el panel de control del dispositivo [86,](#page-99-0) [140](#page-153-0) escaneado desde el software TWAIN o WIA [90](#page-103-0) escaneado mediante HP Solution Center [88](#page-101-0) imprimir desde [63,](#page-76-0) [136](#page-149-0) Versiones compatibles [8](#page-21-0)

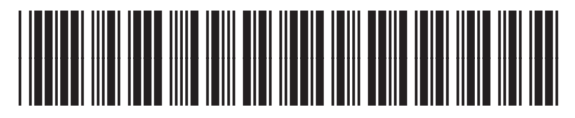

CB394-90912